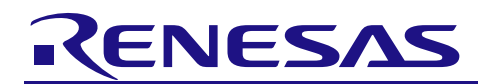

# **Bluetooth® Low Energy Protocol Stack**

R01AN1375EJ0120 Rev.1.20 Jul 31, 2017

## Sample Program

## **Introduction**

This manual describes the installation, configuration and usage of sample program, which is included in the Bluetooth Low Energy software (the BLE software).

The BLE software refers to the set of software that includes the Bluetooth Low Energy protocol stack (the BLE protocol stack) compliant with the Bluetooth Low Energy specification (Bluetooth specification v4.2). The BLE protocol stack is designed to run on the Bluetooth Low Energy microcontroller RL78/G1D.

### **Target Device**

RL78/G1D

#### **Contents**

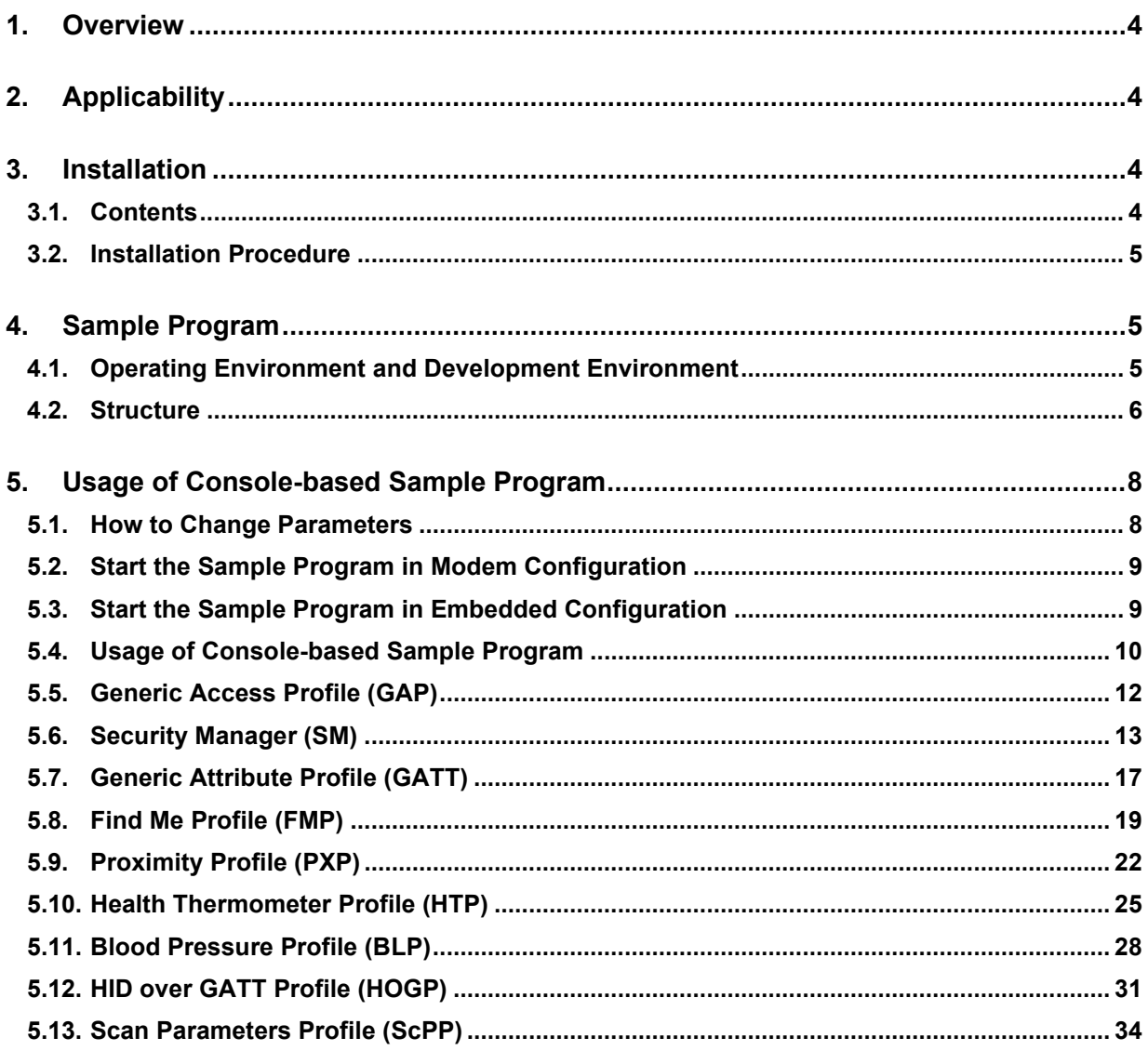

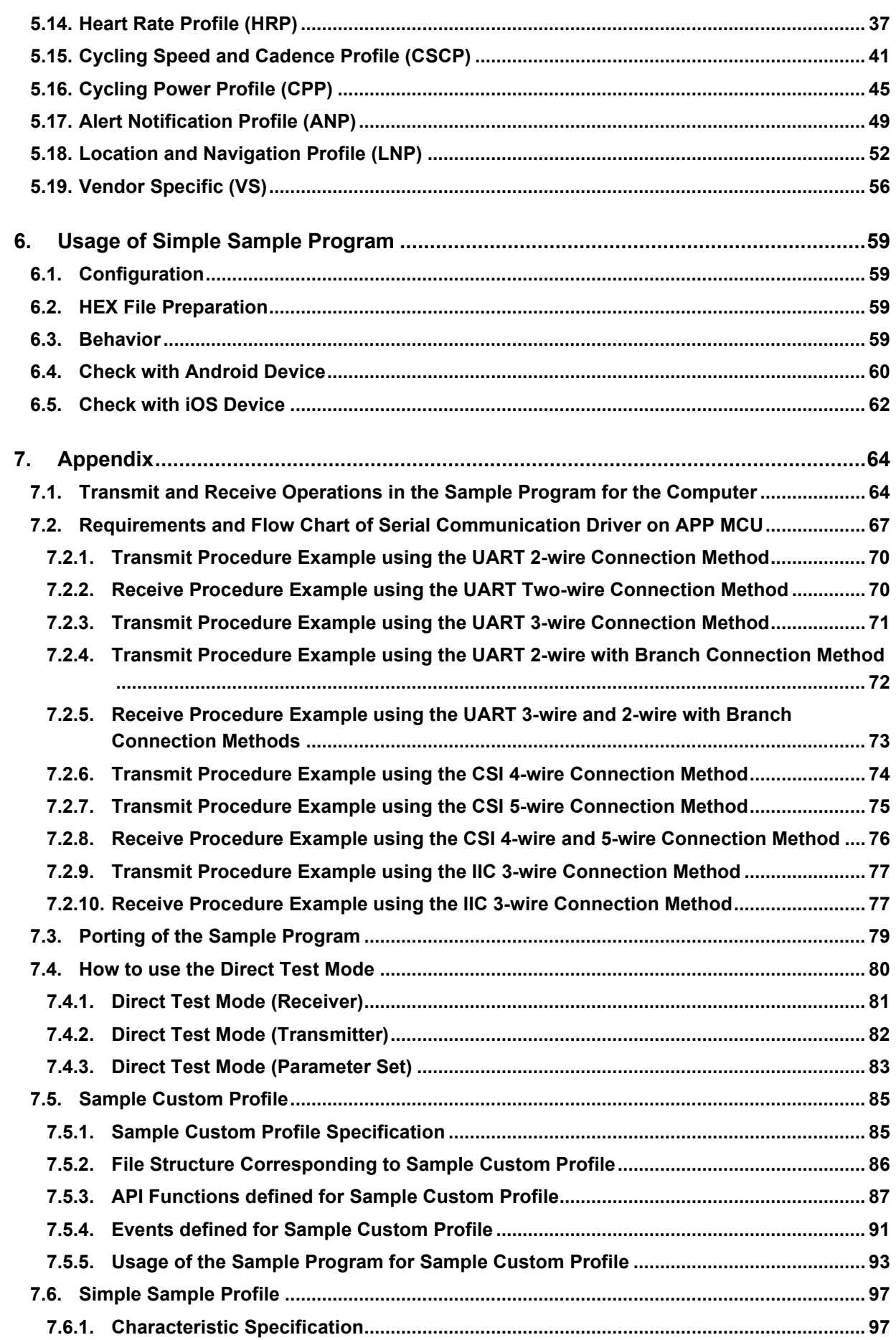

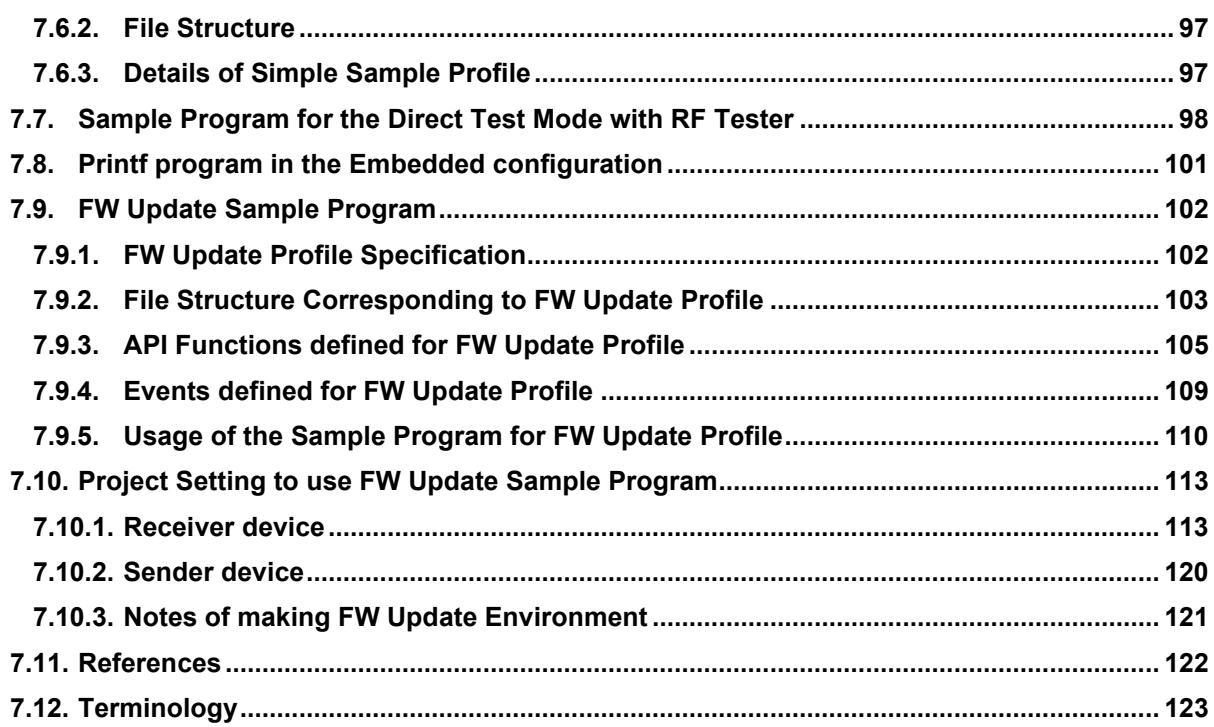

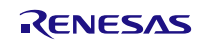

## <span id="page-3-0"></span>**1. Overview**

This manual describes the installation, configuration and usage of sample program, which is included in the Bluetooth Low Energy software (the BLE software).

The BLE software refers to the set of software that includes the Bluetooth Low Energy protocol stack (the BLE protocol stack) compliant with the Bluetooth Low Energy specification (Bluetooth specification v4.2). The BLE protocol stack is designed to run on the Bluetooth Low Energy microcontroller RL78/G1D.

For details about the BLE protocol stack APIs, see Bluetooth Low Energy Protocol Stack API Reference Manual.

## <span id="page-3-1"></span>**2. Applicability**

The descriptions in this manual apply to the BLE protocol stack Version 1.20 and later.

## <span id="page-3-2"></span>**3. Installation**

The sample program of the BLE software is included in the BLE protocol stack package.

### <span id="page-3-3"></span>**3.1. Contents**

The BLE software package includes the following:

#### Documents

- Bluetooth Low Energy Protocol Stack User's Manual
- Bluetooth Low Energy Protocol Stack API Reference Manual
- Bluetooth Low Energy Protocol Stack Sample Program Application Note (this document)
- rBLE Command Specification

Files used for building the executable file

- Executable file
- BLE software library
- Sample source code
- Source code that configures parameters
- CS+ for CA, CX project file
- CS+ for CC project file
- IAR Embedded Workbench workspace file
- $e<sup>2</sup>$  studio project file

#### Sample program for computer

- Executable file
- Source code
- Microsoft Visual Studio Express 2015 for Desktop project file

#### HCI packet monitor application for computer

- Executable file
- INI file

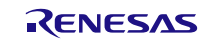

### <span id="page-4-0"></span>**3.2. Installation Procedure**

Copy the decompressed contents to any folder in your computer.

[Note] If using the  $e<sup>2</sup>$  studio, cannot be include multi-byte characters and blank in the BLE software installation folder path.

## <span id="page-4-1"></span>**4. Sample Program**

This sample program shows how to use the BLE software. The BLE software contains two sample programs.

- Console-based Sample Program Section [5](#page-7-0)
- Simple Sample Program Section [6](#page-58-0)

This section describes the common concept of a sample program. Regarding the details of sample programs, refer respective dedicated section.

#### Caution

Sample programs in this application note shall be handled as a sample, whose quality and reliability are not guaranteed. When you use the sample program in the final products or systems manufactured by you, evaluate the safety of them at your own risk.

### <span id="page-4-2"></span>**4.1. Operating Environment and Development Environment**

The BLE software supports two different system configurations, the modem configuration and the embedded configuration. This section describes the operating environment and development environment of the sample program in each configuration.

#### Modem Configuration

In the modem configuration, the controller stack, host stack and profiles are implemented together on the BLE MCU (RL78/G1D), while the application is implemented on the APP MCU separately.

The BLE software provides the sample program running on the computer as the APP MCU. You can easily evaluate the BLE software using the computer.

The sample program in the modem configuration runs on the following operating environment.

#### Hardware

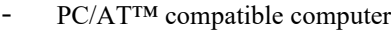

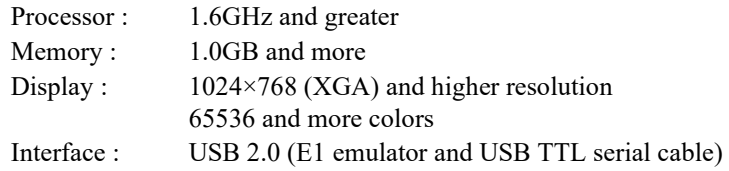

#### Software

- Windows 7 or later
- Microsoft Visual Studio Express 2015 for Desktop
- Microsoft .NET Framework 4 + Language Pack

#### Embedded Configuration

In the embedded configuration, the controller stack, host stack, profiles and the application are implemented together on the BLE MCU (RL78/G1D).

The BLE software also provides the sample program running on the BLE MCU.

The sample program in the embedded configuration runs on the following operating environment.

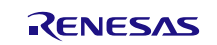

#### Hardware

- RL78/G1D Test Board

Development tools and utilities

- Renesas on-chip debugging emulator E1
- Terminal Emulator for Windows

#### Software

- Renesas Integrated Development Environment CS+ for CA, CX or CS+ for CC or  $e^2$  studio or IAR Embedded Workbench
- Renesas Flash Programmer V3 (You can download it from [https://www.renesas.com/software-tool/renesas-flash-programmer-programming-gui\)](https://www.renesas.com/software-tool/renesas-flash-programmer-programming-gui)

## <span id="page-5-0"></span>**4.2. Structure**

[Figure 4-1](#page-5-1) shows the structure of the BLE software.

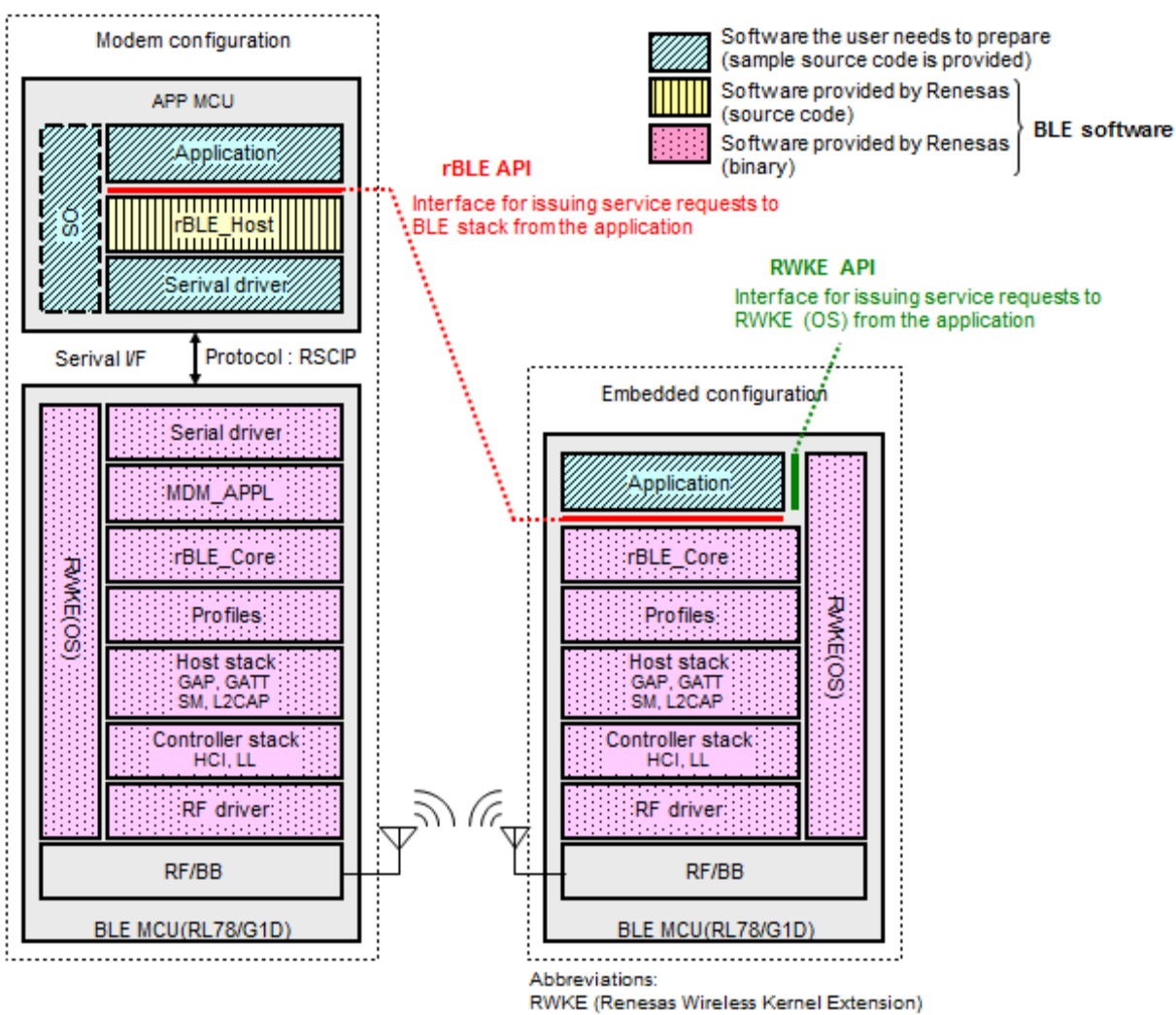

RSCIP (Renesas Serial Communication Protocol) API (Application Program Interface)

<span id="page-5-1"></span>**Figure 4-1 Structure of the BLE software**

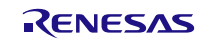

The BLE software in the modem configuration runs on two MCUs that are APP MCU and BLE MCU, and consists of 'rBLE\_Host' block (**HILL**block in the figure) running on the APP MCU and the software blocks (**Blocks** in the figure) running on the BLE MCU.

In addition, the software blocks (*blocks* in the figure) that you need to prepare is 'application', 'serial communication driver' and 'OS' (Operating System) blocks. However, 'rBLE\_Host' block does not use any OS specific resources, 'OS' block is not required if it does not run on the APP MCU.

On the other hand, the BLE software in the embedded configuration runs on the BLE MCU (RL78/G1D) only. The software block that you need to prepare is 'application' block running on the BLE MCU.

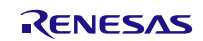

## <span id="page-7-0"></span>**5. Usage of Console-based Sample Program**

#### <span id="page-7-1"></span>**5.1. How to Change Parameters**

The console-based sample program has the ability to change the parameters for rBLE API, and you will be able to execute it by selecting the parameters prepared in advance.

Parameters selection is performed as follows.

menu-number [blank] parameter-number

In the function which is called at the time of execution of the menu, treats the given arguments separated by a space and calls rBLE function.

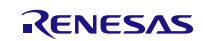

### <span id="page-8-0"></span>**5.2. Start the Sample Program in Modem Configuration**

The console-based sample program in the modem configuration is started by executing the EXE file 'rBLE\_Sample.exe' that is stored in the folder

'\Renesas\BLE\_Software\_Ver\_X\_XX\BLE\_Sample\project\windows\Exe'.

The sample program 'rBLE\_Sample.exe' requires arguments at its start time, please edit the contents of the batch file "run.bat" stored in the same folder as the EXE file and execute it. The arguments required at the start time are explained below.

| <b>Arguments</b>                                | <b>Description</b>                                                                                                    |              |                          |
|-------------------------------------------------|----------------------------------------------------------------------------------------------------|--------------|--------------------------|
| <b>COM Port Number</b>                          | Specify the COM port number in the computer (e.g., COM1, COM2, )                                                                                                    |              |                          |
| Baud rate                                       | Specify between 4,800<br>and 250,000 to match<br>the settings of the BLE<br>software                                                                                                    | items        | settings                 |
|                                                 |                                                                                                    | Baud rate    | $4,800 \sim 250,000$ bps |
|                                                 |                                                                                                    | data length  | 8 bit                    |
|                                                 |                                                                                                    | parity       | none                     |
|                                                 |                                                                                                    | stop bit     | 1bit                     |
|                                                 |                                                                                                    | flow control | none                     |
| BD Address of remote device<br>(public address) | Set the BD address (Bluetooth device address) of the remote device to be<br>connected to. With this address, it is not required to obtain the BD address of<br>remote device using device search, and connection procedure can be started<br>immediately.<br>Use public address as BD address. |              |                          |
|                                                 |                                                                                                    |              |                          |
| UART 2-wire Branch Connection                   | UART 2-wire with Branch Connection : -div2wire                                                                                                    |              |                          |
|                                                 | UART 2 wire                                                                                                    | : none       |                          |

**Table 5-1 Arguments required at the start time**

Write the program into the BLE-MCU using the HEX file 'RL78\_G1D\_CM(\*).hex' or 'RL78\_G1D\_IM(\*).hex' or 'RL78\_G1D\_CCM(\*).hex' stored in the following folder after the BLE software installation from package

'\Renesas\BLE\_Software\_Ver\_X\_XX\RL78\_G1D\ROM\_File' after installation.

These HEX files are used in 4800 bps with baud rate of serial communication.

### <span id="page-8-1"></span>**5.3. Start the Sample Program in Embedded Configuration**

Before starting the sample program in the embedded configuration, write the program into the RL78/G1D Test Board using the HEX file 'RL78\_G1D\_CE(\*).hex' or 'RL78\_G1D\_IE(\*).hex' or 'RL78\_G1D\_CCE(\*).hex' stored in the following folder after the BLE software installation from package.

'\Renesas\BLE\_Software\_Ver\_X\_XX\RL78\_G1D\ROM\_File' after installation.

To start the sample program, reset the RL78/G1D Test Board.

However, to use this sample program, the RL78/G1D Test Board and computer should be connected each other by the USB TTL serial cable, and you should enter commands to the sample program from the terminal emulator running on the computer.

<span id="page-8-2"></span>Please setup the serial port of terminal emulator as shown below. In addition, the new-line code on receive for the terminal emulator is set to LF (LF only).

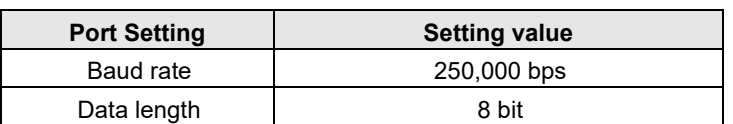

#### **Table 5-2 UART port settings**

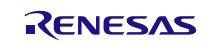

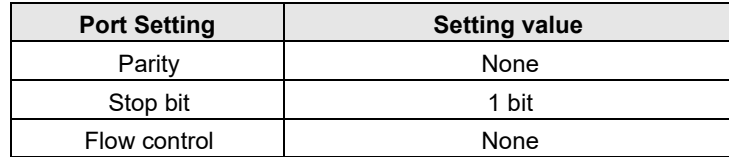

Note that the BD Address of remote device is not required for the sample program in the embedded configuration, it does the device search automatically.

[Figure 5-1](#page-9-1) shows the screen shot of terminal setup window in the terminal emulator (Tera Term).

In the following, it is described in the screenshot when the EXE file is executed.

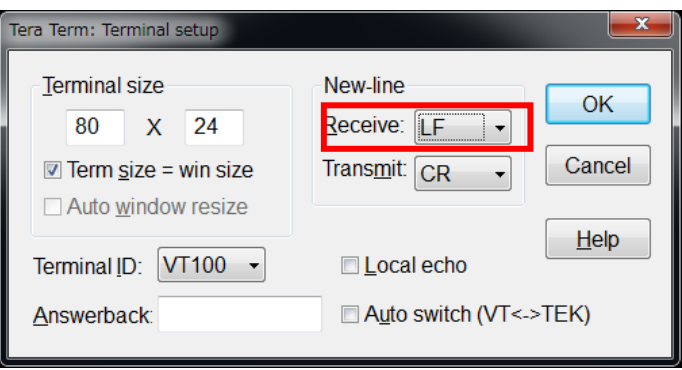

**Figure 5-1 Terminal Setup window (Tera Term)**

## <span id="page-9-1"></span><span id="page-9-0"></span>**5.4. Usage of Console-based Sample Program**

When you start the console-based sample program at the command prompt[, Table 5-2](#page-8-2) shows the main menu.

[Note] When the number of the implementation profile is changes, the command number may change.

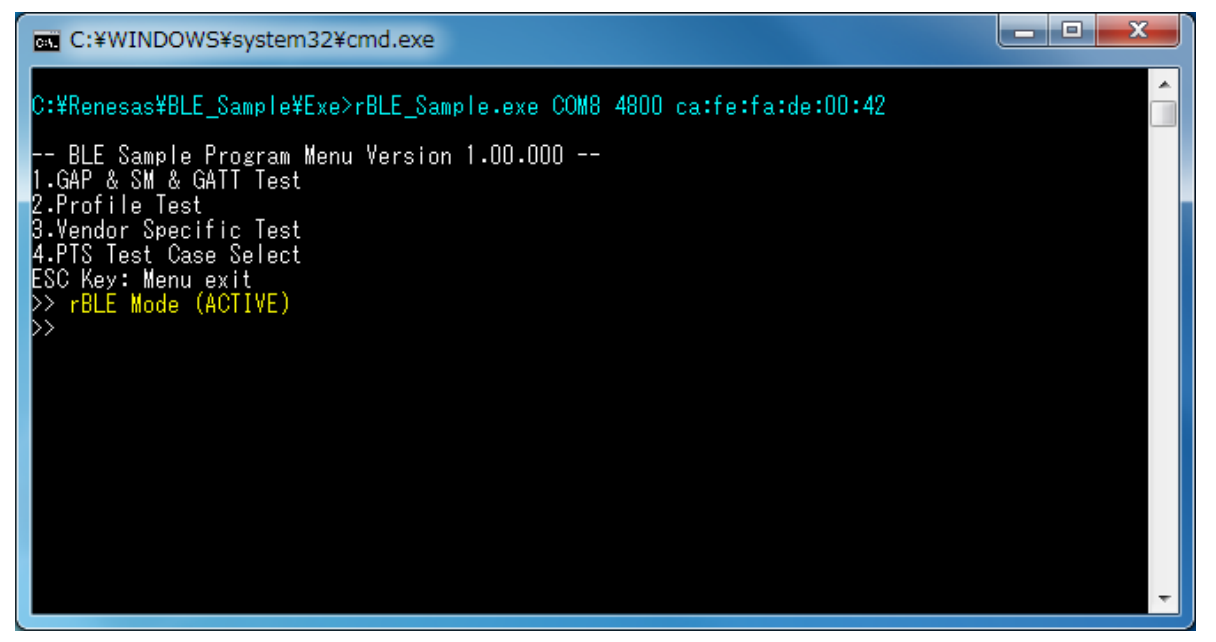

**Figure 5-2 Sample Program Start Screen**

Please confirm that the message "rBLE Mode (ACTIVE)" is displayed. If this message is not displayed, there is some problem and the sample program does not start successfully. Please check the cable connection or settings again.

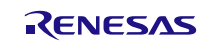

### **Bluetooth® Low Energy Protocol Stack Sample Program**

The console-based sample program executes the operation which you may choose the menu item by its number. It shows the following main menu at the start time.

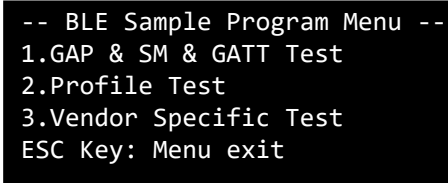

#### **Figure 5-3 Main menu at the start time**

At the main menu, there are three menu items. You can choose the menu item by its number.

In this screen, the menu items from 1 to 4 are displayed. When you want to select the menu item, type its number and ENTER key.

When you want to go back to the previous menu, type ESC key.

When you want to see the current menu list again, type ENTER key.

When you want to exit the sample program, go back to the main menu by ESC key and enter ESC key again to terminate the sample program.

In addition, log output is displayed in different colors (using ANSI escape sequence).

The cyan notation means command execution (it called rBLE API), the yellow notation means event notification (its rBLE callback function is called), as shown in the following figure.

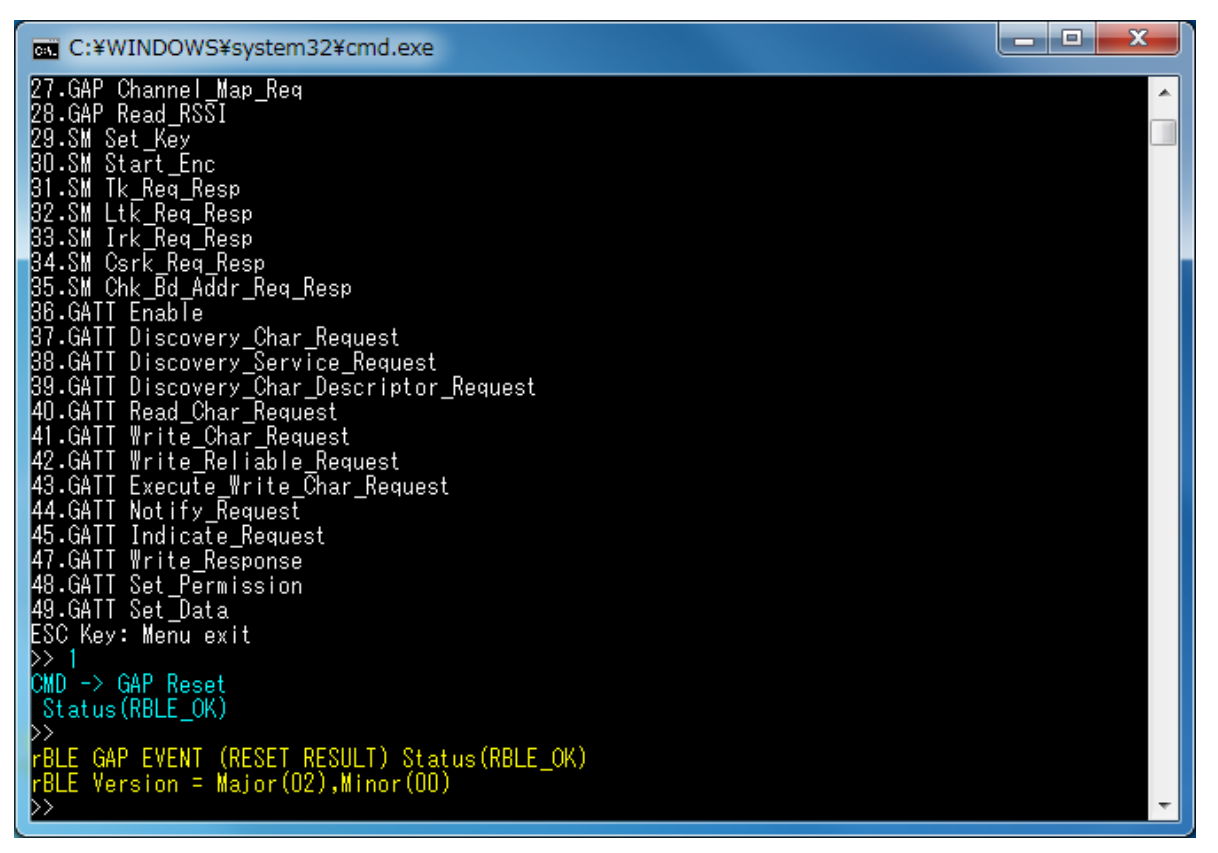

**Figure 5-4 Execution example of RBLE\_GAP\_Reset function**

In the following sections, basic usage of each layer is explained.

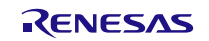

## <span id="page-11-0"></span>**5.5. Generic Access Profile (GAP)**

Commands and events for connecting device without security are shown in the following table as basic operations of the GAP. In addition, [Figure 5-5](#page-11-1) shows the log of the master device and [Figure 5-6](#page-12-1) shows the log of the slave device when you do the following operations in the table.

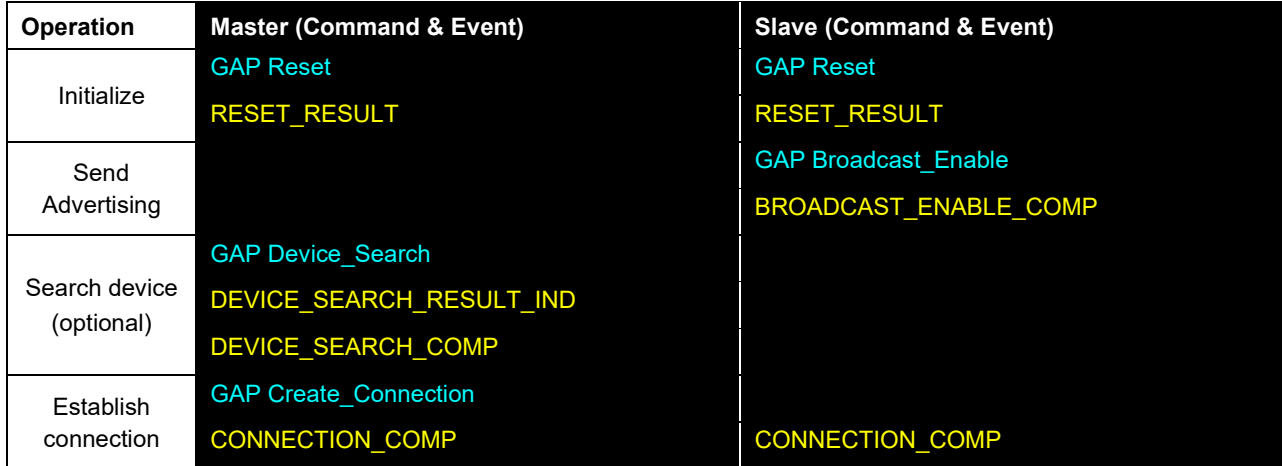

| D>.<br>▲<br>CMD -> GAP Reset<br>Status (RBLE_OK)<br>FBLE GAP EVENT (RESET RESULT) Status(RBLE_OK)<br>FBLE Version = Major(02),Minor(00)<br>DD 15<br>CMD -> GAP Device_Search<br>Select Parameter No 0<br>EventType(OxO), AddressType(OxO)<br>Addr[ca:fe:fa:de:00:45]<br>Data(Oxe)<br>$0\times02$ , $0\times01$ , $0\times02$ , $0\times0a$ , $0\times09$ , $0\times41$ , $0\times64$ , $0\times76$<br>$0 \times 52, 0 \times 65, 0 \times 70, 0 \times 6f, 0 \times 72, 0 \times 74$<br>RSSI(Oxce)<br>D><br>EventType(Ox4), AddressType(OxO)<br>Addr[ca:fe:fa:de:00:45]<br>Data(Ox11)<br>0x02,0x01,0x02,0x0d,0x09,0x53,0x63,0x61<br>0x6e, 0x52, 0x65, 0x73, 0x70, 0x6f, 0x6e, 0x73<br>$0\times 65$<br>RSSI(Oxcf)<br>rBLE GAP EVENT (DEVICE_SEARCH_COMP)<br>>> 20<br>CMD -> GAP Create Connection<br>Addr[ca:fe:fa:de:00:45]<br>Status (RBLE_OK)<br>D)<br>rBLE GAP EVENT (CONNECTION_COMP) Status(RBLE_OK) | <b>EXEC: ¥WINDOWS¥system32¥cmd.exe</b>         | $\mathbf{x}$<br>œ.<br>- 1 |  |
|----------------------------------------------------------------------------------------------------|------------------------------------------------|---------------------------|--|
|                                                                                                    |                                                |                           |  |
|                                                                                                    |                                                |                           |  |
|                                                                                                    |                                                |                           |  |
|                                                                                                    |                                                |                           |  |
|                                                                                                    | Status (RBLE_OK)                               |                           |  |
|                                                                                                    | FBLE GAP EVENT (DEVICE_SEARCH_RESULT_IND)      |                           |  |
|                                                                                                    |                                                |                           |  |
|                                                                                                    |                                                |                           |  |
|                                                                                                    |                                                |                           |  |
|                                                                                                    | FBLE GAP EVENT (DEVICE_SEARCH_RESULT_IND)      |                           |  |
|                                                                                                    |                                                |                           |  |
|                                                                                                    |                                                |                           |  |
|                                                                                                    |                                                |                           |  |
|                                                                                                    |                                                |                           |  |
|                                                                                                    |                                                |                           |  |
|                                                                                                    |                                                |                           |  |
|                                                                                                    |                                                |                           |  |
|                                                                                                    | Connection Handle = 0, Addr[ca:fe:fa:de:00:45] |                           |  |

<span id="page-11-1"></span>**Figure 5-5 Log of Master Device (when connecting device without security)**

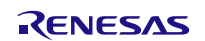

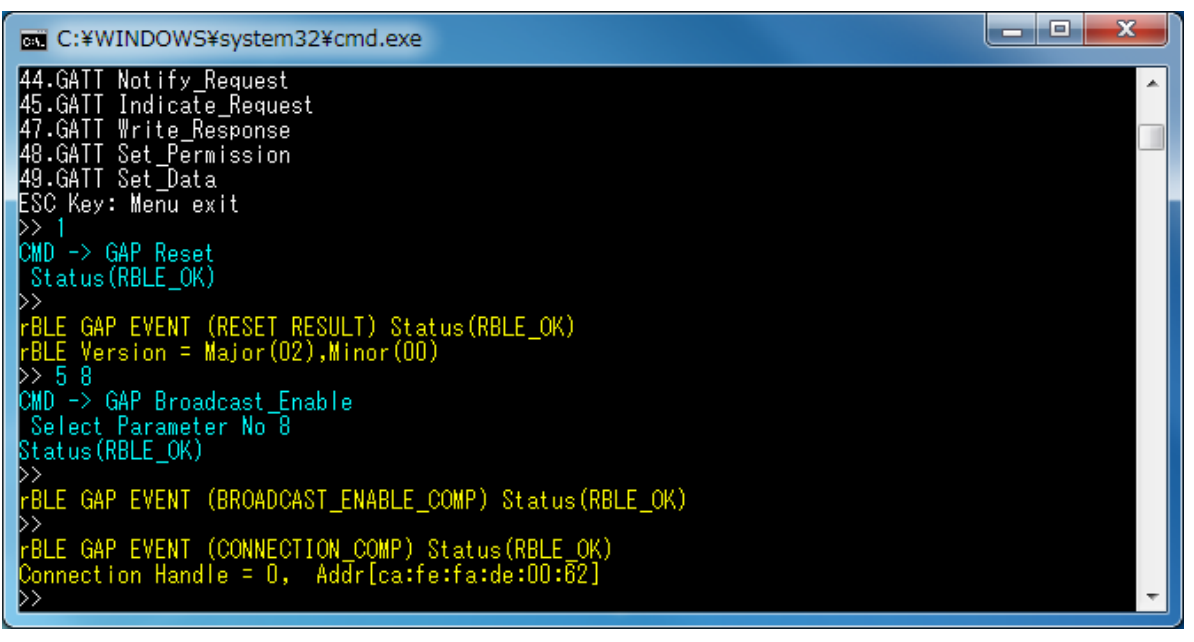

**Figure 5-6 Log of Slave Device (when connecting device without security)**

## <span id="page-12-1"></span><span id="page-12-0"></span>**5.6. Security Manager (SM)**

Commands and events for connecting device with security are shown in the following table as basic operations of the SM. In addition, [Figure 5-7](#page-14-0) and [Figure 5-8](#page-15-0) show the log of the master device and [Figure 5-9](#page-15-1) and [Figure 5-10](#page-16-1) show the log of the slave device when you do the following operations in the table. The device search operation is omitted in the each log.

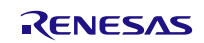

## **Bluetooth® Low Energy Protocol Stack SAMPLE PROGRAM Sample Program**

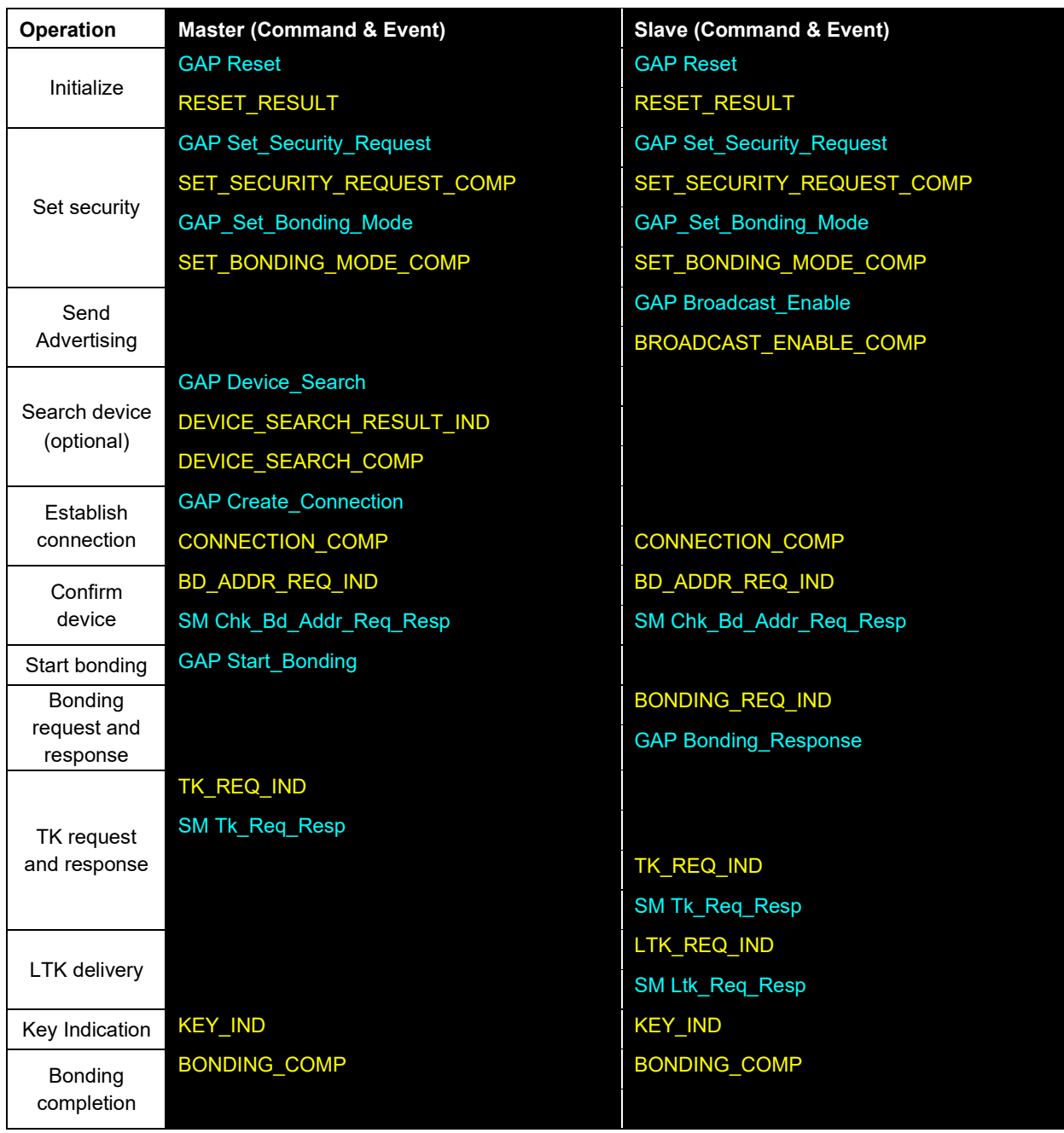

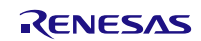

| <b>EXEC: ¥WINDOWS¥system32¥cmd.exe</b>                                                                                                    | ▬ | o | x |
|----------------------------------------------------------------------------------------------------|---|---|---|
| 44.GATT Notify_Request<br>45.GATT Indicate_Request<br>47.GATT Write_Response<br>48.GATT Set_Permission<br>49.GATT Set_Data<br>ESC Key: Menu exit<br>D> 1 |   |   |   |
| CMD -> GAP Reset<br>Status (RBLE_OK)<br>▷                                                                                                    |   |   |   |
| FBLE GAP EVENT (RESET RESULT) Status (RBLE_OK)<br> rBLE Version = Major(02),Minor(00)<br>$\triangleright$ 7                                              |   |   |   |
| CMD -> GAP_Set_Bonding_Mode<br>Status (RBLE_OK)                                                                                                    |   |   |   |
| D><br>rBLE GAP EVENT (SET_BONDING_MODE_COMP) Status(RBLE_OK)<br>D> 8                                                                                     |   |   |   |
| CMD -> GAP Set_Security_Request<br>Status (RBLE_OK)<br>▷                                                                                                 |   |   |   |
| rBLE GAP EVENT (SET_SECURITY_REQUEST_COMP) Status(RBLE_OK), SEC(1)<br>>> 20                                                                              |   |   |   |
| CMD -> GAP Create_Connection<br>Addr[ca:fe:fa:de:00:45]<br>Status(RBLE_OK)                                                                               |   |   |   |
| ▷><br>FBLE GAP EVENT (CONNECTION COMP) Status(RBLE OK)<br>Connection Handle = 0, Addr[ca:fe:fa:de:00:45]                                                 |   |   |   |
| FBLE SM EVENT(BD_ADDR_REQ_IND)<br> idx = 0, type = 0, Addr[ca:fe:fa:de:00:45]<br>▷> 35                                                                   |   |   |   |
| CMD -> SM Chk_Bd_Addr_Req_Resp<br>Status (RBLE_OK)<br>▷> 23                                                                                              |   |   |   |
| CMD -> GAP Start_Bonding<br>-Select Parameter No O<br>Status (RBLE_OK)<br>D>                                                                             |   |   |   |
| FBLE SM EVENT(TK_REQ_IND)<br>$idx = 0$ , $oob_en = 0$ , $disp_en = 0$<br>>> 31                                                                           |   |   |   |
| CMD -> SM Tk_Req_Resp<br>Status (RBLE_OK)<br>D>                                                                                                    |   |   |   |
| FBLE SM EVENT(KEY_IND)<br>$idx = 0$ , ediv = $\overline{4660}$ , key_code = Encryption key<br>RandamData:29,23,be,84,e1,6c,d6,ae                         |   |   |   |

<span id="page-14-0"></span>**Figure 5-7 Log of Master Device (when connecting device with security)**

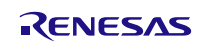

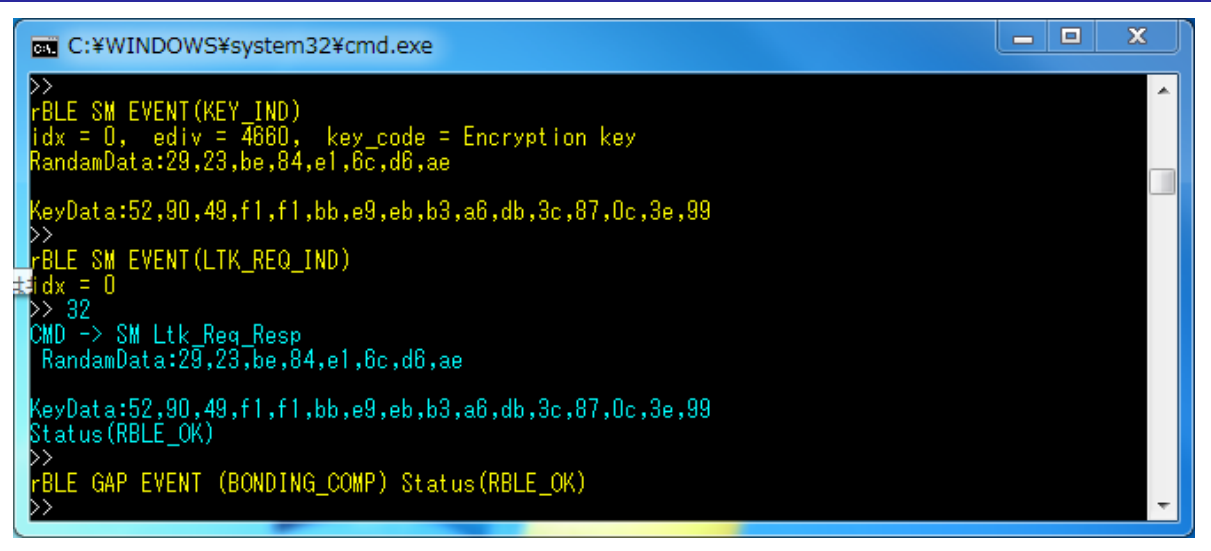

**Figure 5-8 Log of Master device (when connecting device with security) (continued).**

<span id="page-15-1"></span><span id="page-15-0"></span>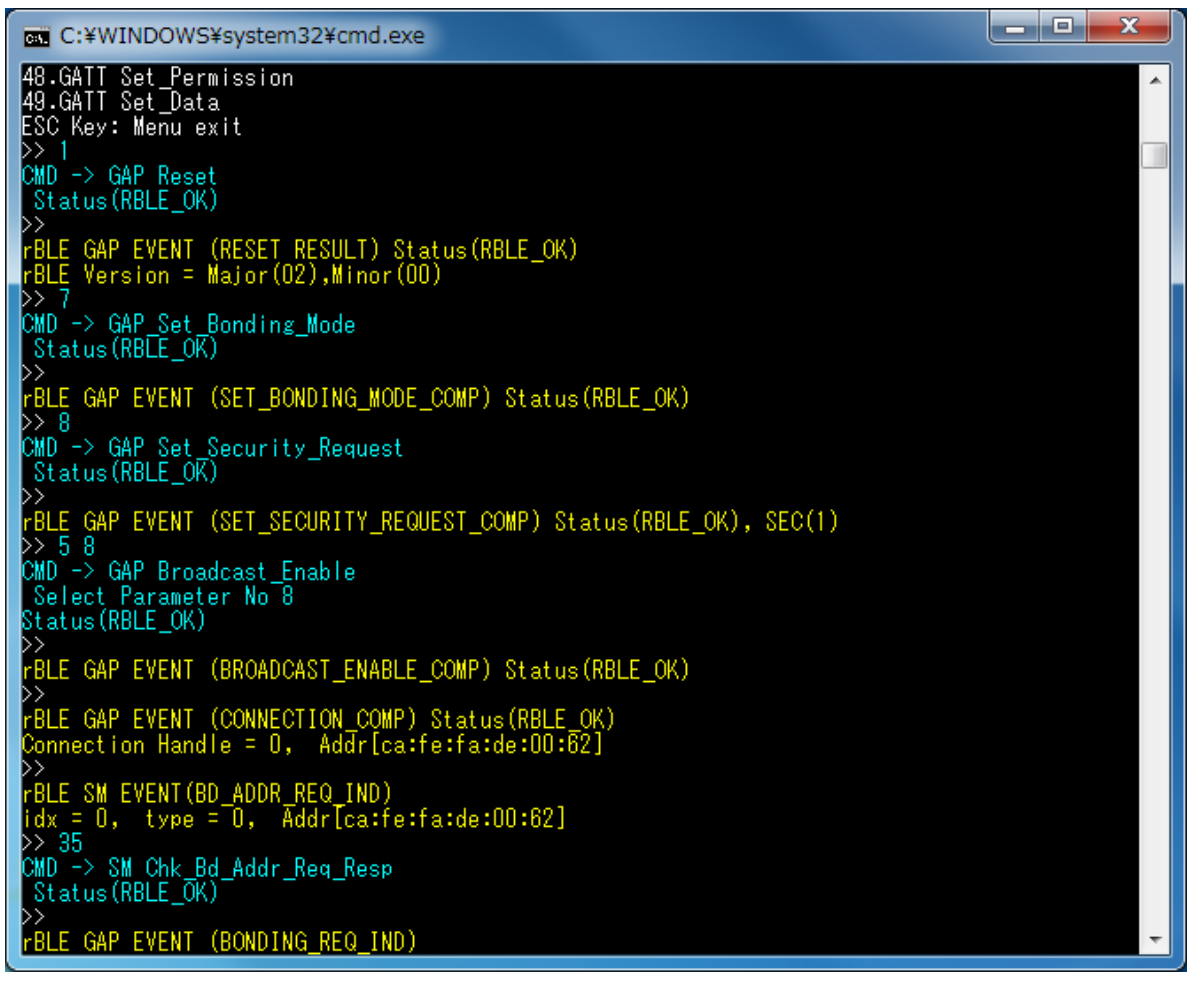

**Figure 5-9 Log of Slave device (when connecting device with security)**

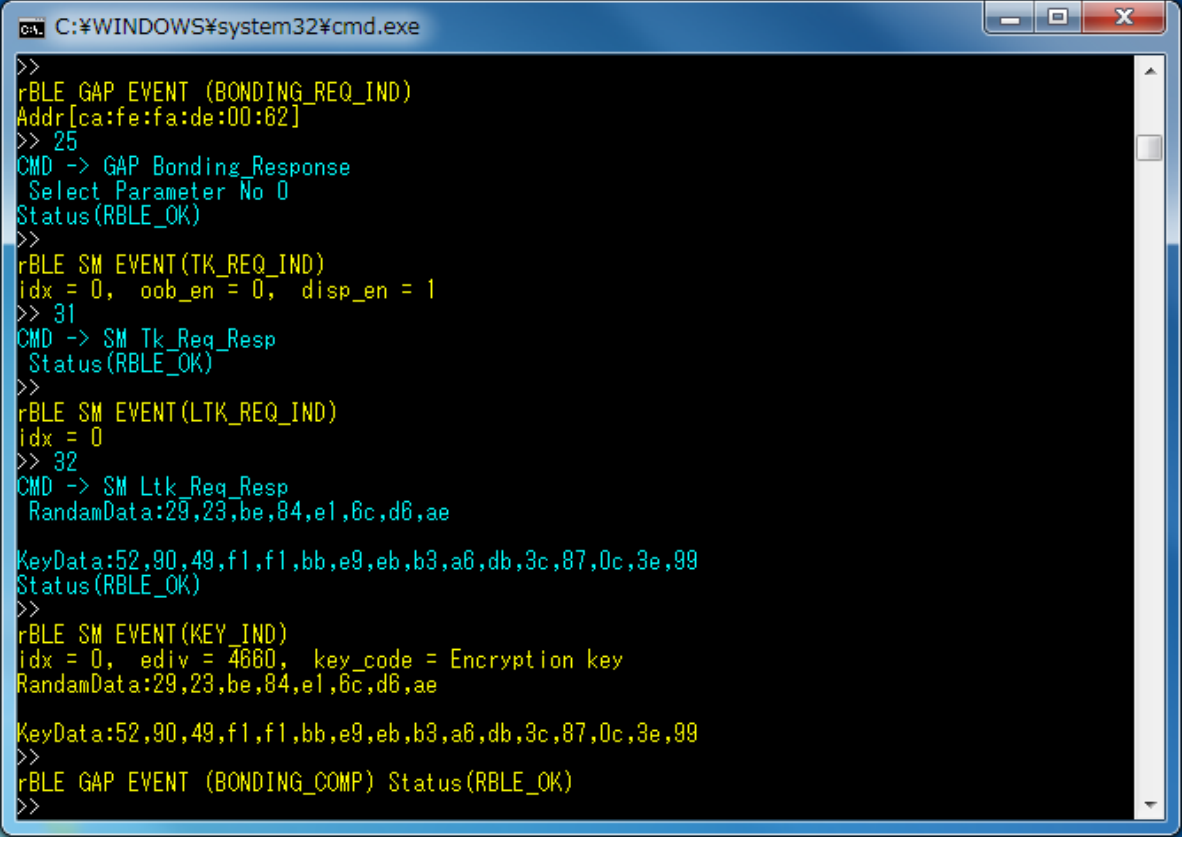

**Figure 5-10 Log of Slave Device (when connecting device with security) (continued)**

## <span id="page-16-1"></span><span id="page-16-0"></span>**5.7. Generic Attribute Profile (GATT)**

Commands and events for obtaining the characteristic handle grouped in service of remote device are shown in the following table as basic operations of the GATT. In addition, [Figure 5-11](#page-17-0) show the log of the Master device and [Figure](#page-17-1)  [5-12](#page-17-1) shows the log of the Slave device when you do the following operations in the table.

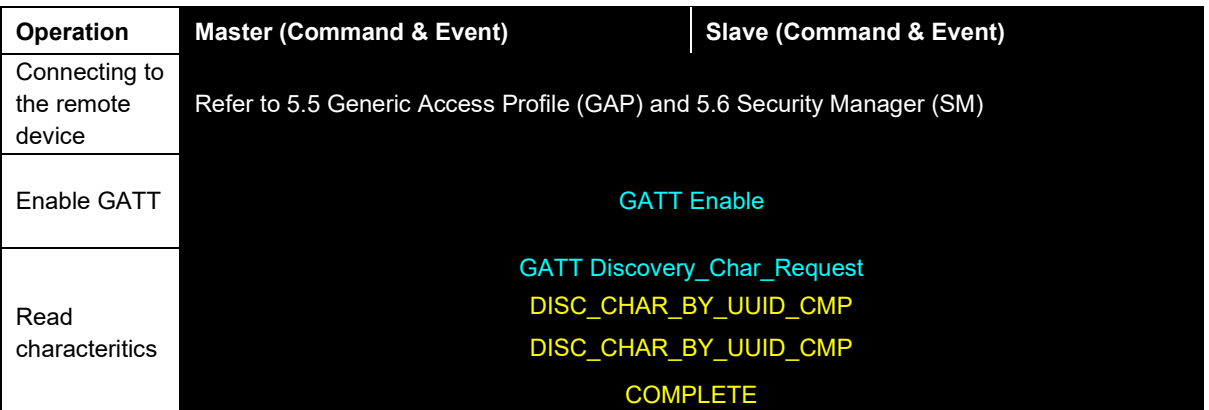

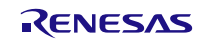

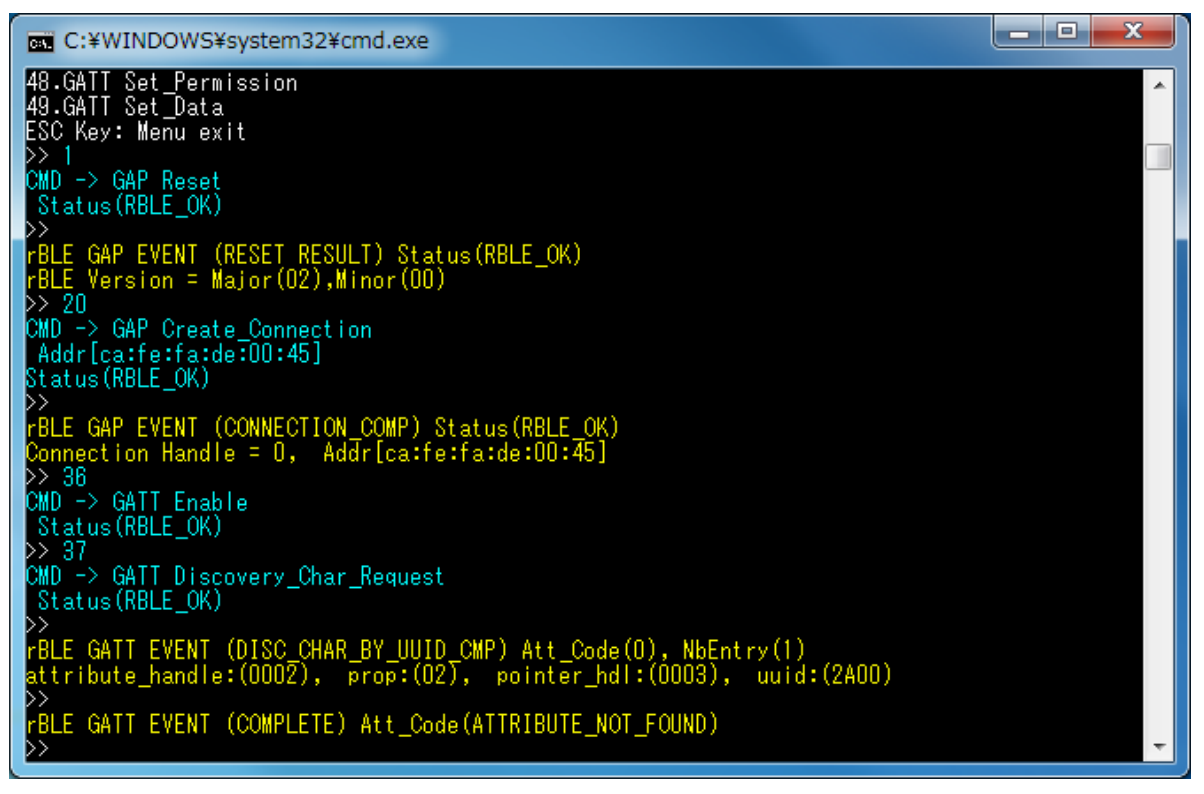

**Figure 5-11 Log of Master (Read Characteristic using GATT)**

<span id="page-17-1"></span><span id="page-17-0"></span>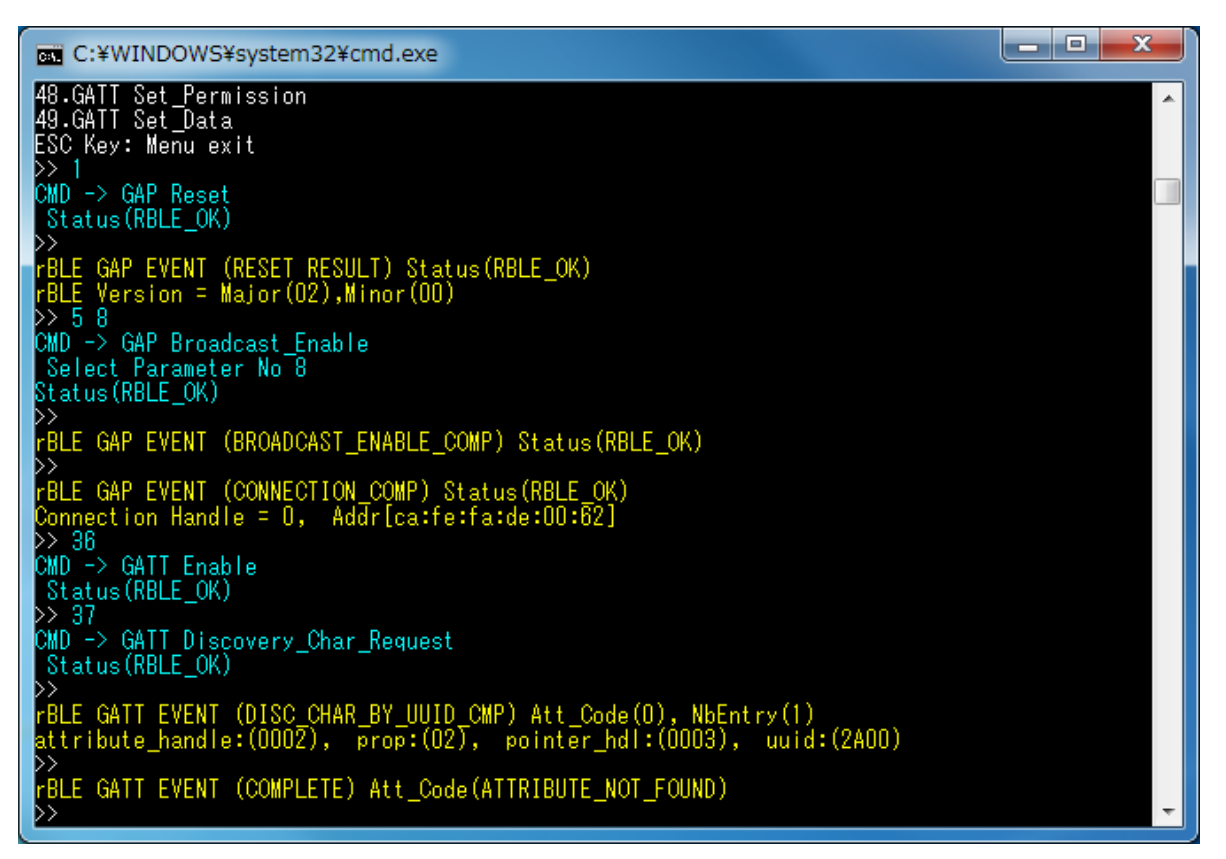

**Figure 5-12 Log of Slave (Read Characteristic using GATT)**

## <span id="page-18-0"></span>**5.8. Find Me Profile (FMP)**

Commands and events for writing alert level are shown in the following table as basic operations of the FMP. In addition[, Figure 5-13](#page-19-0) show the log of the Locator device and [Figure 5-14](#page-20-0) shows the log of the Target device when you do the following operations in the table.

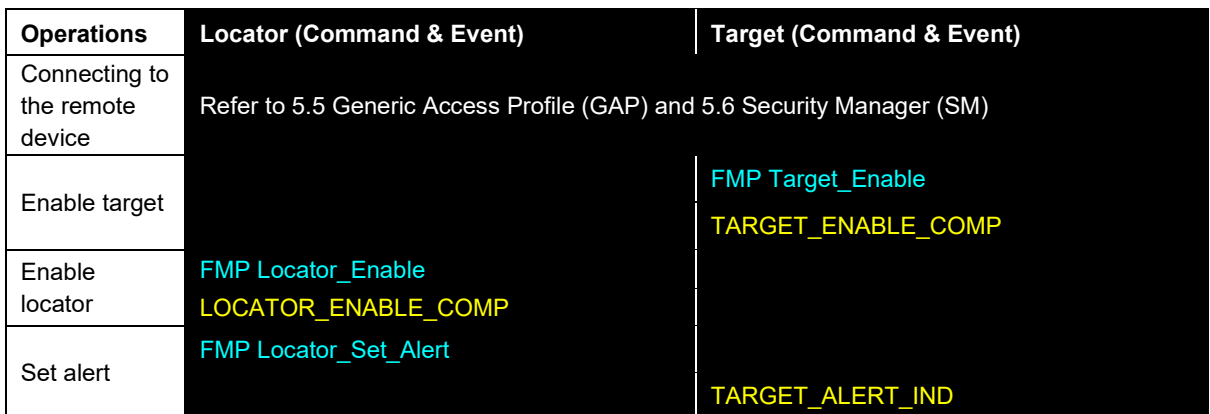

[Note]

All profiles are connected to the remote device using GAP and SM commands, and use the handle that has been notified at the time of connection.

About commands and events for profiles are described after connecting to the remote device.

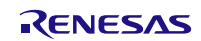

## **Bluetooth® Low Energy Protocol Stack SAMPLE PROGRAM Sample Program**

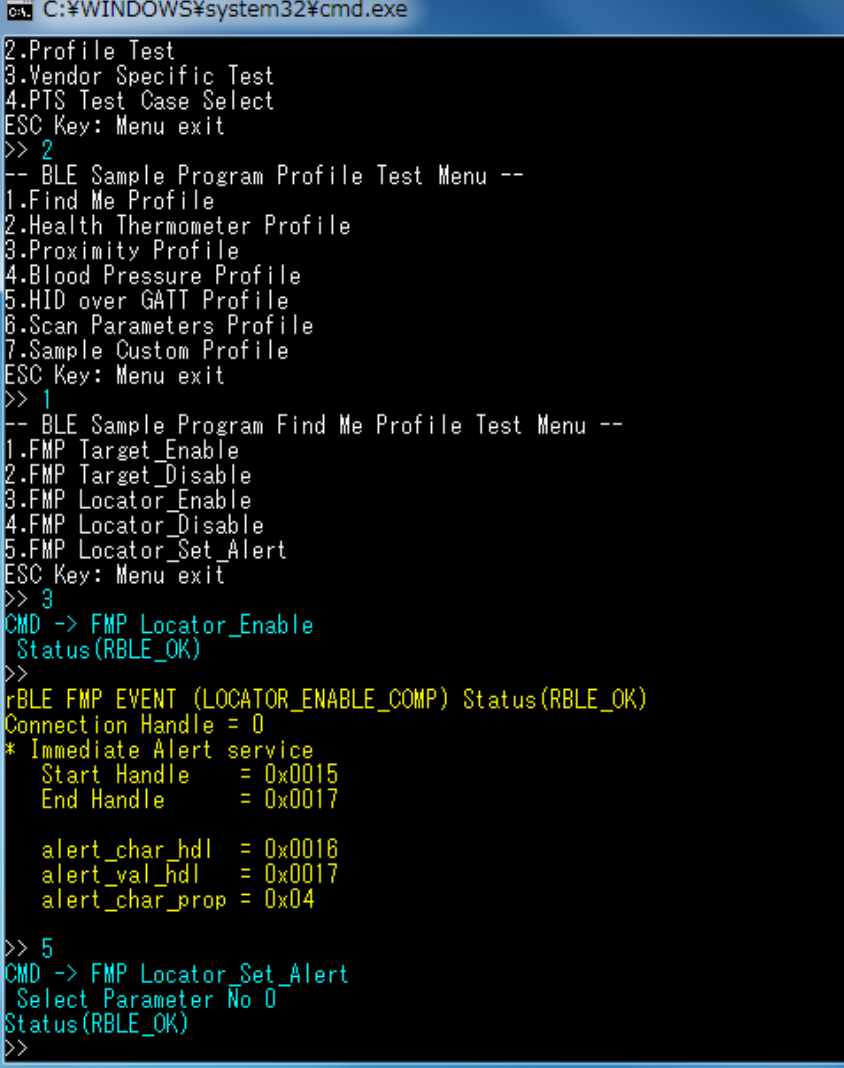

<span id="page-19-0"></span>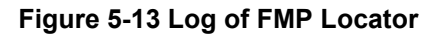

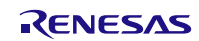

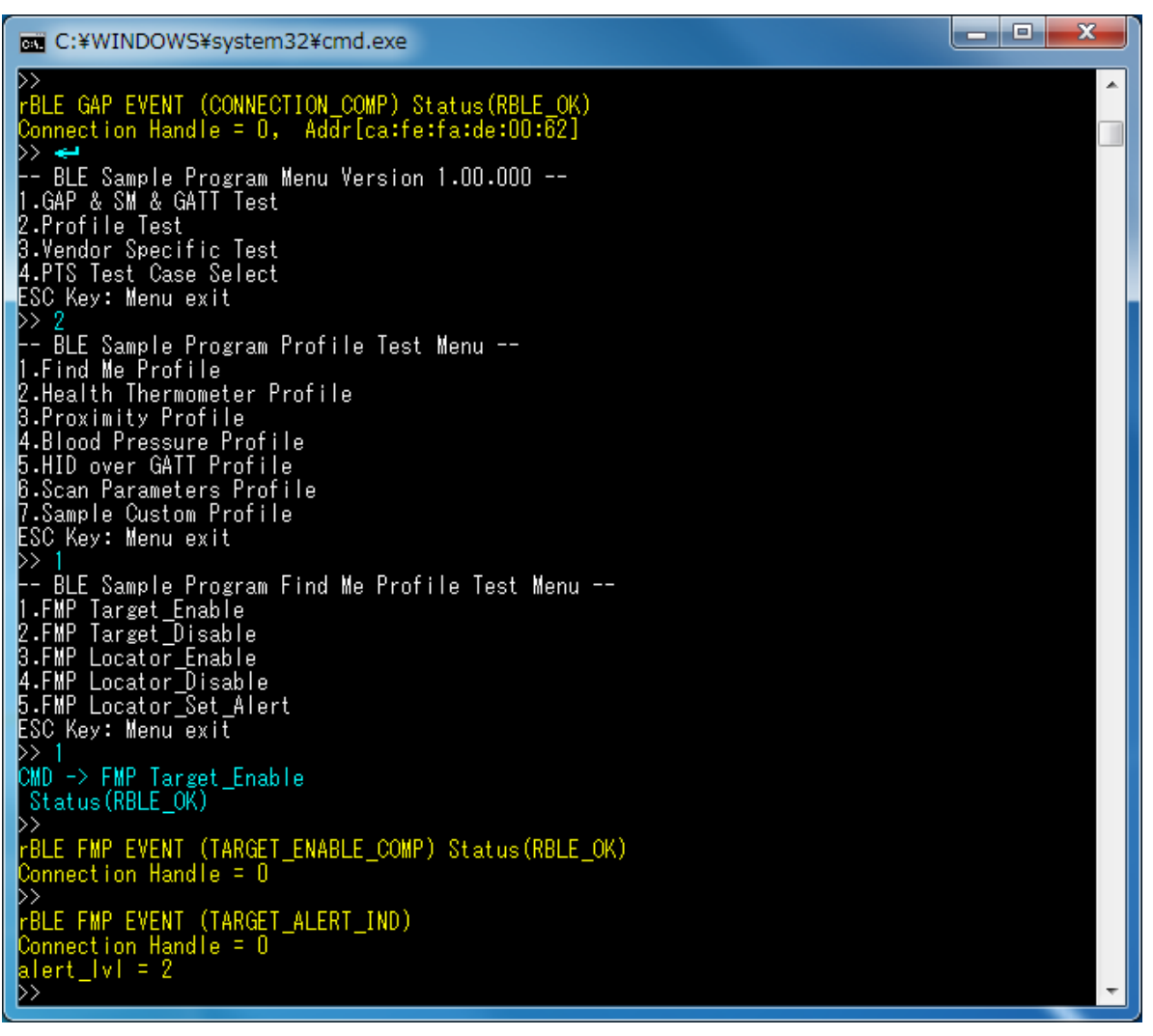

<span id="page-20-0"></span>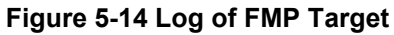

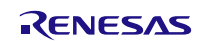

## <span id="page-21-0"></span>**5.9. Proximity Profile (PXP)**

Commands and events for reading and writing alert level are shown in the following table as basic operations of the PXP. In addition[, Figure 5-15](#page-22-0) and [Figure 5-16](#page-23-0) show the log of the Monitor device an[d Figure 5-17](#page-23-1) shows the log of the Reporter device when you do the following operations in the table.

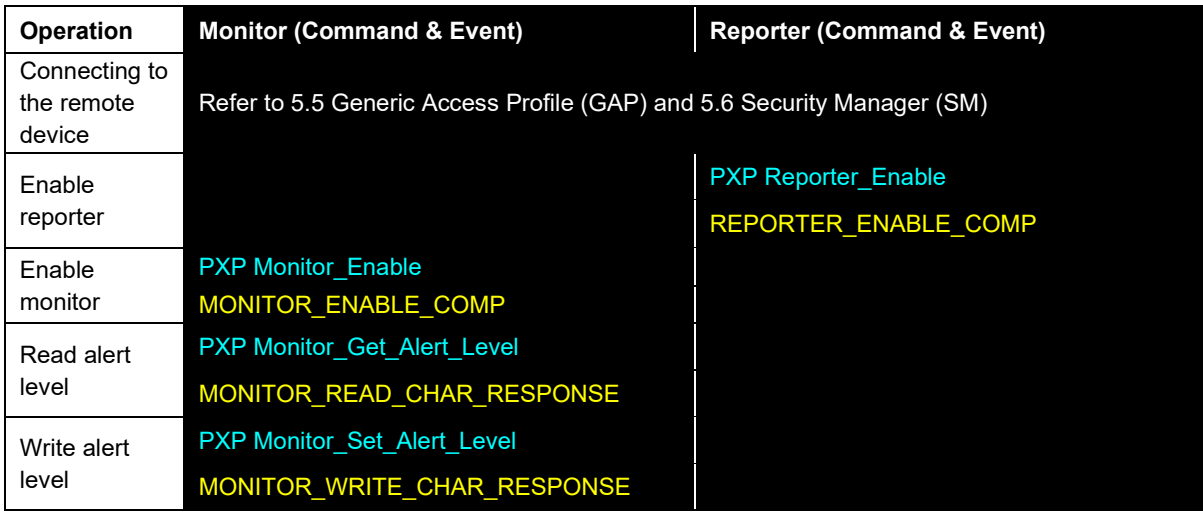

#### [Note]

All profiles are connected to the remote device using GAP and SM commands, and use the handle that has been notified at the time of connection.

About commands and events for profiles are described after connecting to the remote device.

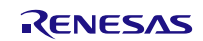

 $\overline{\mathbf{x}}$ 

 $-10$ **REL** C:¥WINDOWS¥system32¥cmd.exe -- BLE Sample Program Menu Version 1.00.000 --<br>1.GAP & SM & GATT Test<br>2.Profile Test<br>3.Vendor Specific Test<br>4.PTS Test Case Select<br>ESC Key: Menu exit Б >> 2<br>-- BLE Sample Program Profile Test Menu --<br>1.Find Me Profile<br>2.Health Thermometer Profile<br>3.Proximity Profile<br>4.Blood Pressure Profile<br>5.HID over GATT Profile<br>6.Scan Parameters Profile<br>7.Sample Custom Profile<br>ESC Key: >> 3<br>-- BLE Sample Program Proximity Profile Test Menu --<br>1.PXP Reporter\_Enable<br>2.PXP Reporter\_Disable<br>3.PXP Monitor\_Enable<br>4.PXP Monitor\_Get\_Alert\_Level<br>5.PXP Monitor\_Get\_Alert\_Level<br>8.PXP Monitor\_Get\_Ix\_Power<br>7.PXP Monit >><br>rBLE PXP EVENT (MONITOR\_ENABLE\_COMP) Status(RBLE\_OK)<br>Connection Handle = 0<br>\* Link Loss Service<br>Start Handle = 0x000F<br>End Handle = 0x0011 Alert level char handle =  $0 \times 0010$ <br>alert Level value handle=  $0 \times 0011$ <br>Alert level properties =  $0 \times 04$ <br>Alert value =  $0 \times 00$ Immediate Alert service<br>Start Handle = 0x0015<br>End Handle = 0x0017 Alert level char handle =  $0 \times 0018$ <br>alert Level value handle=  $0 \times 0017$ <br>Alert level properties =  $0 \times 04$ <br>Alert value =  $0 \times 00$ Tx Power Service<br>Start Handle<br>End Handle  $= 0 \times 0012$ <br>= 0x0014

<span id="page-22-0"></span>**Figure 5-15 Log of PXP Monitor**

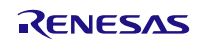

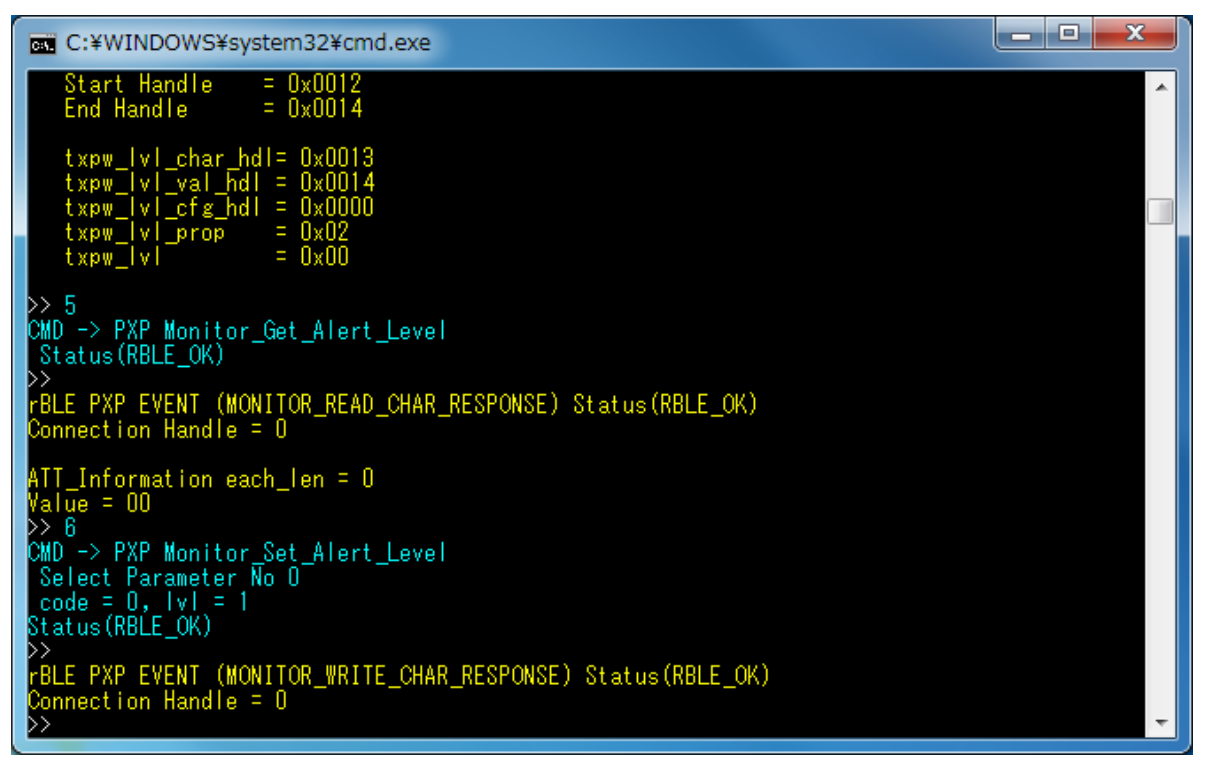

**Figure 5-16 Log of PXP Monitor (continued)**

<span id="page-23-1"></span><span id="page-23-0"></span>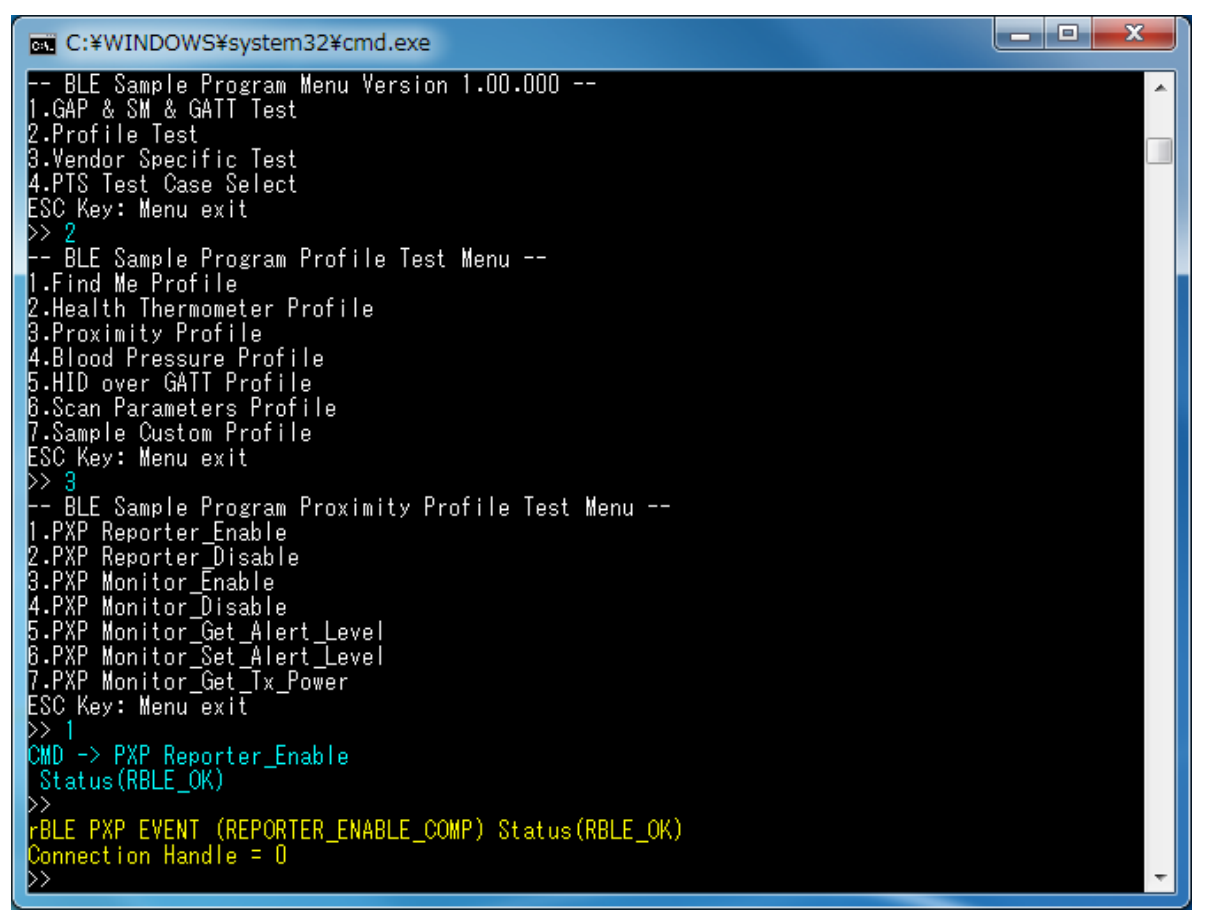

**Figure 5-17 Log of PXP Reporter**

## <span id="page-24-0"></span>**5.10.Health Thermometer Profile (HTP)**

Commands and events for sending thermometer data are shown in the following table as basic operations of the HTP. In addition[, Figure 5-18](#page-25-0) and [Figure 5-19](#page-25-1) show the log of the Collector device an[d Figure 5-20](#page-26-0) and [Figure 5-21](#page-26-1) shows the log of the Thermometer device when you do the following operations in the table.

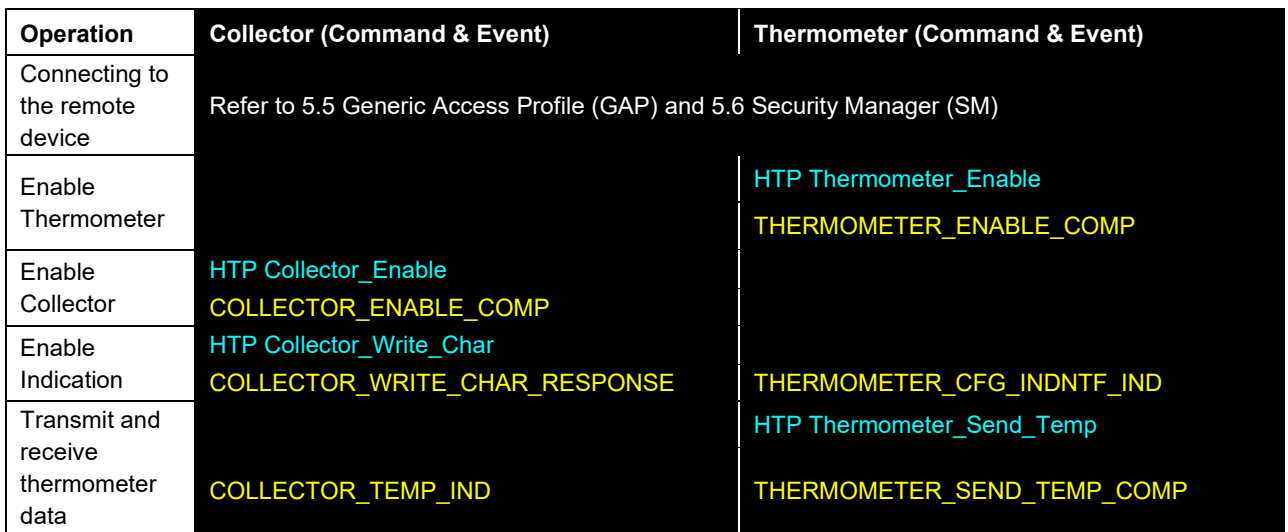

[Note]

All profiles are connected to the remote device using GAP and SM commands, and use the handle that has been notified at the time of connection.

About commands and events for profiles are described after connecting to the remote device.

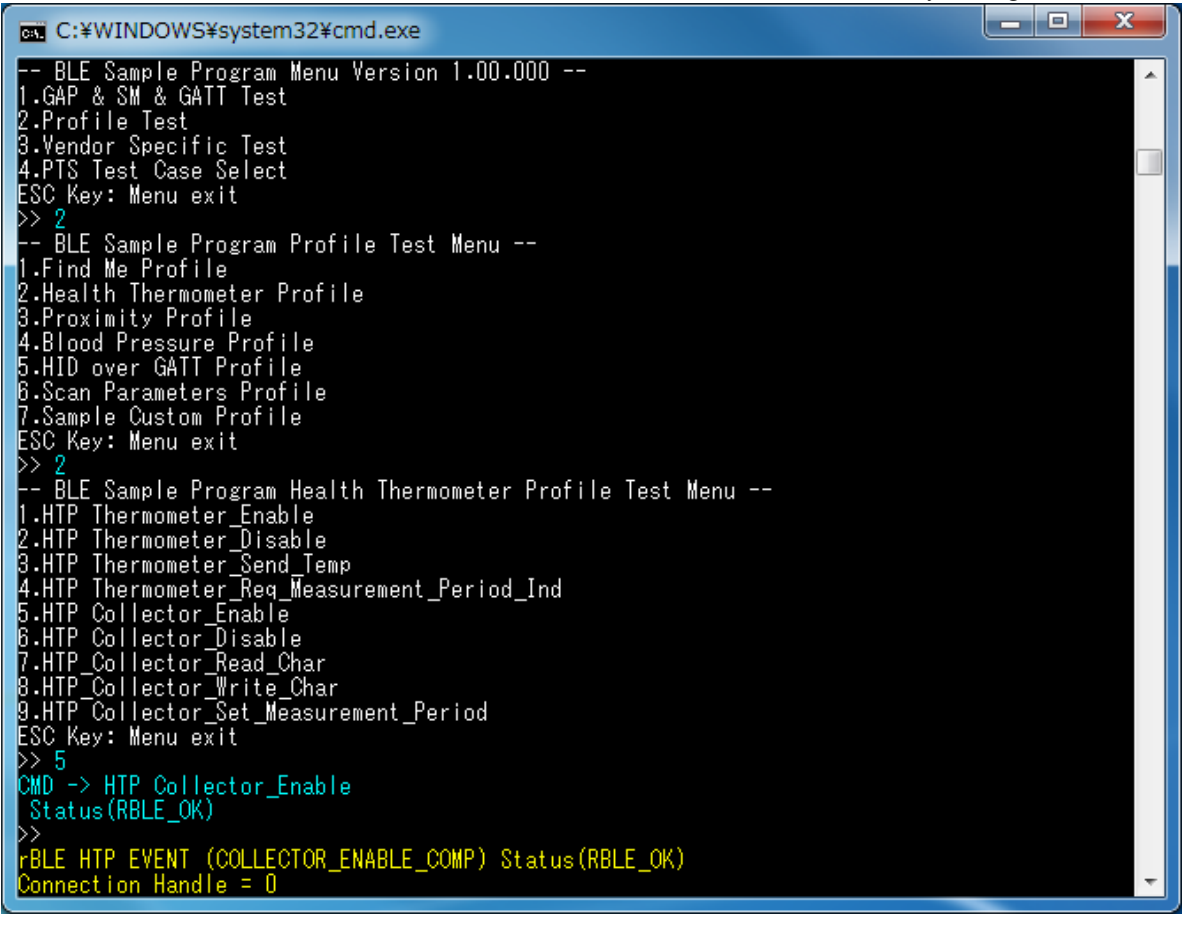

#### **Figure 5-18 Log of HTP Collector**

<span id="page-25-0"></span>

| <b>EXECC:¥WINDOWS¥system32¥cmd.exe</b>                                                                                                    | $\mathbf x$<br>e<br>- |
|----------------------------------------------------------------------------------------------------|-----------------------|
| $= 0 \times 003E$<br>ieee_certif_val_hdl<br>$= 0x02$<br>ieee_certif_prop                                                                                    |                       |
| D> 8<br> CMD -> HTP_Collector_Write_Char<br>Select Parameter No 0                                                                                           |                       |
| char_code = 1, cfg_val = 2<br>Status (RBLE_OK)                                                                                                    |                       |
| FBLE HTP EVENT (COLLECTOR_WRITE_CHAR_RESPONSE) Status (RBLE_OK)<br>Connection Handle = $0$                                                                  |                       |
| FBLE HTP EVENT (COLLECTOR_TEMP_IND)<br>Connection Handle = $0$<br>flag_stable_meas = 1<br>-R<br>flags                                                       |                       |
| $: 1.0$ (C)<br>Temperature<br>: 4660/86/1201154:188:222<br>Time Stamp<br>Temperature Type : 2 -> Body (general)<br>: 0x06010000000341256789ABCDE02<br>Value |                       |
| rBLE GAP EVENT (DISCONNECT_COMP) Status(RBLE_OK)<br>reason = CON_TIMEOUT                                                                                    |                       |
| FBLE HTP EVENT (COLLECTOR_DISABLE_COMP) Status(RBLE_OK)<br>Connection Handle = 0                                                                            |                       |

<span id="page-25-1"></span>**Figure 5-19 Log of HTP Collector (continued)**

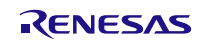

### **Bluetooth® Low Energy Protocol Stack Sample Program**

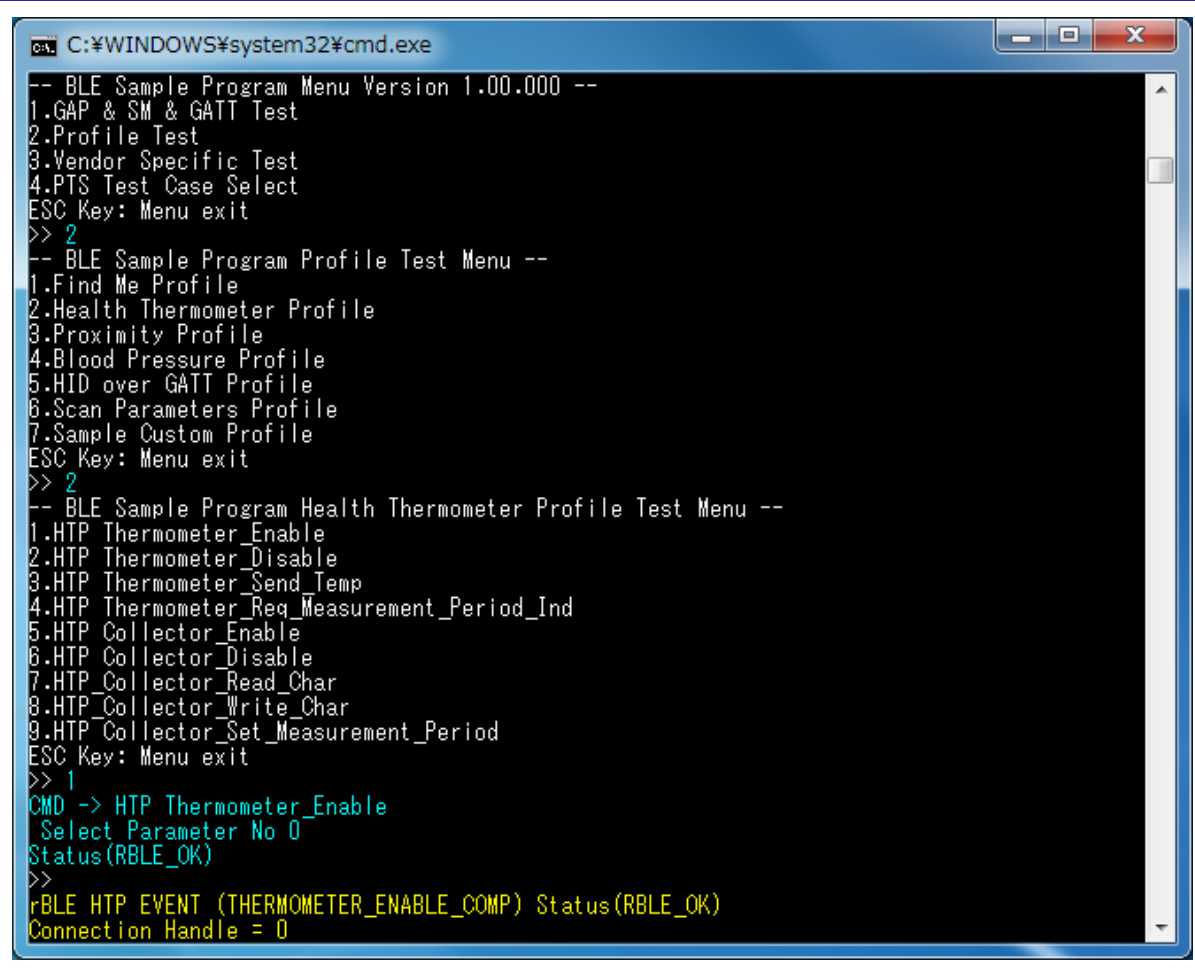

#### **Figure 5-20 Log of HTP Thermometer**

<span id="page-26-0"></span>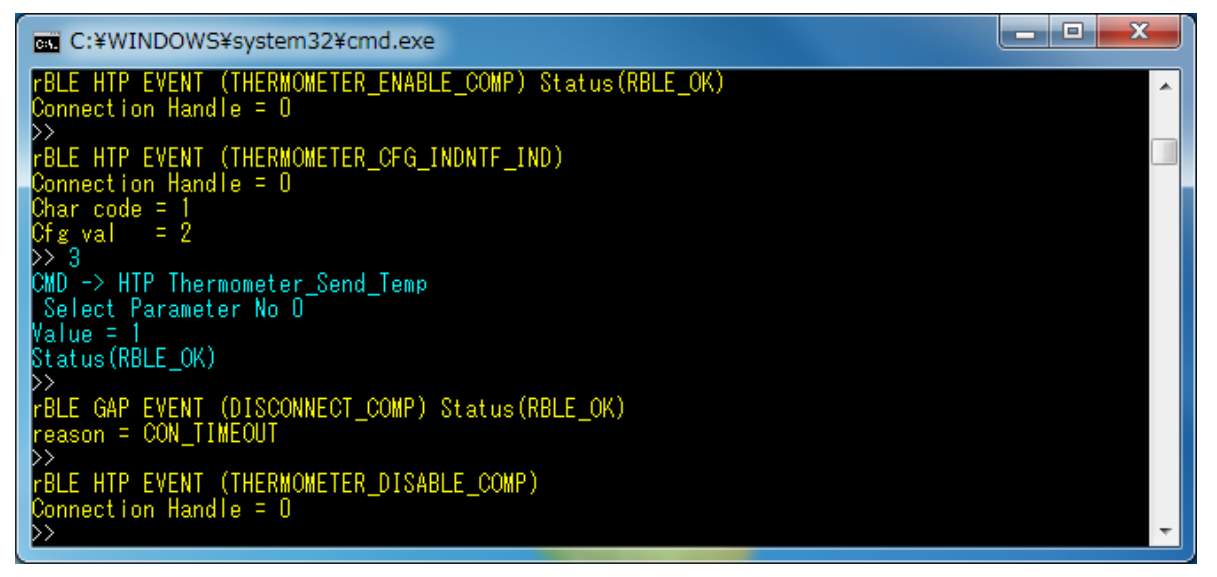

#### <span id="page-26-1"></span>**Figure 5-21 Log of HTP Thermometer (continued)**

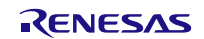

## <span id="page-27-0"></span>**5.11.Blood Pressure Profile (BLP)**

Commands and events for sending measurement data are shown in the following table as basic operations of the BLP. In addition, [Figure 5-22](#page-28-0) an[d Figure 5-23](#page-28-1) show the log of the Collector device an[d Figure 5-24](#page-29-0) shows the log of the Sensor device when you do the following operations in the table.

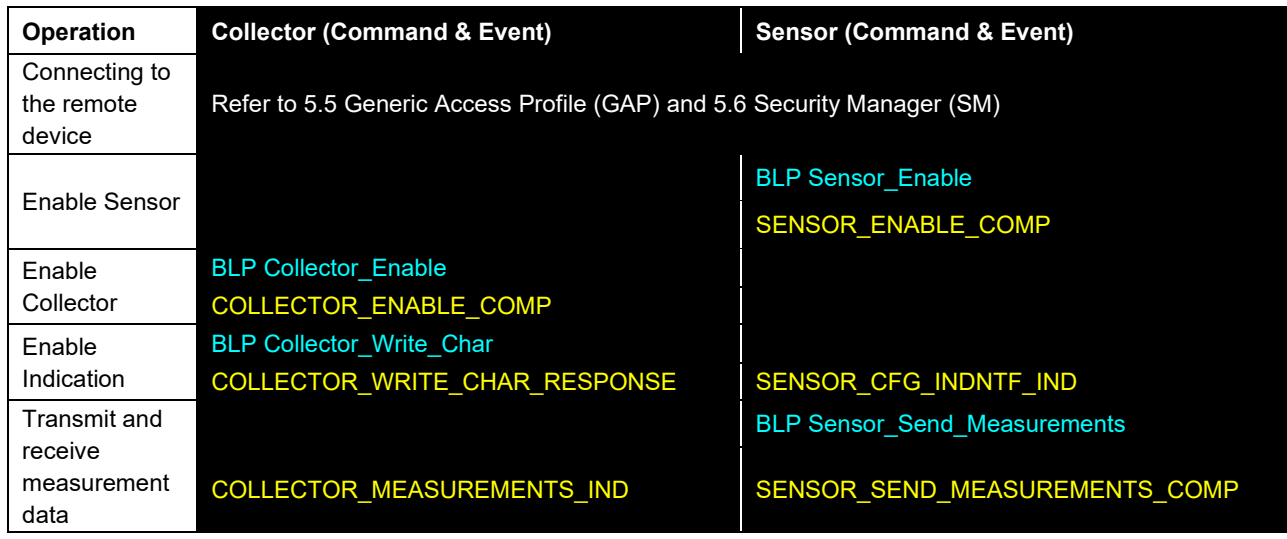

[Note]

All profiles are connected to the remote device using GAP and SM commands, and use the handle that has been notified at the time of connection.

About commands and events for profiles are described after connecting to the remote device.

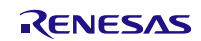

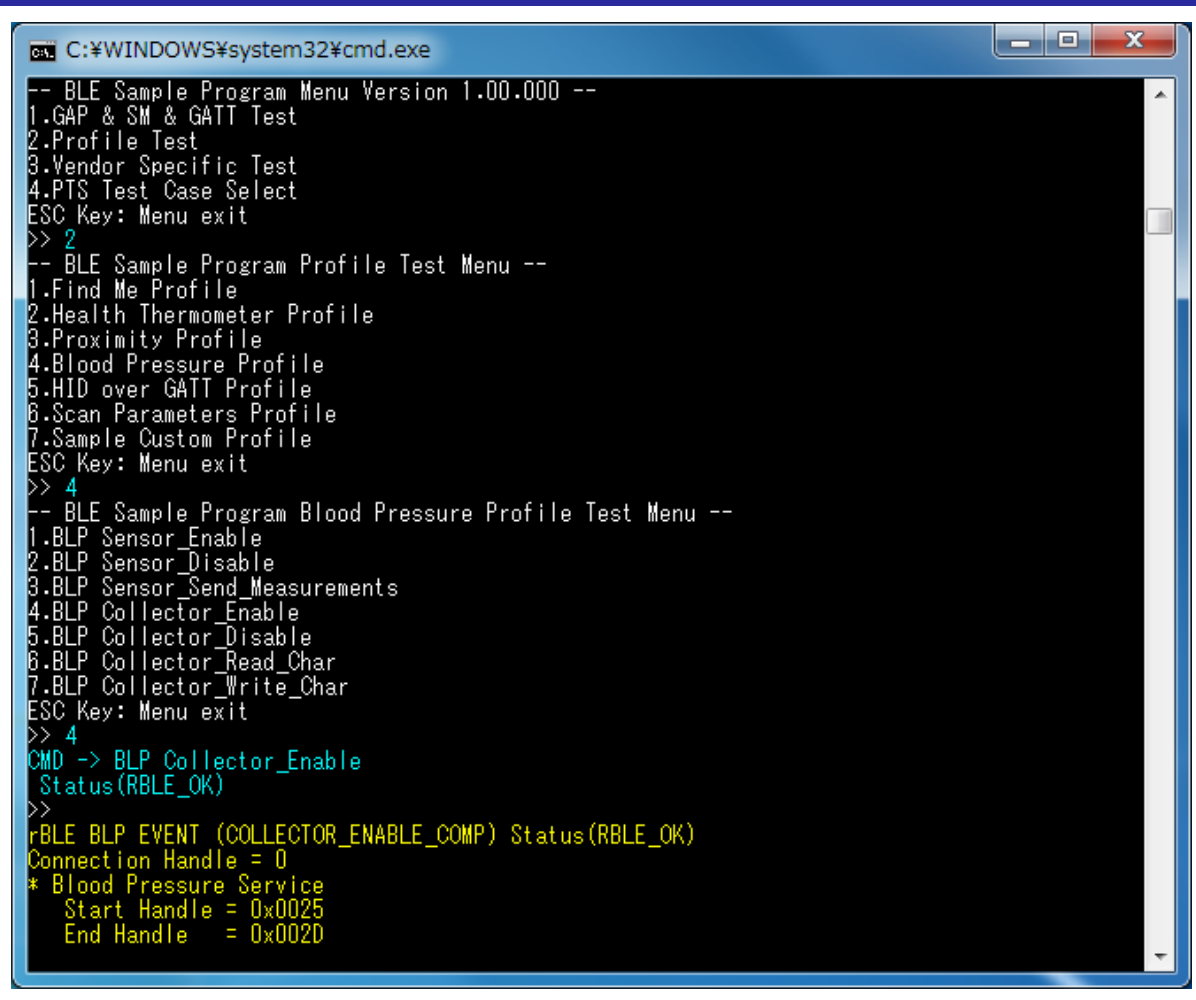

**Figure 5-22 Log of BLP Collector**

<span id="page-28-1"></span><span id="page-28-0"></span>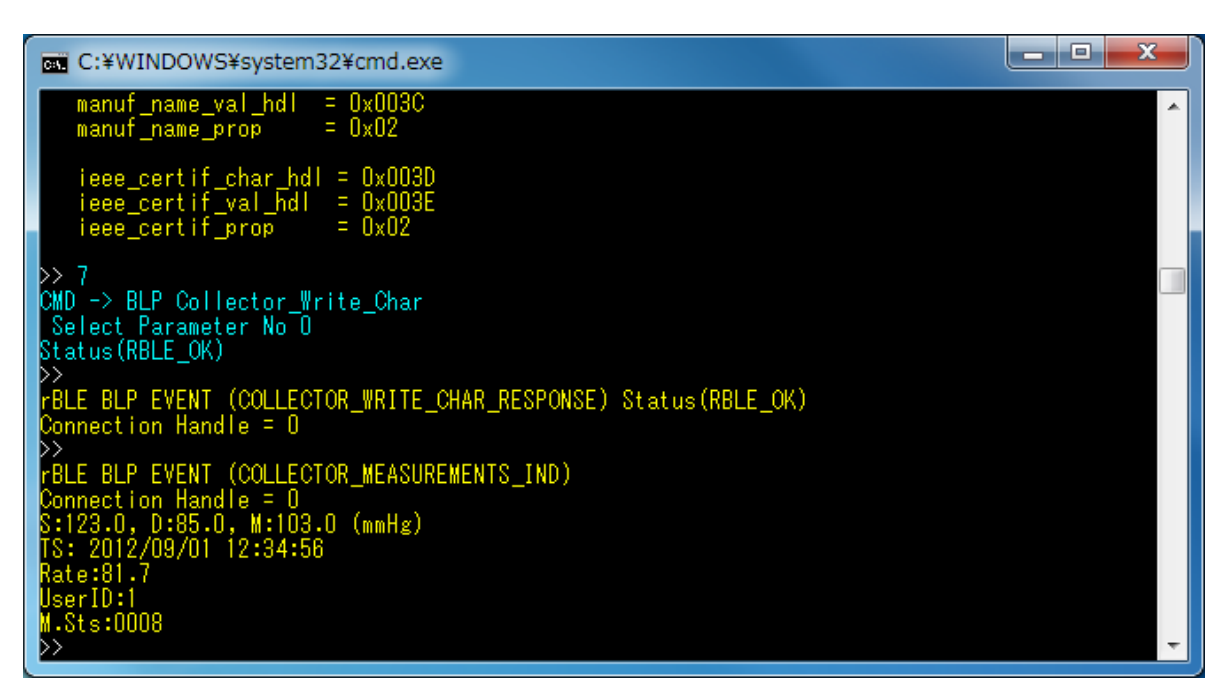

**Figure 5-23 Log of BLP Collector (continued)**

## **Bluetooth® Low Energy Protocol Stack Sample Program**

**DET** C:¥WINDOWS¥system32¥cmd.exe 1.GAP & SM & GATT Test<br>2.Profile Test<br>3.Vendor Specific Test<br>4.PTS Test Case Select<br>ESC Key: Menu exit >> 2<br>-- BLE Sample Program Profile Test Menu --<br>1.Find Me Profile<br>2.Health Thermometer Profile<br>3.Proximity Profile<br>4.Blood Pressure Profile<br>5.HID over GATT Profile<br>6.Scan Parameters Profile<br>ESC Key: Menu exit<br>>> 4<br>+- BLE S >> 4<br>-- BLE Sample Program Blood Pressure Profile Test Menu --<br>1.BLP Sensor\_Enable<br>2.BLP Sensor\_Disable<br>3.BLP Sensor\_Send\_Measurements<br>4.BLP Collector\_Enable<br>5.BLP Collector\_Nead\_Char<br>6.BLP Collector\_Write\_Char<br>ESC Key: Me (MD -> BLP Sensor\_Enable<br>| Status(RBLE\_OK) >><br>rBLE BLP EVENT (SENSOR\_ENABLE\_COMP) Status(RBLE\_OK)<br>Connection Handle = 0<br>>> Connection Handle = U<br>
>><br>
rBLE BLP EVENT (SENSOR CFG\_INDNTF\_IND)<br>
Char Code = BLDPRS MEAS<br>
Cfg Value = START\_NTF\_IND<br>
>> 3 1<br>
CMD -> BLP Sensor\_Send\_Measurements<br>
Select Parameter -> Stable<br>
Status(RBLE\_OK) FBLE BLP EVENT (SENSOR\_SEND\_MEASUREMENTS\_COMP) Status(RBLE\_OK)<br>Connection Handle = 0

<span id="page-29-0"></span>**Figure 5-24 Log of BLP Sensor**

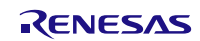

## <span id="page-30-0"></span>**5.12.HID over GATT Profile (HOGP)**

Commands and events for transmitting the input report data are shown in the following table as basic operations of the HOGP. In addition[, Figure 5-25](#page-31-0) and [Figure 5-26](#page-31-1) shows the log of the Report Host device and [Figure 5-27](#page-32-0) and [Figure](#page-34-0)  [5-29](#page-34-0) shows the log of the HID Device when you do the following operations in the table.

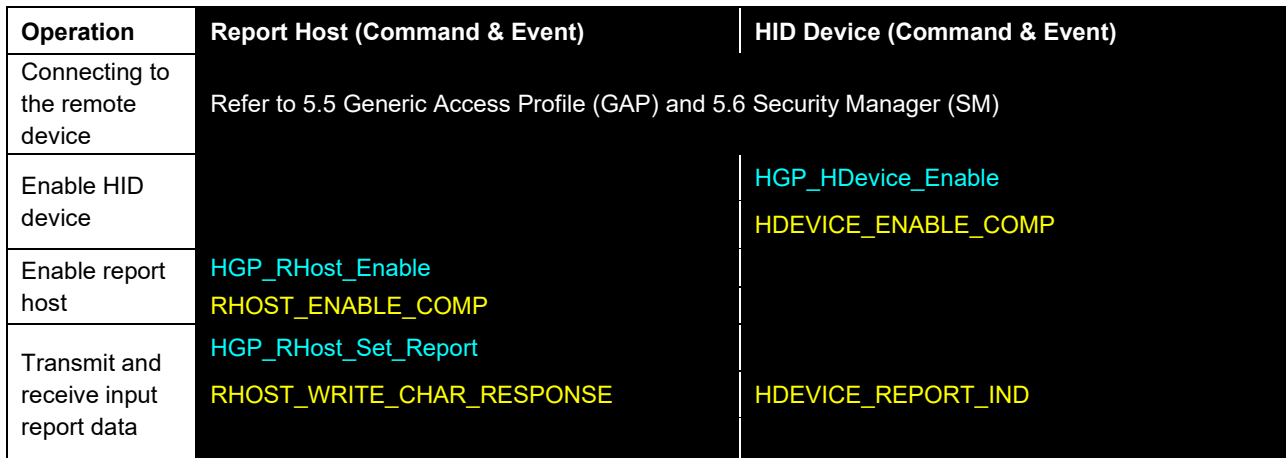

#### [Note]

All profiles are connected to the remote device using GAP and SM commands, and use the handle that has been notified at the time of connection.

About commands and events for profiles are described after connecting to the remote device.

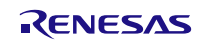

## **Bluetooth® Low Energy Protocol Stack Sample Program**

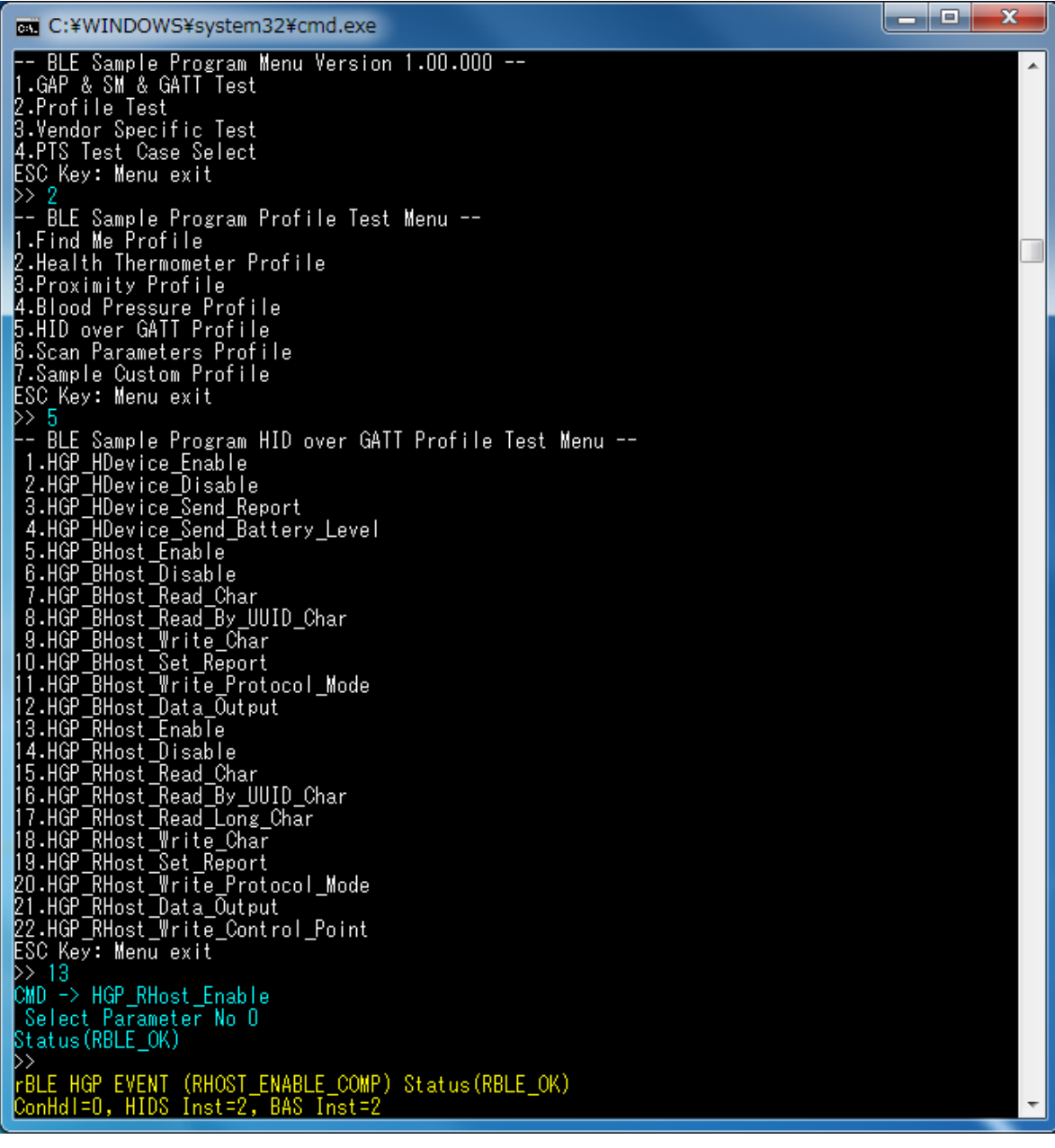

**Figure 5-25 Log of Report Host**

<span id="page-31-0"></span>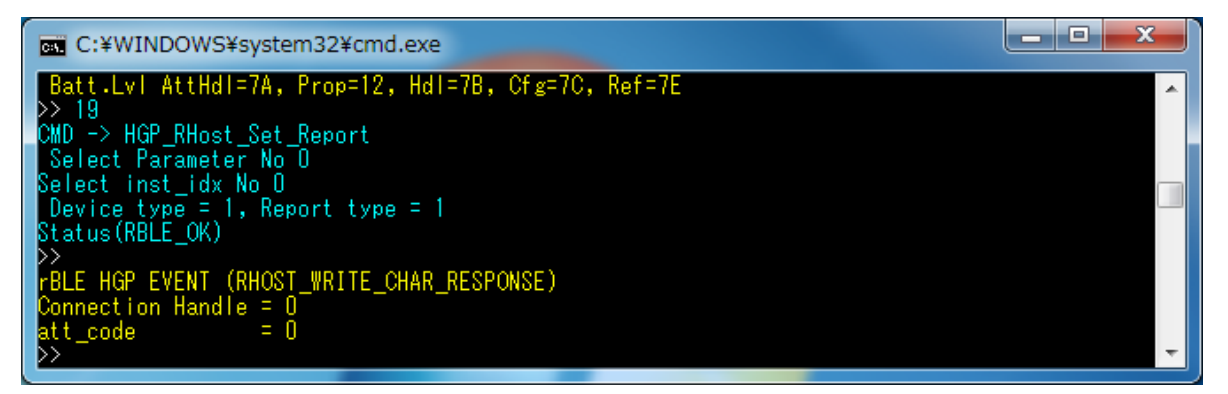

<span id="page-31-1"></span>**Figure 5-26 Log of Report Host (continued)**

### **Bluetooth® Low Energy Protocol Stack Sample Program**

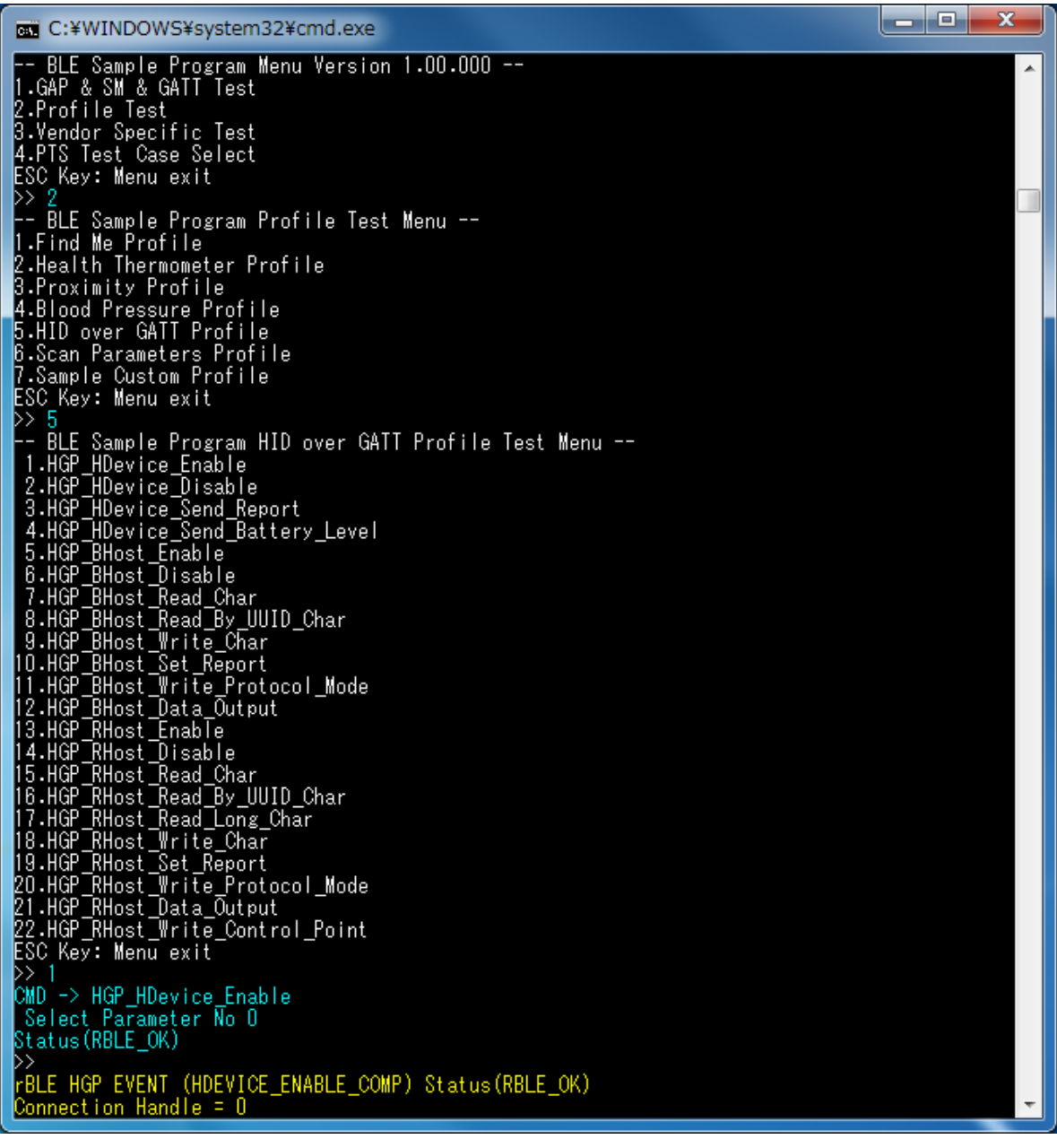

**Figure 5-27 Log of HID Device**

<span id="page-32-0"></span>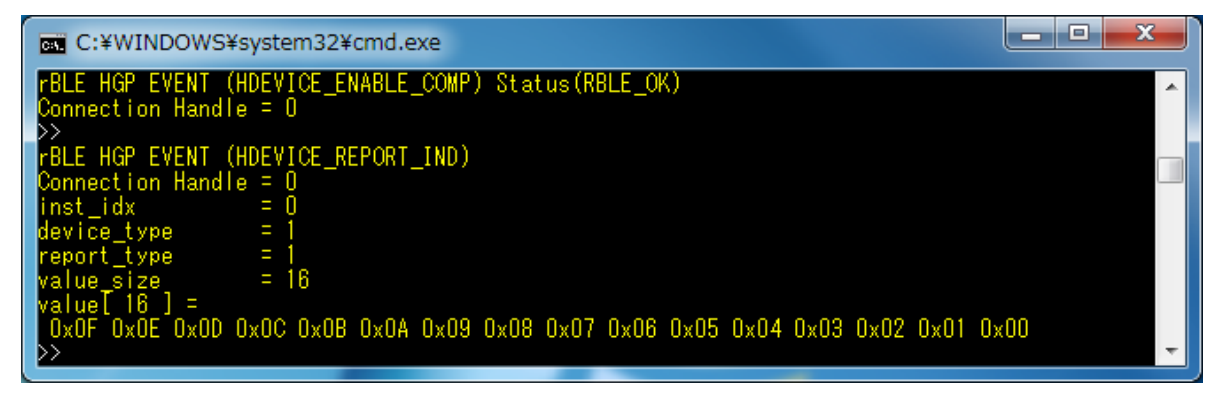

#### **Figure 5-28 Log of HID Device (continued)**

## <span id="page-33-0"></span>**5.13.Scan Parameters Profile (ScPP)**

Commands and events for transmitting the scan interval window data are shown in the following table as basic operations of the ScPP. In addition, [Figure 5-29](#page-34-0) shows the log of the Scan Client device and [Figure 5-30](#page-35-0) shows the log of the Scan Server device when you do the following operations in the table.

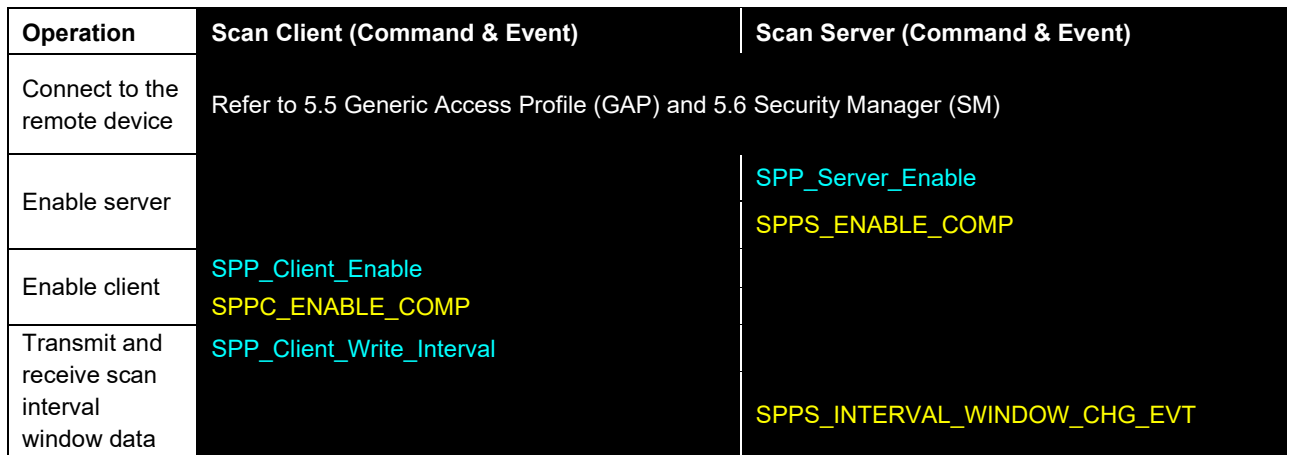

[Note]

All profiles are connected to the remote device using GAP and SM commands, and use the handle that has been notified at the time of connection.

About commands and events for profiles are described after connecting to the remote device.

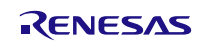

| <b>EXEC: ¥WINDOWS¥system32¥cmd.exe</b>                                                   | $ - P $ $X$ . |  |                  |
|------------------------------------------------------------------------------------------|---------------|--|------------------|
| -- BLE Sample Program Menu Version 1.00.000 --                                           |               |  | $\blacktriangle$ |
| 1.GAP & SM & GATT Test<br>2.Profile Test                                                 |               |  |                  |
| 3.Vendor Specific Test                                                                   |               |  |                  |
| 4.PTS Test Case Select<br>ESC Key: Menu exit                                             |               |  |                  |
| >> 2<br>-- BLE Sample Program Profile Test Menu --                                       |               |  |                  |
| 1.Find Me_Profile                                                                        |               |  |                  |
| 2.Health Thermometer Profile<br>3.Proximity Profile                                      |               |  |                  |
| 4.Blood Pressure Profile                                                                 |               |  |                  |
| 5.HID over GATT Profile<br>6.Scan Parameters Profile                                     |               |  |                  |
| 7.Sample Custom Profile                                                                  |               |  |                  |
| ESC Key: Menu exit<br>>> 6                                                               |               |  |                  |
| -- <u>BLE</u> Sample Program Scan Parameters Profile Test Menu --<br>1.SPP_Server_Enable |               |  |                  |
| 2.SPP_Server_Disabel                                                                     |               |  |                  |
| 3.SPP_Server_Send_Refresh                                                                |               |  |                  |
| 4.SPP_Client_EnabTe<br>5.SPP_Client_Disable<br>B.SPP_Client_Write_Char                   |               |  |                  |
| 7.SPP_Client_Write_Interval                                                              |               |  |                  |
| ESC Key: Menu exit<br>>> 4                                                               |               |  |                  |
| CMD -> SPP_Client_Enable                                                                 |               |  |                  |
| Status (RBLE_OK)                                                                         |               |  |                  |
| FBLE SPP EVENT (CLIENT_ENABLE_COMP) Status(RBLE_OK)<br>Connection Handle = 0             |               |  |                  |
| * Scan Parameters Service                                                                |               |  |                  |
| Start Handle<br>$= 0x007F$<br>End Handle<br>$= 0 \times 0084$                            |               |  |                  |
|                                                                                          |               |  |                  |
| intv_window_char_hdl = 0x0080<br>$intv_window_val_hdl = 0x0081$                          |               |  |                  |
| $= 0 \times 04$<br>intv_window_prop                                                      |               |  |                  |
| refresh_char_hdl<br>$= 0 \times 0082$                                                    |               |  |                  |
| refresh_val_hdl<br>$= 0 \times 0083$<br>$= 0x0084$<br>refresh_cfg_hdl                    |               |  |                  |
| refresh_prop<br>$= 0 \times 10$                                                          |               |  |                  |
| >> 7                                                                                     |               |  |                  |
| CMD -> SPP_Client_Write_Interval<br>Select Parameter No 0                                |               |  |                  |
| interval value = $0000$ , window value = $0000$                                          |               |  |                  |
| Status (RBLE_OK)<br>▷                                                                    |               |  |                  |
|                                                                                          |               |  |                  |

<span id="page-34-0"></span>**Figure 5-29 Log of Scan Client**

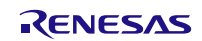

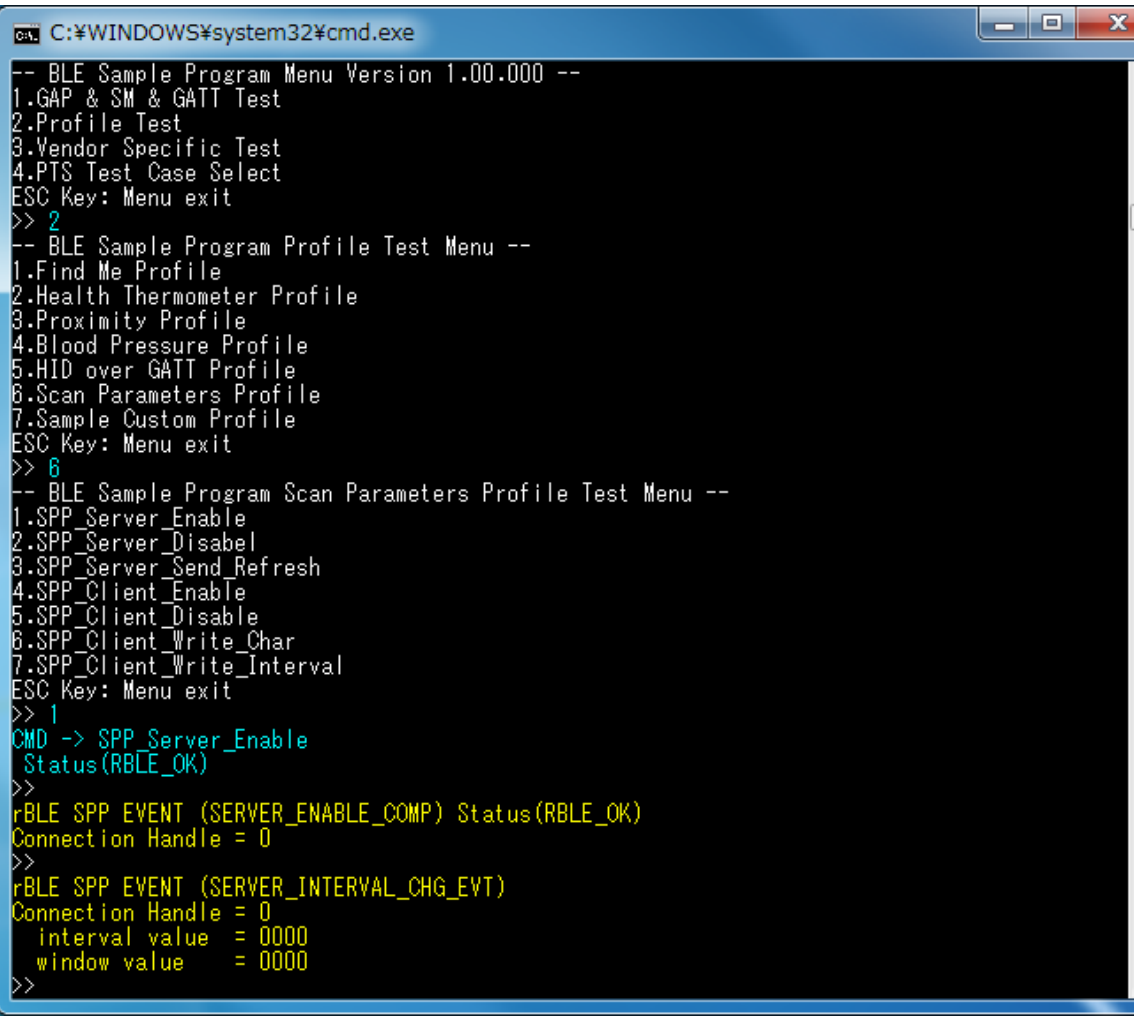

<span id="page-35-0"></span>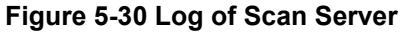

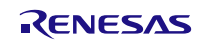
## **5.14.Heart Rate Profile (HRP)**

Commands and events for sending measurement data are shown in the following table as basic operations of the HRP. In addition, [Figure 5-31](#page-37-0) an[d Figure 5-32](#page-38-0) show the log of the Collector device an[d Figure 5-33](#page-39-0) shows the log of the Sensor device when you do the following operations in the table.

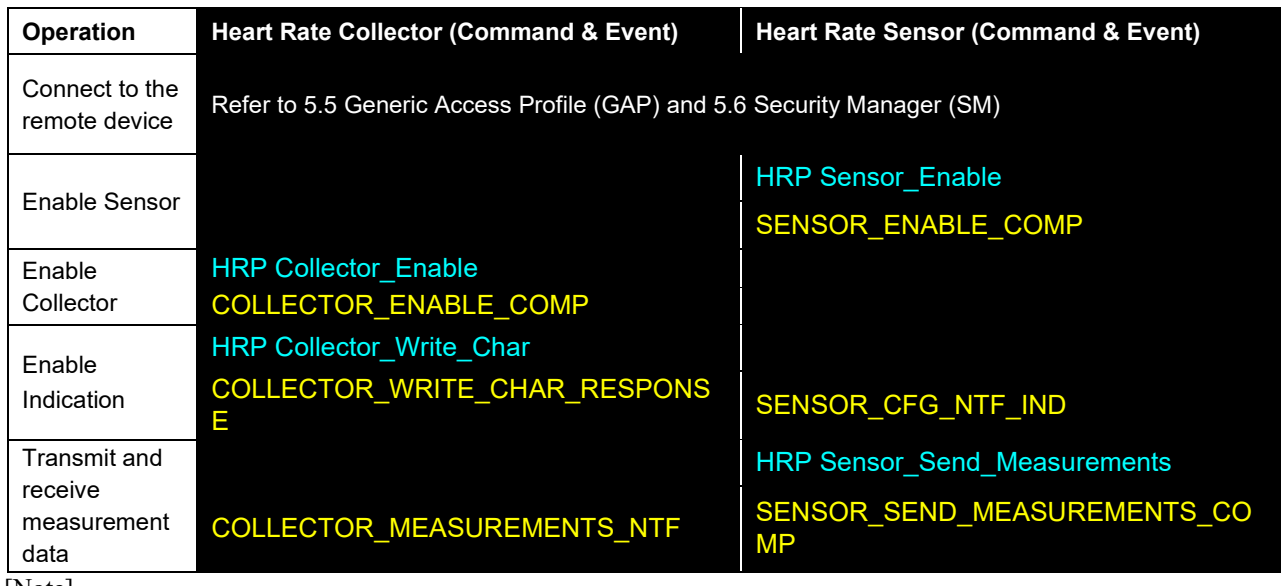

[Note]

All profiles are connected to the remote device using GAP and SM commands, and use the handle that has been notified at the time of connection.

About commands and events for profiles are described after connecting to the remote device.

To connect to the remote device, refer to [5.5](#page-11-0) [Generic Access Profile](#page-11-0) and [5.6](#page-12-0) [Security Manager.](#page-12-0)

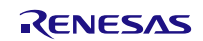

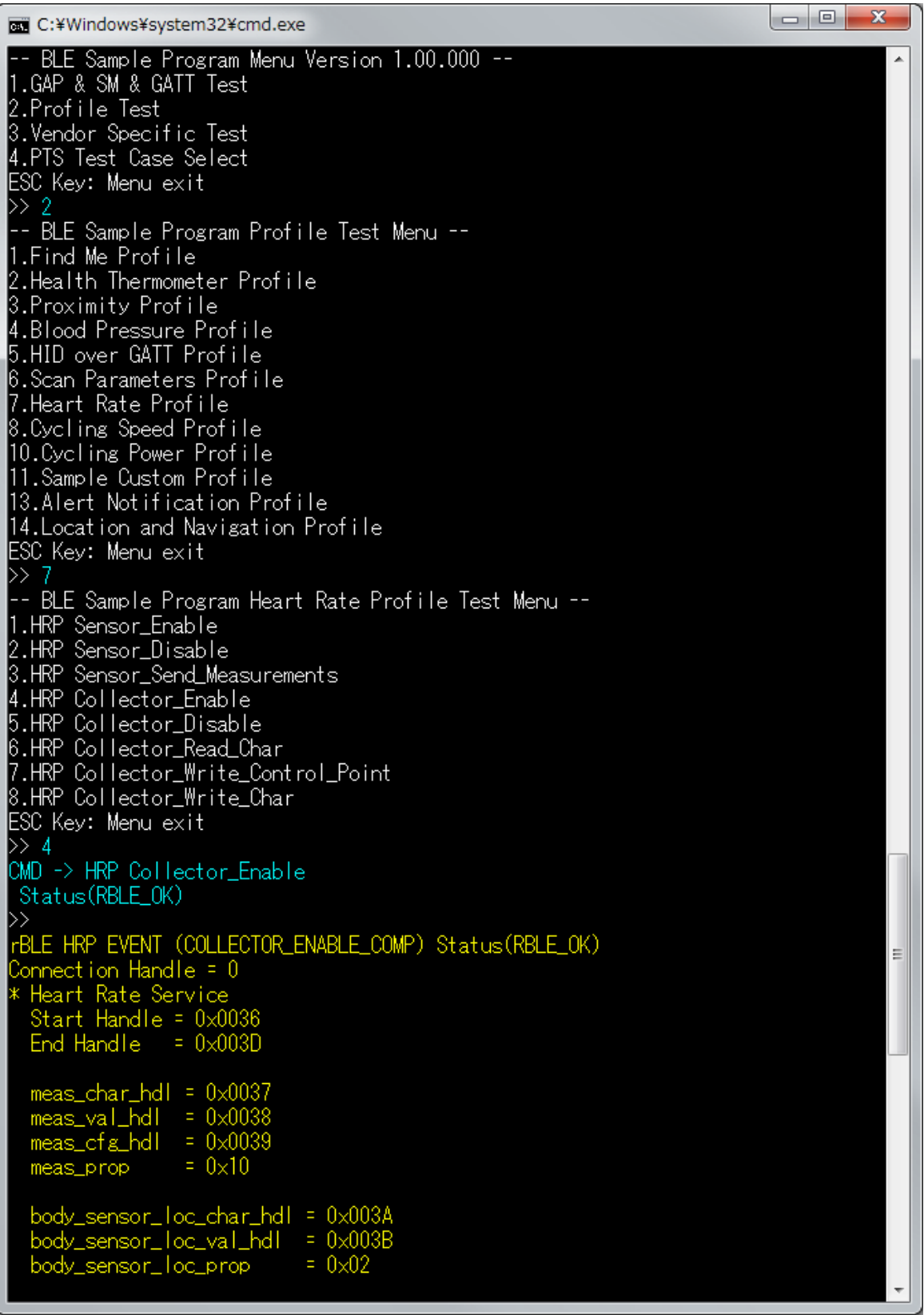

<span id="page-37-0"></span>**Figure 5-31 Log of HRP Collector**

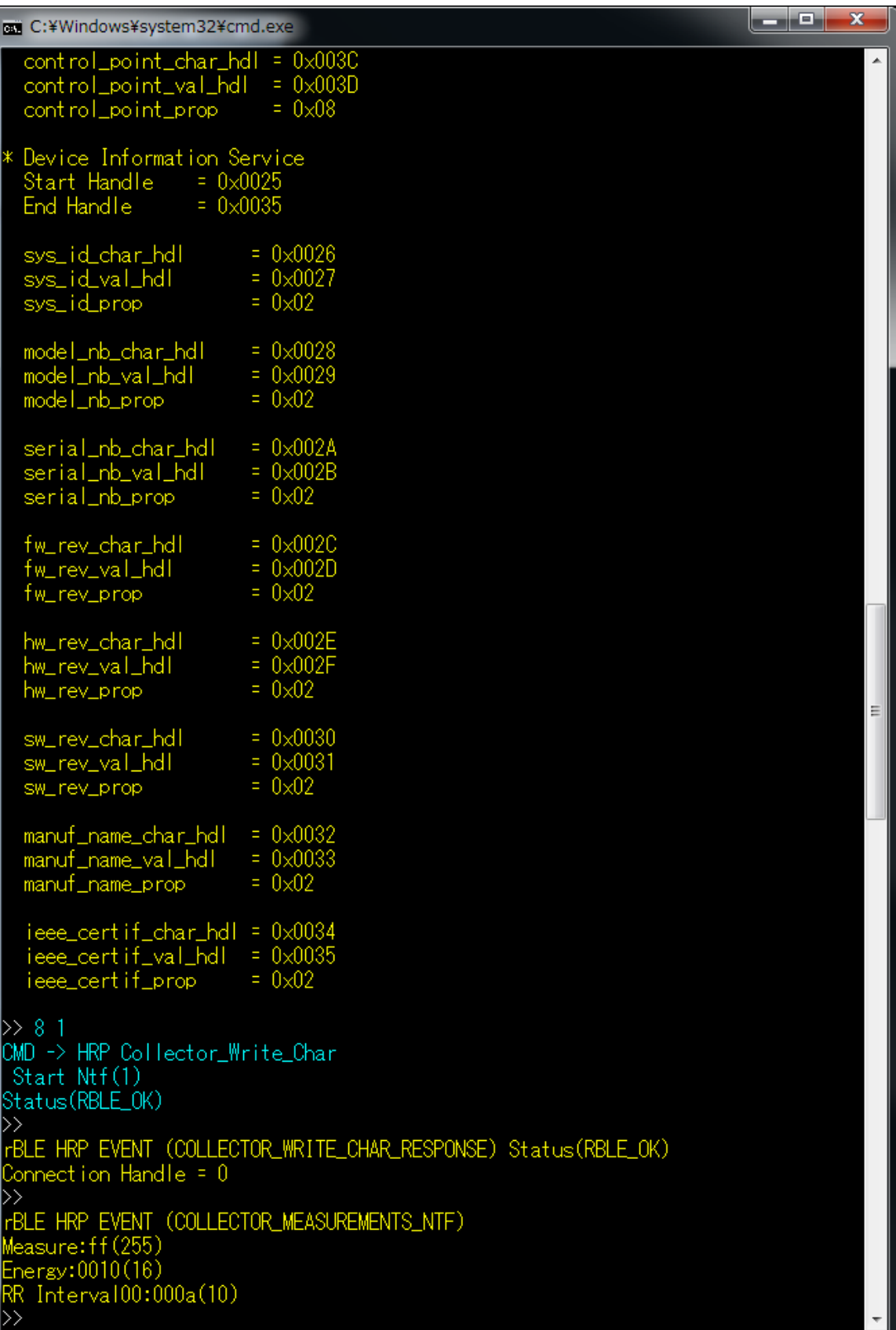

<span id="page-38-0"></span>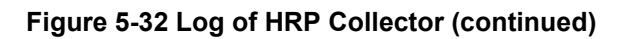

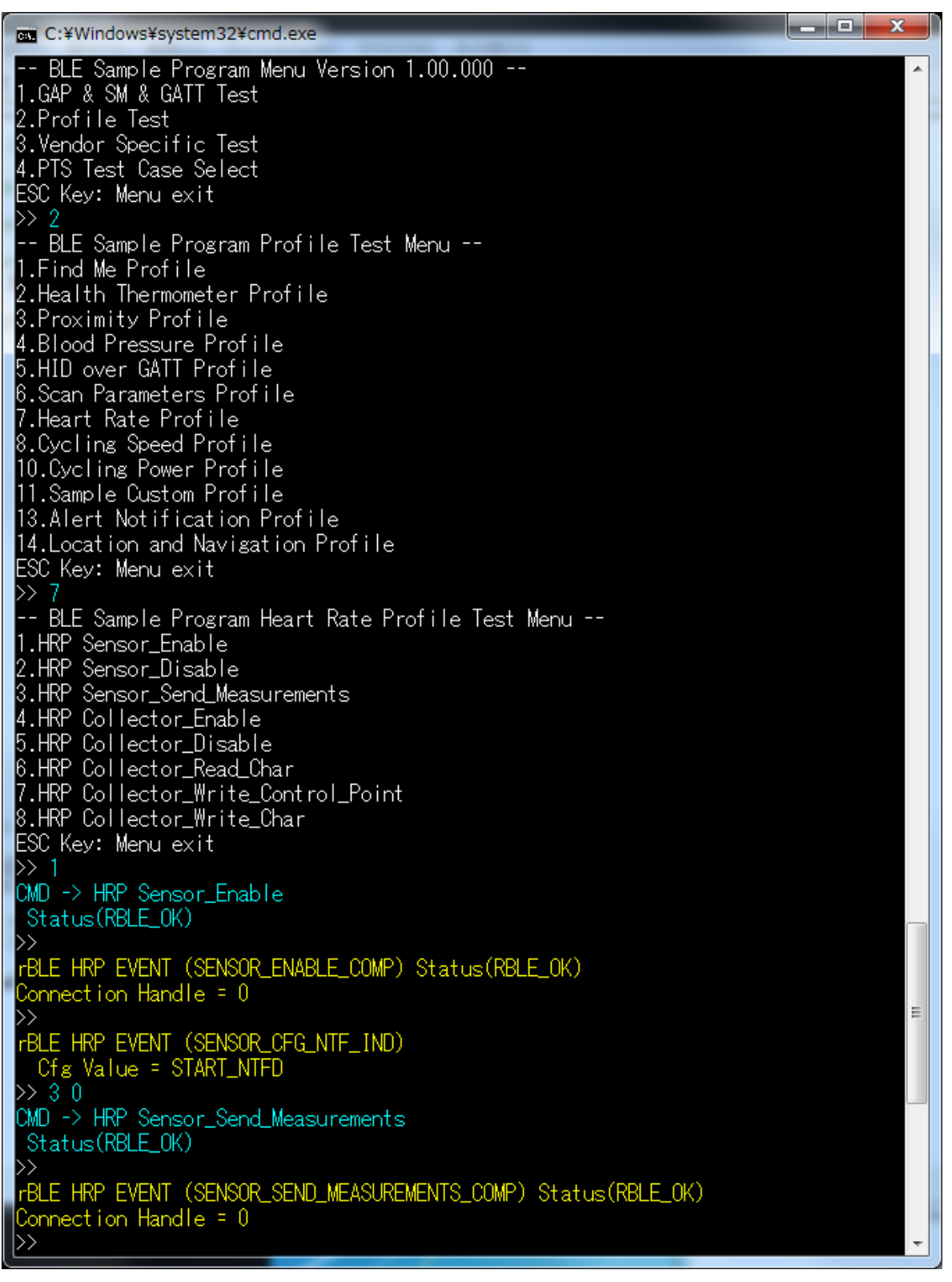

<span id="page-39-0"></span>**Figure 5-33 Log of HRP Sensor**

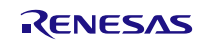

# **5.15.Cycling Speed and Cadence Profile (CSCP)**

Commands and events for sending CSC measurement data are shown in the following table as basic operations of the CSCP. In addition, [Figure 5-34](#page-40-0) , [Figure 5-35](#page-41-0) an[d Figure 5-36](#page-42-0) show the log of the Collector device and [Figure](#page-43-0) 5-37 shows the log of the Sensor device when you do the following operations in the table.

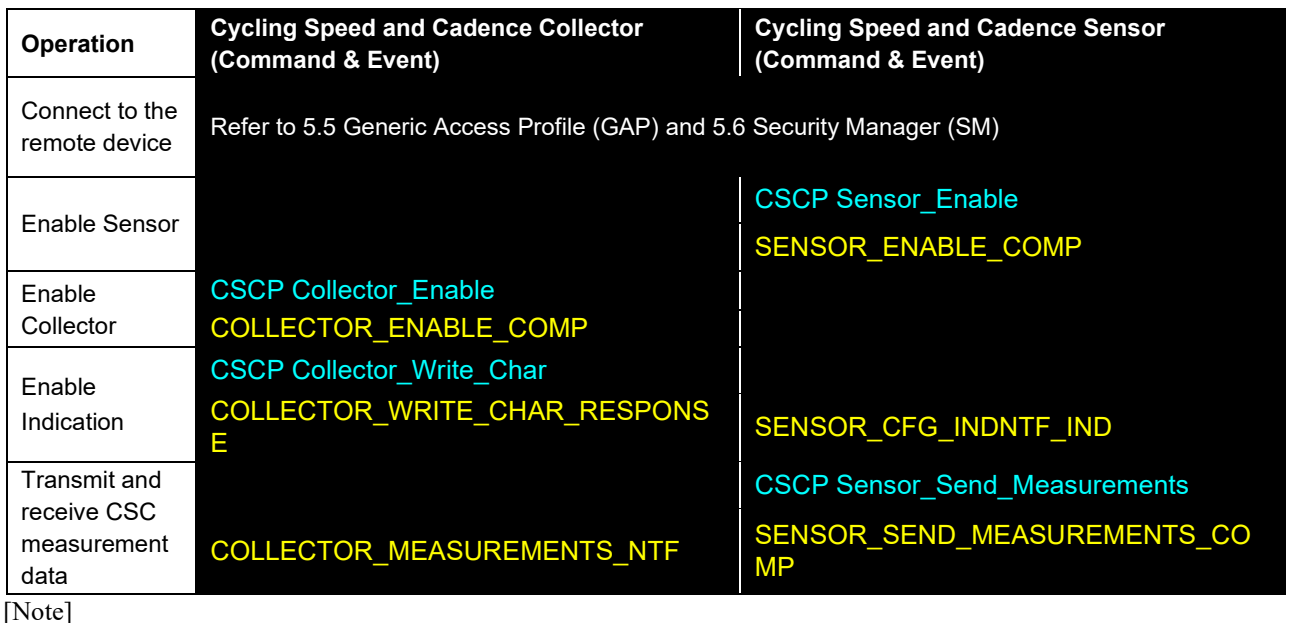

All profiles are connected to the remote device using GAP and SM commands, and use the handle that has been notified at the time of connection.

About commands and events for profiles are described after connecting to the remote device. To connect to the remote device, refer to [5.5](#page-11-0) [Generic Access Profile](#page-11-0) and [5.6](#page-12-0) [Security Manager.](#page-12-0)

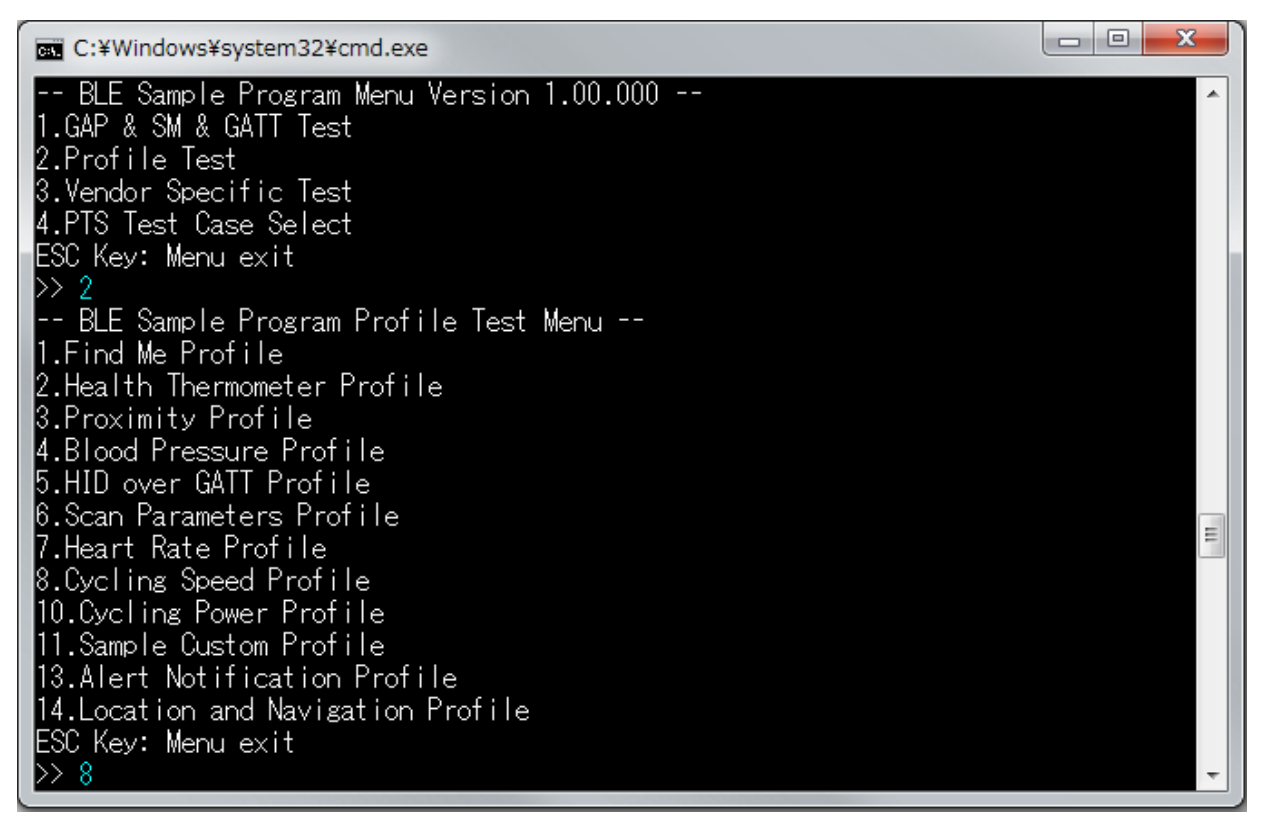

### <span id="page-40-0"></span>**Figure 5-34 Log of CSCP Collector**

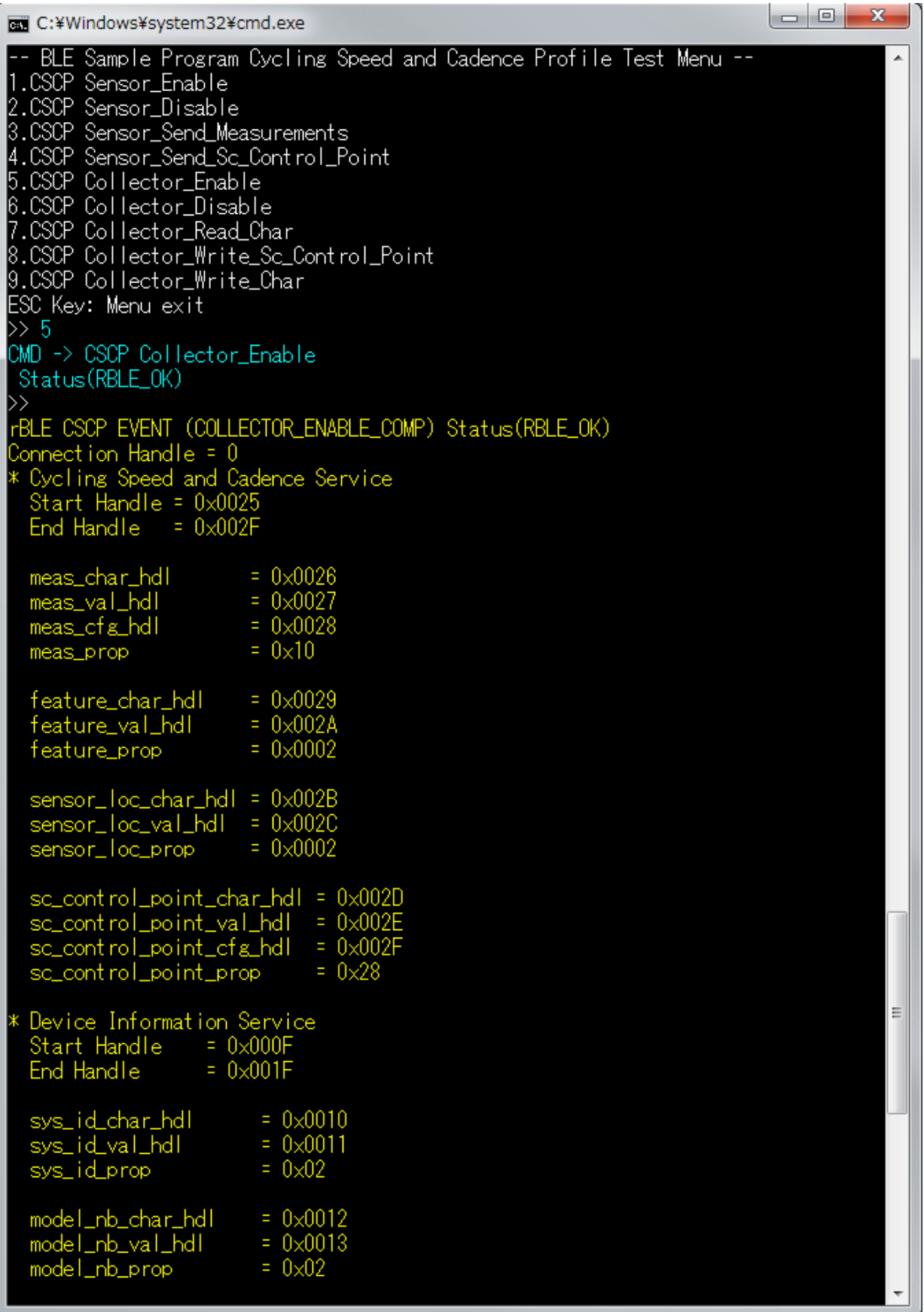

<span id="page-41-0"></span>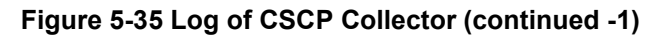

| c:¥Windows¥system32¥cmd.exe                                                                                                    |                              |                                                            |  | الكارده<br>$\mathbf x$ |  |  |
|----------------------------------------------------------------------------------------------------|------------------------------|------------------------------------------------------------|--|------------------------|--|--|
| serial_nb_char_hdl<br>serial_nb_val_hdl<br>serial_nb_prop_                                                                                |                              | $= 0 \times 0014$<br>$= 0 \times 0015$<br>$= 0 \times 02$  |  |                        |  |  |
| fw_rev_char_hdl<br>fw_rev_val_hdl<br>fw_rev_prop                                                                                          |                              | $= 0 \times 0016$<br>$= 0 \times 0017$<br>$= 0 \times 02$  |  |                        |  |  |
| hw_rev_char_hdl<br>hw_rev_val_hdl<br>hw_rev_prop                                                                                          |                              | $= 0 \times 0018$<br>$= 0 \times 0019$<br>$= 0 \times 02$  |  |                        |  |  |
| sw_rev_char_hdl<br>sw_rev_val_hdl<br>SW_rev_prop                                                                                          |                              | $= 0 \times 001$ A<br>$= 0 \times 001B$<br>$= 0 \times 02$ |  |                        |  |  |
| $manuf_name_char_hdl = 0 \times 0010$<br>$manuf_name_val_hdl = 0x001D$<br>manuf_name_prop                                                 |                              | $= 0 \times 02$                                            |  |                        |  |  |
| ieee_certif_char_hdl = 0x001E<br>ieee_certif_prop                                                                                         | ieee_certif_val_hdl = 0x001F | $= 0 \times 02$                                            |  |                        |  |  |
| $\gg$ 9 1 1<br>CMD -> CSCP Collector_Write_Char<br>Start Ntf<br>Status (RBLE_OK)                                                          |                              |                                                            |  |                        |  |  |
| $\left\vert \right\rangle$<br>rBLE CSCP EVENT (COLLECTOR_WRITE_CHAR_RESPONSE) Status(RBLE_OK)<br>Connection Handle = $0$<br>$\rightarrow$ |                              |                                                            |  |                        |  |  |
| rBLE CSCP EVENT (COLLECTOR_MEASUREMENTS_NTF)<br>:03<br>Flag                                                                               |                              |                                                            |  |                        |  |  |
| Wheel Rev<br>:0x00ff00ff(16711935)                                                                                                    |                              |                                                            |  |                        |  |  |
| Wheel Ev Time:0x0010(16)<br>Speed:-- (first event)                                                                                        |                              |                                                            |  |                        |  |  |
| $:0\times0200(512)$<br>Ξ<br>Crank Rev<br>Crank Ev Time:0x0030(48)                                                                         |                              |                                                            |  |                        |  |  |
| Cadence:--                                                                                                    | (first event)                |                                                            |  |                        |  |  |
|                                                                                                    |                              |                                                            |  |                        |  |  |

<span id="page-42-0"></span>**Figure 5-36 Log of CSCP Collector (continued -2)**

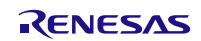

**REL** C:¥Windows¥svstem32¥cmd.exe -- BLE Sample Program Menu Version 1.00.000 --1.GAP & SM & GATT Test 2.Profile Test<br>3.Vendor Specific Test 4.PTS Test Case Select ESC Key: Menu exit  $\left\vert \right\rangle$ -- BLE Sample Program Profile Test Menu --1.Find Me Profile 2.Health Thermometer Profile 3.Proximity Profile 4.Blood Pressure Profile<br>5.HID over GATT Profile 6.Scan Parameters Profile 7.Heart Rate Profile 8.Cycling Speed Profile 10.Cycling Power Profile 11.Sample Custom Profile 13.Alert Notification Profile 14. Location and Navigation Profile ESC Kev: Menu exit  $\gg 8$ -- BLE Sample Program Cycling Speed and Cadence Profile Test Menu --1.CSCP Sensor\_Enable<br>2.CSCP Sensor\_Enable<br>2.CSCP Sensor\_Disable 3.CSCP Sensor\_Send\_Measurements 4.CSCP Sensor\_Send\_Sc\_Control\_Point 5.CSCP Collector\_Enable 6.CSCP Collector\_Disable p.coor=con\_bisable<br>7.CSCP\_Collector\_Read\_Char 8.CSCP Collector\_Write\_Sc\_Control\_Point 9.CSCP Collector\_Write\_Char ESC Key: Menu exit  $\gg 1$ CMD -> CSCP Sensor\_Enable Status(RBLE\_OK) BLE CSCP EVENT (SENSOR\_ENABLE\_COMP) Status(RBLE\_OK) Connection Handle =  $0$ FBLE CSCP EVENT (SENSOR\_CFG\_INDNTF\_IND) char\_code = MEAS Cfg Value = START\_NTF/IND  $\gg$  30 CMD -> CSCP Sensor\_Send\_Measurements Status (RBLE\_OK) rBLE CSCP EVENT (SENSOR\_SEND\_MEASUREMENTS\_COMP) Status(RBLE\_OK) Connection Handle = 0  $\rightarrow$ 

<span id="page-43-0"></span>**Figure 5-37 Log of CSCP Sensor**

## **5.16.Cycling Power Profile (CPP)**

**Commands and events for sending Cycling Power measurement data are shown in the following table as basic operations of the CPP. In addition, [Figure 5-38,](#page-44-0) [Figure 5-39](#page-45-0) and [Figure 5-40](#page-46-0) show the log of the Collector device and [Figure 5-41](#page-47-0) shows the log of the Sensor device when you do the following operations in the table.**

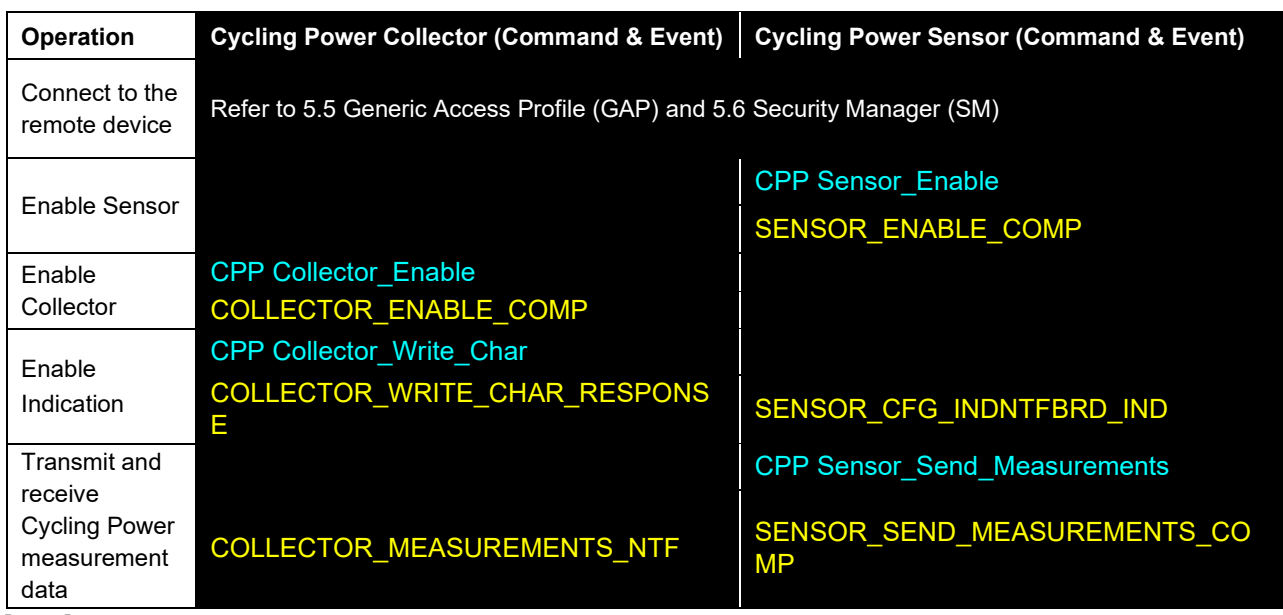

[Note]

All profiles are connected to the remote device using GAP and SM commands, and use the handle that has been notified at the time of connection.

About commands and events for profiles are described after connecting to the remote device.

To connect to the remote device, refer to [5.5](#page-11-0) [Generic Access Profile](#page-11-0) and [5.6](#page-12-0) [Security Manager.](#page-12-0)

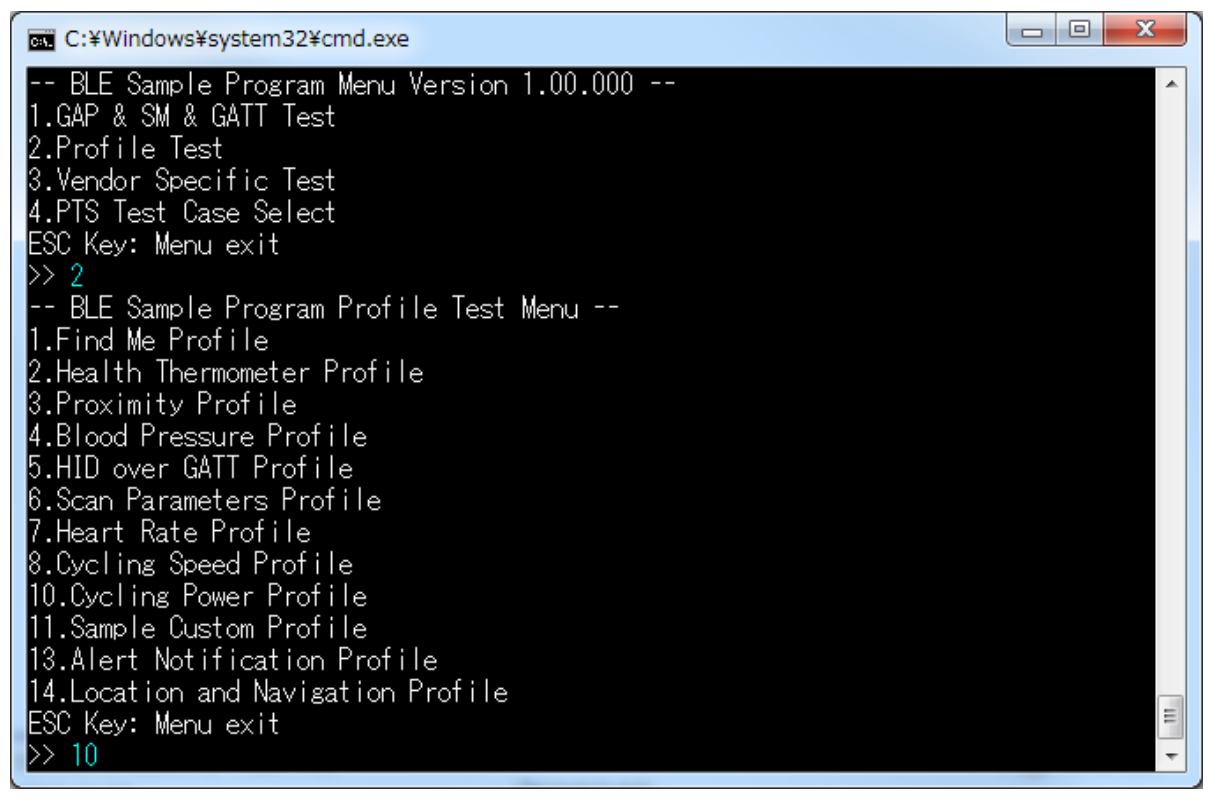

### <span id="page-44-0"></span>**Figure 5-38 Log of CPP Collector**

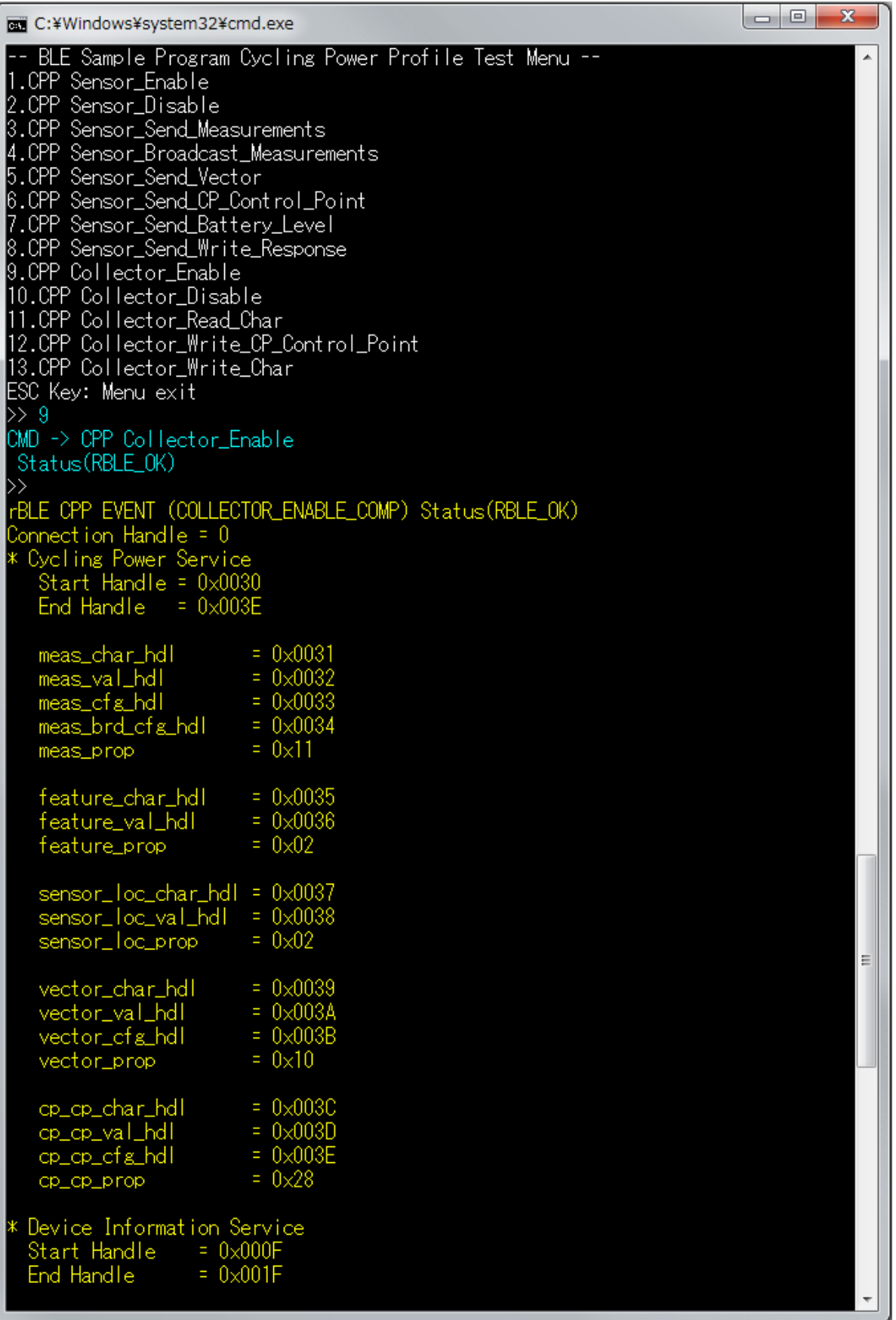

## <span id="page-45-0"></span>**Figure 5-39 Log of CPP Collector (continued -1)**

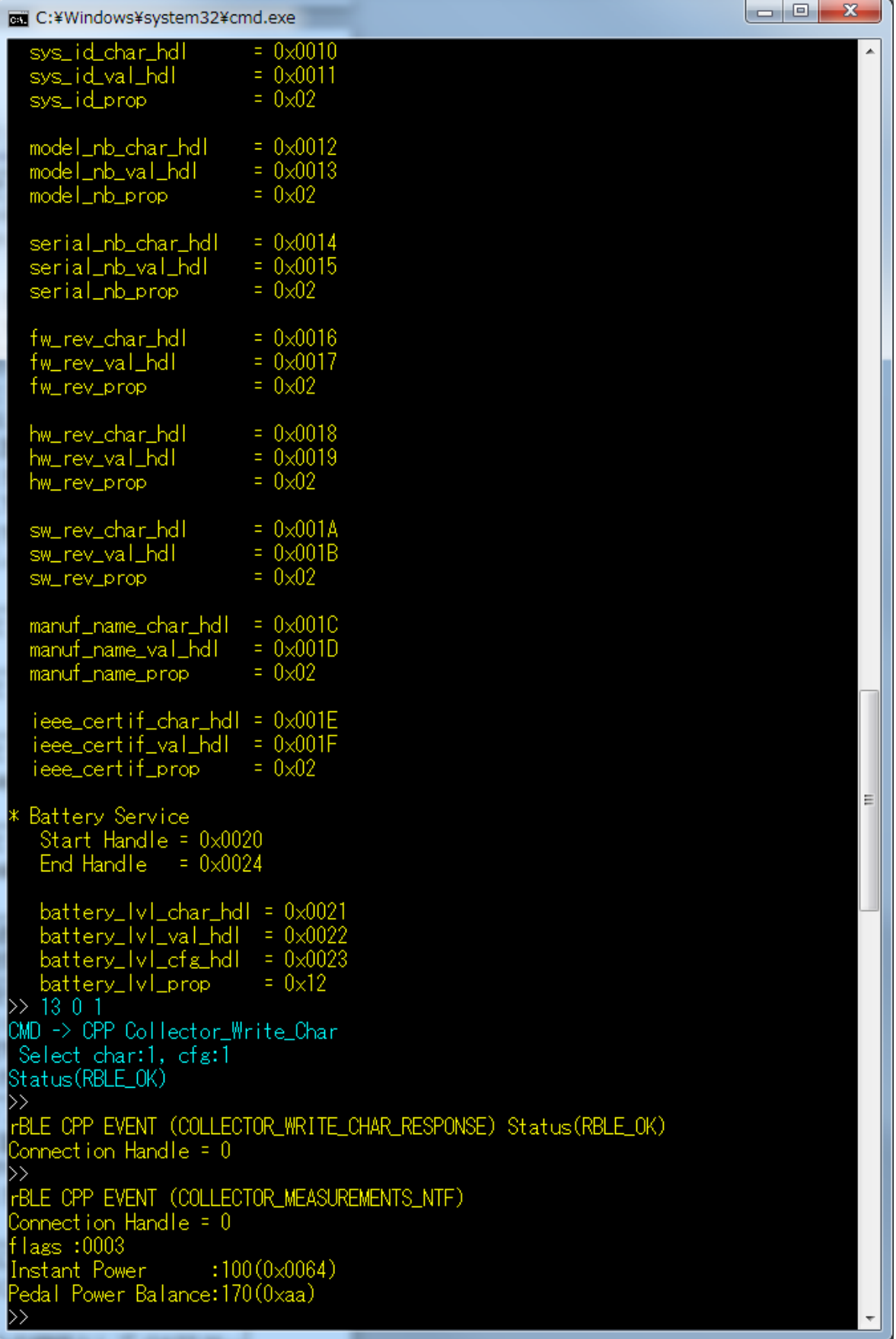

# <span id="page-46-0"></span>**Figure 5-40 Log of CPP Collector (continued -2)**

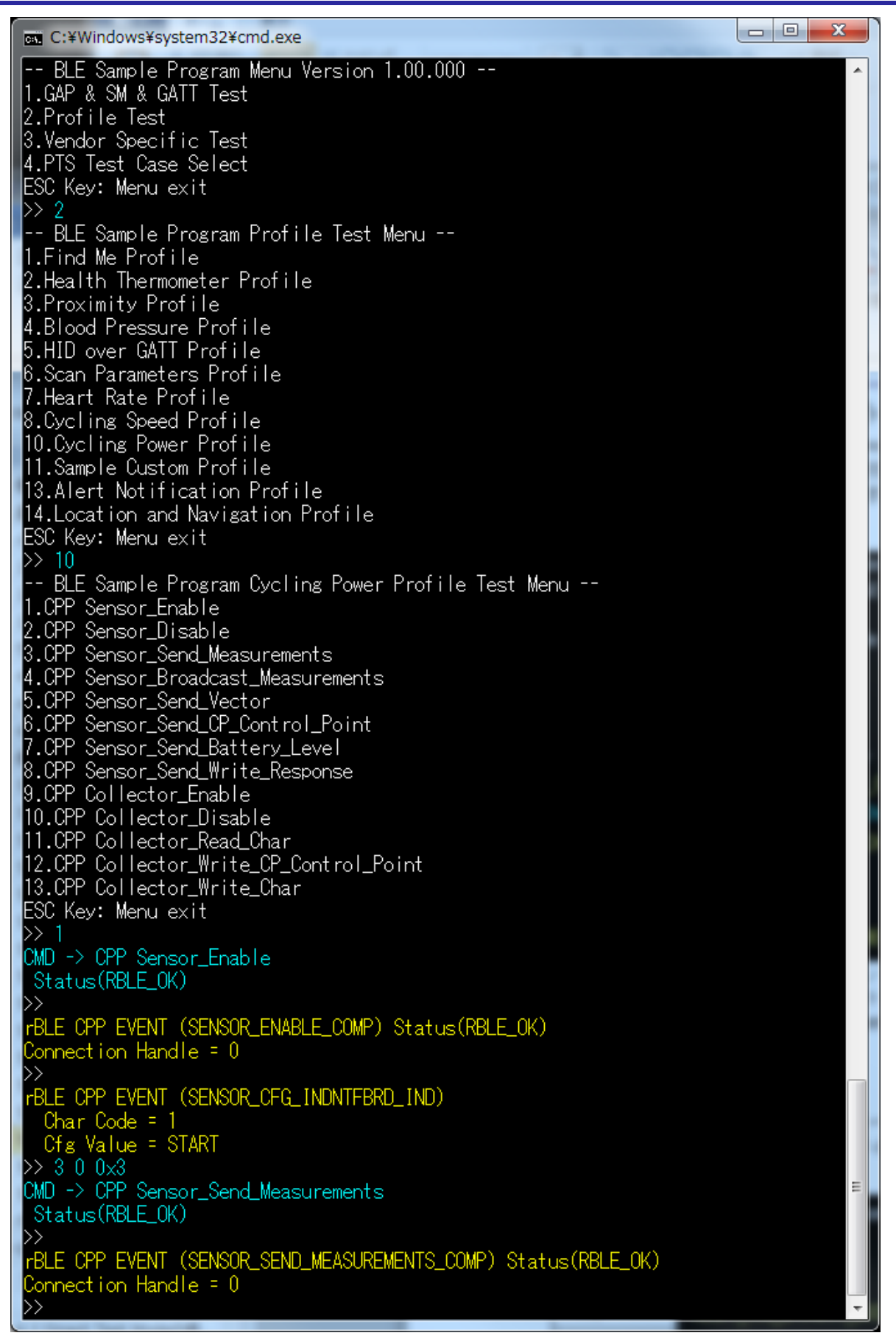

#### <span id="page-47-0"></span>**Figure 5-41 Log of CPP Sensor**

## **5.17.Alert Notification Profile (ANP)**

Commands and events for sending New Alert data are shown in the following table as basic operations of the ANP. In addition[, Figure 5-42](#page-48-0) and [Figure 5-43](#page-49-0) show the log of the Client device and [Figure 5-44](#page-50-0) shows the log of the Server device when you do the following operations in the table.

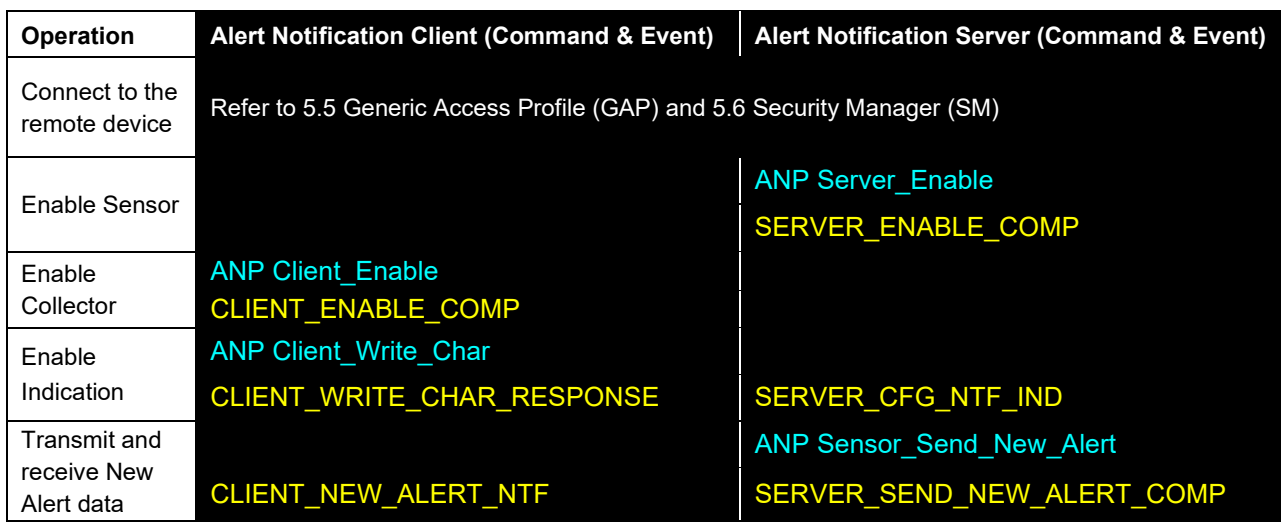

[Note]

All profiles are connected to the remote device using GAP and SM commands, and use the handle that has been notified at the time of connection.

About commands and events for profiles are described after connecting to the remote device.

To connect to the remote device, refer to [5.5](#page-11-0) [Generic Access Profile](#page-11-0) and [5.6](#page-12-0) [Security Manager.](#page-12-0)

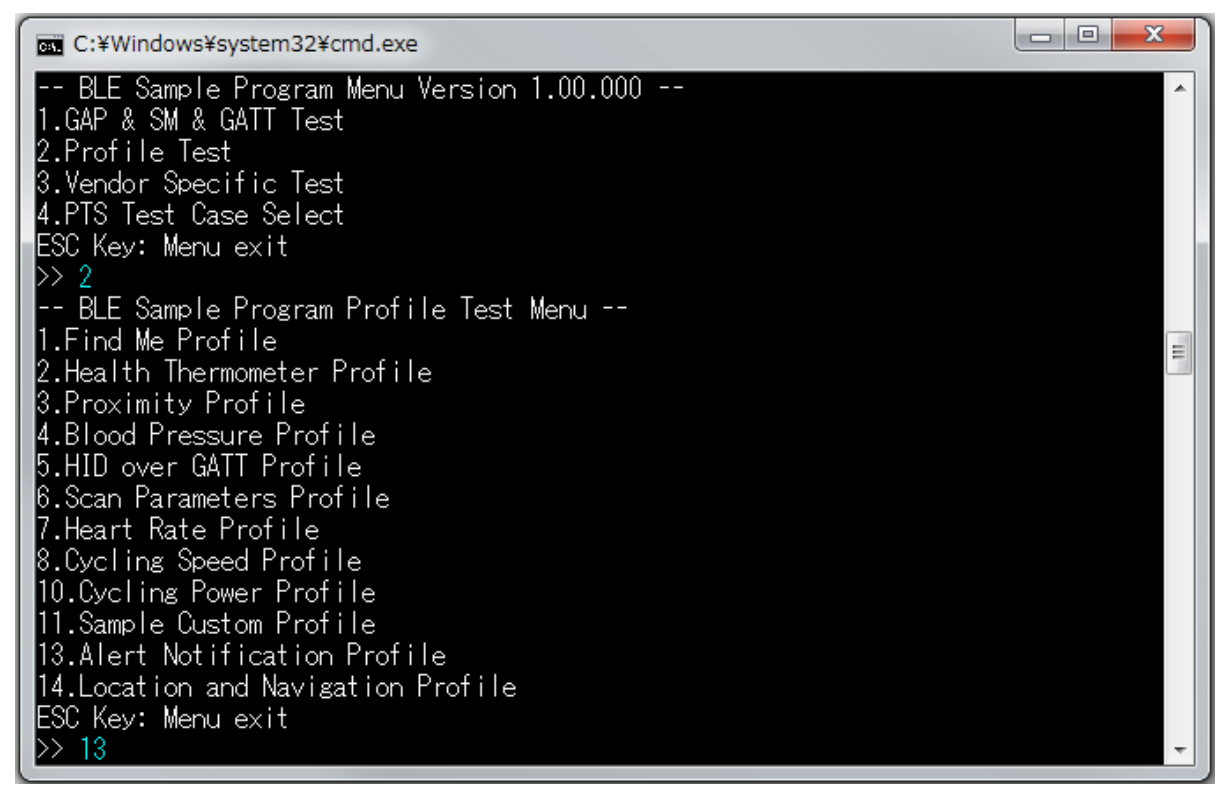

#### <span id="page-48-0"></span>**Figure 5-42 Log of ANP Client**

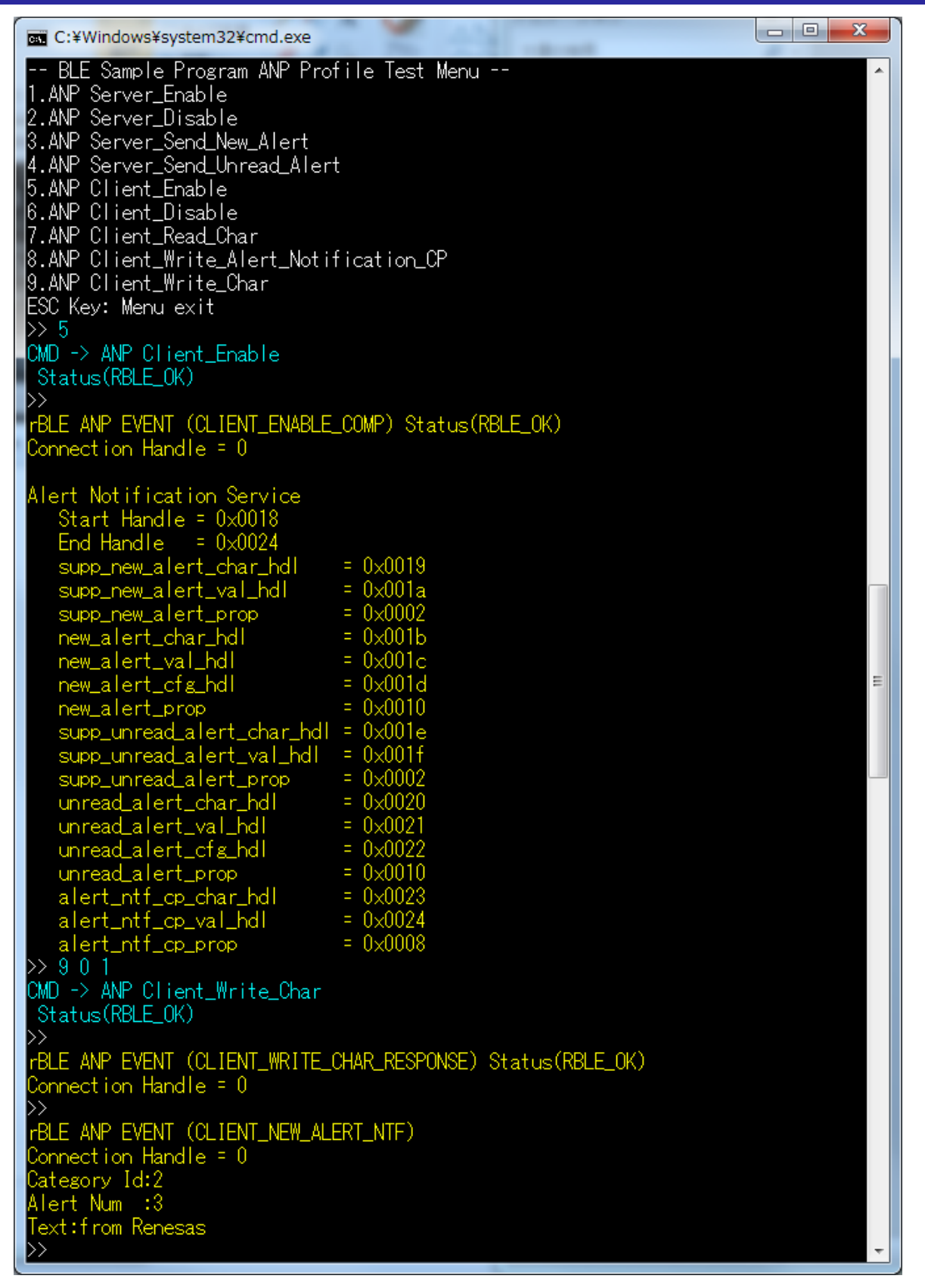

<span id="page-49-0"></span>**Figure 5-43 Log of ANP Client (continued)**

RENESAS

 $\begin{array}{|c|c|c|}\n\hline\n\multicolumn{1}{|c|}{\phantom{|}}\n\hline\n\multicolumn{1}{|c|}{\phantom{|}}\n\hline\n\multicolumn{1}{|c|}{\phantom{|}}\n\hline\n\multicolumn{1}{|c|}{\phantom{|}}\n\hline\n\multicolumn{1}{|c|}{\phantom{|}}\n\hline\n\multicolumn{1}{|c|}{\phantom{|}}\n\hline\n\multicolumn{1}{|c|}{\phantom{|}}\n\hline\n\multicolumn{1}{|c|}{\phantom{|}}\n\hline\n\multicolumn{1}{|c|}{\phantom{|}}\n\hline\n\multicolumn$ BE C:¥Windows¥system32¥cmd.exe -- BLE Sample Program Menu Version 1.00.000 --11.GAP & SM & GATT Test 2.Profile Test<br>3.Vendor Specific Test 4.PTS Test Case Select ESC Kev: Menu exit |>> 1 -- BLE Sample Program Profile Test Menu --1.Find Me Profile 2.Health Thermometer Profile 3.Proximity Profile<br>4.Blood Pressure Profile 1.HID over GATT Profile<br>6.Scan Parameters Profile 7. Heart Rate Profile 8.Cycling Speed Profile 10. Cycling Power Profile 11.Sample Custom Profile 13. Alert Notification Profile 14.Location and Navigation Profile ESC Kev: Menu exit  $\gg$  13 -- BLE Sample Program ANP Profile Test Menu --1.ANP Server\_Enable 2.ANP Server\_Disable 3.ANP Server\_Send\_New\_Alert 4.ANP Server\_Send\_Unread\_Alert 5.ANP Client\_Enable 6.ANP Client\_Disable 7.ANP Client\_Read\_Char r.anr Ullent\_Read\_Unar<br>8.ANP Client\_Write\_Alert\_Notification\_CP<br>9.ANP Client\_Write\_Char ESC Key: Menu exit  $\triangleright$  1 CMD -> ANP Server\_Enable Status(RBLE\_OK) rBLE ANP EVENT (SERVER\_ENABLE\_COMP) Status(RBLE\_OK) Connection Handle = 0 ISS FBLE ANP EVENT (SERVER\_CFG\_NTF\_IND)  $\sum_{n=0}^{\infty} 3 \times 3$ CMD -> ANP Server\_Send\_New\_Alert Status(RBLE\_OK) rBLE ANP EVENT (SERVER\_SEND\_NEW\_ALERT\_COMP) Status(RBLE\_OK)  $\lambda$ onnection Handle =  $0$ 

<span id="page-50-0"></span>**Figure 5-44 Log of ANP Server**

## **5.18.Location and Navigation Profile (LNP)**

Commands and events for sending Location Speed data are shown in the following table as basic operations of the LNP. In addition, [Figure 5-45,](#page-51-0) [Figure 5-46](#page-52-0) an[d Figure 5-47](#page-53-0) show the log of the Collector device an[d Figure 5-48](#page-54-0) shows the log of the Sensor device when you do the following operations in the table.

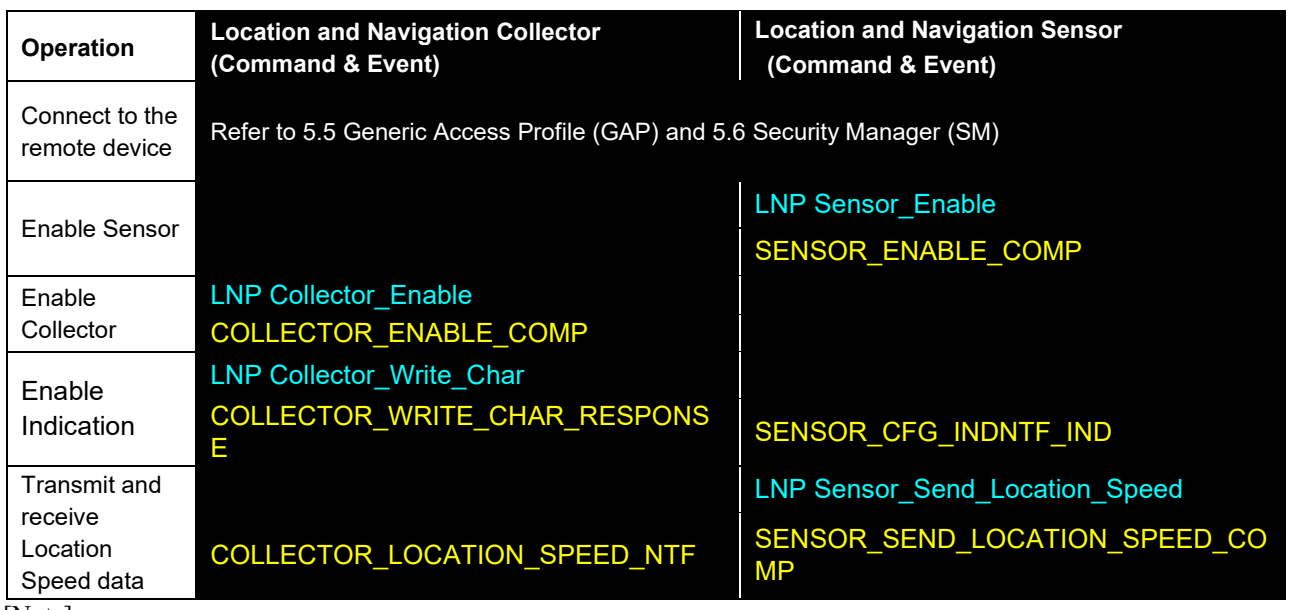

[Note]

All profiles are connected to the remote device using GAP and SM commands, and use the handle that has been notified at the time of connection.

About commands and events for profiles are described after connecting to the remote device.

To connect to the remote device, refer to [5.5](#page-11-0) [Generic Access Profile](#page-11-0) and [5.6](#page-12-0) [Security Manager.](#page-12-0)

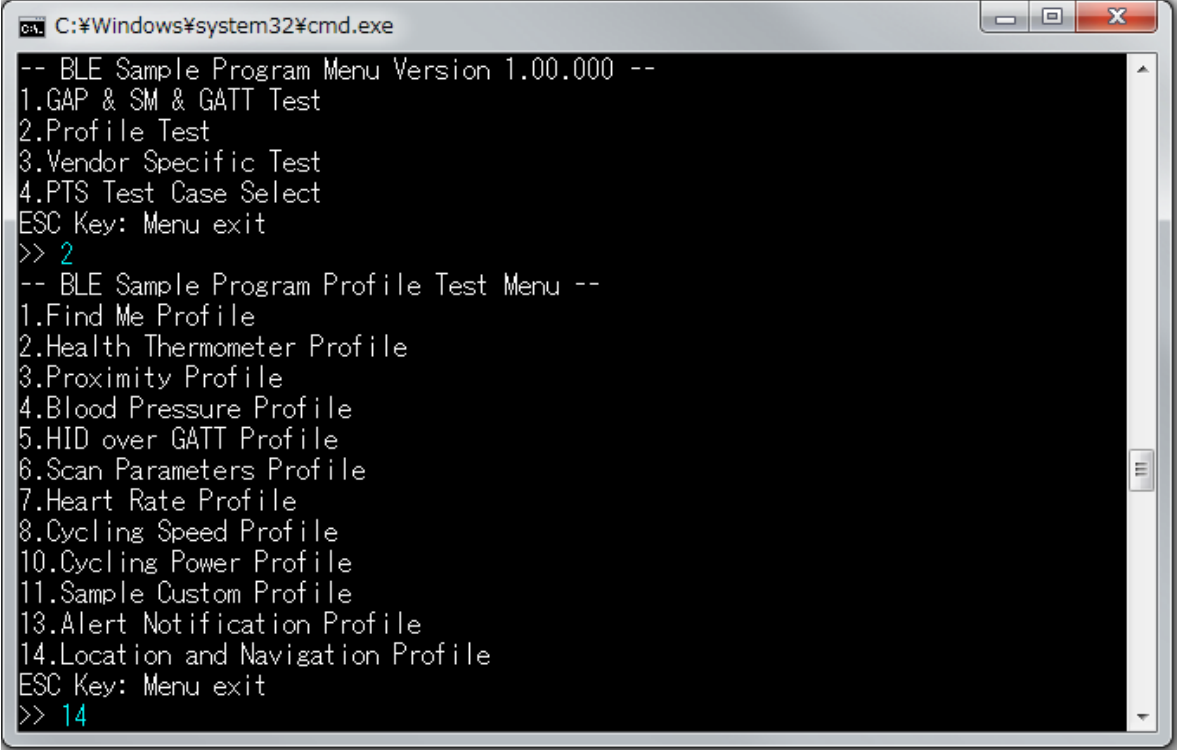

### <span id="page-51-0"></span>**Figure 5-45 Log of LNP Collector**

| $\mathbf{x}$<br>$=$ $\blacksquare$<br>C:¥Windows¥system32¥cmd.exe                                                                                                    |  |  |  |  |  |
|----------------------------------------------------------------------------------------------------|--|--|--|--|--|
| BLE Sample Program LNP Profile Test Menu<br>스<br>1.LNP Sensor_Enable<br>2.LNP Sensor_Disable<br> 3.LNP Sensor_Send_Location_Speed<br>4.LNP Sensor_Set_Position_Quality<br>5.LNP Sensor_Send_LN_Cont rol_Point<br>6.LNP Sensor_Send_Navigation<br>7.LNP Sensor_Send_Battery_Level<br>8.LNP Collector_Enable<br>9.LNP Collector_Disable<br> 10.LNP Collector_Read_Char<br> 11.LNP Collector_Write_LN_Control_Point<br> 12.LNP Collector_Write_Char<br>ESC Key: Menu exit<br>$\gg 8$<br>ICMD -> LNP Collector_Enable<br>Status(RBLE_OK)<br>$\left\vert \right\rangle$<br>rBLE LNP EVENT (COLLECTOR_ENABLE_COMP) Status(RBLE_OK)<br>Connection $H$ and $\leq 0$                                                                                                    |  |  |  |  |  |
| Location and Navigation Service<br>Start Handle = $0 \times 003f$<br>End Handle = $0 \times 004c$<br>In_feature_char_hdl<br>$= 0 \times 0040$<br>$= 0 \times 0041$<br>In_feature_val_hdl<br>$= 0 \times 0002$<br>In_feature_prop<br>$= 0 \times 0042$<br>location_speed_char_hdl<br>$= 0 \times 0043$<br>location_speed_val_hdl<br>$= 0 \times 0044$<br>location_speed_cfg_hdl<br>$= 0 \times 0010$<br>location_speed_prop<br>$= 0 \times 0045$<br>position_quality_char_hdl<br>$= 0 \times 0046$<br>position_quality_val_hdl<br>$= 0 \times 0002$<br>position_quality_prop<br>Ξ<br>$= 0 \times 0047$<br>In_op_char_hdl<br>$= 0 \times 0048$<br>In_op_val_hdI<br>$= 0 \times 0049$<br>In_cp_cfg_hdI<br>$= 0 \times 0028$<br>In_cp_prop<br>$= 0 \times 004a$<br>navigation_char_hdl<br>$= 0 \times 004b$<br>navigation_val_hdl<br>$= 0 \times 004c$<br>navigation_cfg_hdl<br>$= 0 \times 0010$<br>navigation_prop<br>Device Information Service<br>Start Handle<br>$= 0 \times 000$ F<br>$= 0 \times 001F$<br>End Handle |  |  |  |  |  |

<span id="page-52-0"></span>**Figure 5-46 Log of LNP Collector (continued -1)**

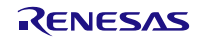

| BE C:¥Windows¥system32¥cmd.exe                                                                                                    |                                                            |  |  | $\mathbf{x}$<br>o<br>$\qquad \qquad \Box$ |  |
|----------------------------------------------------------------------------------------------------|------------------------------------------------------------|--|--|-------------------------------------------|--|
| sys_id_char_hdl<br>sys_id_val_hdl<br>sys_id_prop                                                                                                    | $= 0 \times 0010$<br>$= 0 \times 0011$<br>$= 0 \times 02$  |  |  | Â                                         |  |
| model_nb_char_hdl<br>model_nb_val_hdl<br>model_nb_prop                                                                                               | $= 0 \times 0012$<br>$= 0 \times 0013$<br>$= 0 \times 02$  |  |  |                                           |  |
| serial_nb_char_hdl<br>serial_nb_val_hdl<br>serial_nb_prop                                                                                            | $= 0 \times 0014$<br>$= 0 \times 0015$<br>$= 0 \times 02$  |  |  |                                           |  |
| fw_rev_char_hdl<br>fw_rev_val_hdl<br>fw_rev_prop_                                                                                                    | $= 0 \times 0016$<br>$= 0 \times 0017$<br>$= 0 \times 02$  |  |  |                                           |  |
| hw_rev_char_hdl<br>hw_rev_val_hdl<br>hw_rev_prop                                                                                                    | $= 0 \times 0018$<br>$= 0 \times 0019$<br>$= 0 \times 02$  |  |  |                                           |  |
| sw_rev_char_hdl<br>sw_rev_val_hdl<br>SW_rev_prop                                                                                                    | $= 0 \times 001$ A<br>$= 0 \times 001B$<br>$= 0 \times 02$ |  |  |                                           |  |
| manuf_name_char_hdl<br>manuf_name_val_hdl<br>manuf_name_prop                                                                                         | $= 0 \times 0010$<br>$= 0 \times 001D$<br>$= 0 \times 02$  |  |  |                                           |  |
| ieee_certif_char_hdl = 0x001E<br>ieee_certif_val_hdl = 0x001F<br>ieee_certif_prop                                                                    | $= 0 \times 02$                                            |  |  |                                           |  |
| <b>Battery Service</b><br>Start Handle = $0 \times 0020$<br>$= 0 \times 0024$<br>End Handle                                                          |                                                            |  |  |                                           |  |
| $batterv$ $ v $ char hdl = $0 \times 0021$<br>battery_lvl_val_hdl<br>battery_lvl_cfg_hdl                                                             | $= 0 \times 0022$<br>$= 0 \times 0023$                     |  |  |                                           |  |
| $= 0 \times 12$<br>battery_lvl_prop<br> >> 12 0 1<br>CMD -> LNP Collector_Write_Char<br>Status(RBLE_OK)                                              |                                                            |  |  |                                           |  |
| $\left\vert \right\rangle$<br>Connection Handle = 0<br>$\left\vert \right\rangle$                                                                    |                                                            |  |  |                                           |  |
| rBLE LNP EVENT (COLLECTOR_LOCATION_SPEED_NTF)<br>Connection Handle = 0<br>flags:0x000e<br>total_distance:200000(0x00030d40)                          |                                                            |  |  |                                           |  |
| latitude :1050000000(0x3e95ba80)<br>longitude :1430000000(0x553c1180)<br>$: -59(0 \times f f f f f f c5)$<br>elevation<br>$\left\vert \right\rangle$ |                                                            |  |  |                                           |  |

<span id="page-53-0"></span>**Figure 5-47 Log of LNP Collector (continued -2)**

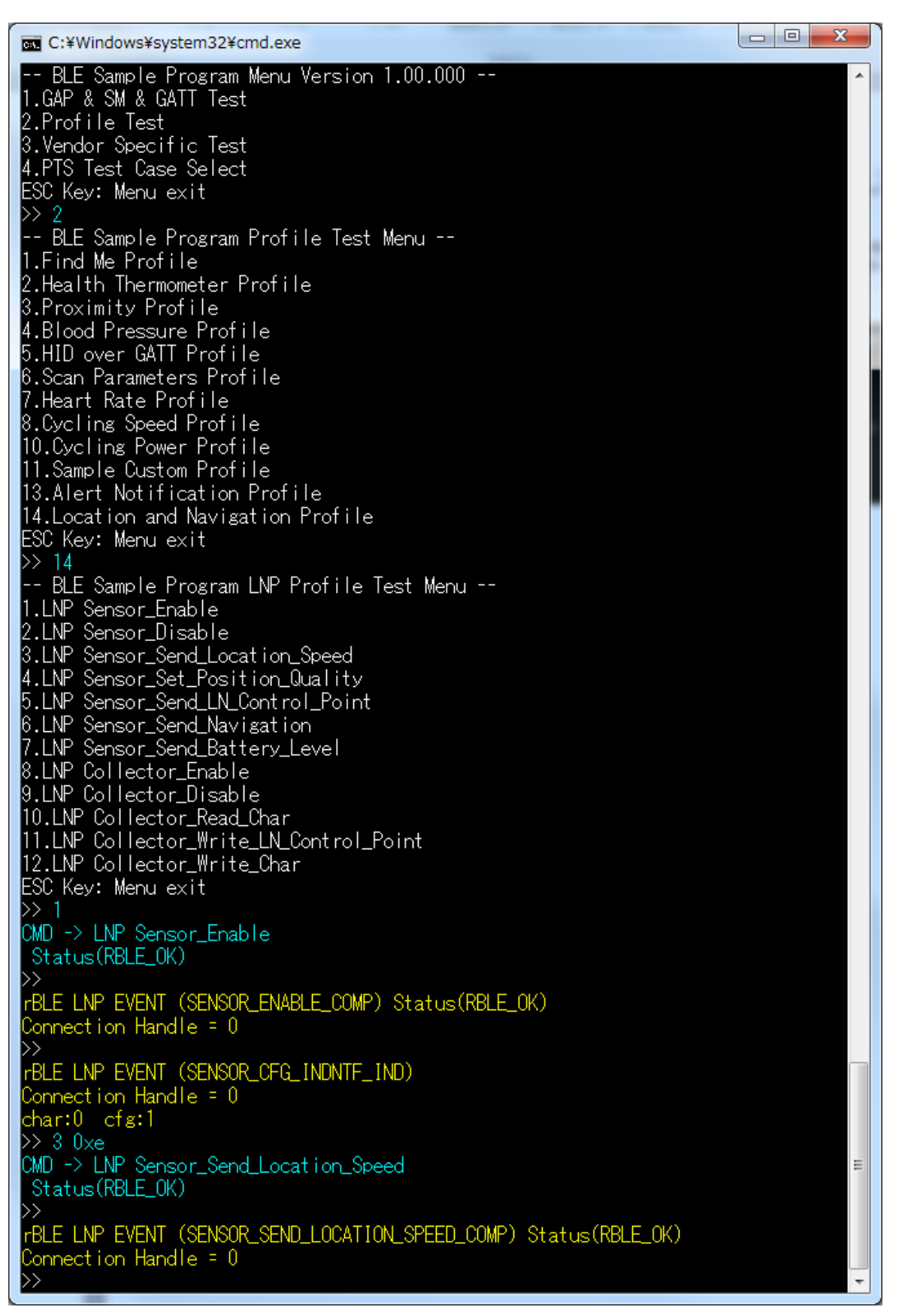

#### <span id="page-54-0"></span>Figure 5-48 Log of LNP Sensor

# **5.19.Vendor Specific (VS)**

Commands and events for using the Direct Test Mode are shown in the following table as basic operations of the VS. In addition[, Figure 5-49](#page-56-0) shows the log of the transmitter device and [Figure 5-50](#page-57-0) shows the log of the receiver device when you do the following operations in the table.

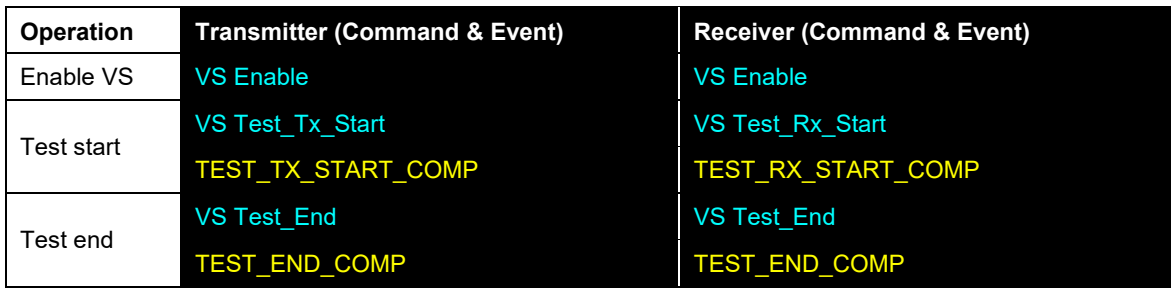

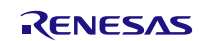

**REC: ¥WINDOWS¥system32¥cmd.exe** 49.GATT Set\_Data<br>ESC Key: Menu exit ESCREY, menu ex<br>
>> 1<br>
CMD -> GAP Reset<br>
Status(RBLE\_OK) ,<br>rBLE GAP EVENT (RESET RESULT) Status(RBLE\_OK)<br>rBLE Version = Major(O2),Minor(OO) D> <sup>22</sup> ELE Sample Program Menu Version 1.00.000 --<br>1.GAP & SM & GATT Test<br>2.Profile Test<br>3.Vendor Specific Test<br>4.PTS Test Case Select<br>ESC Key: Menu exit >> 3<br>-- BLE Sample Program Vendor Specific Test Menu --<br>1.VS Enable<br>2.VS Test\_Rx\_Start<br>3.VS Test\_Tx\_Start<br>4.VS Test\_Tx\_Start<br>4.VS Test\_Tx\_Start<br>4.VS Test\_Tx\_Start<br>5.VS Test\_Read\_RSSI<br>7.VS Test\_Read\_RSSI<br>7.VS Set\_Tx\_Power<br>8 Þ≻ Status(RBLE\_OK)<br>
>> 3<br>
OMD -> VS Test\_Tx\_Start<br>
OMD -> VS Test\_Tx\_Start<br>
US Test\_Tx\_Start Useage:TestNo TxFreq(0-39) DataLen(1-37) PayloadType(0-7)<br>
[PayloadType]<br>
1: Pattern of alternating bits '10101010'<br>
2: Pattern of a FBLE VS EVENT (TEST\_TX\_START\_COMP) Status(RBLE\_OK)<br>>> 4<br>CMD -> VS Test\_End<br>\_Status(RBLE\_OK) >><br>rBLE VS EVENT (TEST\_END\_COMP) Status(RBLE\_OK)<br>RecivePakcetCnt = 0

<span id="page-56-0"></span>**Figure 5-49 Log of Direct Test Mode (Transmitter)**

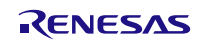

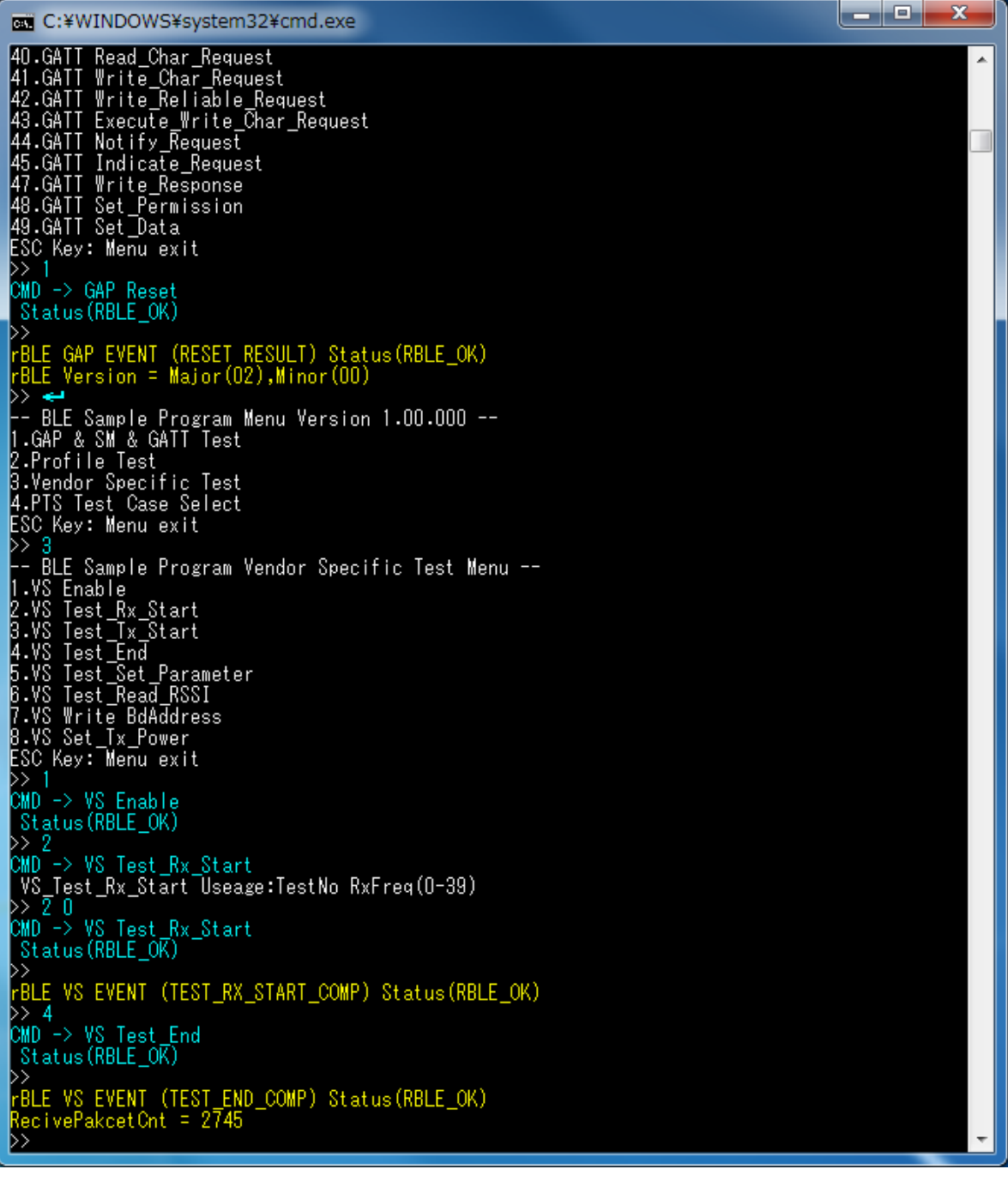

**Figure 5-50 Log of Direct Test Mode (Receiver)**

<span id="page-57-0"></span>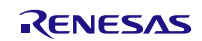

### **6. Usage of Simple Sample Program**

This simple sample program shows how to use the BLE software. Contrary to the Sample Program, this simple sample program includes small functions, thus you can understand the behavior and the implementation easily.

This simple sample program is identical with "Embedded Configuration Sample Application (r01an3319)" Peripheral role sample application. Refer "Embedded Configuration Sample Application (r01an3319)" application note for the detail.

### **6.1. Configuration**

This simple sample program works with embedded configuration only. Not works with modem configuration.

### <span id="page-58-0"></span>**6.2. HEX File Preparation**

There are two methods to prepare HEX file.

First one is to use the pre-built HEX file. The pre-built HEX files are located in /Renesas/BLE\_Software\_Ver\_X\_XX/RL78\_G1D/ROM\_File. You can find the pre-built HEX files compiled with each supported compiler (CC-RL, IAR, CA78K0R).

Second one is to build the HEX file from source codes. The project files are located in /Renesas/BLE\_Software\_Ver\_X\_XX/RL78\_G1D/renesas/tools/simple\_sample. You can find the project files for each supported development environment (e<sup>2</sup> studio, CS+, IAR Embedded Workbench).

### **6.3. Behavior**

After writing the HEX file prepared in Sectio[n 6.2](#page-58-0) onto RL78/G1D Test Board, reset the board by pressing the reset button. After the reset, make sure LED1 and LED2 on the board start blinking.

The simple sample program starts advertising automatically. You can perform following functions after establishing connection between the board and a peer device.

- A peer device receives SW4 state (PUSH/RELEASE) from the board
- A peer device controls LED4 state (ON/OFF) on the board

You need a peer device for the simple sample program behavior checking. From next section describes the procedure to use Android Device or iOS Device as a peer device.

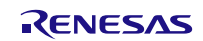

## **6.4. Check with Android Device**

This section describes procedures to check the simple sample program behavior with Android Device. We use "BLE Scanner Version 3.6". Check following URL for details of BLE Scanner.

<https://play.google.com/store/apps/details?id=com.macdom.ble.blescanner&hl=en>

- 1) Launch BLE Scanner on Android Device and scan nearby device. Select the device the name is "REL-BLE" from the discovered device list (Figure a). After selecting the device, a connection between the board and Android Device is established.
- 2) Select CUSTOM SERVICE (UUID: 5BC1B9F7-A1F1-40AF-9043-C43692C18D7A) from the service list (Figure b).
- 3) Procedures for "Android Device receives SW4 state (PUSH/RELEASE) from the board" You use CUSTOM CHARACTERISTIC (UUID: 5BC18D80-A1F1-40AF-9043-C43692C18D7A) for the LED4 control. When you tap on (N) button (Figure c, upside arrow), the board starts sending SW4 state to Android Device. Depends on the board SW4 state, you will see "HEX" value is changed (Figure c, downside arrow). When SW4 state is RELEASE you will see 0x00, when SW4 state is PUSH you will see 0x01. To stop sending SW4 state, re-tap the (N) button.
- 4) Procedures for "Android Device controls LED4 state (ON/OFF) on the board". You use CUSTOM CHARACTERISTIC (UUID: 5BC143EE-A1F1-40AF-9043-C43692C18D7A) for the LED4 control. When you tap (W) button (Figure d), a dialog is opened. Then select "Byte Array", input "01" and tap "OK" (Figure e), then you will see LED4 is ON. To turn OFF LED4 writes 0x01.

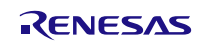

# **Bluetooth® Low Energy Protocol Stack Sample Program**

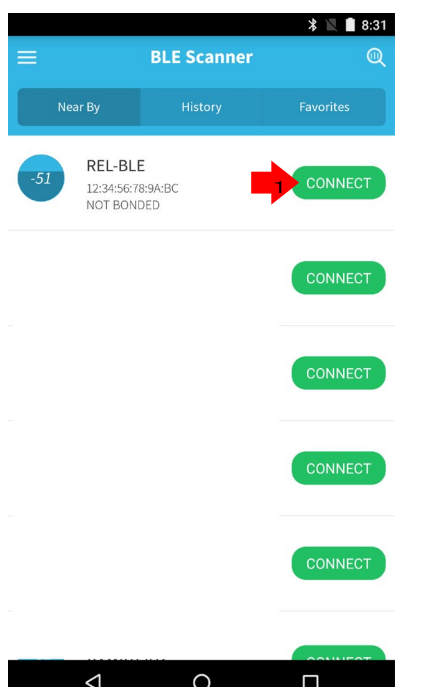

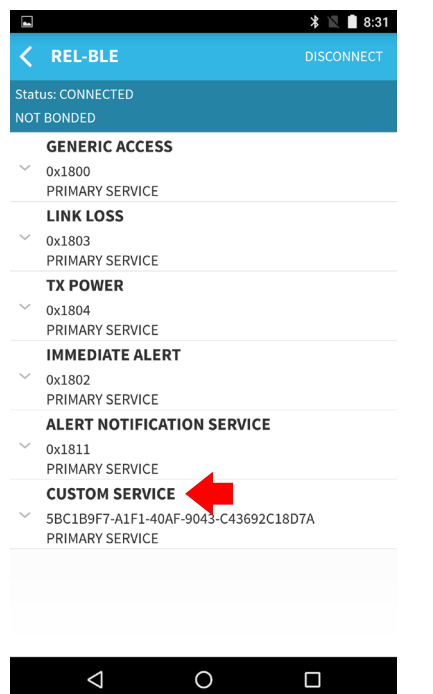

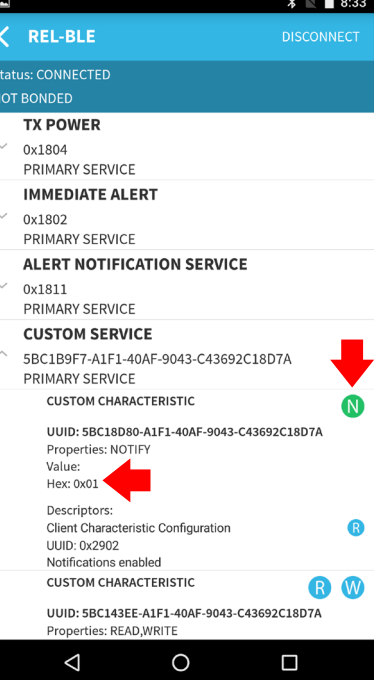

Figure a Figure b Figure contract Figure contract a Figure contract a Figure contract R

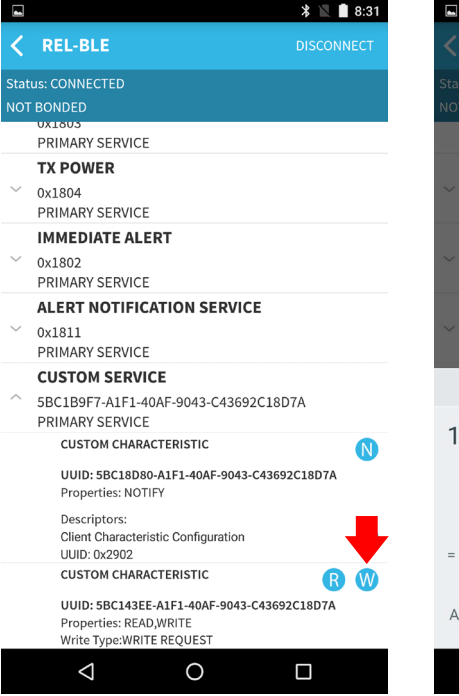

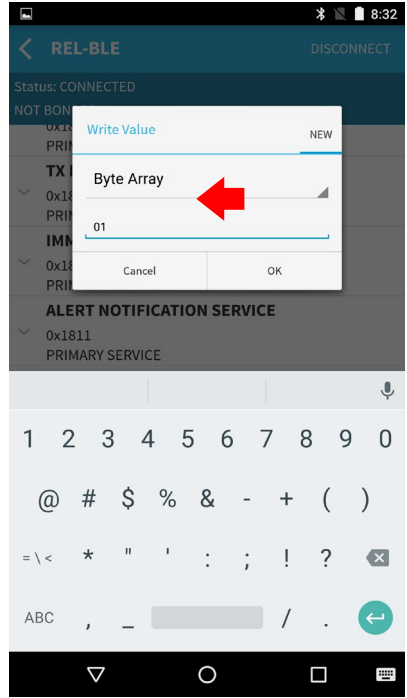

Figure d Figure e

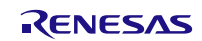

## **6.5. Check with iOS Device**

This section describes the process to check the behavior of the simple sample program with iOS Device. We use "LightBlue Version 2.4.0". Regarding LightBlue, see following URL.

<https://itunes.apple.com/en/app/lightblue-explorer-bluetooth/id557428110?mt=8>

- 1) Launch BLE Scanner on Android Device and scan nearby device. Select the device the name is "REL-BLE" from the discovered device list (Figure a). After selecting the device, a connection between the board and Android Device is established.
- 2) Procedures for "iOS Device receives SW4 state (PUSH/RELEASE) from the board" Select Characteristic (UUID:5BC18D80-A1F1-40AF-9043-C43692C18D7A) (Figure b, upside arrow). Tap on "Listen for notifications" button (Figure c), and then the board start sending SW4 state to iOS Device. Depends on the board SW4 state, you will see "NOTIFIED VALUES" is changed (Figure d, downside arrow). When SW4 state is RELEASE you will see 0x00, when SW4 state is PUSH you will see 0x01. To stop the SW4 state sending, tap on "Stop Listening" (Figure d, upside arrow).
- 3) Procedures for "iOS Device controls LED4 state (ON/OFF) on the board". Select Characteristic (UUID:5BC1B9F7-A1F1-40AF-9043-C43692C18D7A) (Figure b, downside arrow). When you tap on "write new value" (Figure e), then new dialog is opened. Input "01" and tap on "Done" on the dialog (Figure f), then you will see LED4 on the board is ON. To turn off the LED4, write 0x00.

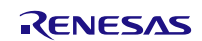

## **Bluetooth® Low Energy Protocol Stack SAMPLE PROGRAM Sample Program**

 $@$   $*$  100%

21:25

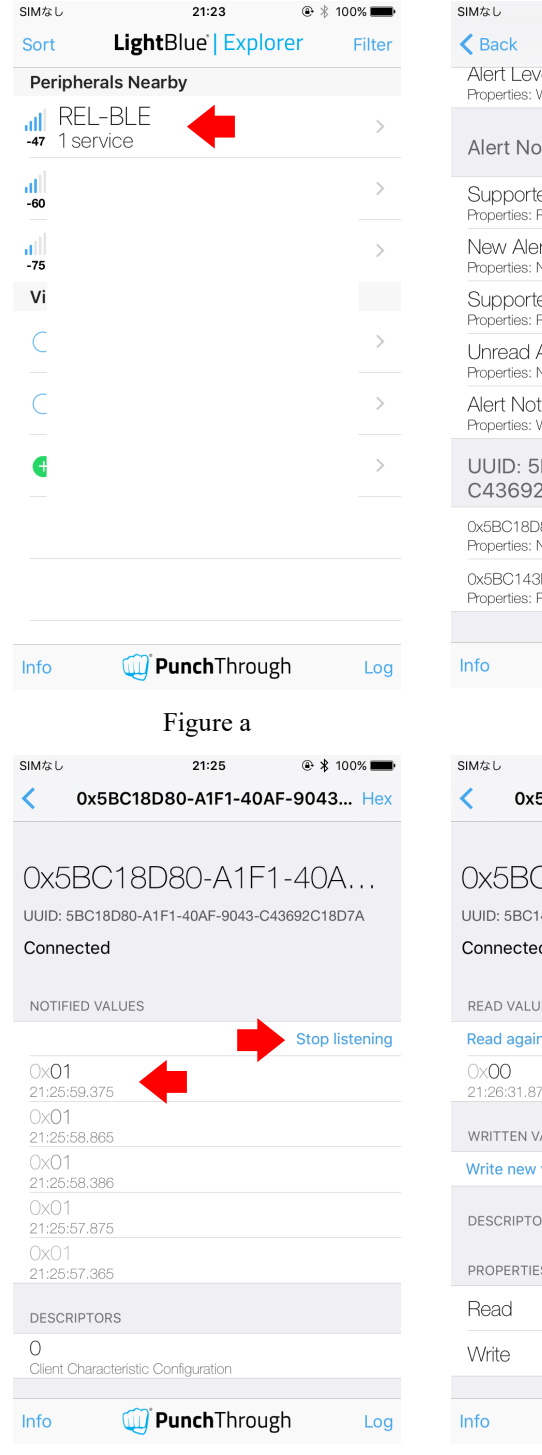

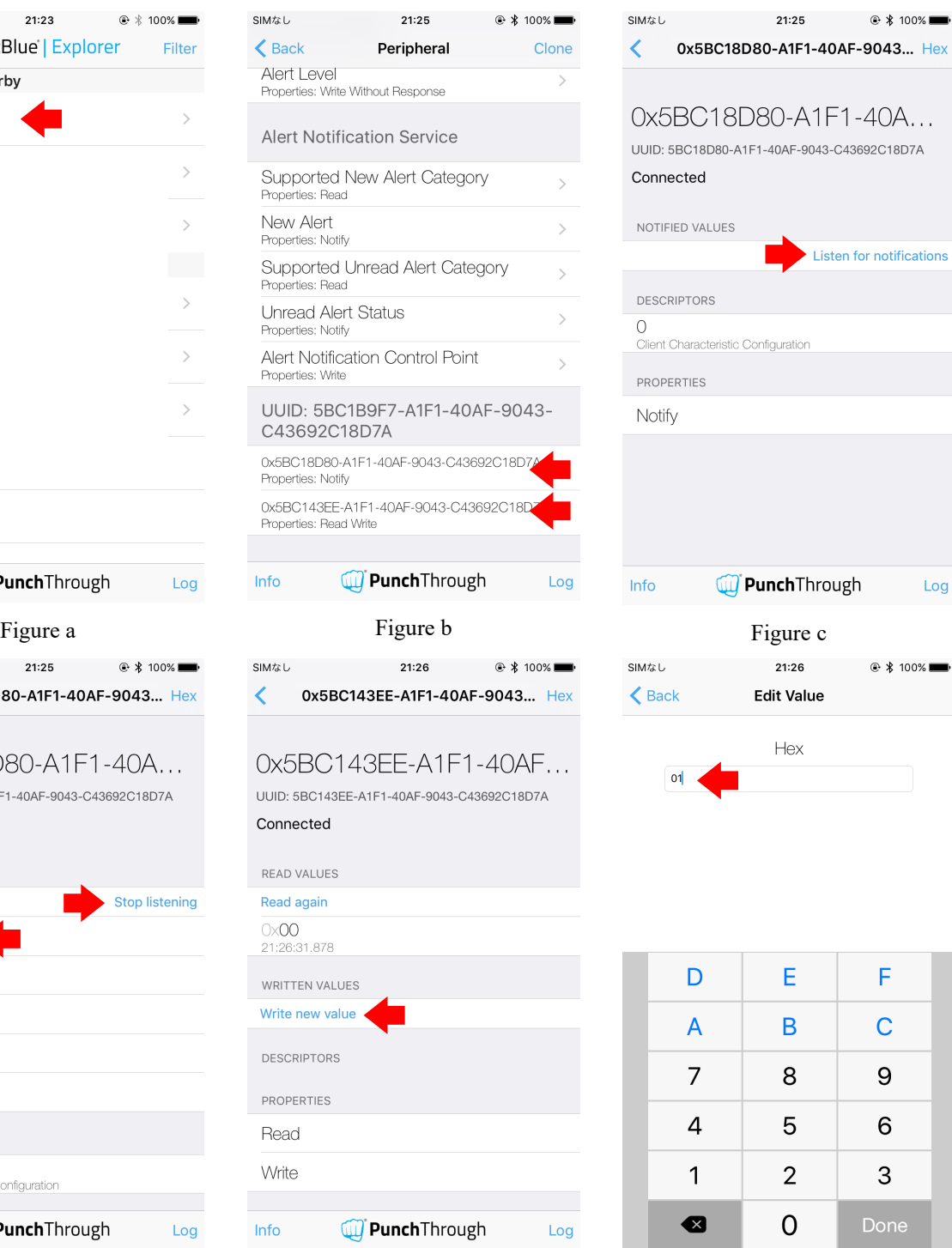

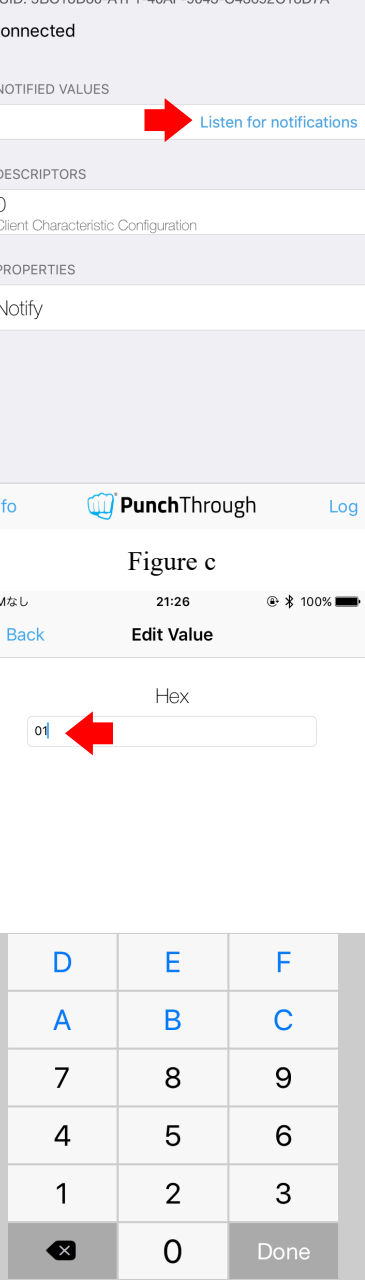

Figure d Figure e Figure e Figure f

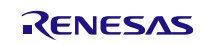

# **7. Appendix**

## **7.1. Transmit and Receive Operations in the Sample Program for the Computer**

The application running on the APP MCU is provided the BLE services from the BLE MCU via rBLE\_Host. APP MCU and BLE MCU are physically connected by the UART or CSI or IIC and communicate each other using RSCIP (Renesas Serial Communication Protocol) under the control of rBLE\_Host.

[Figure 7-1](#page-63-0) shows the internal structure of the sample program for computer. The sample program for computer works by calling the command I/O function from the main processing and rBLE software blocks as shown [Figure 7-1.](#page-63-0)

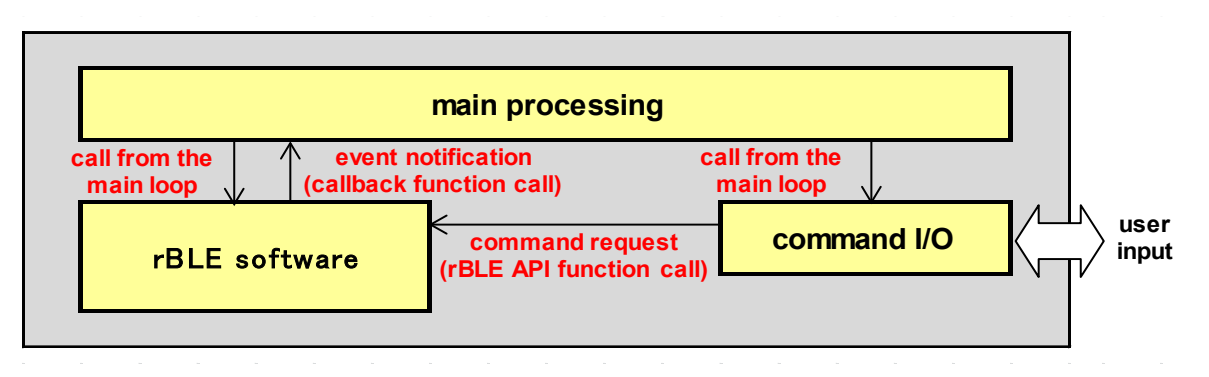

**Figure 7-1 Internal structure of sample program**

<span id="page-63-0"></span>The process of transmitting and receiving in rBLE software block, are handled by calling the rBLE\_Run function from the main processing block.

The rBLE\_Run function checks the transmit buffer to the BLE MCU and calls the transmit function in RSCIP driver if there is the transmit data. It also analyzes received data in the receive buffer from BLE-MCU, if any, and calls registered application function based on the event information.

Also, if there is an event notification, it calls RSCIP function corresponding to the event. [Figure 7-2](#page-64-0) shows the sequence of internal processing.

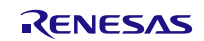

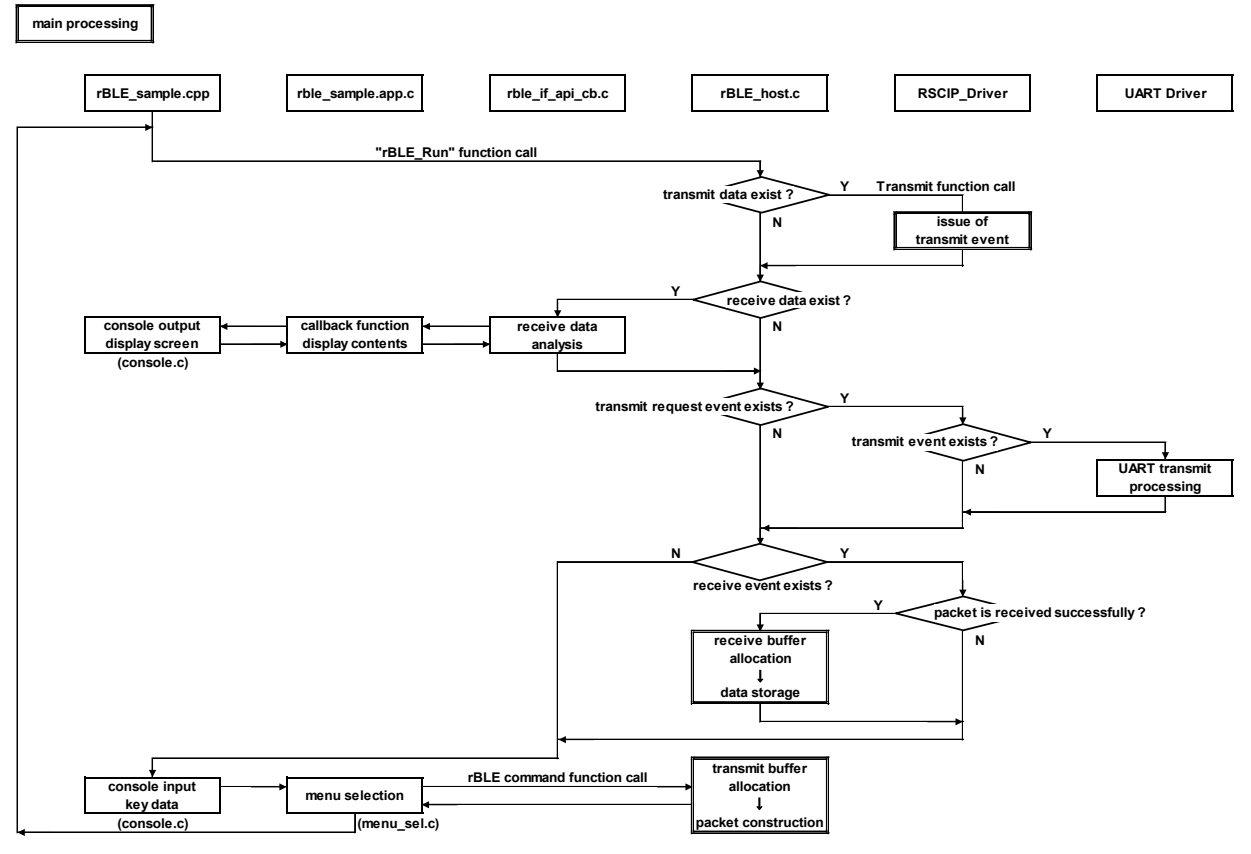

**Figure 7-2 Internal processing of the sample program (main processing)**

<span id="page-64-0"></span>[Figure 7-3](#page-64-1) shows the sequence of events at the time of issuance of the transmit events from RSCIP. The RSCIP processes transmit requests both from the retransmit processing block and from the application in one place, so it issues transmit event request to the rBLE when transmit events from both side. The rBLE calls RSCIP transmit function as shown i[n Figure 7-2](#page-64-0) if transmit request is generated from both sides.

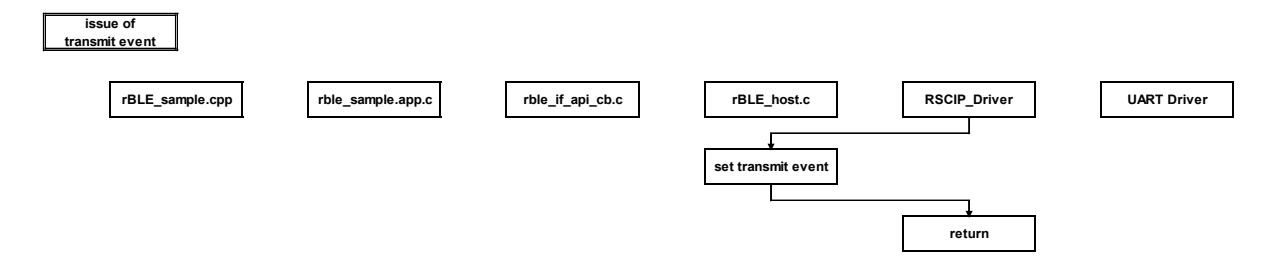

### **Figure 7-3 Internal processing of sample program (issue of transmit event)**

<span id="page-64-1"></span>[Figure 7-4](#page-65-0) shows the sequence of events at the time of issuance of the receive events from RSCIP. Considering that the data receive notification from serial communication driver is called from an interrupt, RSCIP issues the receive event request to the rBLE when a packet has been received. The rBLE calls RSCIP packet receive function as shown in [Figure 7-2](#page-64-0) if receive event request is generated.

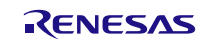

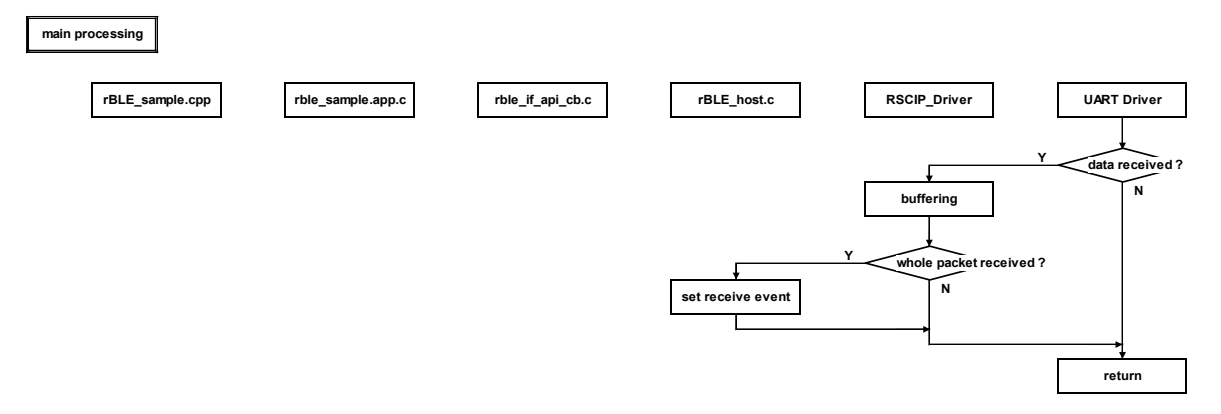

<span id="page-65-0"></span>**Figure 7-4 Internal processing of sample program (issue of receive event)**

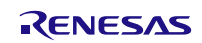

## **7.2. Requirements and Flow Chart of Serial Communication Driver on APP MCU**

The requirements on the APP MCU in the application development of modem configuration are summarized below.

#### H/W resource

1 channel of UART or CSI (Clocked Serial Interface) or IIC(Inter-Integrated Circuit) for serial communication is required for the communication with BLE MCU.

#### Timer

The timeout function is required in the RSCIP driver. (Refer to the RSCIP implementation in rBLE\_Host).

Serial communication driver

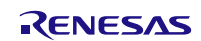

The serial communication driver using UART or CSI or IIC should be prepared by the user. In addition, the following functions are required in the serial communication driver as an interface between the RSCIP driver and serial communication driver.

•

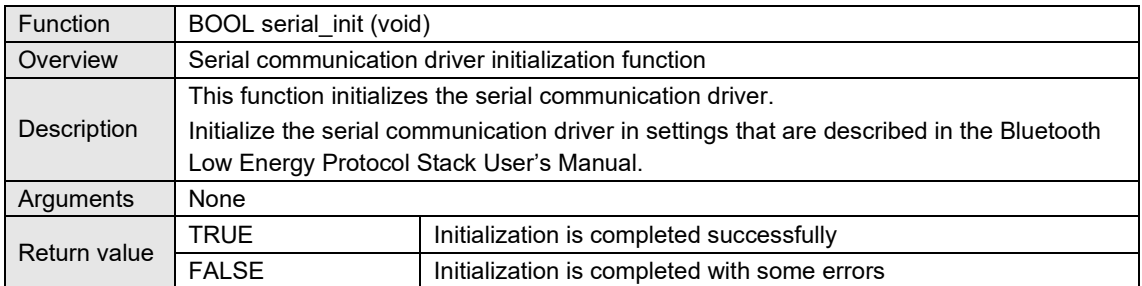

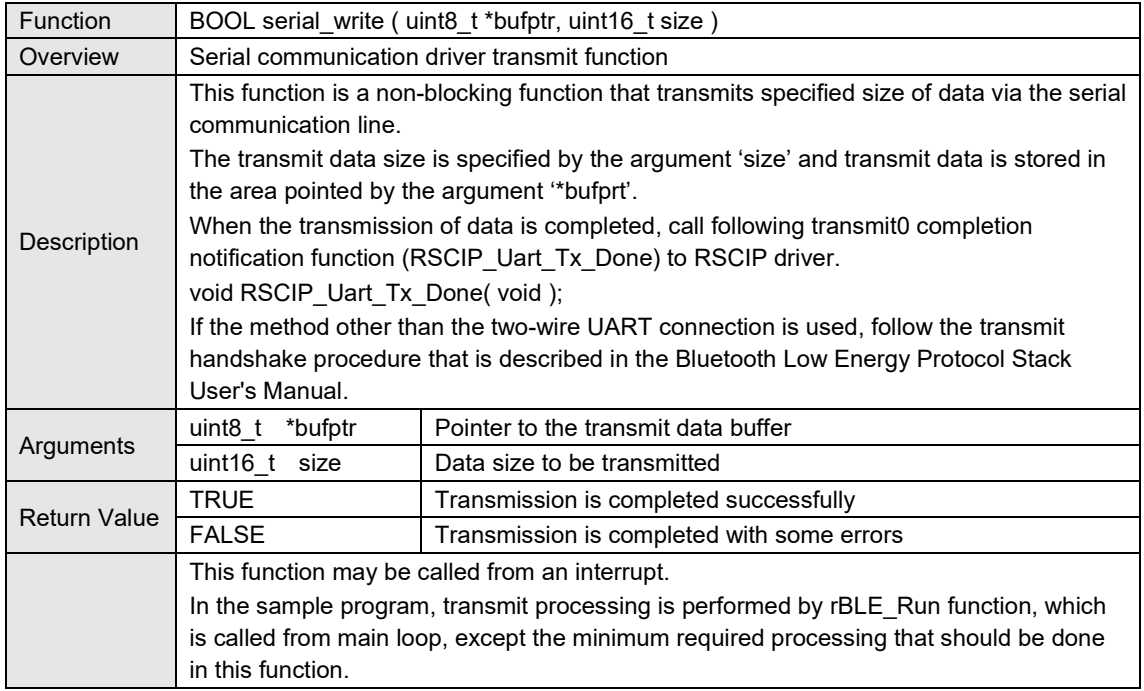

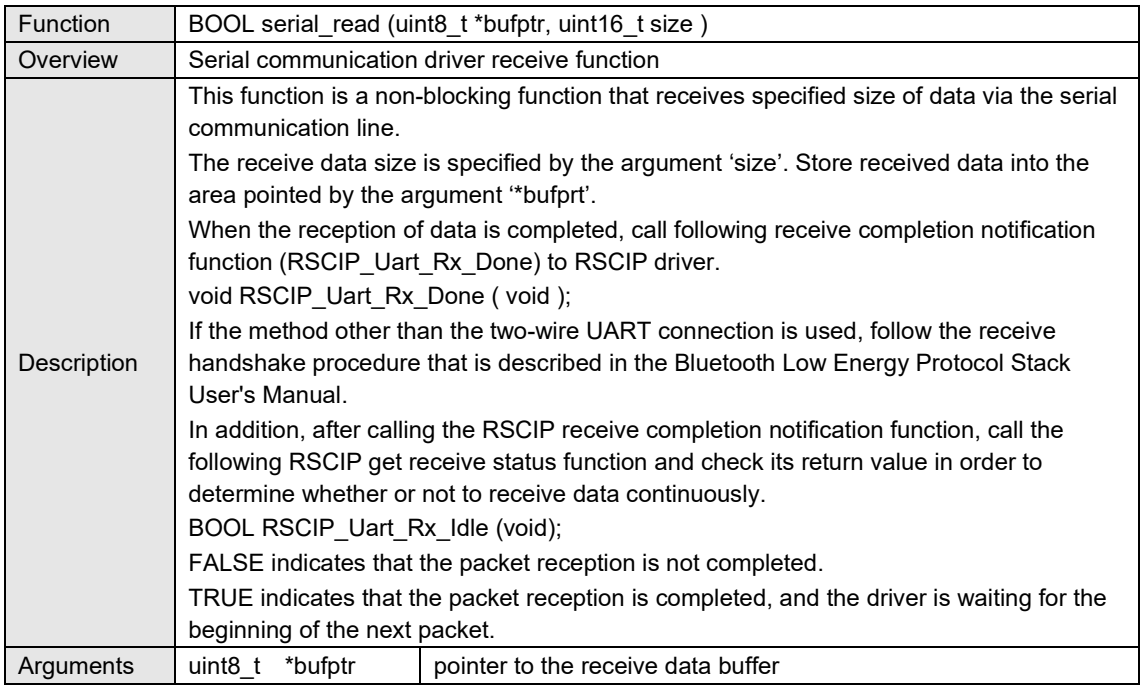

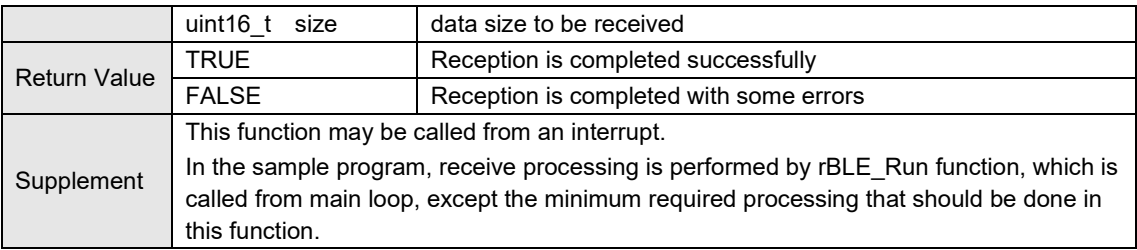

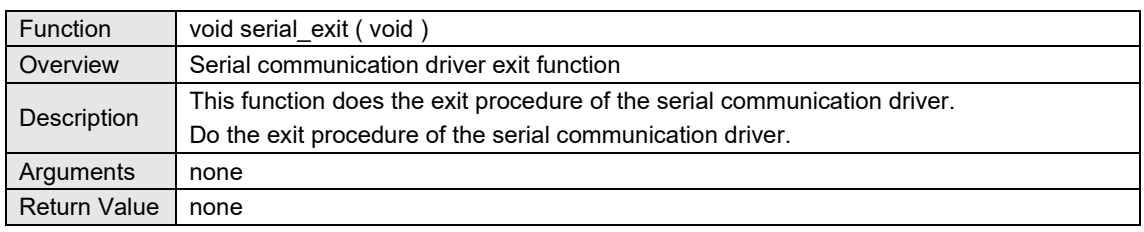

In the Modem configuration, the following connection methods are available as the serial communication line. Refer to the Bluetooth Low Energy Protocol Stack User's Manual for more details of the connection method.

Implement the driver that fits with your system resources, refer to the flow chart of the serial communication procedure examples,

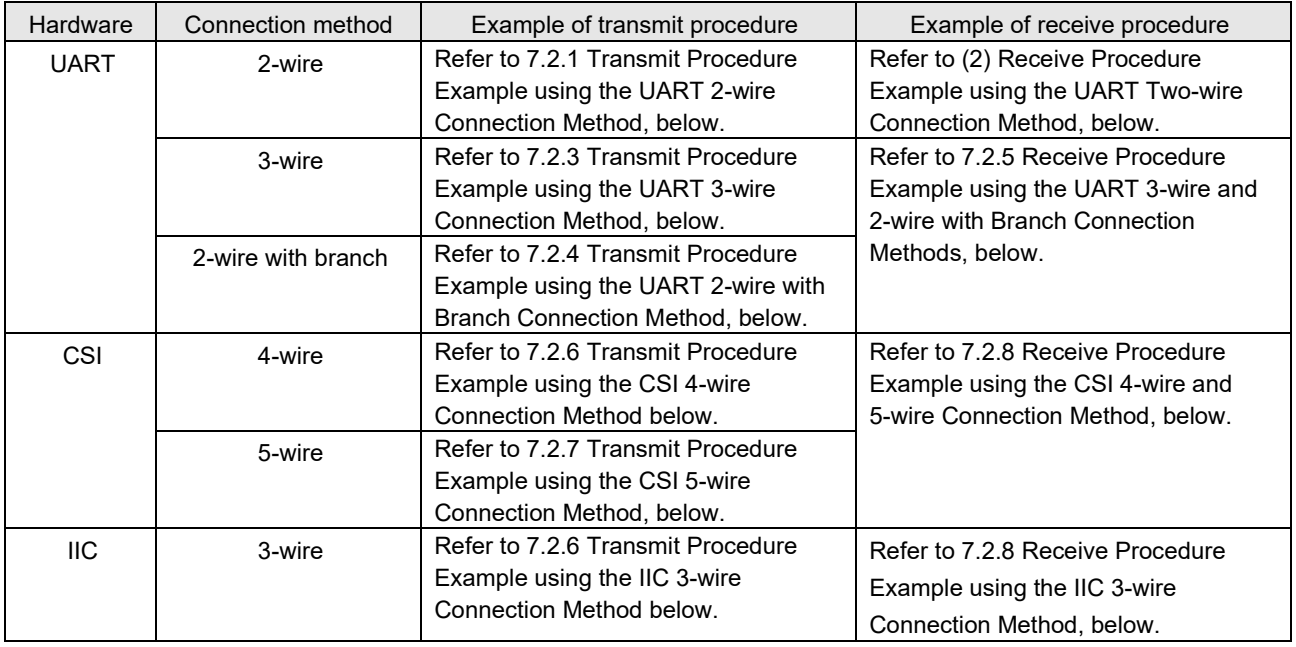

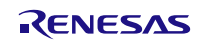

### <span id="page-69-0"></span>**7.2.1. Transmit Procedure Example using the UART 2-wire Connection Method**

The following flowchart shows an example of transmit procedure using the UART 2-wire connection method.

As a prerequisite, UART hardware in this example starts transmission by writing the transmit data address, transmit data size and start command into UART registers, and generates an interrupt after the transmission of specified data is completed.

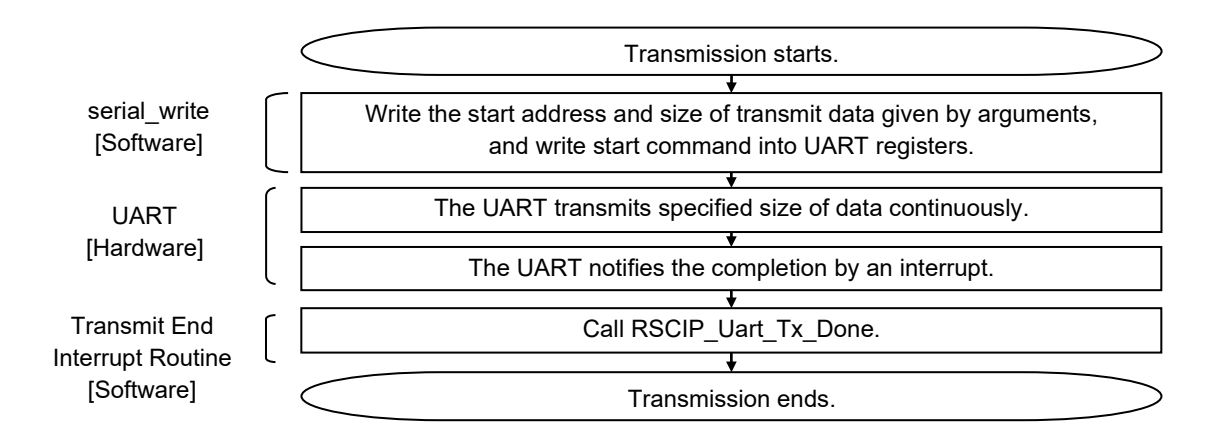

### **7.2.2. Receive Procedure Example using the UART Two-wire Connection Method**

The following flowchart shows an example of receive procedure using the UART 2-wire connection, 3-wire connection or 2-wire with branch connection methods.

As a prerequisite, UART hardware in this example starts reception by writing the receive buffer address, receive data size and start command into UART registers, and generates an interrupt after the reception of specified size of data is completed.

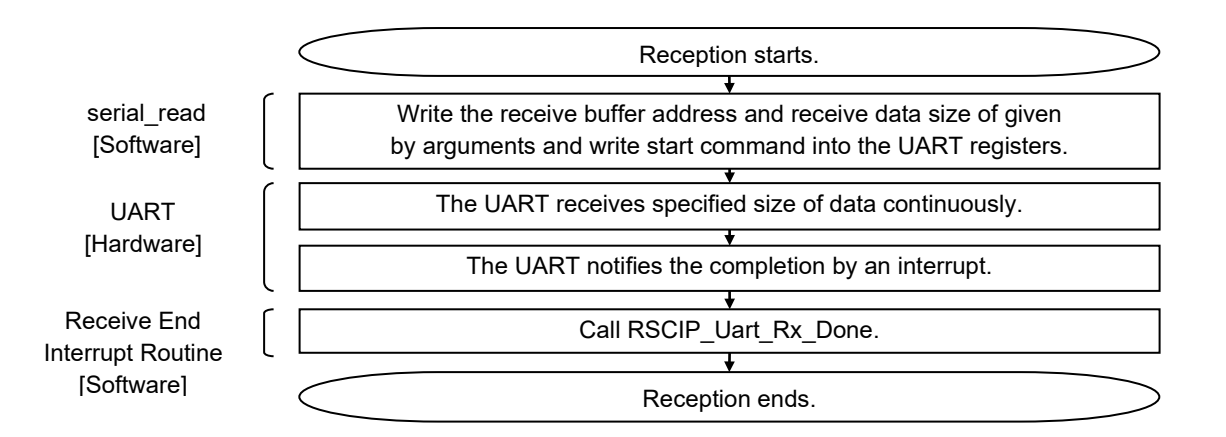

\* RSCIP\_Uart\_Rx\_Done function calls the serial\_read function to start the next reception operation.

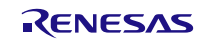

### <span id="page-70-0"></span>**7.2.3. Transmit Procedure Example using the UART 3-wire Connection Method**

The following flowchart shows an example of transmit procedure using the UART 3-wire connection method.

As a prerequisite, UART hardware in this example starts transmission by writing the transmit data address, transmit data size and start command into UART registers, and generates an interrupt after the transmission of specified data is completed. Also, the receive procedure example described in [7.2.5](#page-72-0) below is used.

In addition, for reliable communication, it is necessary to add the timeout process, in which carry out monitoring during handshake procedure and re-execute the handshake procedure if a timeout occurs..

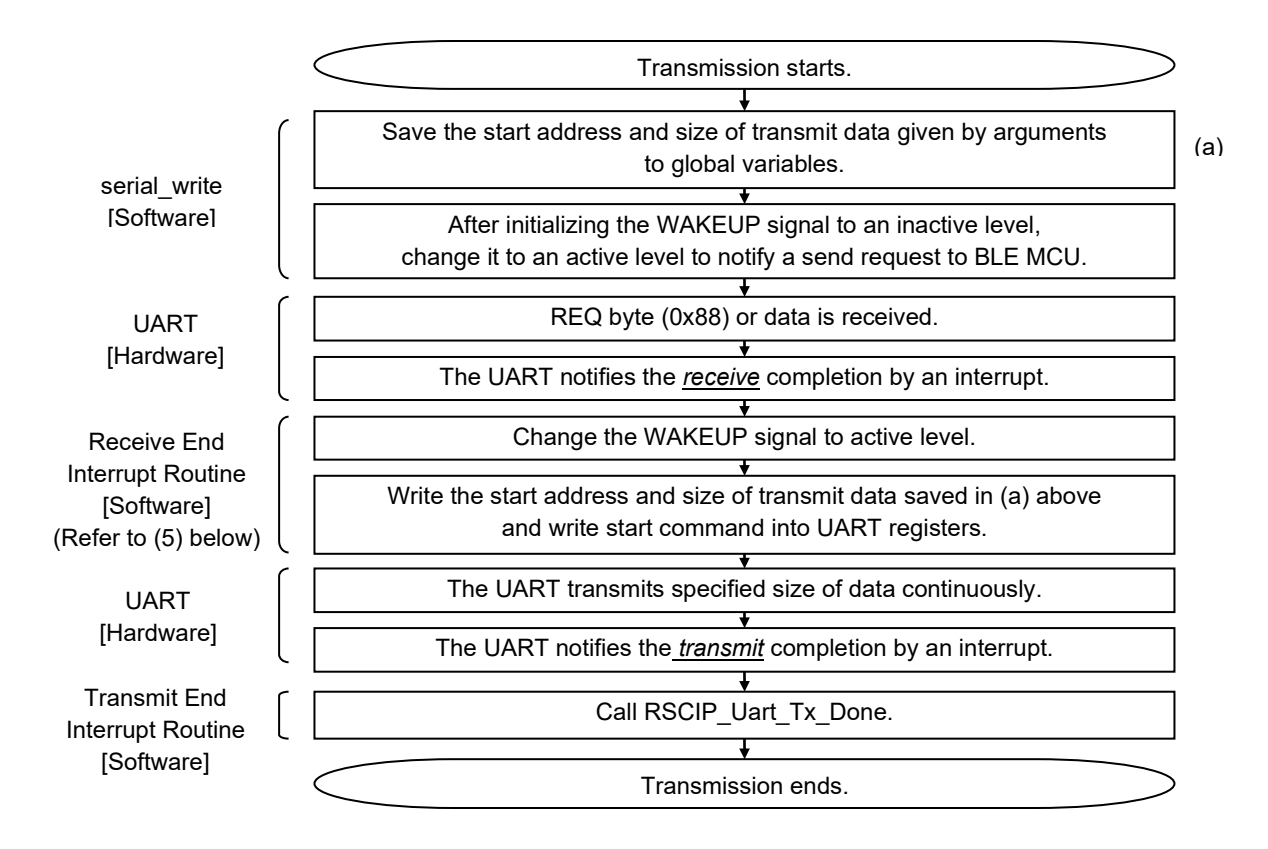

\* Receive End Interrupt Routine is used in receive procedure example.

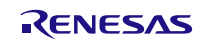

### <span id="page-71-0"></span>**7.2.4. Transmit Procedure Example using the UART 2-wire with Branch Connection Method**

The following flow chart shows an example of transmit procedure using the UART 2-wire with branch connection method.

As a prerequisite, UART hardware in this example starts transmission by writing the transmit data address, transmit data size and start command into UART registers, and generates an interrupt after the transmission of specified data is completed. Also, the receive procedure example described in [7.2.5](#page-72-0) below is used.

In addition, for reliable communication, it is necessary to add the timeout process, in which carry out monitoring during handshake procedure and re-execute the handshake procedure if a timeout occurs.

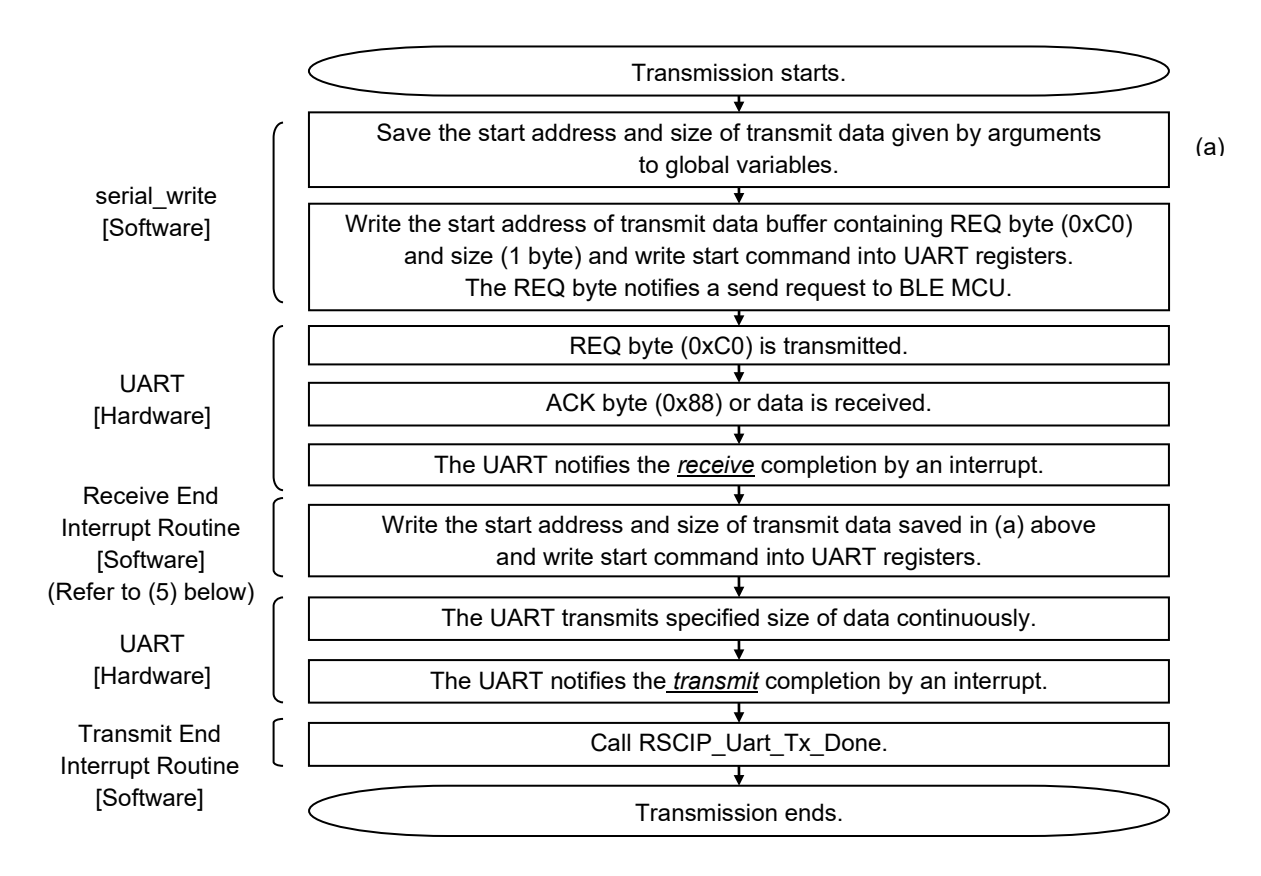

\* Receive End Interrupt Routine is used in receive procedure example.

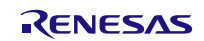
#### **7.2.5. Receive Procedure Example using the UART 3-wire and 2-wire with Branch Connection Methods**

The following flowchart shows an example of receive procedure using the UART 3-wire connection and 2-wire with branch connection methods.

As a prerequisite, UART hardware in this example starts reception by writing the receive buffer address, receive data size and start command into UART registers, and generates an interrupt after the reception of specified size of data is completed.

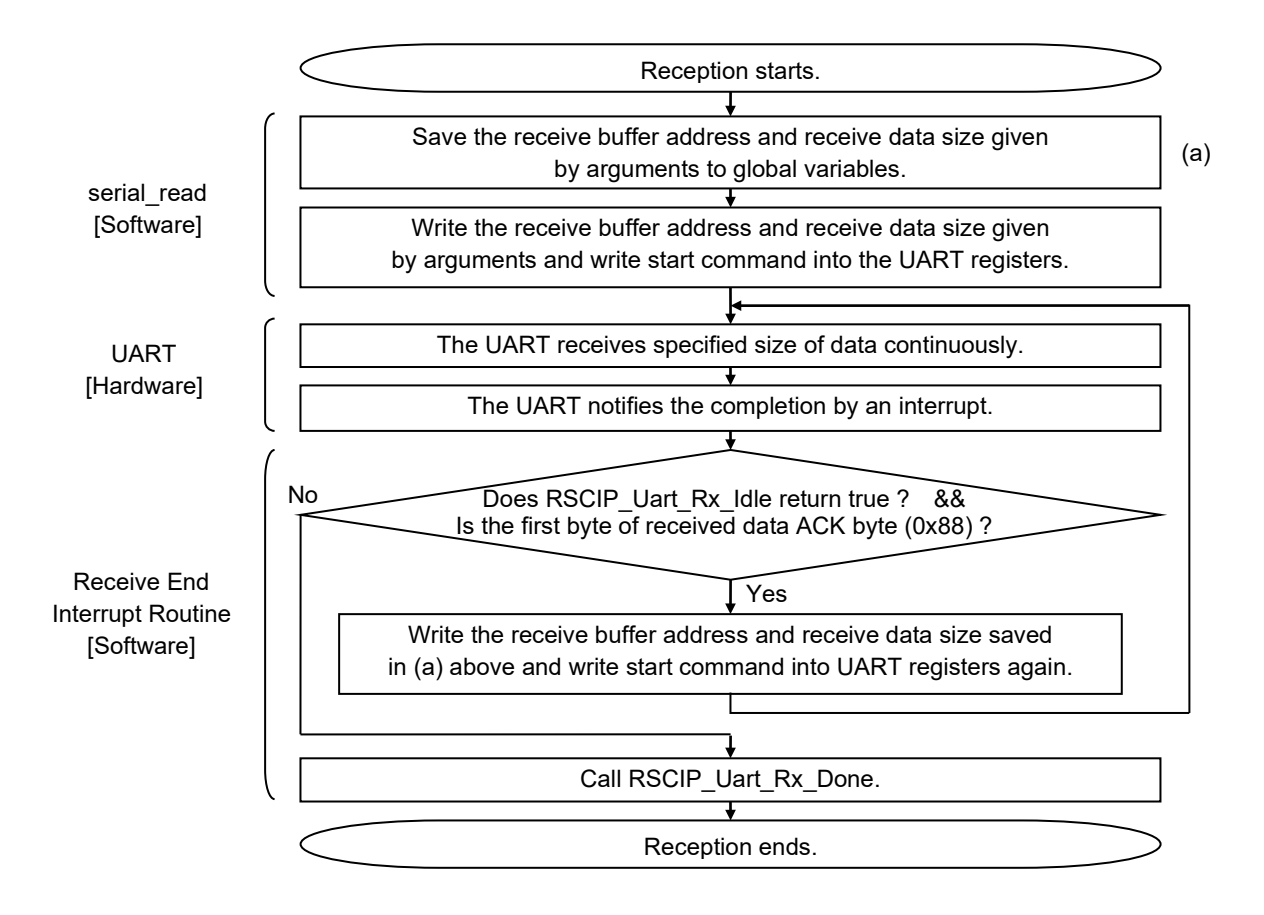

\* RSCIP\_Uart\_Rx\_Done function calls the serial\_read function to start the next reception operation.

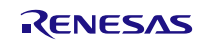

#### **7.2.6. Transmit Procedure Example using the CSI 4-wire Connection Method**

The following flowchart shows an example of transmit procedure using the CSI 4-wire connection method.

As a prerequisite, CSI hardware in this example starts transmission by writing the transmit data address, transmit data size and start command into CSI registers, and generates an interrupt after the transmission of specified data is completed. It is assumed that an input port of APP MCU are connected to the SDIR signal and also an interrupt is generated by dual edge detection (both the falling edge and rising edge) of the SDIR signal.

In addition, for reliable communication, it is necessary to add the timeout process, in which carry out monitoring during handshake procedure and re-execute the handshake procedure if a timeout occurs.

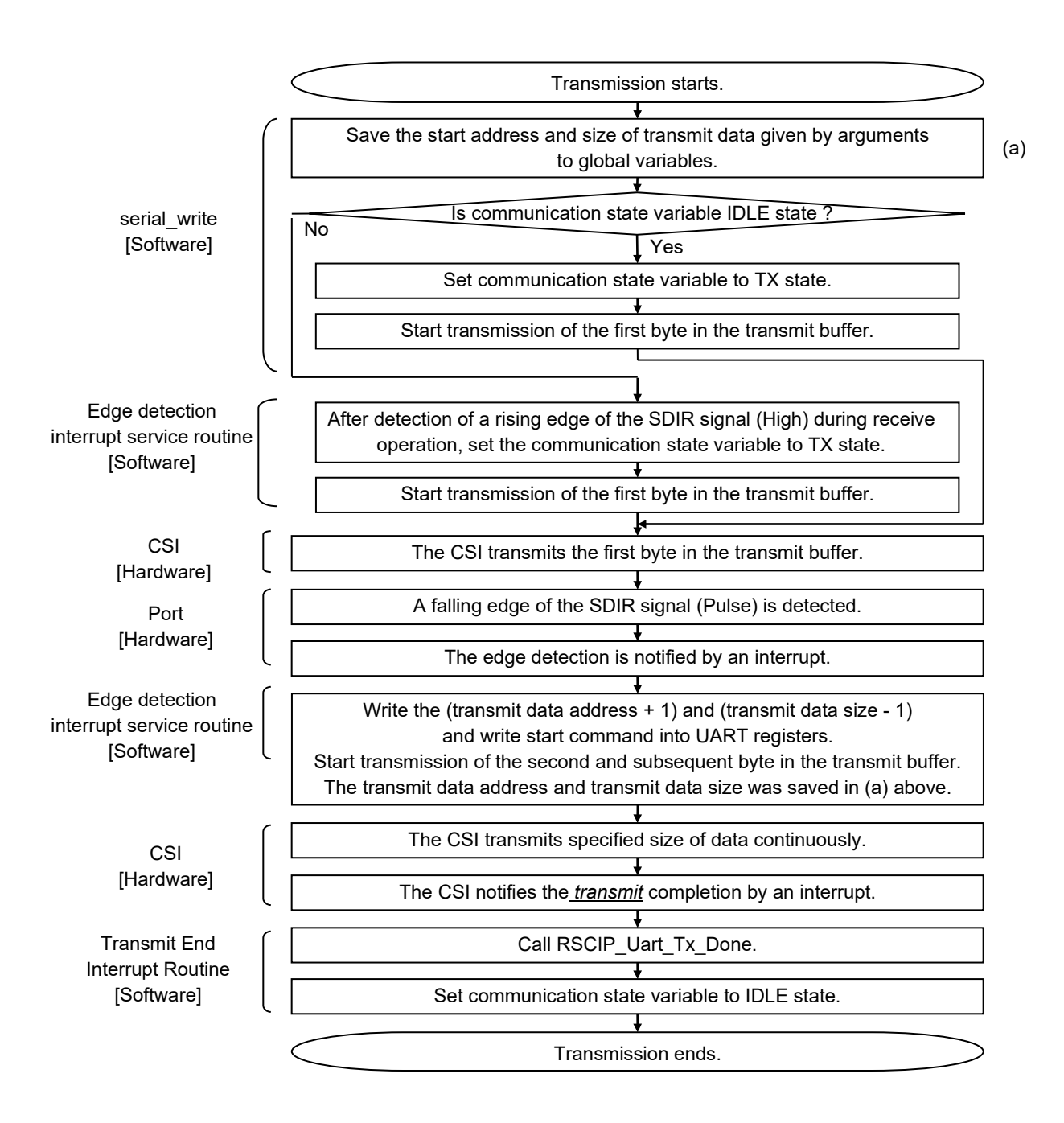

\* The edge detection interrupt service routine is used more than once in the transmission operation.

\* The edge detection interrupt service routine is also used in the receive operation.

## **7.2.7. Transmit Procedure Example using the CSI 5-wire Connection Method**

The following flowchart shows an example of transmit procedure using the CSI 4-wire connection method.

As a prerequisite, CSI hardware in this example starts transmission by writing the transmit data address, transmit data size and start command into CSI registers, and generates an interrupt after the transmission of specified data is completed. It is assumed that an input port of APP MCU are connected to the SDIR signal and also an interrupt is generated by dual edge detection (both the falling edge and rising edge) of the SDIR signal.

In addition, for reliable communication, it is necessary to add the timeout process, in which carry out monitoring during handshake procedure and re-execute the handshake procedure if a timeout occurs.

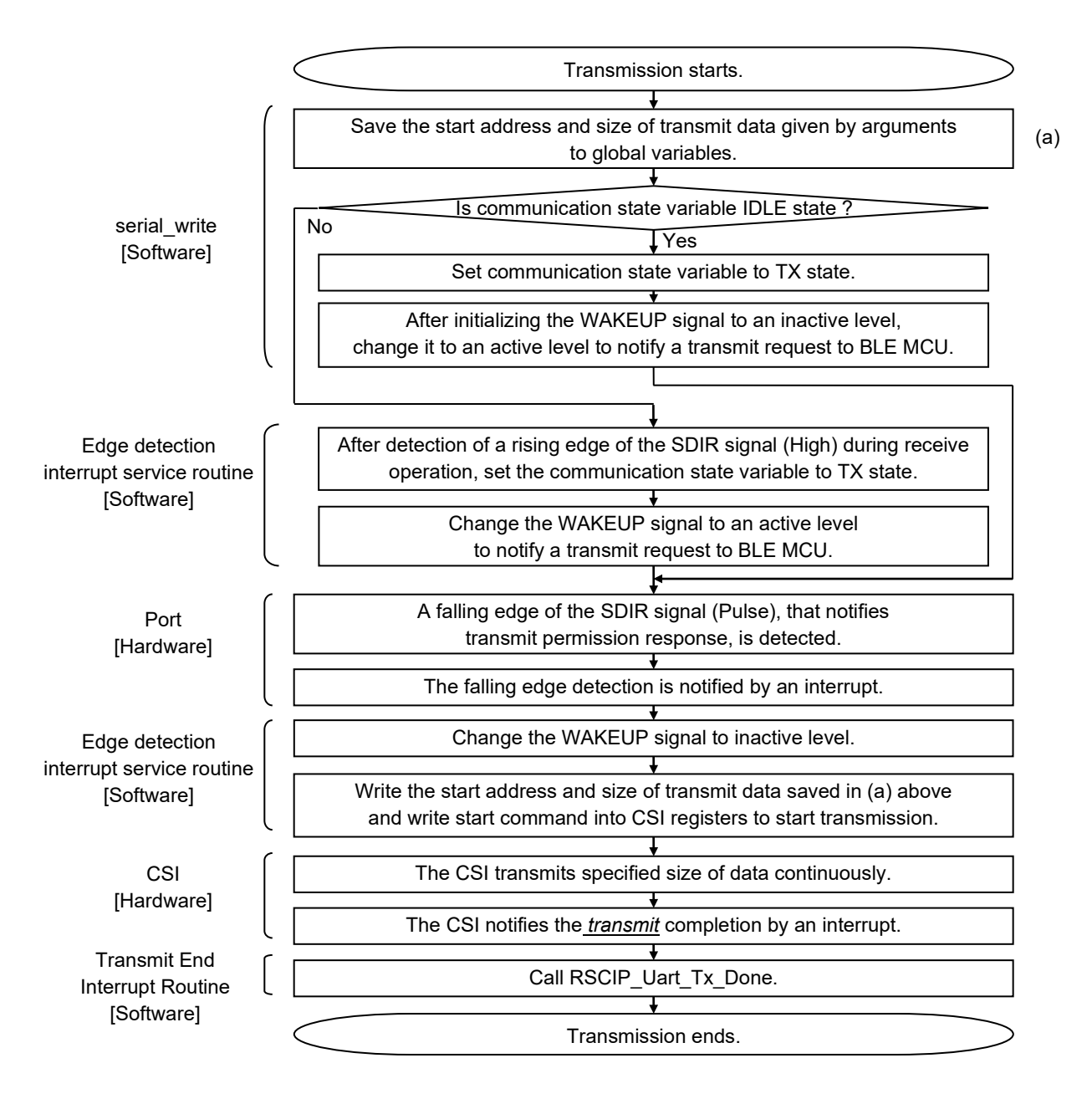

\* The edge detection interrupt service routine is used more than once in the transmission operation.

\* The edge detection interrupt service routine is also used in the receive operation.

#### **7.2.8. Receive Procedure Example using the CSI 4-wire and 5-wire Connection Method**

The following flowchart shows an example of receive procedure using the CSI 4-wire and 5-wire connection method.

As a prerequisite, CSI hardware in this example start reception by writing the receive buffer address, receive data size and start command into CSI registers, and generates an interrupt after the reception of specified data is completed. It is assumed that an input port of APP MCU are connected to the SDIR signal and also an interrupt is generated by dual edge detection (both the falling edge and rising edge) of the SDIR signal.

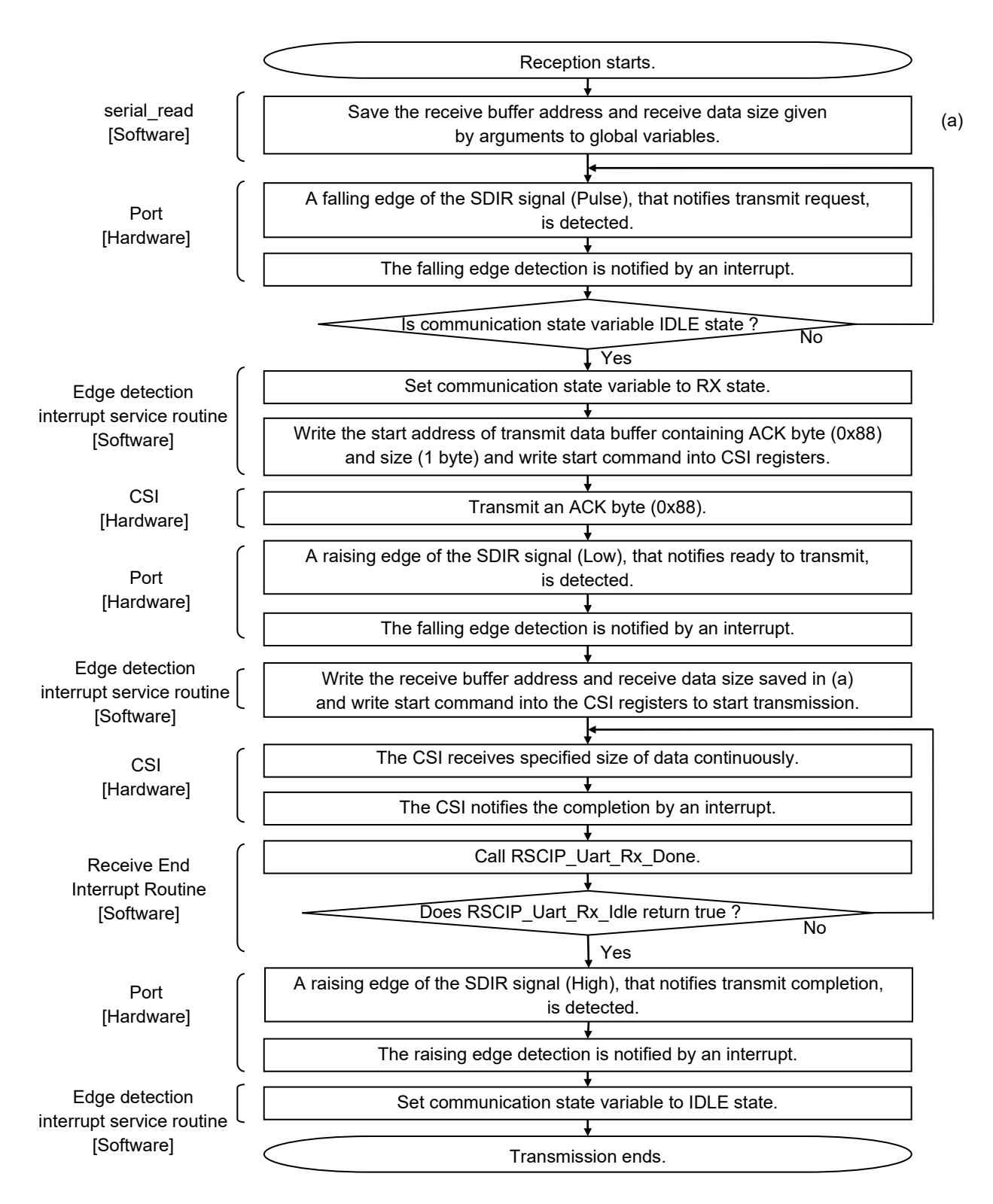

- \* RSCIP\_Uart\_Rx\_Done function calls the serial\_read function to start the next reception operation.
- \* The edge detection interrupt service routine is used more than once in the transmission operation.
- \* The edge detection interrupt service routine is also used in the receive operation.

## **7.2.9. Transmit Procedure Example using the IIC 3-wire Connection Method**

The following flowchart shows an example of receive procedure using the IIC 3-wire connection method.

As a prerequisite, IIC hardware to generate an interrupt after reception of 1 byte data.

In addition, for reliable communication, it is necessary to add the timeout process, in which carry out monitoring during

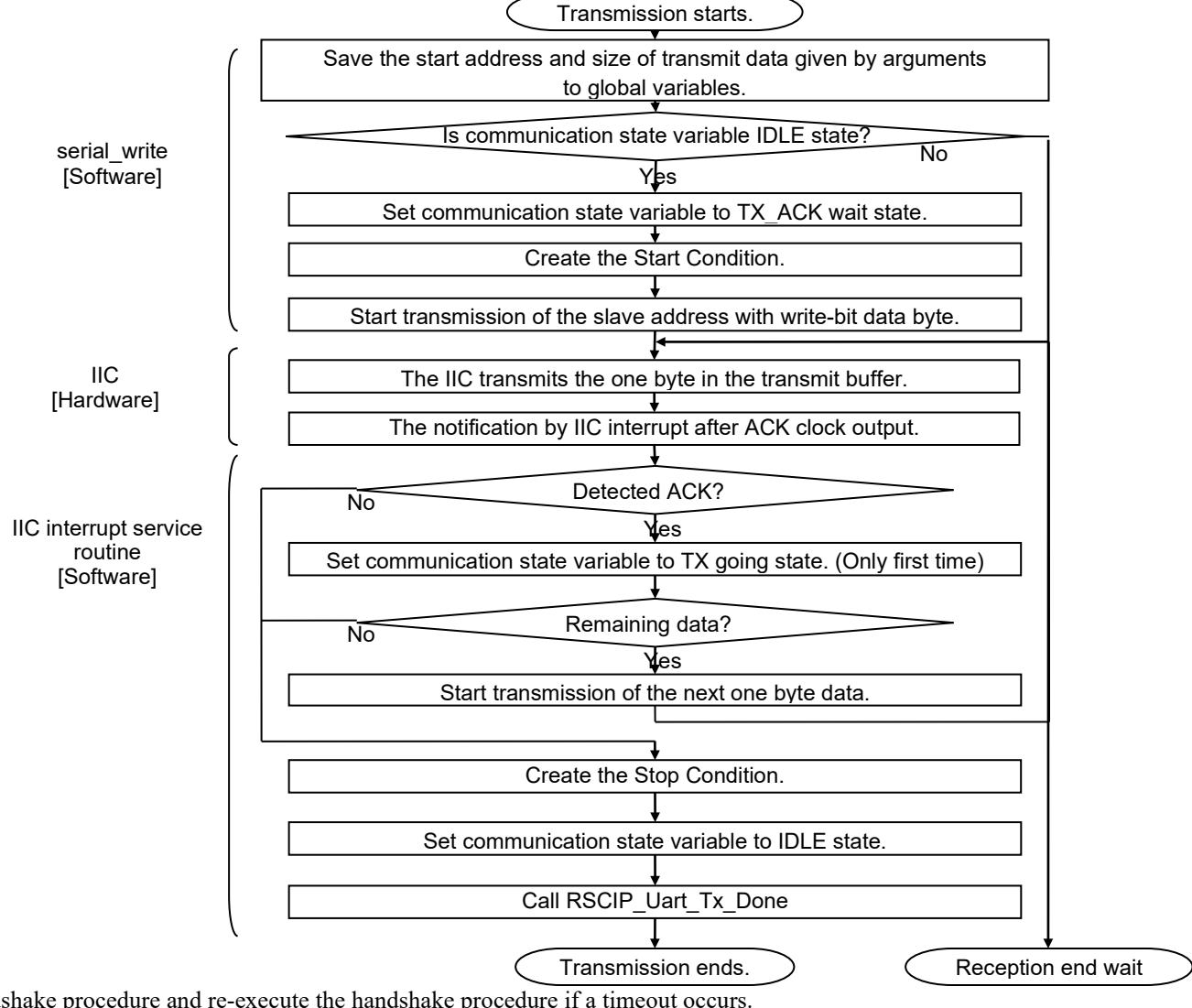

handshake procedure and re-execute the handshake procedure if a timeout occurs.

## **7.2.10. Receive Procedure Example using the IIC 3-wire Connection Method**

The following flowchart shows an example of transmit procedure using the IIC 3-wire connection method.

As a prerequisite, IIC hardware to generate an interrupt after transmission of 1 byte data. It is assumed that an input port of APP MCU are connected to the REQ signal and also an interrupt is generated by falling edge detection of the REQ signal.

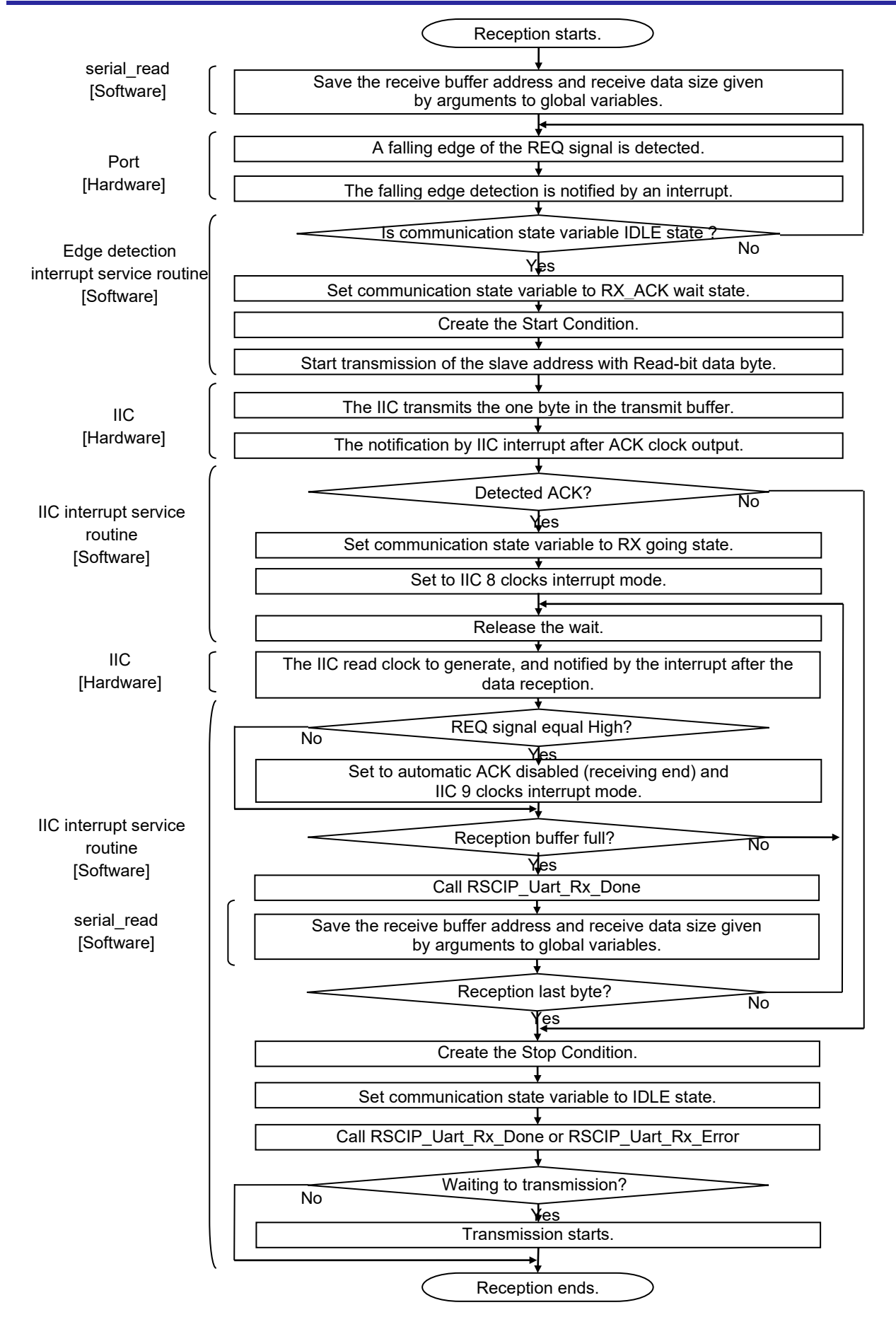

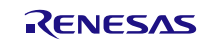

## **7.3. Porting of the Sample Program**

When porting the sample program to APP MCU, there are modules that should be newly developed by the user and modules that can be reused directly.

[Table 7-1](#page-78-0) shows the classification of them.

<span id="page-78-0"></span>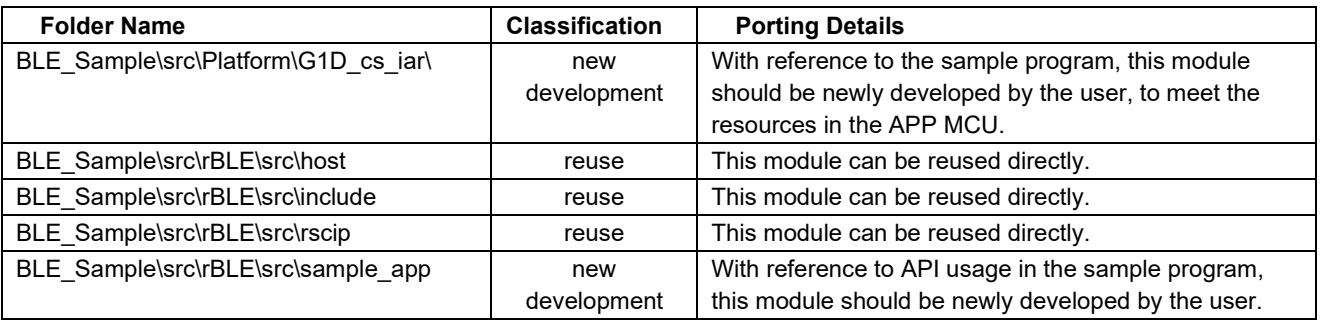

#### **Table 7-1 How to port a sample program**

It is to be noted that the reference value of the size of the reusable sample program are shown in [Table 7-2.](#page-78-1) These values are the result of compiling for the RL78/G1D.

Build Environment: CS+ for CC V4.00.00 / RL78 compiler CC-RL V1.03.00

#### **Table 7-2 ROM size / RAM size**

<span id="page-78-1"></span>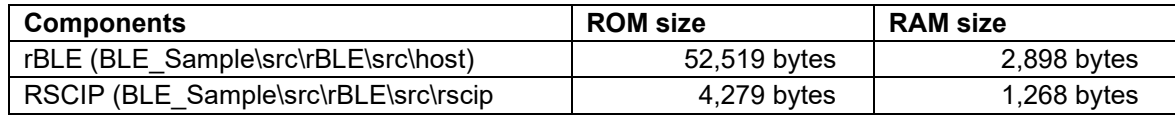

When you implement the following measures, it is possible to reduce the RAM size about 2KB.

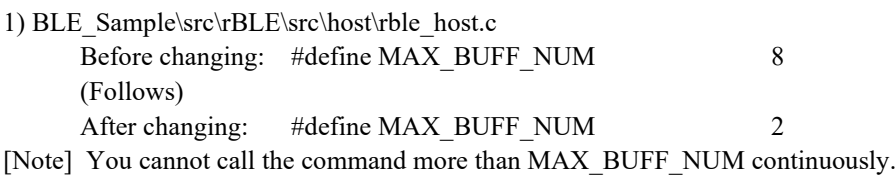

2) BLE\_Sample\src\rBLE\src\host\rble\_if\_api\_cb.c Before changing: static uint8\_t rBLE\_Over\_Packet\_Temp[ 0x256 ]; (Follows)

After changing: static uint8 t rBLE\_Over\_Packet\_Temp[ 1 ];

[Note] You cannot handle data more than 128-byte in RBLE\_VS\_Flash\_Access API. If you call the API, illegal memory access occurs.

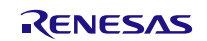

## **7.4. How to use the Direct Test Mode**

Direct Test Mode is performed by the Vendor Specific (VS) command. [Figure 7-5](#page-79-0) shows the Vendor Specific (VS) command menu. The menu items from 2 to 5 are related to the Direct Test Mode.

After this section, the commands related to the Direct Test Mode are explained.

[Note]

About the details of Direct Test Mode, refer to the 'Chapter 8. Vendor Specific' in the 'API Reference Manual: Basics'

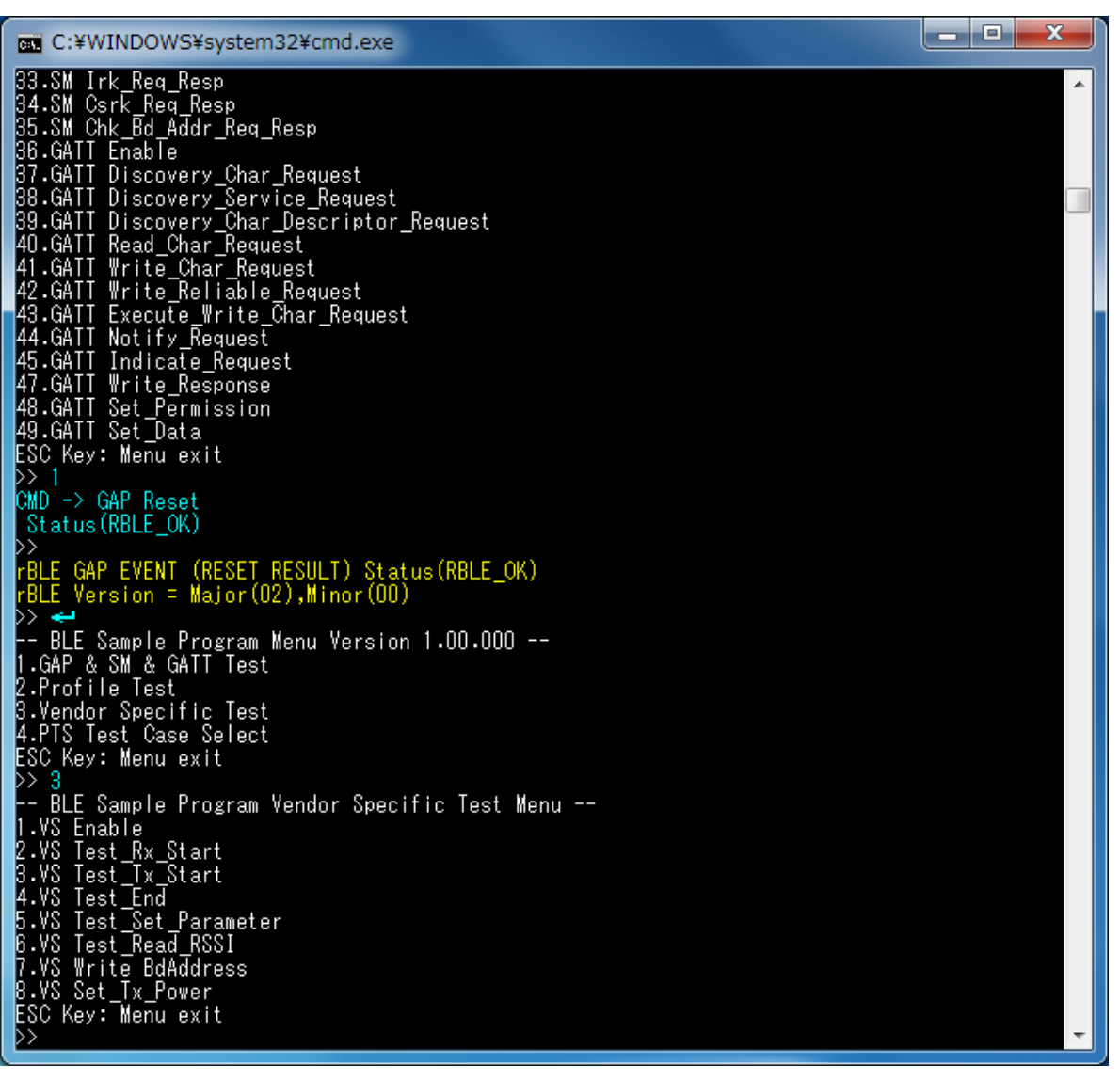

**Figure 7-5 Vendor Specific (VS) command menu**

<span id="page-79-0"></span>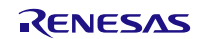

## **7.4.1. Direct Test Mode (Receiver)**

Using the VS menu number 2 'VS Test Rx Start', you can start the Direct Test Mode (Receiver).

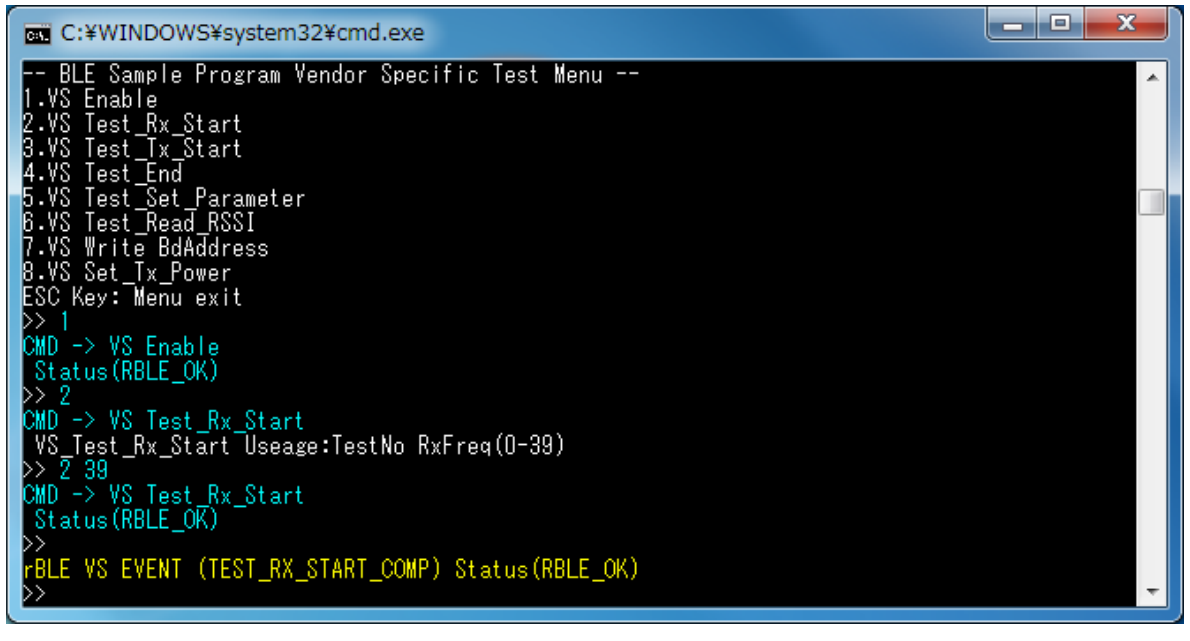

**Figure 7-6 Log of Direct Test Mode (Receiver) Start**

<span id="page-80-0"></span>Using the VS menu number 2 'VS Test Rx Start', you can set the receive frequency (channel number). If no argument is given, it displays the usage of this command[. Figure 7-6](#page-80-0) shows the log of execution, when the receive frequency is channel 39 (2,480MHz).

If you want to terminate the execution of Direct Test Mode (Receiver), use the VS menu number 4 'VS Test\_End'. [Figure 7-7](#page-80-1) shows the log after execution of Direct Test Mode (Receiver). The number of received packets is displayed after this test. The data have been received zero times in [Figure 7-7](#page-80-1) and 3,235 times i[n Figure 7-8.](#page-81-0)

<span id="page-80-1"></span>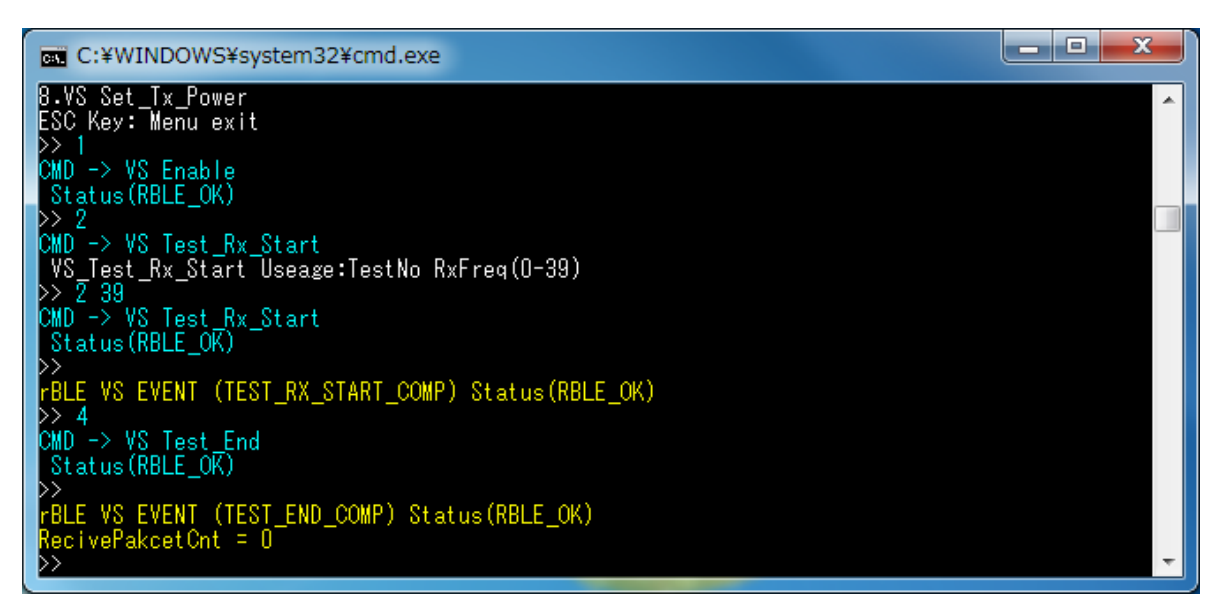

**Figure 7-7 Log of Direct Test Mode (Receiver) End**

| ъ<br>C:¥WINDOWS¥system32¥cmd.exe                            |  |
|-------------------------------------------------------------|--|
| D> 2<br>CMD -> VS Test_Rx_Start                             |  |
| VS_Test_Rx_Start_Useage:TestNo RxFreq(0-39)<br>-2 39<br>D>. |  |
| CMD -> VS Test_Rx_Start<br>Status (RBLE_OK)                 |  |
| FBLE VS EVENT (TEST_RX_START_COMP) Status(RBLE_OK)          |  |
| CMD -> VS Test_End                                          |  |
| Status (RBLE_OK)                                            |  |
| FBLE VS EVENT (TEST_END_COMP) Status (RBLE_OK)              |  |
| $RecivePakcetCnt = 3235$                                    |  |

**Figure 7-8 Log of Direct Test Mode (Receiver) End (cont.)**

## <span id="page-81-0"></span>**7.4.2. Direct Test Mode (Transmitter)**

Using the VS menu number 3 'VS Test Tx Start', you can start the Direct Test Mode (Transmitter).

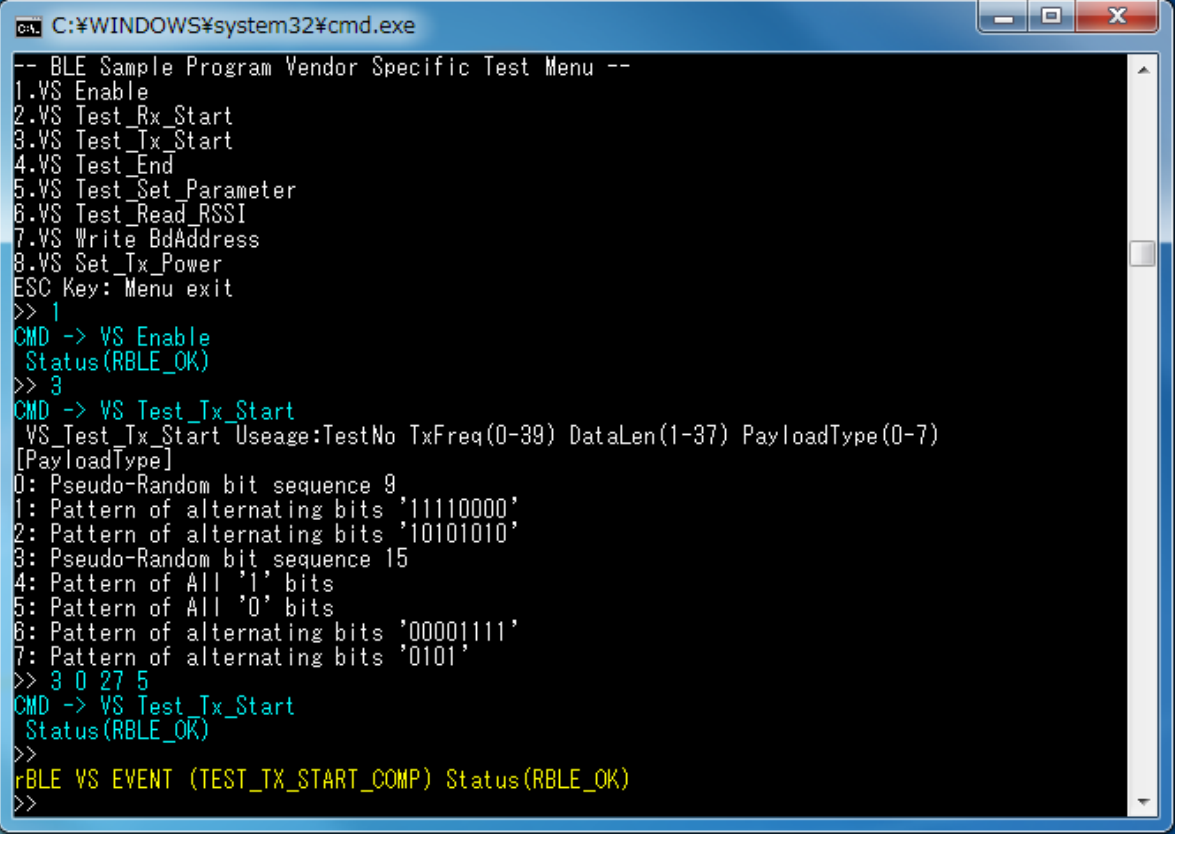

**Figure 7-9 Log of Direct Test Mode (Transmitter) Start**

<span id="page-81-1"></span>Using the VS menu number 3 'VS Test\_Tx\_Start', you can set the transmit frequency (channel number), data size and data type as arguments. If no argument is given, it displays the usage of this command. [Figure 7-9](#page-81-1) shows the log of execution, when the transmit frequency is channel 0 (2,420MHz), data size is 27 bytes and data type is ALL0.

If you want to terminate the execution of Direct Test Mode (Transmitter), use the VS menu number 4 'VS Test\_End'. [Figure 7-10](#page-82-0) shows the log after execution of Direct Test Mode (Transmitter). The number of received packets is

displayed after this test and it is always 0.

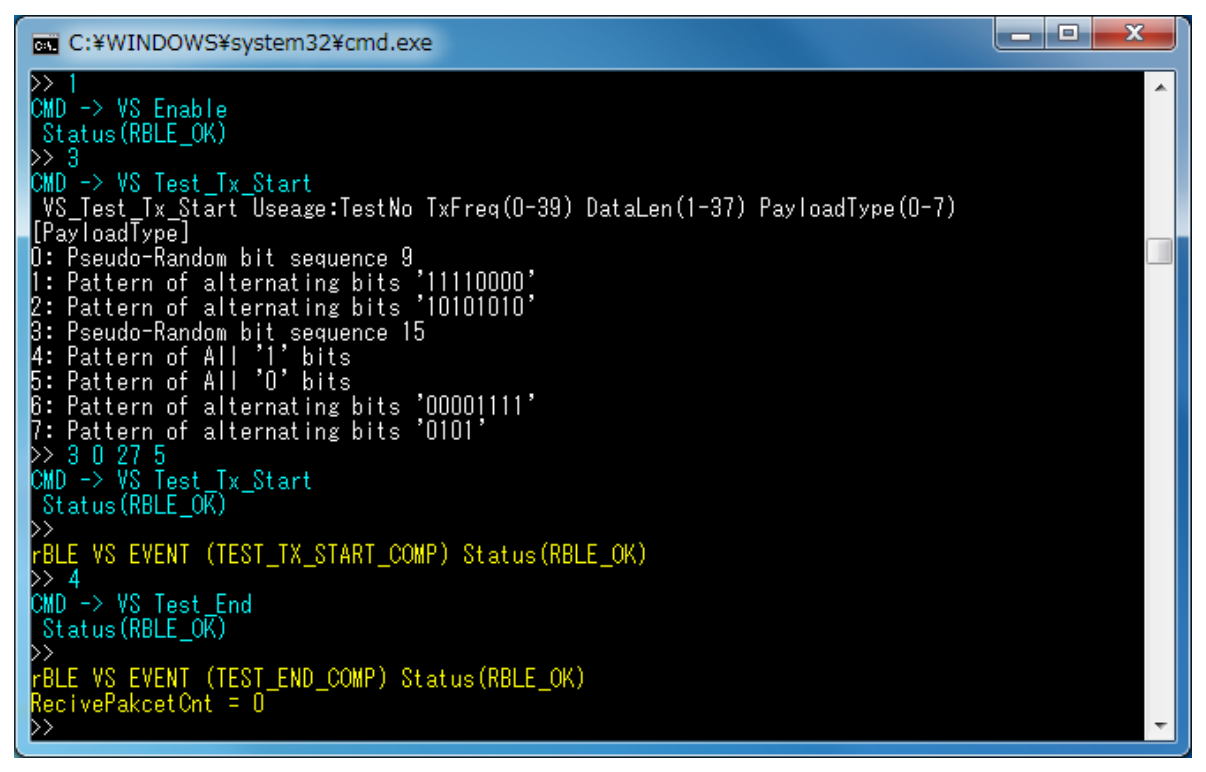

**Figure 7-10 Log of Direct Test Mode (Transmitter) End**

#### <span id="page-82-0"></span>**7.4.3. Direct Test Mode (Parameter Set)**

Using the VS menu number 5 'VS Test\_Set\_Parameter', you can set the parameters for the Direct Test Mode (Receiver) and Direct Test Mode (Transmitter) menu items.

<span id="page-82-1"></span>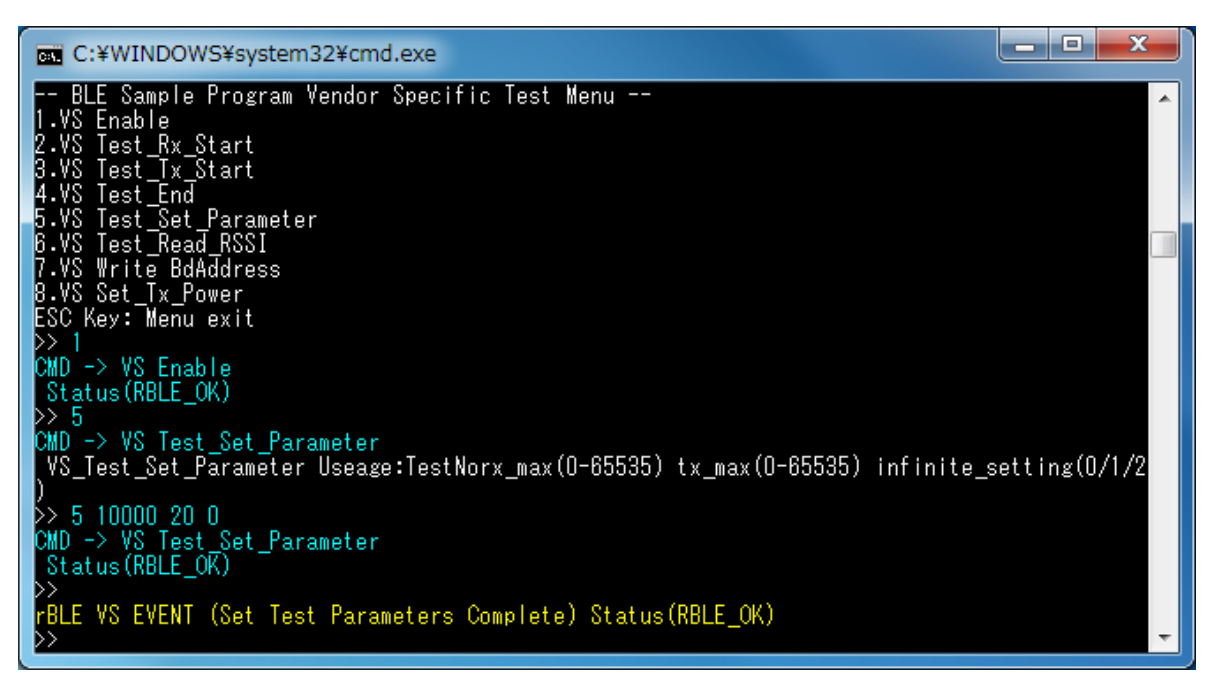

**Figure 7-11 Log of Direct Test Mode Parameter Set**

Using the VS menu number 5 'VS Test\_Set\_Parameter', you can set the number of packet receptions, the number of packet transmissions, enable or disable of burst transfer as arguments. If no argument is given, it displays the usage of this command. [Figure 7-11](#page-82-1) shows the log of execution, when the number of packet receptions is 10000 times, the number of packet transmissions is 20 time and burst transfer is disabled.

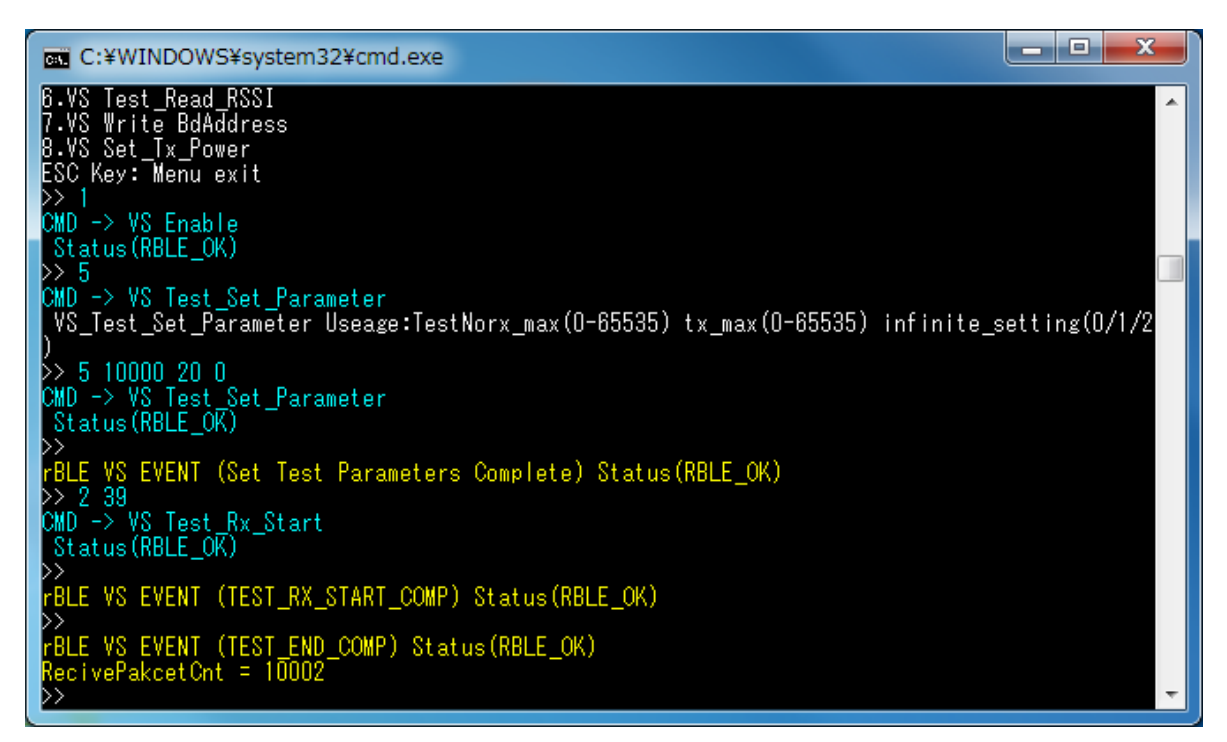

**Figure 7-12 Log of Direct Test Mode (Receiver) after Direct Test Mode Parameter Set**

[Figure 7-13](#page-83-0) shows the log of the Direct Test Mode (Transmitter) after setting of the above parameters. The direct test mode has automatically finished after sending 20 packets.

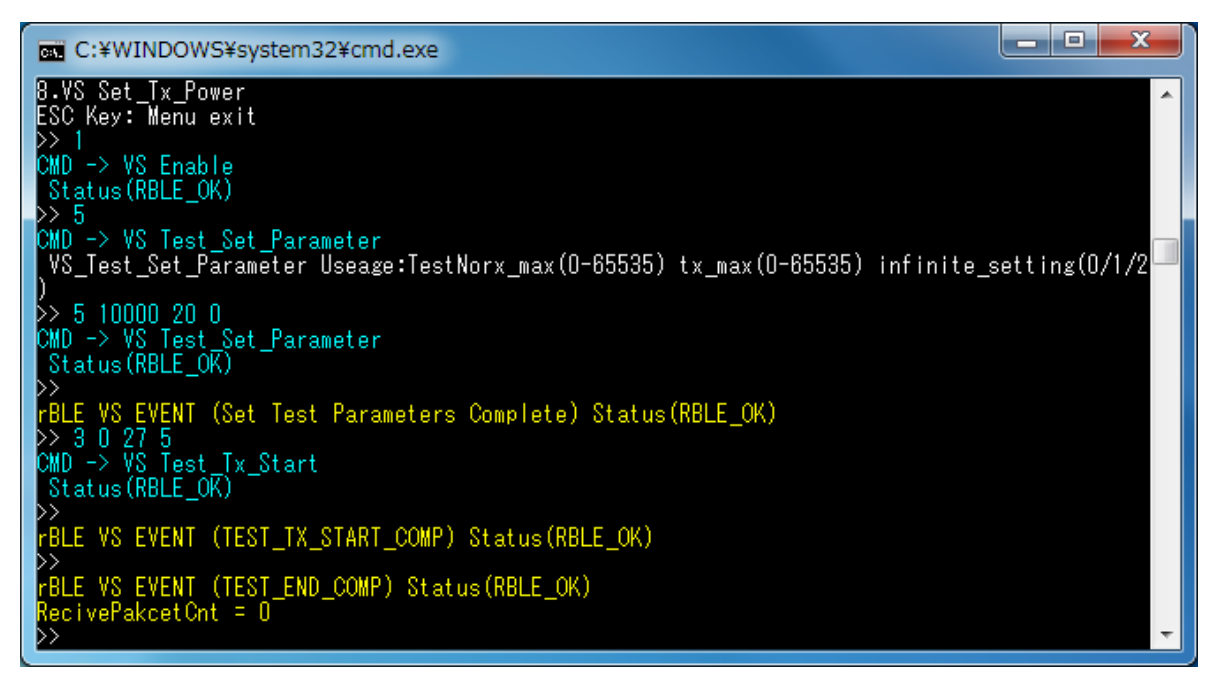

<span id="page-83-0"></span>**Figure 7-13 Log of Direct test mode (transmitter) after Direct Test Mode Parameter Set**

# **7.5. Sample Custom Profile**

This section explains the Sample Custom Profile (SCP) by using the GATT API below.

To use Sample Custom Profile (SCP), add "USE\_SAMPLE\_PROFILE" to the macro definition in the compile option of a project.

#### **7.5.1. Sample Custom Profile Specification**

Sample Custom Profile (SCP) defines two roles: Client Role and Server Role.

[Table 7-3](#page-84-0) shows the service characteristics of the SCP.

<span id="page-84-0"></span>

| <b>Characteristic Name</b>                                                          | <b>Properties</b> | Format              | <b>Description</b>                                                                                                    |
|-------------------------------------------------------------------------------------|-------------------|---------------------|----------------------------------------------------------------------------------------------------|
| Notify Characteristic                                                               | <b>Notify</b>     | uint $8$ _t[]       | This characteristic is used to send any<br>notification. The length of notification is from 0 to<br>20 bytes and can be specified by the Notify<br>Length Characteristic. |
| Notify Characteristic - Client<br><b>Characteristic Configuration</b><br>descriptor | Read/Write        | uint16 t            | This characteristic descriptor is used to specify<br>ON/OFF of notification.                                                                                              |
| Indicate Characteristic                                                             | Indicate          | uint $8$ _t[]       | This characteristic is used to send any indication.<br>The length of indication is from 0 to 20 bytes and<br>can be specified by the Indication Length<br>Characteristic. |
| Indicate Characteristic - Client<br>Characteristic Configuration<br>descriptor      | Read/Write        | uint16 t            | This characteristic descriptor is used to specify<br>ON/OFF of indication.                                                                                                |
| Interval Characteristic                                                             | Read/Write        | uint16 t            | This characteristic is used to specify the transmit<br>interval of indication/notification. (unit: 10 ms)                                                                 |
| Notify Length Characteristic                                                        | Read/Write        | uint <sub>8</sub> t | This characteristic is used to specify the transmit<br>data size of notification.                                                                                         |
| Indicate Length Characteristic                                                      | Read/Write        | uint8 t             | This characteristic is used to specify the transmit<br>data size of indication.                                                                                           |

**Table 7-3 Sample Custom Profile Characteristic/Descriptor**

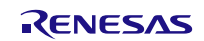

## **7.5.2. File Structure Corresponding to Sample Custom Profile**

The following figure shows the file structure corresponding to the sample custom profile.

```
Renesas
L BLE_Software_Ver_X_XX<br>| BLE_Sample
       └ src<br>└ rBLE
              L src
                    include<br>├ rble_api_custom.h
                     └ rble_app.h Sample program header file<br>sample profile sample profile sample profile folder
                      │ ├ sample_profile Sample profile folder
                           │ │ └ scp Sample custom profile folder
                           │ │ ├ scpc.c Sample custom profile client file
                     sample_app
                      | rble_sample_app.c Sample program file<br>| rble_sample_custom.c Sample program file
      <sup>L</sup> rble_sample_custom.c Sample program file (Sample Custom Profile)<br>RL78_G1D BLE software folder for BLE MCU
        L Project_Source<br>| rBLE
               │ └ src
                    ∙ include<br>| rble_api_custom.h<br>| rble_app.h
                      │ │└ rble_app.h Sample program header file
                     │ ├ sample_profile Sample profile folder
                      scp<br>
| scpc.c | scpc.c | scpc.c | scpc.c | scpc.c | scpc.c | scpc.c | scpc.c | scpc.c | scpc.c | scpc.c | scpc.c | scpc.c | scpc.c | scpc.c | scpc.c | scpc.c | scpc.c | scpc.c | scpc.c | scpc.c | scpc.c | scpc.c | scpc.c |
                     sample_app
                      │ rble_sample_app.c<br>
| rble_sample_custom.c Sample program file<br>
Sample program file
              renesas
               L src
                    └ arch
                       \begin{array}{c} \text{L} \\ \text{prf\_config.c} \end{array}prf_config.c Parameter file for profile<br>prf_config.h Parameter header file fo
```
Sample program folder for PC

**BLE** sample program folder

rble\_api\_custom.h Custom profile additional API header file<br>
rble\_app.h Sample program header file db\_handle.h <br>
Attribute database handles header file<br>
Sample custom profile folder Sample custom profile server file

BLE software folder for BLE MCU

rBLE folder

Custom profile additional API header file Sample custom profile client file Sample custom profile server file

Sample program file (Sample Custom Profile)

prf\_config.h Parameter header file for profile<br>prf\_sel.h Profile selection configuration he prf\_sel.h <br>
prf\_sel.h Profile selection configuration header file<br>
Attribute database handles header file Attribute database handles header file

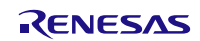

# **7.5.3. API Functions defined for Sample Custom Profile**

This section describes the API functions defined for the SCP (Sample Custom Profile) in detail.

#### **7.5.3.1. RBLE\_SCP\_Clinet\_Enable**

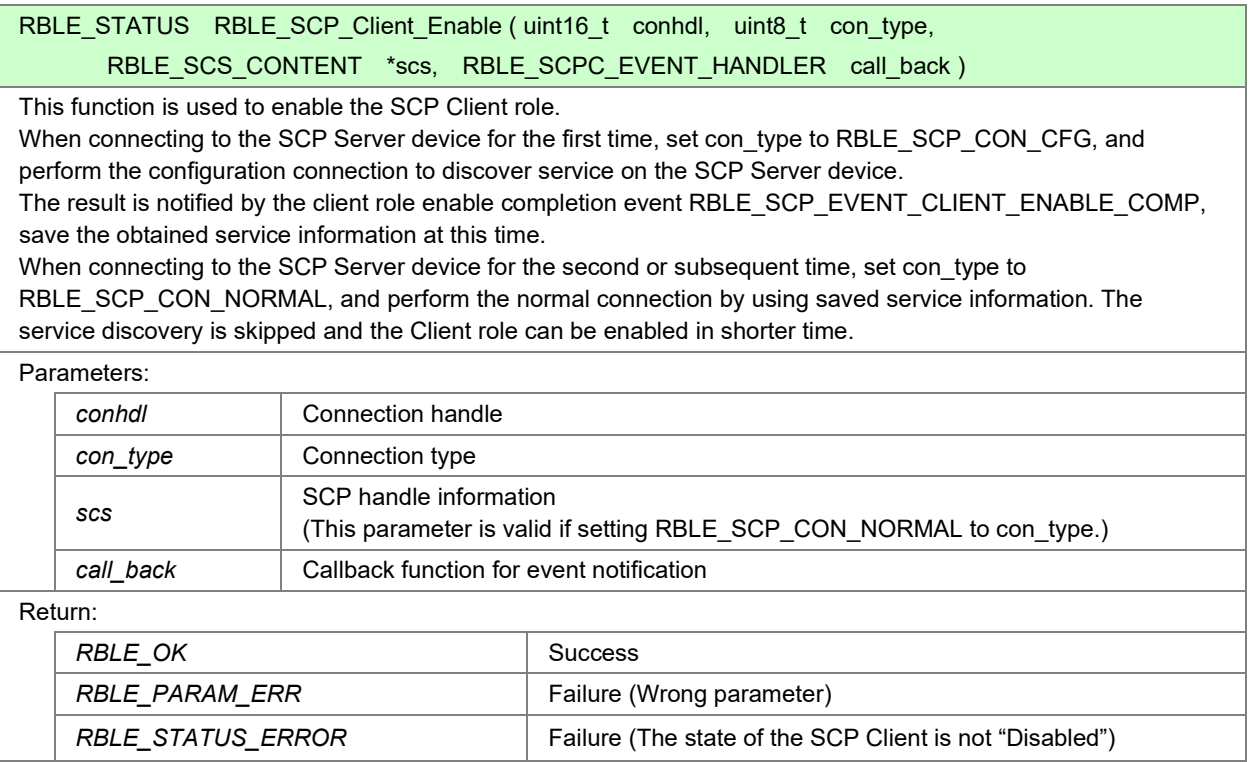

### **7.5.3.2. RBLE\_SCP\_Clinet\_Disable**

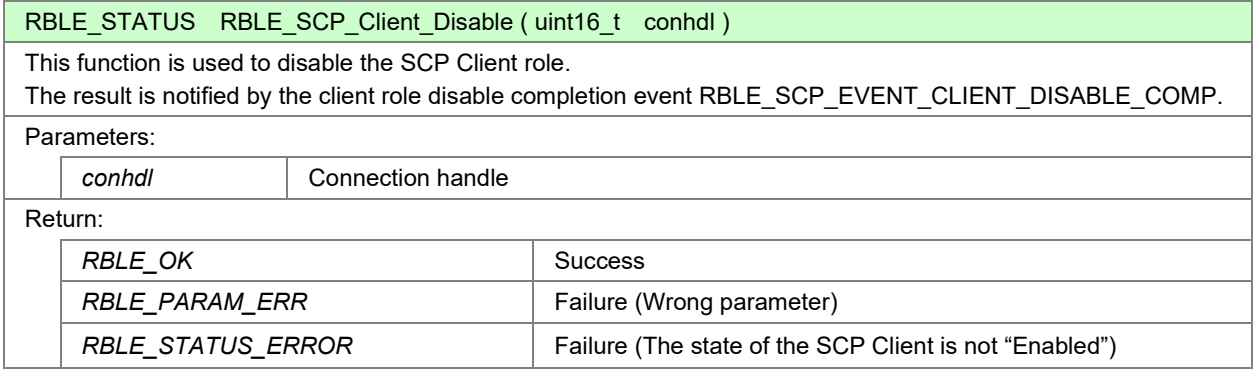

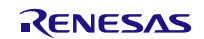

# **7.5.3.3. RBLE\_SCP\_Clinet\_Read\_Char**

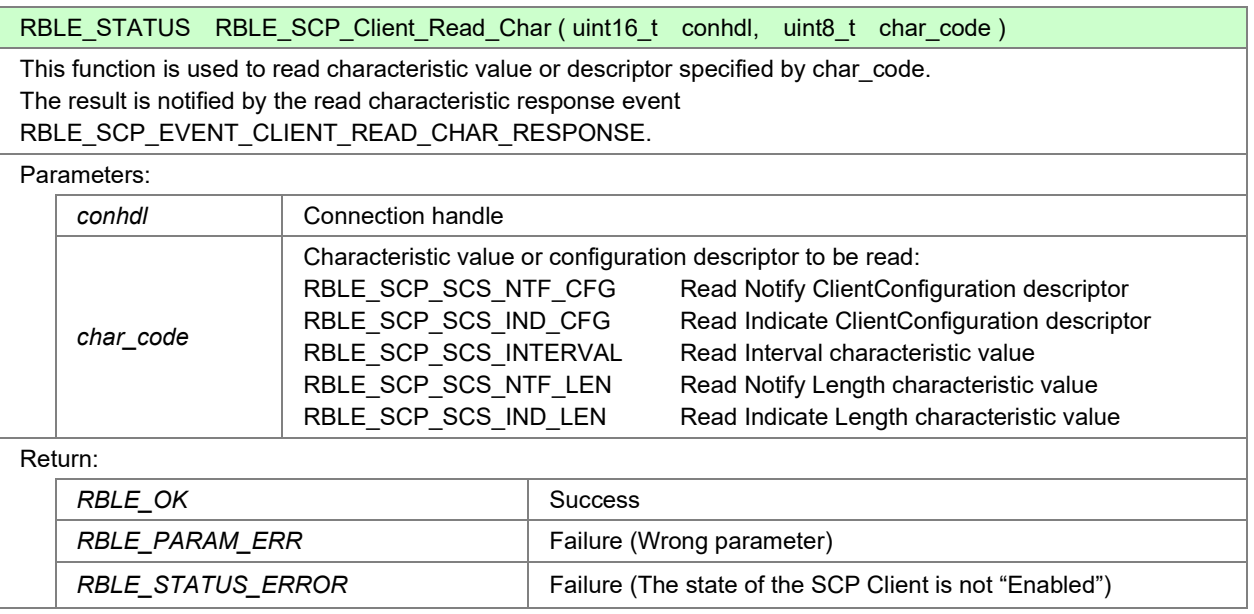

## **7.5.3.4. RBLE\_SCP\_Clinet\_Write\_Char**

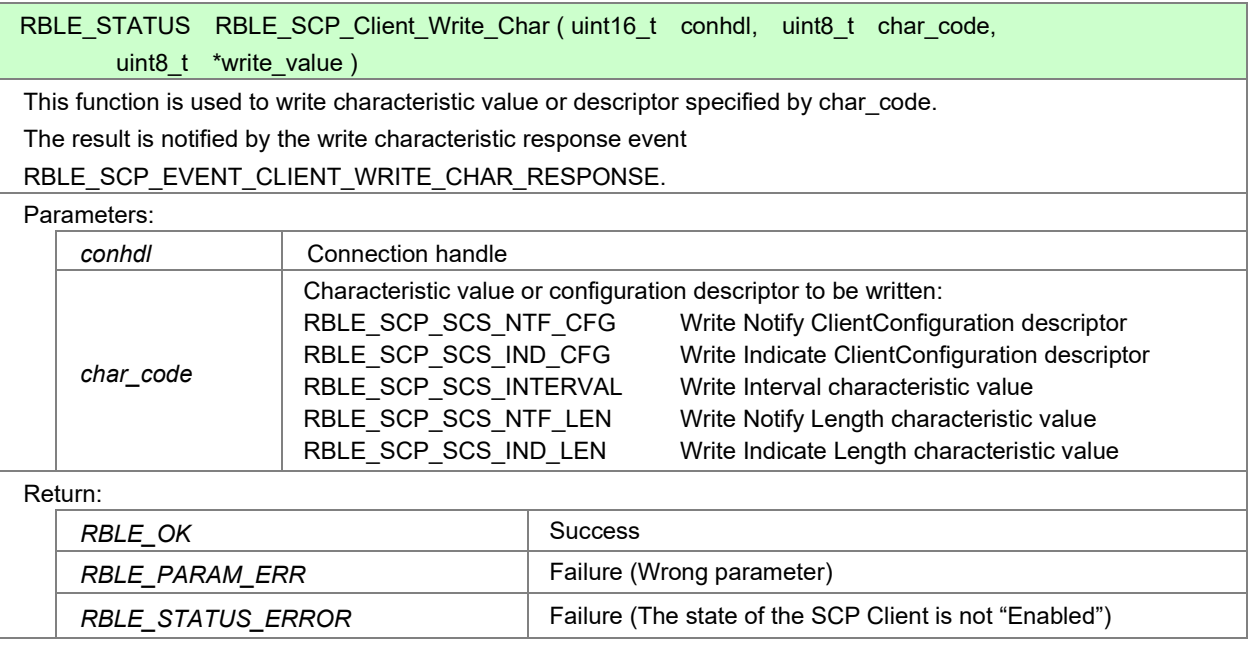

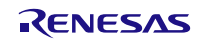

## **7.5.3.5. RBLE\_SCP\_Server\_Enable**

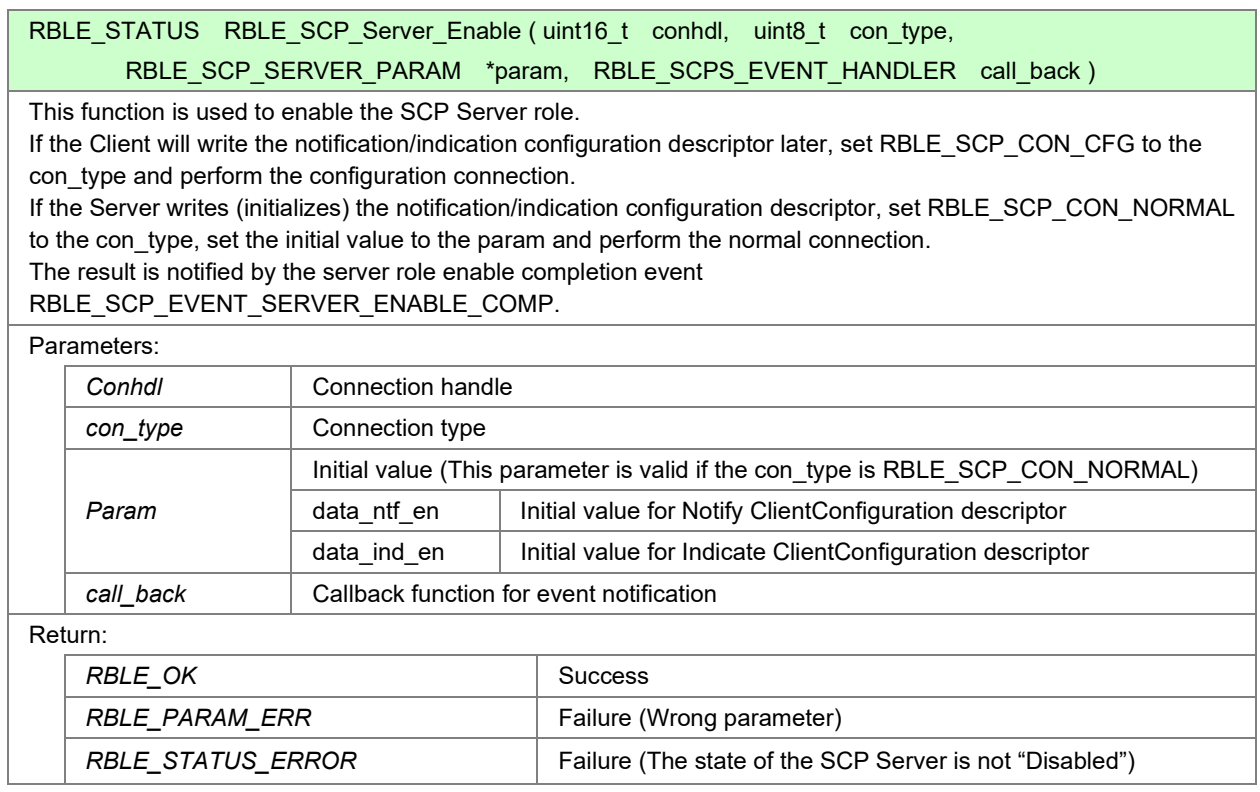

#### **7.5.3.6. RBLE\_SCP\_Server\_Disable**

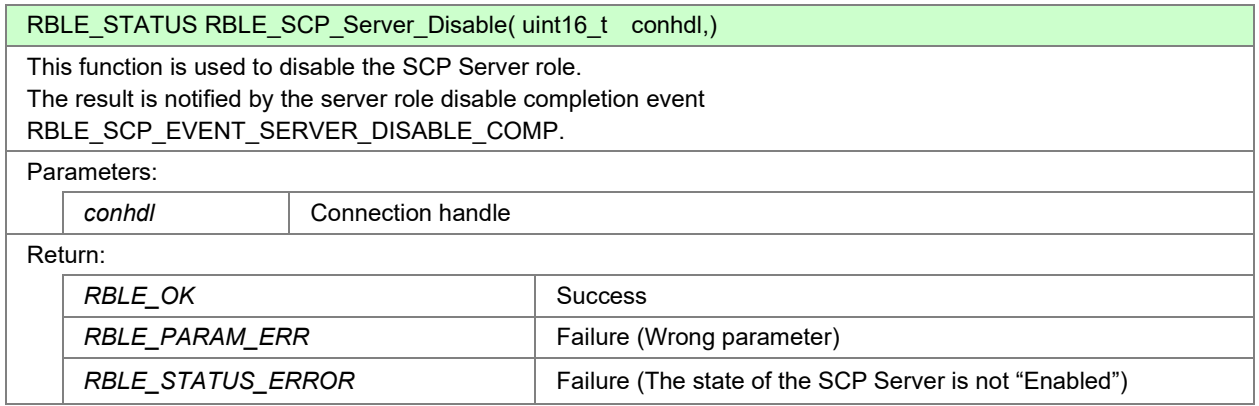

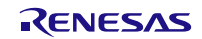

## **7.5.3.7. RBLE\_SCP\_Server\_Send\_Notify**

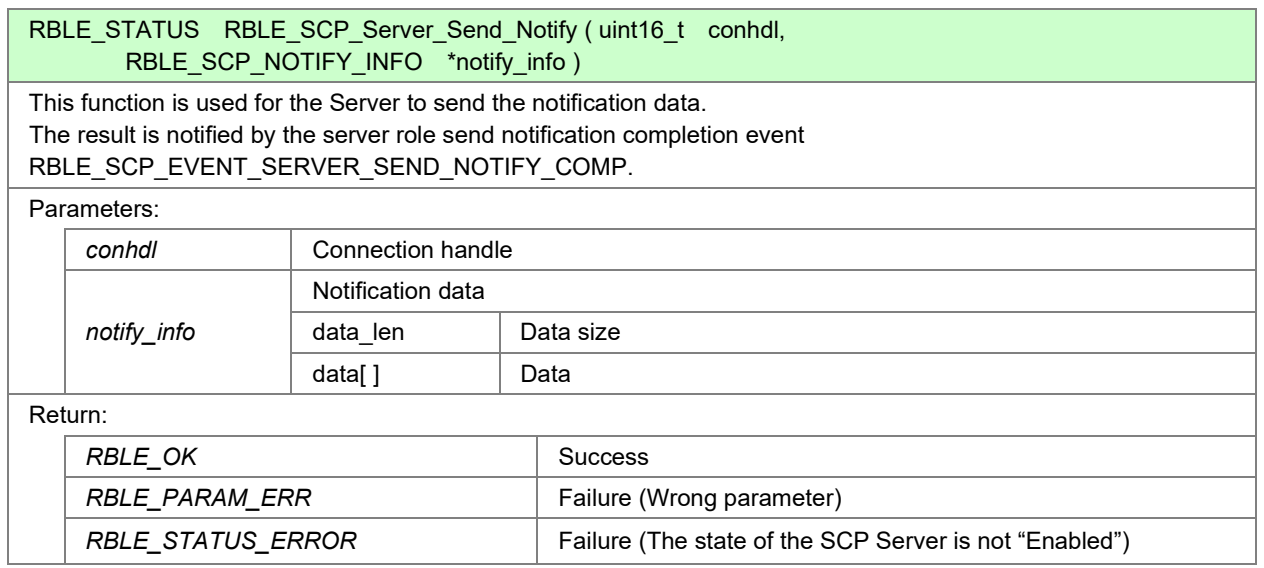

#### **7.5.3.8. RBLE\_SCP\_Server\_Send\_Indicate**

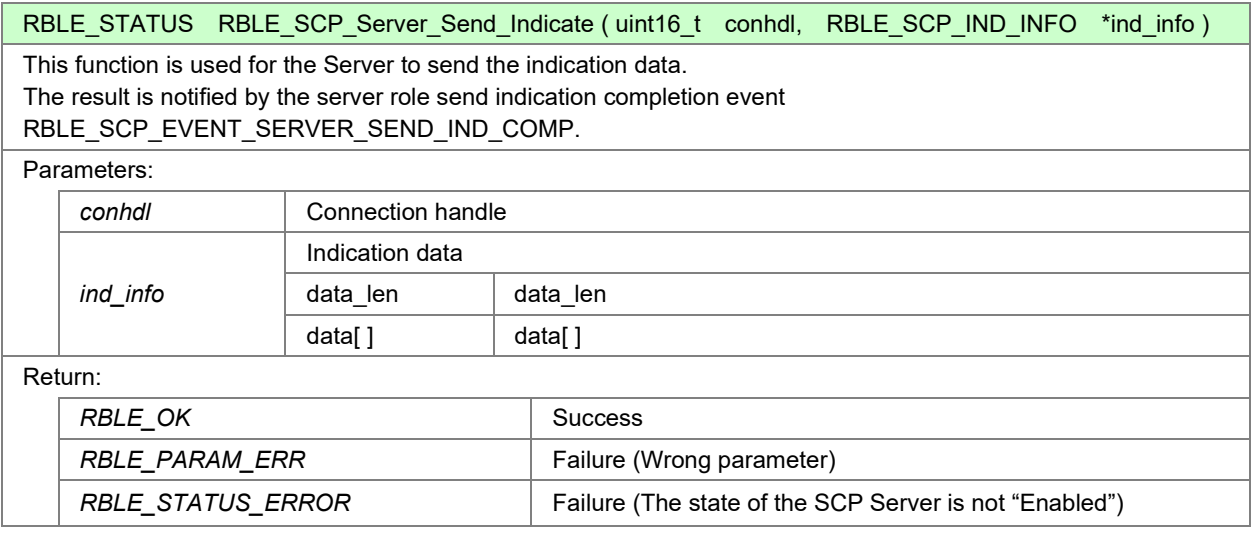

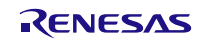

# **7.5.4. Events defined for Sample Custom Profile**

This section describes the events defined for the SCP (Sample Custom Profile) in detail

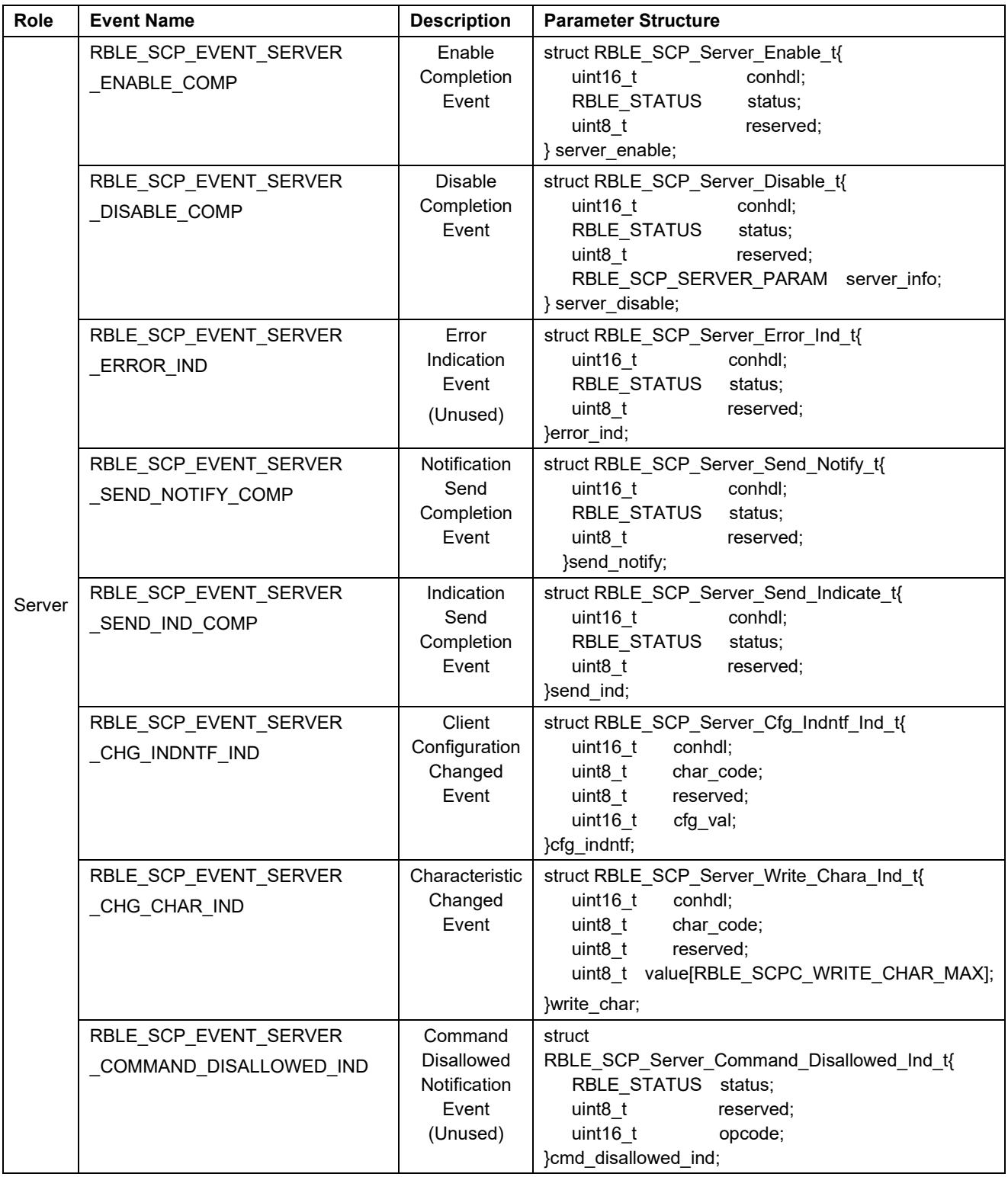

#### **Table 7-4 Events Used by the SCP**

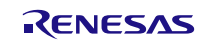

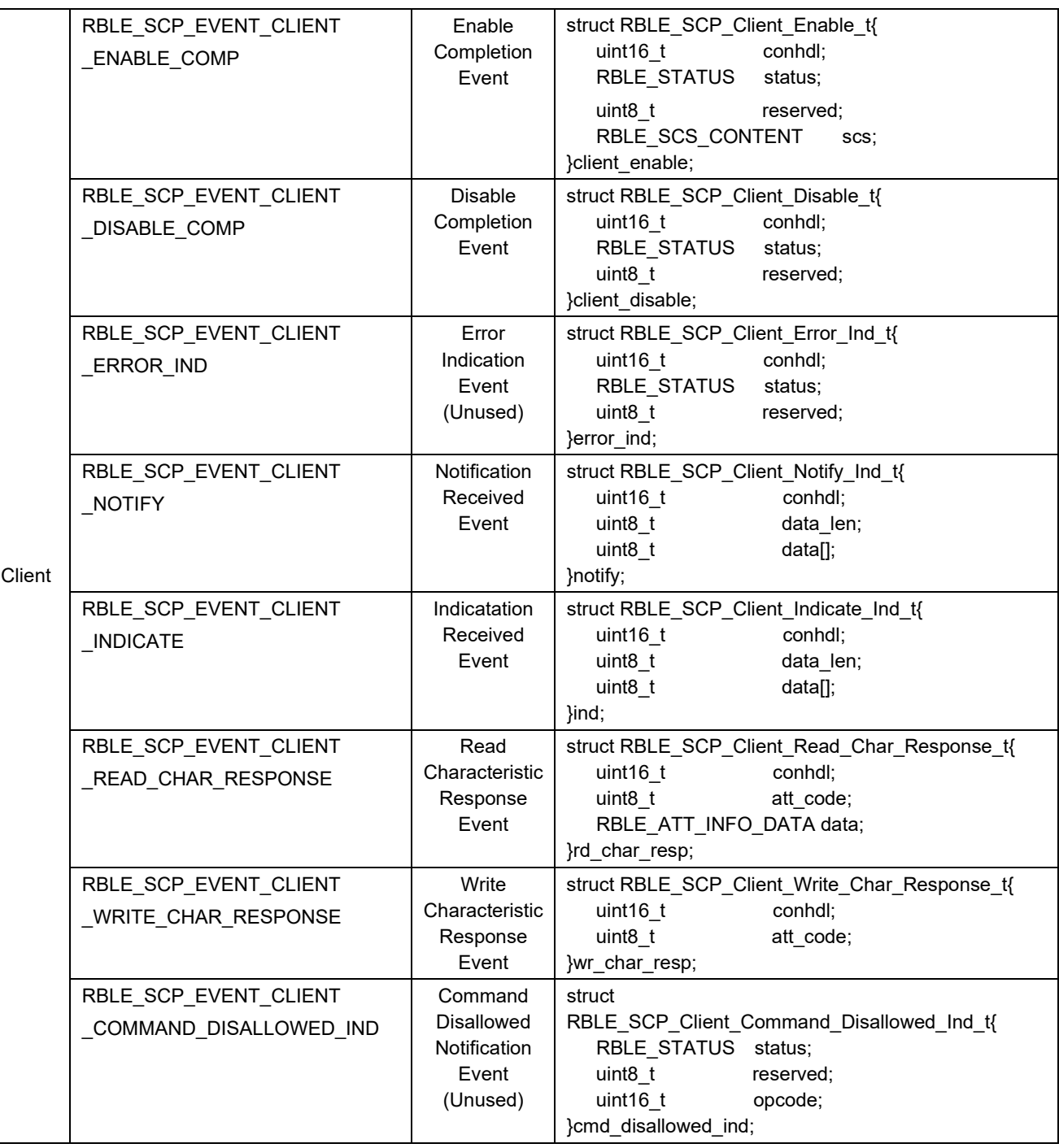

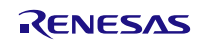

### **7.5.5. Usage of the Sample Program for Sample Custom Profile**

This section explains usage of the Sample Program for Sample Custom Profile (SCP).

By default, the sample program for Server role is intended to run in the Embedded configuration and the sample program for Client role is intended to run in the Modem configuration. Therefore, the Sample program for Server role operates without any external command control.

Refer to Usage of the Sample Program for Server role in detail.

If you want to run the Sample Program for Client role in Embedded configuration, disable the definition of USE\_CUSTOM\_DEMO macro in prf\_sel.h file.

#### **7.5.5.1. Usage of the Sample Program for Client role**

This section explains usage of the Sample Program for Client role.

After connecting to the Server device using GAP command, the following steps allow you to use commands for SCP.

(1) Select Profile Test (In case of [Figure 7-14,](#page-92-0) Enter 2)

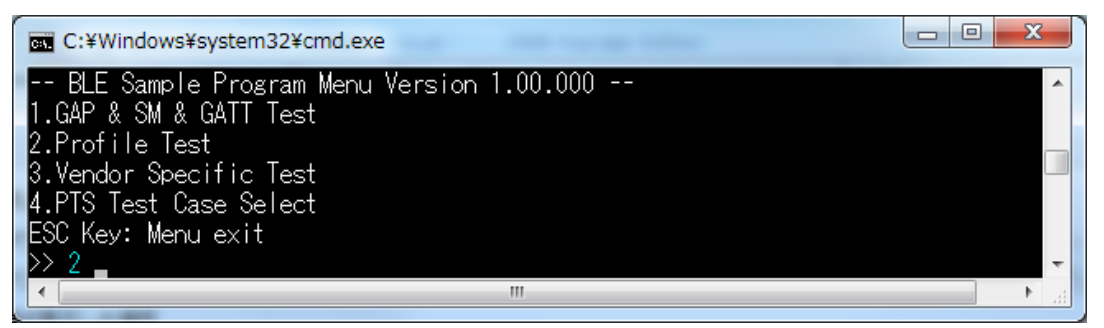

**Figure 7-14 Initial Menu (the Sample Program for Client role)**

<span id="page-92-0"></span>(2) Select Sample Custom Profile (In case of [Figure 7-15,](#page-92-1) Enter 7)

<span id="page-92-1"></span>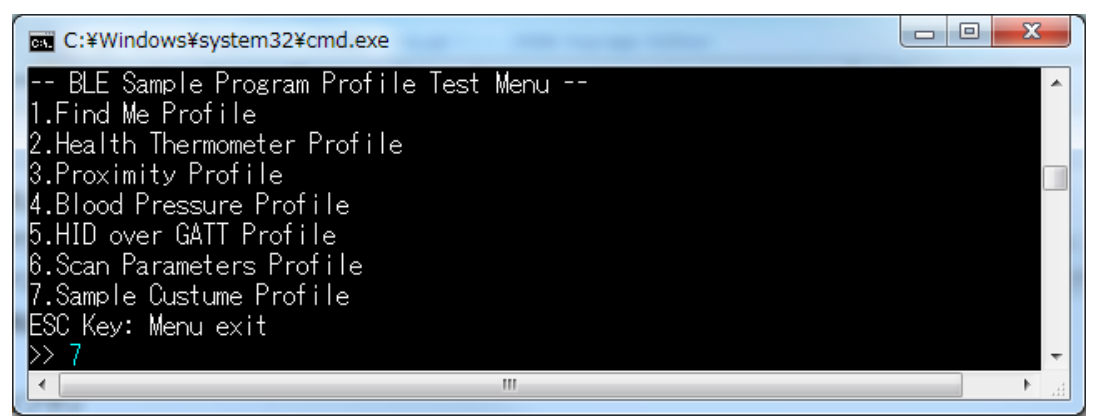

**Figure 7-15 Profile Test Menu (the Sample Program for Client role)**

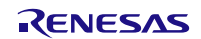

| C:¥Windows¥system32¥cmd.exe                                      |  |
|------------------------------------------------------------------|--|
| -- BLE Sample Program Sample Custum Profil <u>e Test Menu --</u> |  |
| 11.SCP Server_Enable                                             |  |
| 2.SCP Server_Disable                                             |  |
| 3.SCP Server_Send_Notify                                         |  |
| 4.SCP Server_Send_Indicate                                       |  |
| 15.SCP Client_Enable                                             |  |
| 6.SCP Client_Disable                                             |  |
| 7.SCP Client_Read_Char                                           |  |
| B.SCP Client_Write_Char                                          |  |
| ESC Key: Menu exit                                               |  |
|                                                                  |  |
| ш                                                                |  |

**Figure 7-16 Sample Custom Test Menu (the Sample Program for Client role)**

The following table explains commands provided by the Sample Program for Client role.

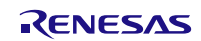

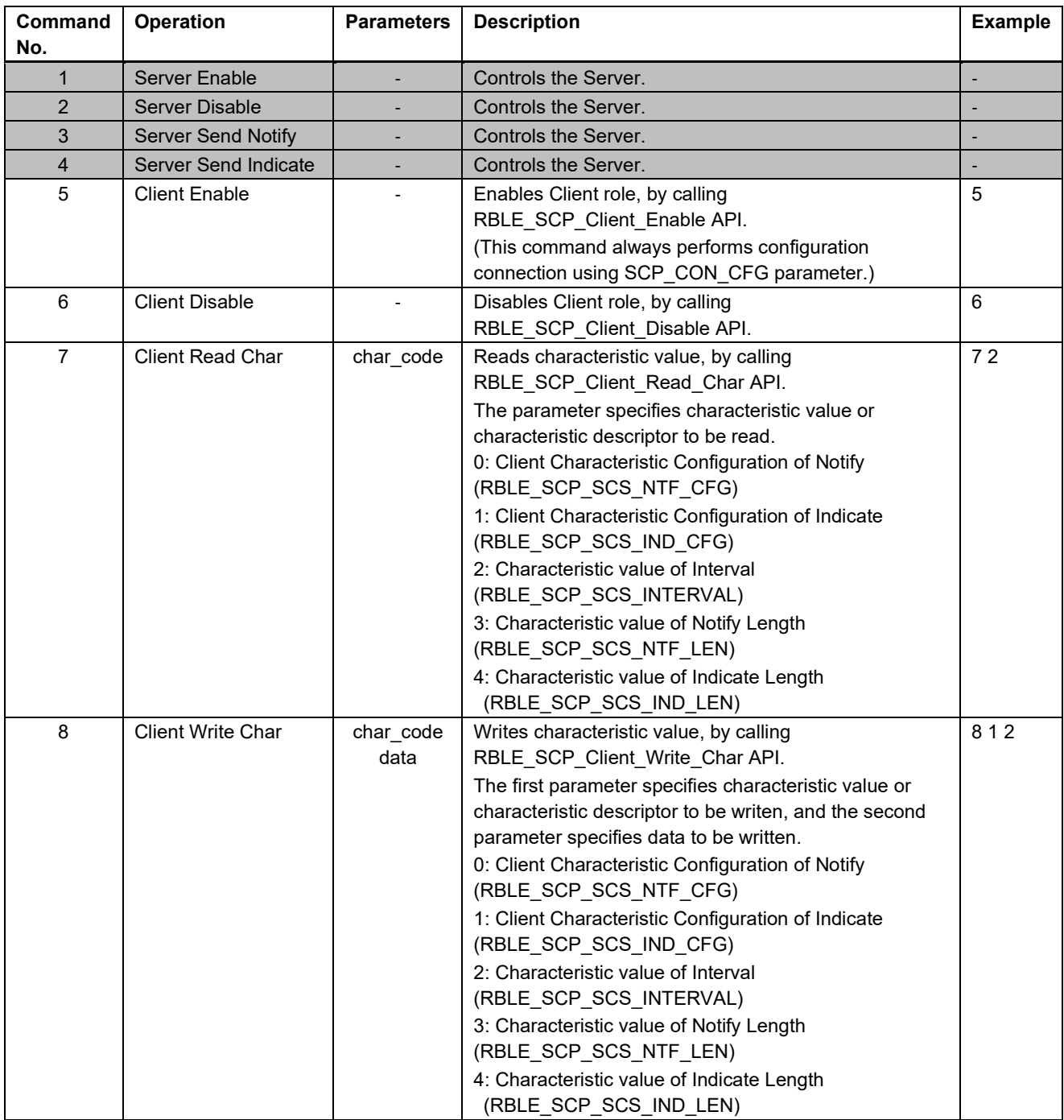

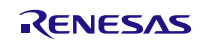

#### **7.5.5.2. Usage of the Sample Program for Server role**

This section explains usage of the Sample Program for Server role.

When you power on the Server device, it waits for a connect request from the Client device automatically.

When the Client device has been connected to the Server device, the Server device enables the Server role of SCP automatically and becomes ready to accept requests from the Client device.

Write the Notify and/or Indicate characteristic from the Client device. Then, if you push SW2 switch on the RL78/G1D evaluation board, it takes effect and the Server starts sending the notification and /or indication. If you push the SW2 switch again, the Server stops sending.

The notification and/or Indication are sent depending on the Interval, Notify Length and Indicate Length characteristics respectively.

Note that the unit of Interval characteristic value is 10 milliseconds.

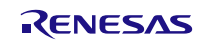

## **7.6. Simple Sample Profile**

This section describes about the simple sample profile. To use the profile, you need to add "USE\_SIMPLE\_SAMPLE\_PROFILE" macro definition to a project configuration.

## **7.6.1. Characteristic Specification**

[Table 7-5](#page-96-0) shows the simple sample profile characteristic specification.

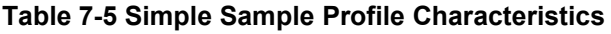

<span id="page-96-0"></span>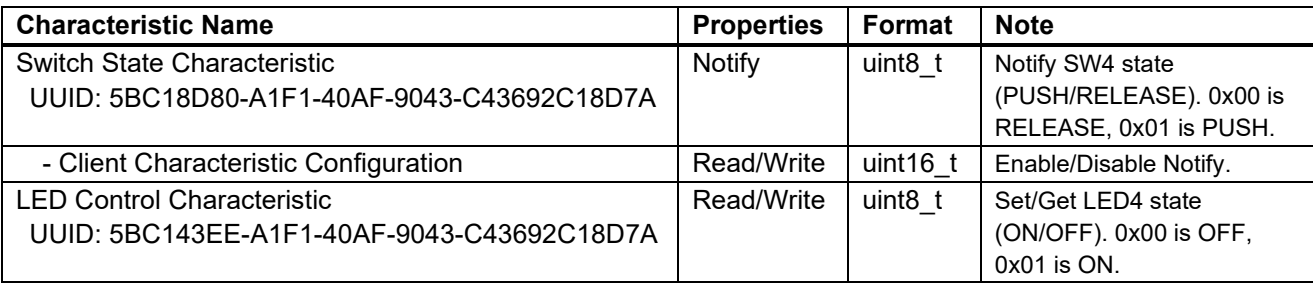

#### **7.6.2. File Structure**

Following shows the simple sample profile related files.

```
Renesas
└ BLE_Software_Ver_X_XX
     RL78_G1D
       L Project_Source
              ├ rBLE
             └ src<br>└ sample_simple
                         Simple Sample Profile source file<br>
Simple Sample Profile header file<br>
Simple Sample Profile header file
                       │ │ └ sams.h Simple Sample Profile header file
                      console.h Console Driver header file<br>
rble_sample_app_peripheral.c Simple Sample Program s
                      rble_sample_app_peripheral.h
              renesas
L<sub>src</sub>
e arch
                      └ rl78
                             prf_config.c Parameter source file for profile<br>prf_config.h Parameter header file for profile
                             prf_config.h Parameter header file for profile<br>ke_conf_simple.c RWKE task definition file
                             is equal to the confidence of the confidence of the confidence of the confidence of the contract of the contra<br>Attribute database handle
```
 │ └ sample\_simple Simple Sample Profile, Simple Sample Program folder Simple Sample Profile folder Console Driver source file Simple Sample Program source file<br>Simple Sample Program header file

Attribute database handles header file

#### **7.6.3. Details of Simple Sample Profile**

The simple sample profile is identical with "Embedded Configuration Sample Application (r01an3319)" Peripheral role sample application. Refer "Embedded Configuration Sample Application (r01an3319)" application note for the details.

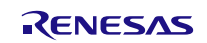

# **7.7. Sample Program for the Direct Test Mode with RF Tester**

The BLE software includes the Sample Program that supports the Direct Test Mode (DTM).

The RL78/G1D evaluation board and the RF Conformance Tester, which is used for Bluetooth Qualification Test, are connected through a 2-wire UART interface.

To use the Sample Program for DTM:

(1) Change the following macro definition from 0 to 1

(2) Rebuild (recompile) the Sample Program.

```
#define DTM2WIRE_UART_USE 0
```
The file structure corresponding to this Sample Program is shown below.

```
Renesas
<sup>L</sup> BLE_Software_Ver_X_XX<br><sup>L</sup> RL78_G1D
                                                                      BLE software folder for the BLE MCU
       └ Project_Source<br>├ bleip
                                                                      BLE stack folder
             L src
                \overline{l} rwble<br>
\overline{l} rwble_config.h
                                                                      BLE stack configuration header file
             renesas
              L src
                    arch
                    L rl78
                       │ arch_main.c BLE software main file<br>L ke_conf.c             RWKE task managem
                                                                      RWKE task management file
                    driver
                       DTM2Wire<br>| DTM2Wire.c
                         │ ├ DTM2Wire.c 2-wire UART Direct Test Mode driver file
                                                                      2-wire UART Direct Test Mode driver header file
                       uart
                           ├ uart.c UART driver file
                                                                      UART driver header file
```
The Sample Program for DTM automatically determines its operating mode immediately after the system reset. There are two operating modes: DTM mode and Normal operating mode. When this sample program starts with DTM mode, the baud rate of 2-wire UART interface is set 9,600 baud.

Determination conditions of the operating mode is different depending on the configurations (Embedded or Modem).

(1) In the Modem configuration

The Sample Program operates in DTM mode, if the first data is received successfully (without any errors) through the two-wire UART interface after the system reset. Otherwise the Sample Program operates in normal operation mode.

(2) In the Embedded configuration

The Sample Program operates in DTM mode, if you power on the RL78/G1D evaluation board while pressing SW2 switch on the board. Otherwise the Sample Program operates in normal operation mode.

The startup sequence in each configuration is shown in [Figure 7-17,](#page-98-0) [Figure 7-18](#page-98-1) an[d Figure 7-19.](#page-99-0)

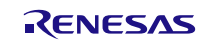

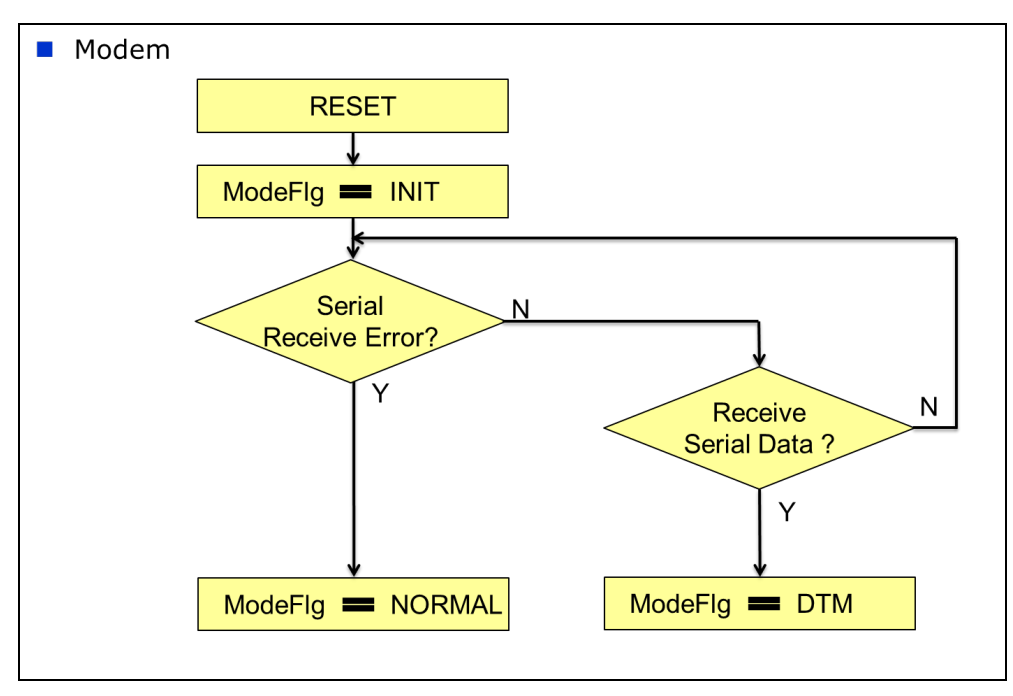

**Figure 7-17 Startup sequence in Modem configuration**

<span id="page-98-0"></span>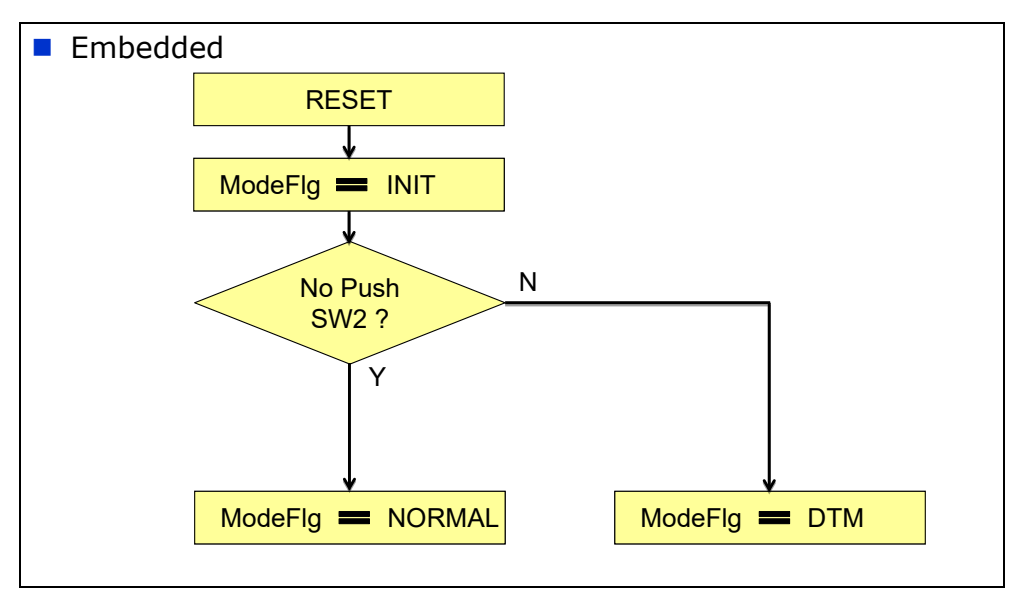

<span id="page-98-1"></span>**Figure 7-18 Startup sequence in Embedded configuration**

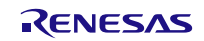

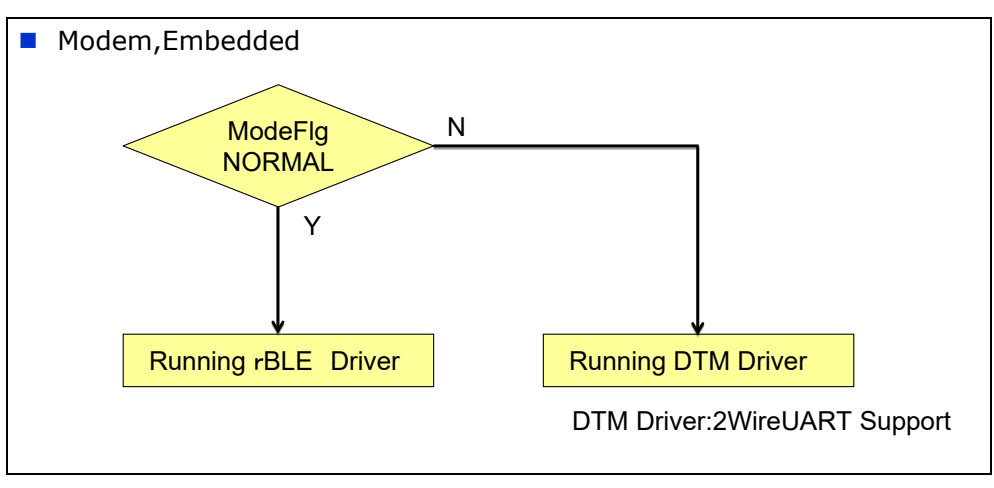

<span id="page-99-0"></span>**Figure 7-19 Operation after operating mode determination**

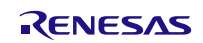

## **7.8. Printf program in the Embedded configuration**

At the Sample program in the Embedded Configuration, an access of Standard IO is materialized by the "console.c".

When "printf" function is used, "printf" function in a standard library is not called, but the "Printf" function defined in the "console.c" is called by the following macro definitions.

#define printf Printf

The "Printf" function writes a formatted string to the buffer and outputs this buffer to serial port. The size of this buffer is set by the following macro definitions.

#define STREAM\_MEMORY\_MAX\_LINE\_SIZE 80

Therefore if you need output the data which is over 80 bytes, you should adjust buffer size by this macro definition.

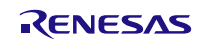

## **7.9. FW Update Sample Program**

This section explains the FW Update Sample Program.

In FW Update, One device sends FW Update data(Sender device). The other device receives FW Update data and update FW(Receiver device).

The operation image of FW Update is shown i[n Figure 7-20.](#page-101-0)

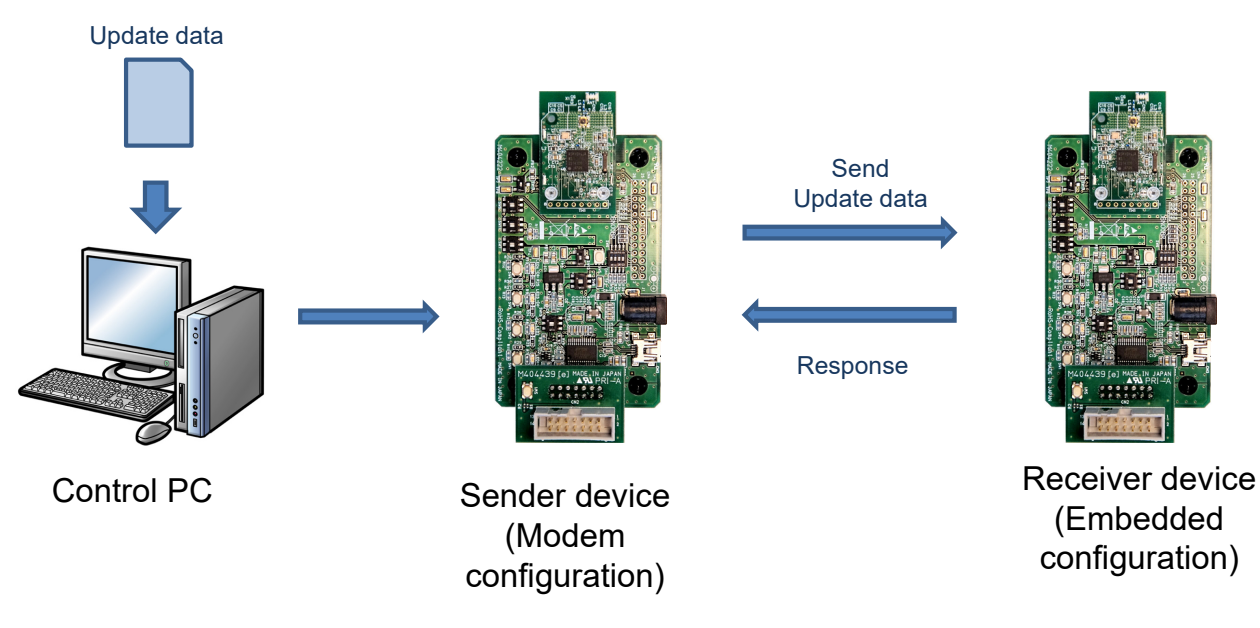

**Figure 7-20 Operation image of FW Update**

<span id="page-101-0"></span>In the FW Update Sample Program, the Sender device is Modem configuration and the Receiver device is Embedded configuration. [Table 7-1](#page-78-0)

## **7.9.1. FW Update Profile Specification**

FW Update Profile defines two roles: Sender Role and Receiver Role.

[Table 7-6](#page-101-1) shows the service characteristics of the FW update profile.

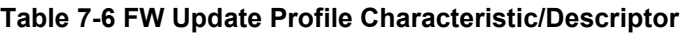

<span id="page-101-1"></span>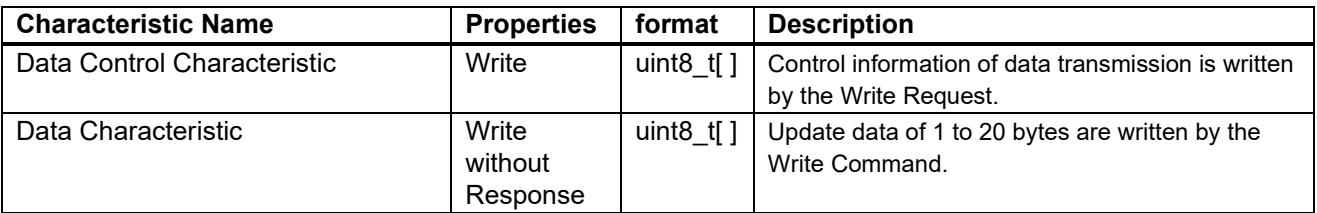

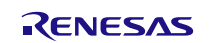

## **7.9.2. File Structure Corresponding to FW Update Profile**

The file structure corresponding to this FW Update Sample Program is shown below.

```
BLE_Software_Ver_X_XX<br>|-<br>| BLE_Sample
                                                                                     Sample Program folder for PC
          rac{1}{L} rBLE
                                                                                     rBLE folder
               L src
                       include<br>└ rble_api_fwup.h
                        │ │ │ └ rble_api_fwup.h FW Update profile header file
                           │ │ ├ sample_profile Sample profile folder
                           │ │ │ └ fwup FW Update profile folder
                                                                                     FW Update profile sender file
                       sample_app
                         mble_sample_app.c Sample Program file<br>
mble_fw_up_sender_app.c Sample Program file
          L rble_fw_up_sender_app.c Sample Program file for FW Update(Sender)<br>Sample folder for FW Update
                                                                                     Sample folder for FW Update
               bin bin Binary data folder<br>↓ ca78k0r binary binary binary Folder of Binary w
                    Eolder of Binary which Base hex file that was built with CA78K0R<br>| RL78_G1D_CE(PXP, FMP, ANP) . bin Binary file for Embedded configuration (PXP/FMP/ANP)<br>| RL78_G1D_CE(HTP, BLP, HRP) . bin Binary file for Embedded config
                                                                                     Binary file for Embedded configuration (PXP/FMP/ANP).
                                                                                     Binary file for Embedded configuration (HTP/BLP/HRP).
                  Ccrl Folder of Binary which Base hex file that was built with CC-RL<br>FRL78_G1D_CCE(PXP,FMP,ANP).bin Binary file for Embedded configuration (PXP/FMP/ANP)
                    │ RL78_G1D_CCE(PXP,FMP,ANP).bin Binary file for Embedded configuration (PXP/FMP/ANP)<br>RL78_G1D_CCE(HTP,BLP,HRP).bin Binary file for Embedded configuration (HTP/BLP/HRP)
                                                                                     Binary file for Embedded configuration (HTP/BLP/HRP).
            │ │ iar_v2 Folder of Binary which Base hex file that was built with IAR Embedded
                                                                                     Workbench v2
                      RL78_G1D_IE(PXP,FMP,ANP).bin Binary file for Embedded configuration (PXP/FMP/ANP)
               <sup>L</sup> RL78_G1D_IE(HTP, BLP, HRP).bin Binary file for Embedded configuration (HTP/BLP/HRP) hex data folder
                    | RL/8_910_1L(\A\,\.\,\.<br>| RL78_G1D_IE(HTP,BLP,HRP).bin<br>.<br>. Sender
                        ender<br>
ROM file for Sender device<br>
ROM file for Embedded core
                      │ RL78_G1D_CM(Sender).hex ROM file for Embedded configuration that was built with CA78K0R<br>| RL78_G1D_CCM(Sender).hex ROM file for Embedded configuration that was built with CC-RL
                                                                                     ROM file for Embedded configuration that was built with CC-RL
                  │ │ └ RL78_G1D_IM_V2(Sender).hex ROM file for Embedded configuration that was built with IAR Embedded 
                                                                                     Workbench v<sub>2</sub>
                  └ Receiver Call ROM file for Receiver device<br>
Folder of ROM file that was b<br>
Folder of ROM file that was b
                         \begin{array}{ll}\n \text{c} & \text{d} & \text{c} \\
 \text{c} & \text{d} & \text{c} \\
 \text{d} & \text{d} & \text{e} \\
 \text{d} & \text{e} & \text{f} \\
 \text{d} & \text{f} & \text{f} \\
 \text{e} & \text{f} & \text{f} \\
 \text{f} & \text{f} & \text{f}\n \end{array} Find at was built with CA78K0R
                              mbedded<br>
RUT8_G1D_CE(PXP,FMP,ANP).hex ROM file for Embedded configuration (PXP/
                            ├ RL78_G1D_CE(PXP,FMP,ANP).hex ROM file for Embedded configuration (PXP/FMP/ANP)<br>└ RL78_G1D_CE(HTP,BLP,HRP).hex ROM file for Embedded configuration (HTP/BLP/HRP)
                        <sup>L</sup> RL78_G1D_CE(HTP,BLP,HRP).hex ROM file for Embedded configuration (HTP/BLP/HRP)<br>ccr1 Folder of ROM file that was built with CC-RL<br><sup>L</sup> Embedded configuration
                                                                                     Folder of ROM file that was built with CC-RL
                              mbedded<br>
RL78_G1D_CCE(PXP, FMP, ANP).hex ROM file for Embedded configuration (PXP/
                            │ RL78_G1D_CCE(PXP,FMP,ANP).hex ROM file for Embedded configuration (PXP/FMP/ANP)<br>L RL78_G1D_CCE(HTP,BLP,HRP).hex ROM file for Embedded configuration (HTP/BLP/HRP)
                        L RL78_G1D_CCE(HTP, BLP, HRP). hex ROM file for Embedded configuration (HTP/BLP/HRP)<br>Folder of ROM file that was built with IAR Embedded V
                          \frac{1}{2} ar_v2 Folder of ROM file that was built with IAR Embedded Workbench v2<br>
Folder for Embedded configuration
                               mbedded<br>
RL78 G1D IE(PXP,FMP,ANP).hex ROM file for Embedded configuration (PXP)
                                RL78_G1D_IE(PXP,FMP,ANP).hex ROM file for Embedded configuration (PXP/FMP/ANP)<br>RL78_G1D_IE(HTP,BLP,HRP).hex ROM file for Embedded configuration (HTP/BLP/HRP)
       <sup>L</sup> RL78_G1D_IE(HTP, BLP, HRP). hex ROM file for Embedded configuration (HTP/BLP/HRP)<br>RL78_G1D<br>BLE software folder for the BLE MCU
                                                                                     BLE software folder for the BLE MCU
        <sup>L</sup> Project_Source<br><sup>L</sup> rBLE
Let rBLE results to the contract of the results of the results of the results of the results of the results of the results of the results of the results of the results of the results of the results of the results of the re
               └ src
                   include<br>└ rble_api_fwup.h
                    └ rble_api_fwup.h FW Update profile header file<br>sample_profile header Sample profile folder
                    Sample_profile Sample profile Sample profile folder<br>
Sample profile folder<br>
FW Update profile fo
                       \begin{array}{ccc} \text{\small \textbf{fwup}} & \text{\small \textbf{fwup}} \\ \text{\small \textbf{fwupr.c}} & \text{\small \textbf{fwupdate profile folder}} \\ \text{\small \textbf{fwupr.c}} & \text{\small \textbf{fwupdate profile recei}} \end{array}└  Fwupr.c               FW Update profile receiver file<br>
sample_app              Sample Program file
                   sample_app<br>
L rble_fw_up_receiver_app.c Sample Program file
                                                                                     Sample Program file for FW Update(Receiver)
```
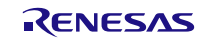

Procedures of operating the FW Update Sample Program are shown in the following.

(1) Write one of the following HEX file to the RL78/G1D Evaluation Board which operate as the Sender device.

Stored folder: BLE\_Software\_Ver\_X\_XX\BLE\_Sample\Fwup\hex\Sender

File name:

- RL78\_G1D\_CM(Sender).hex
- RL78 G1D CCM(Sender).hex
- RL78\_G1D\_IM\_V2(Sender).hex
- (2) Write the HEX file that are stored in following folder to the RL78/G1D Evaluation Board which operate as the Receiver device.

Stored folder: BLE\_Software\_Ver\_X\_XX\BLE\_Sample\Fwup\hex\Receiver\<development environment>

 $CS+$  for CA, CX (CA78K0R) : ca78k0r

 $e^2$  studio / CS+ for CC (CC-RL) : ccrl

IAR Embedded Workbench V2 : iar\_v2

[Note] Please choose the Hex file suitable for development environment.

(3) Store the FW updates data in the following folder. The FW update data uses what converted HEX file to binary format.

Folder name: BLE\_Software\_Ver\_X\_XX\BLE\_Sample\project\windows\Exe

[Note] HEX file uses the same development environment as what was written to Receiver device. For example, when you write 'RL78 G1D CE(PXP,FMP,ANP).hex' to the Receiver device, you store the data which converted 'RL78\_G1D\_CE(HTP,BLP,HRP).hex' to binary data(RL78\_G1D\_CE(HTP,BLP,HRP).bin).

Binary data which already converted are stored following folder for sample binary data.

Folder name: BLE\_Software\_Ver\_X\_XX\BLE\_Sample\Fwup\bin

- (4) Start the Sample Program of the Sender device. At this time, the baud rate specifies the 76800bps according to the HEX file written to Sender device. How to start the Sample Program is shown in [5.1.](#page-7-0)
- (5) Start the Sample Program of the Receiver device. How to start the Sample Program is shown i[n 5.3.](#page-8-0)

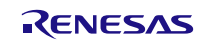

# **7.9.3. API Functions defined for FW Update Profile**

This section describes the API functions defined for the FWUP (FW Update Profile) in detail.

#### (1) RBLE\_FWUP\_Sender\_Enable

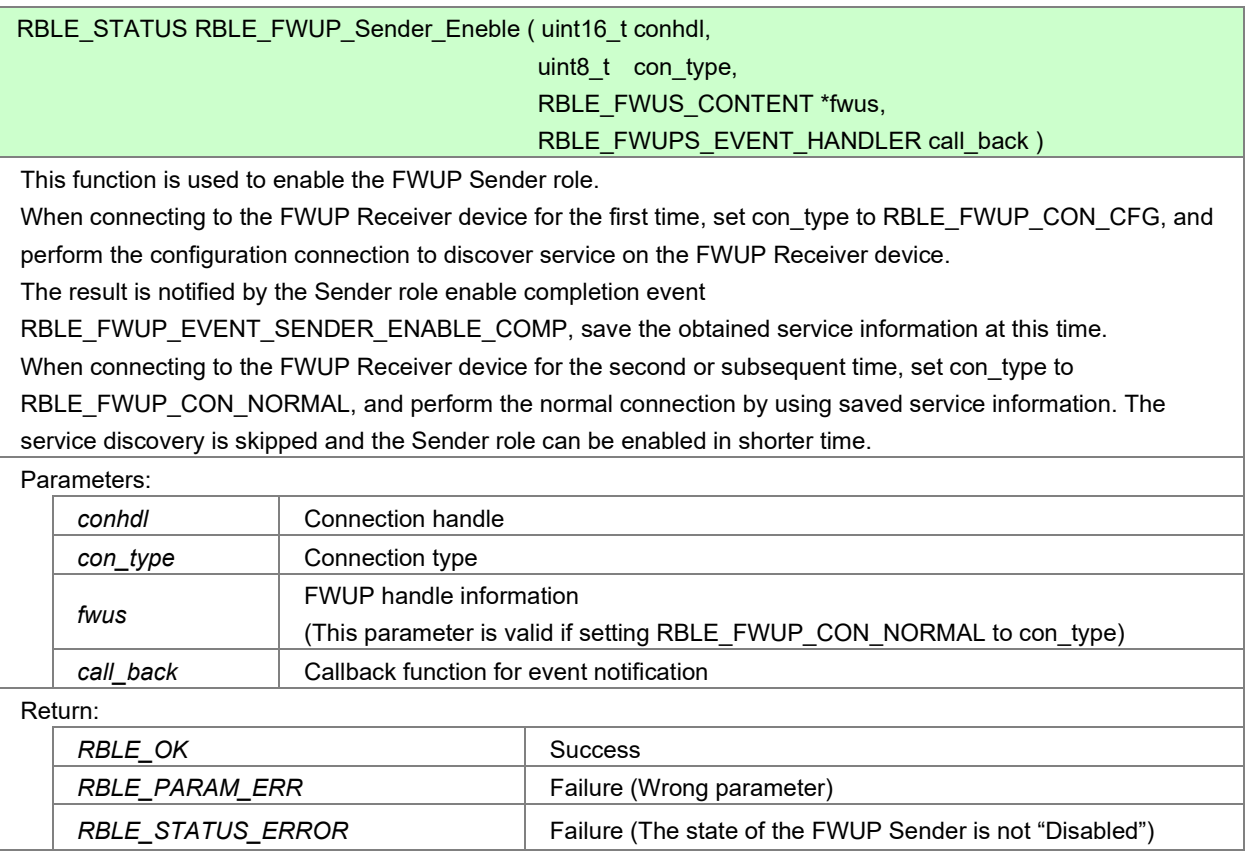

### (2) RBLE\_FWUP\_Sender\_Disable

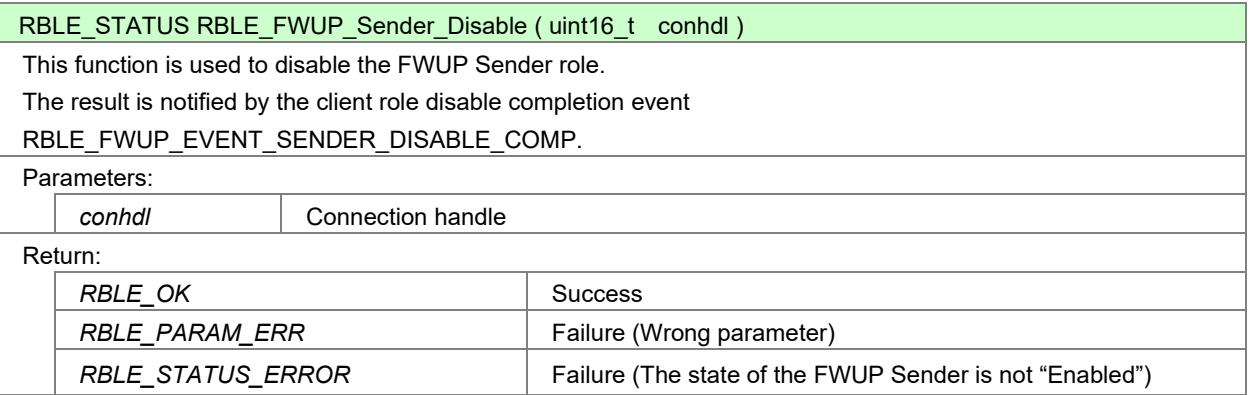

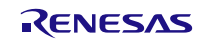

# (3) RBLE\_FWUP\_Sender\_Write\_Data\_Cntl

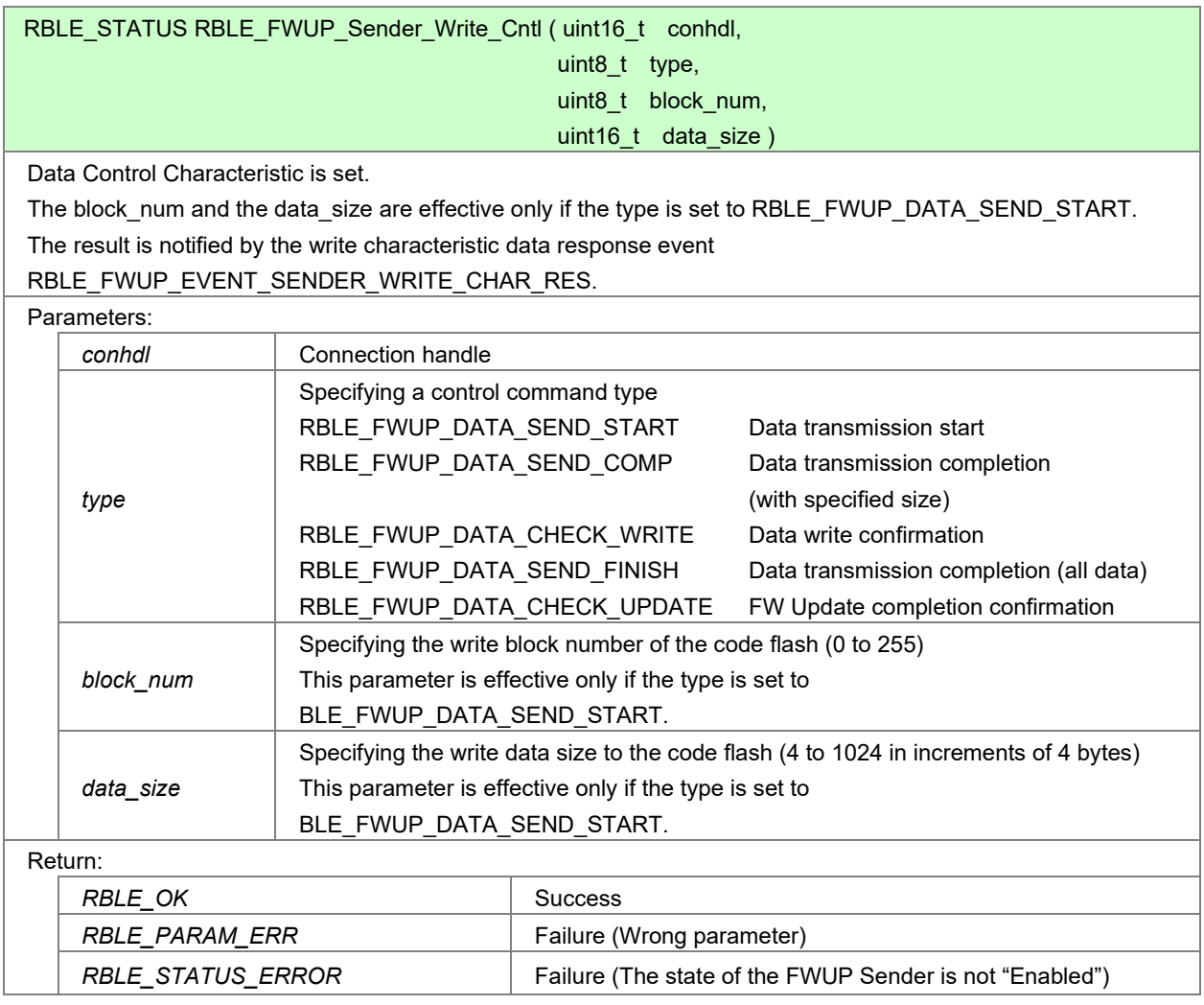

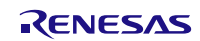

# (4) RBLE\_FWUP\_Sender\_Write\_Data

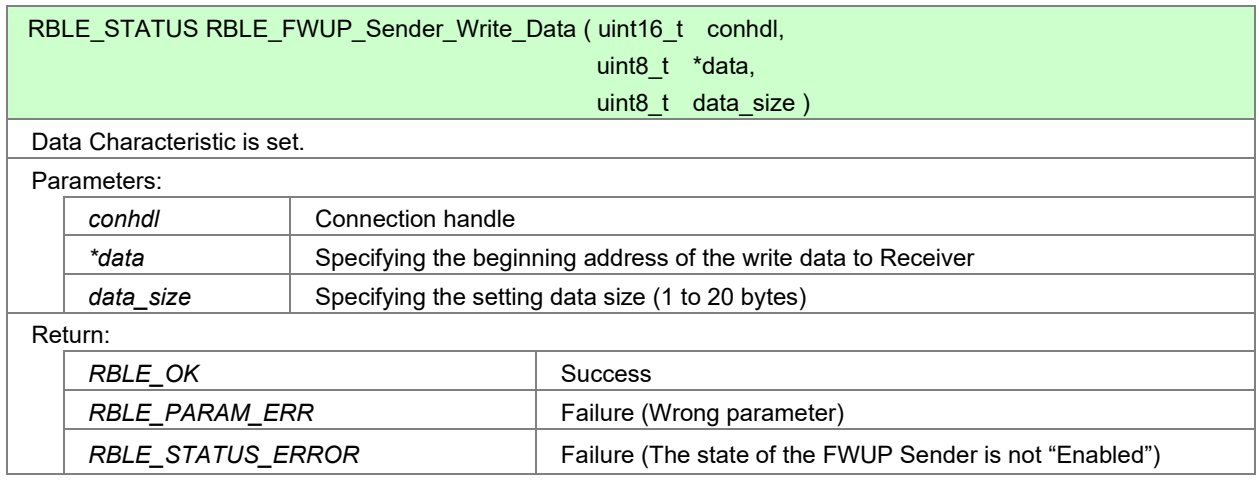

# (5) RBLE\_FWUP\_Receiver\_Enable

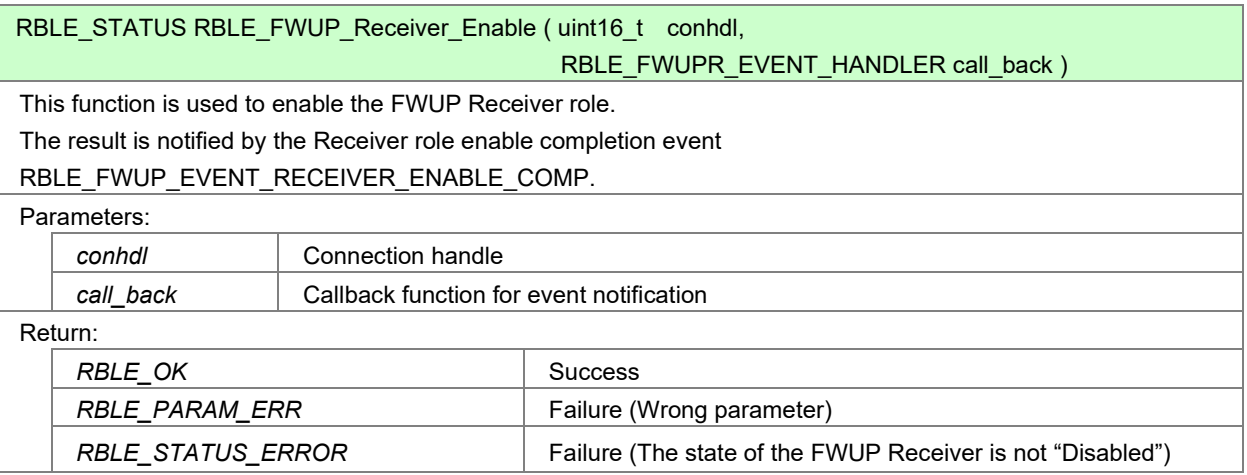

## (6) RBLE\_FWUP\_Receiver\_Disable

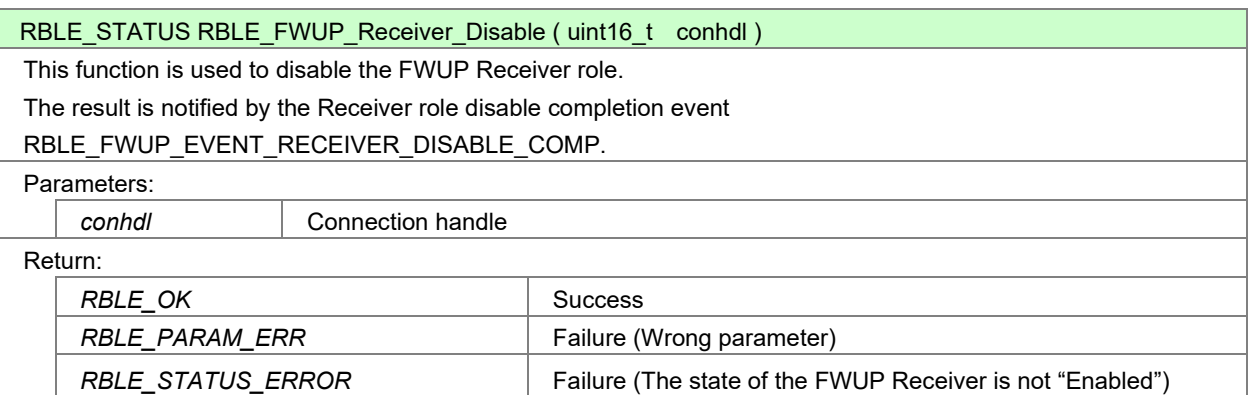

# (7) RBLE\_FWUP\_Receiver\_Send\_Data\_Cntl\_Res

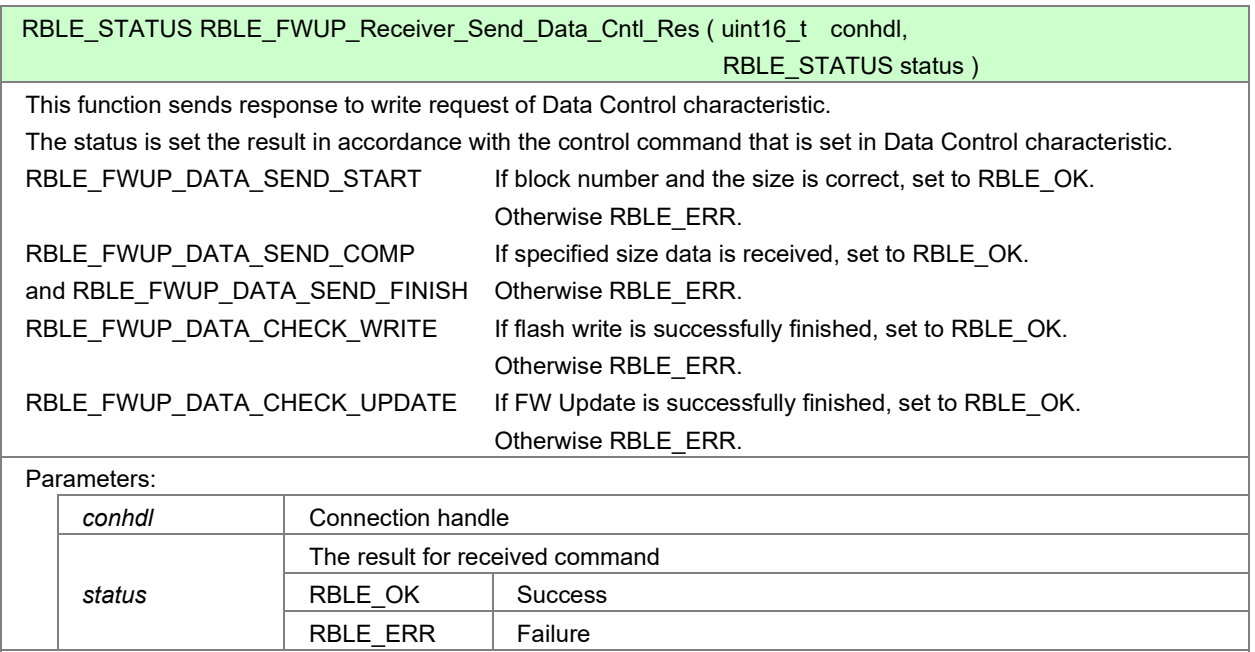

## Return:

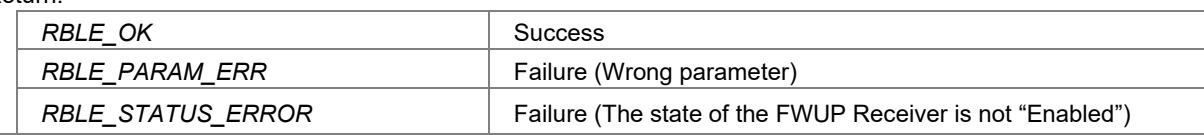

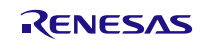
# **7.9.4. Events defined for FW Update Profile**

This section describes the events defined for the FWUP (FW Update Profile) in detail.

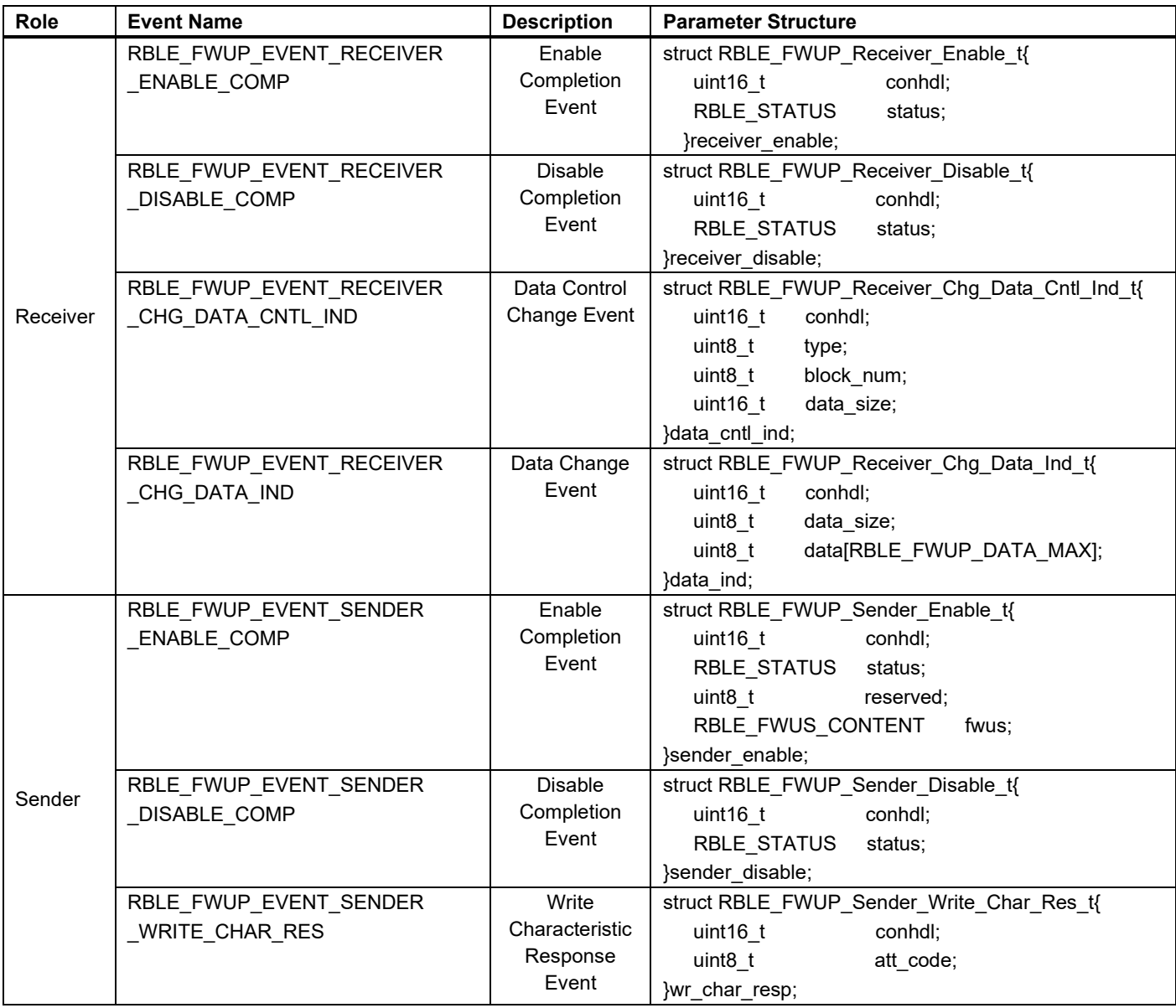

# **Table 7-7 Events Used by the FWUP**

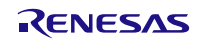

# **7.9.5. Usage of the Sample Program for FW Update Profile**

When started the Sample Program of the Sender device or the Receiver device according to [7.9.2,](#page-102-0) the following content is displayed at console.

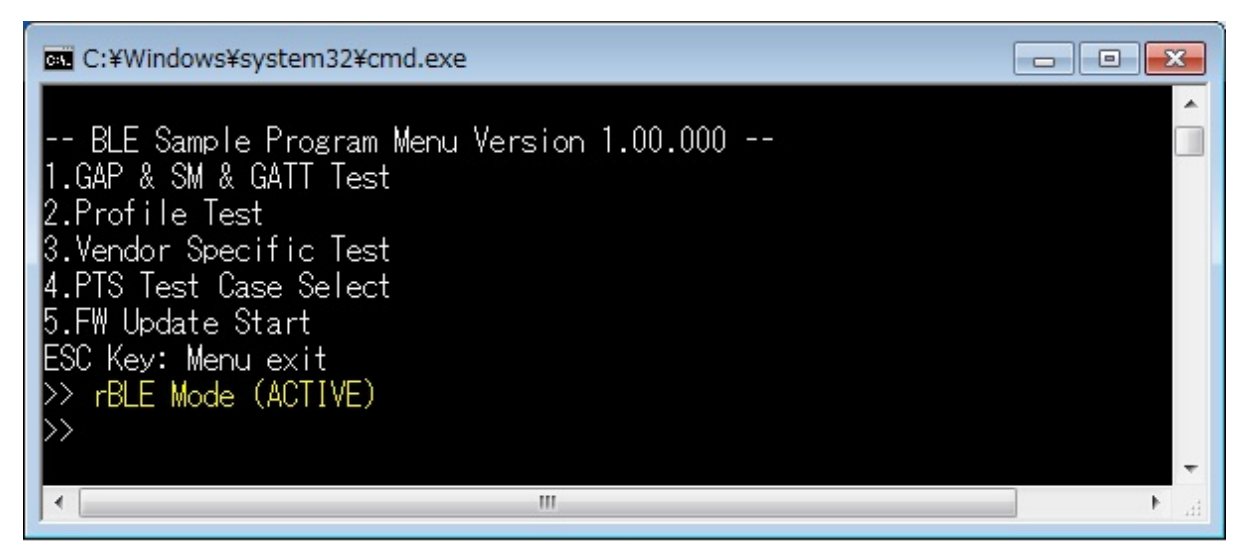

#### **Figure 7-21 Console of Sample Program**

[Note] '5.FW Update Start' command is not displayed on a console of the Receiver device.

Procedures of control the Sample Program are shown in the following.

(1) The Sender device(Master) gets BD address of the Receiver device by using procedure of [5.5.](#page-11-0)

(2) Push the SW2(red frame of [Figure 7-22\)](#page-109-0) for the Receiver device become FW Update mode.

<span id="page-109-0"></span>[Note]Until FW Update is complete after press the SW2, the Receiver device will not be able to receive command from console.

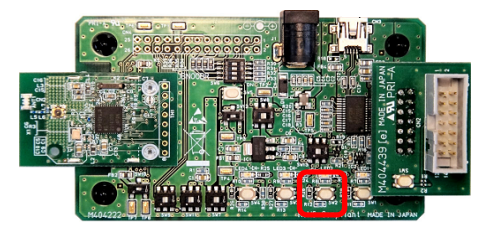

**Figure 7-22 Selector switch to the FW Update mode** 

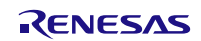

# **Bluetooth® Low Energy Protocol Stack Sample Program**

(3) Send '5. FW Update Start' command to Sender device with binary file num.

Following table is correspondence of file num and file name.

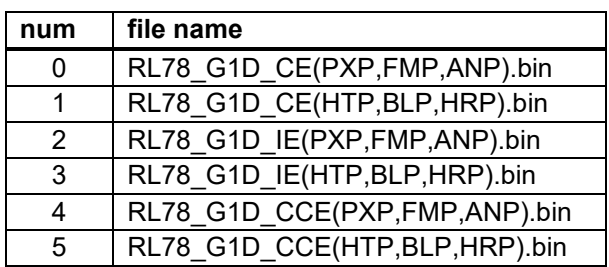

[Figure 7-23](#page-110-0) is example of sending binary file of 'RL78 G1D CE(PXP,FMP,ANP).bin.

<span id="page-110-0"></span>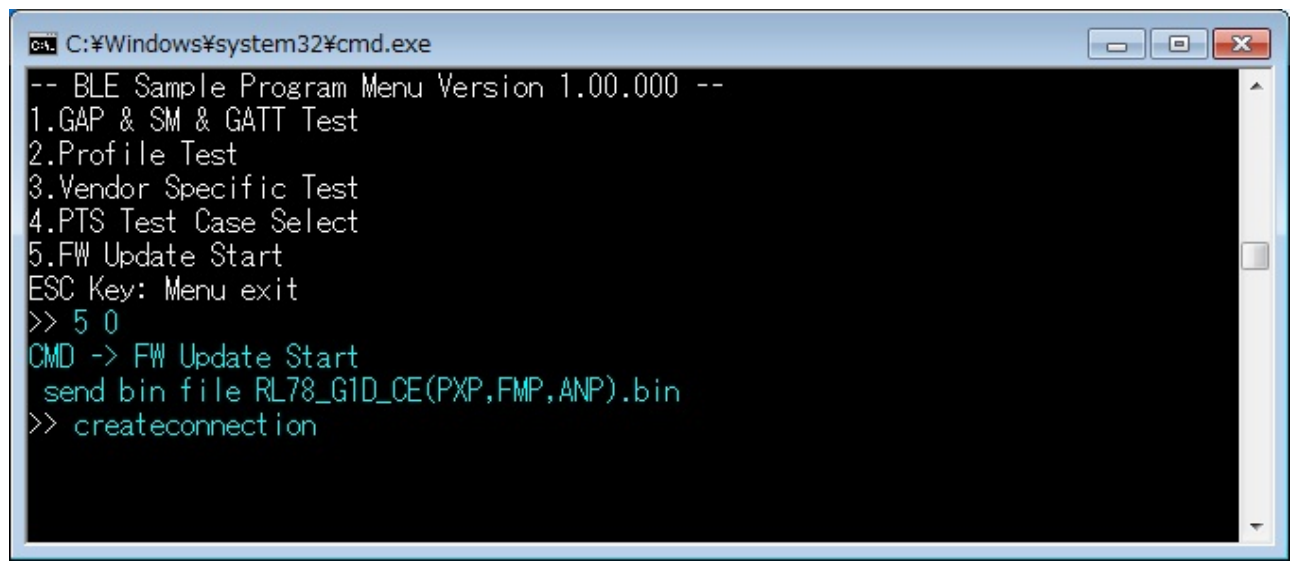

**Figure 7-23 Console log when sending 'FW update Start' command.(Sender device)**

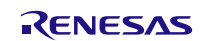

# **Bluetooth® Low Energy Protocol Stack SAMPLE ENERGY SAMPLE Program**

(4) After sending '5.FW Update Start' command, the Sample Program operates automatically until FW Update is completed.

[Figure 7-24](#page-111-0) is console log when FW Update is in operation.

[Note] While FW Update is in operation, the Sample Program repeats create connection, data send and disconnect.

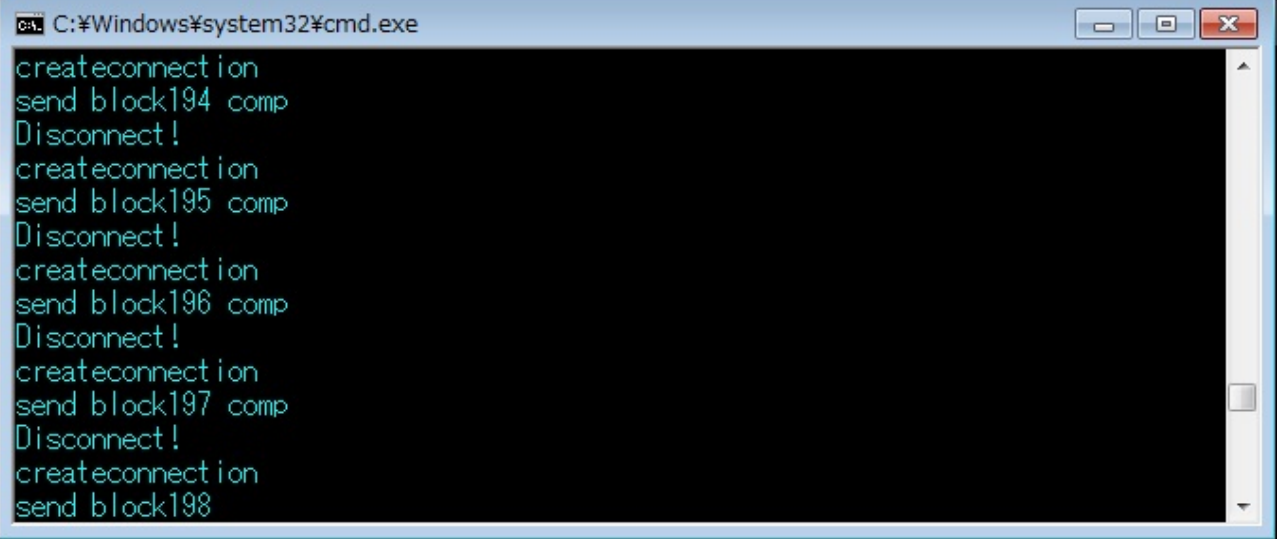

# **Figure 7-24 Console log when FW Update is in operation.**

- <span id="page-111-0"></span>(5) When FW Update is completed, 'fw update finish' is displayed on a console of Sender device.
	- The Receiver device is reset and can send a command from console.

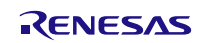

# <span id="page-112-1"></span>**7.10. Project Setting to use FW Update Sample Program**

Procedures of setting project to use FW update sample program are shown in the following.

### <span id="page-112-2"></span><span id="page-112-0"></span>**7.10.1. Receiver device**

#### **7.10.1.1.Project Settings of IAR Embedded Workbench V2.20.1**

The setup procedures of the project in IAR Embedded Workbench V2.20.1 are shown in the following.

- (1) Starting the project of Embedded or Modem configuration.
- (2) Select [Project] $\rightarrow$ [Option] $\rightarrow$ [C/C++Compiler] $\rightarrow$ [Preprocessor].

Change the Defined symbol form 'noUSE\_FW\_UPDATE\_PROFILE' to 'USE\_FW\_UPDATE\_PROFILE'.

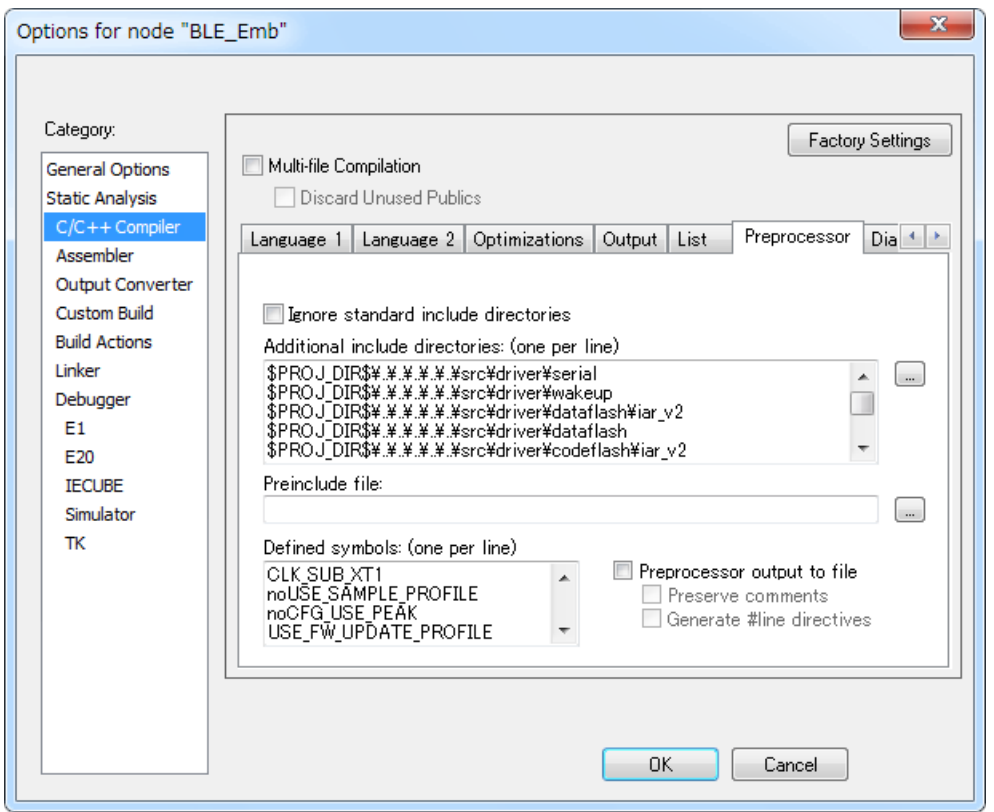

**Figure 7-25 Setting of Defined symbols.**

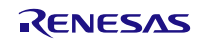

- (3) Select [Linker] $\rightarrow$  [Config]
	- Embedded Configuration Change the linker configuration file from 'lnkr5f11agj.icf' to 'lnkr5f11agj\_fw.icf'.
	- Modem Configuration Change the linker configuration file from 'lnkr5f11agj.icf' to 'lnkr5f11agj\_fw\_mdm.icf'.

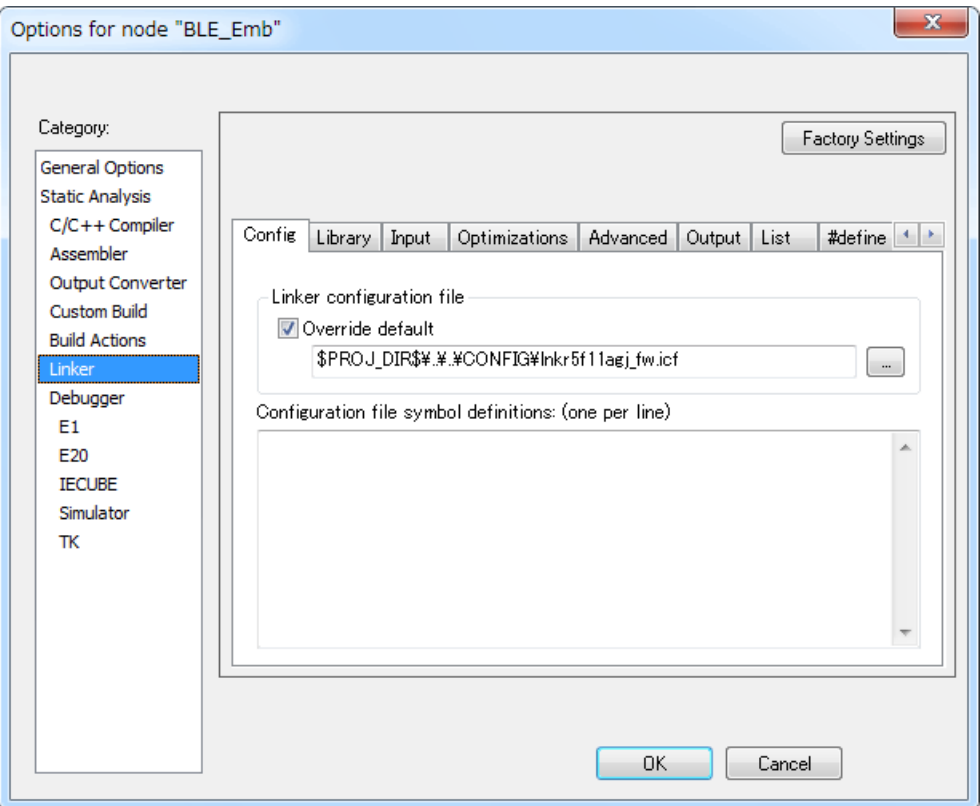

**Figure 7-26 Setting of Linker configuration file(Embedded Configuration)**

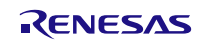

(4) If need setting of force link, Select [Input] and set function which need force link. About force link is shown [7.10.3.](#page-120-0)

If change profile by using FW Update function, Must set following function at 'Keep symbols'.

Embedded: ?F\_DIV

```
?F_MUL
?F_SL2F
?F_UL2F
?SL_RSH_L03
?UL_RSH_L03
?0EI_VSWITCH_L10
?0SI_VSWITCH_L10 
?1EC_VSWITCH_L10
?1SI_VSWITCH_L10
?2SI_VSWITCH_L10
?3SI_VSWITCH_L10
?I_VSWITCH_L10
___iar_copy_init2
iar packbits init near single2
```
Modem: ?I\_VSWITCH\_L10 ?3SI\_VSWITCH\_L10 ?2SI\_VSWITCH\_L10 ?0SI\_VSWITCH\_L10 \_\_\_iar\_copy\_init2 \_\_\_iar\_packbits\_init\_near\_single2

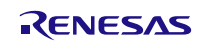

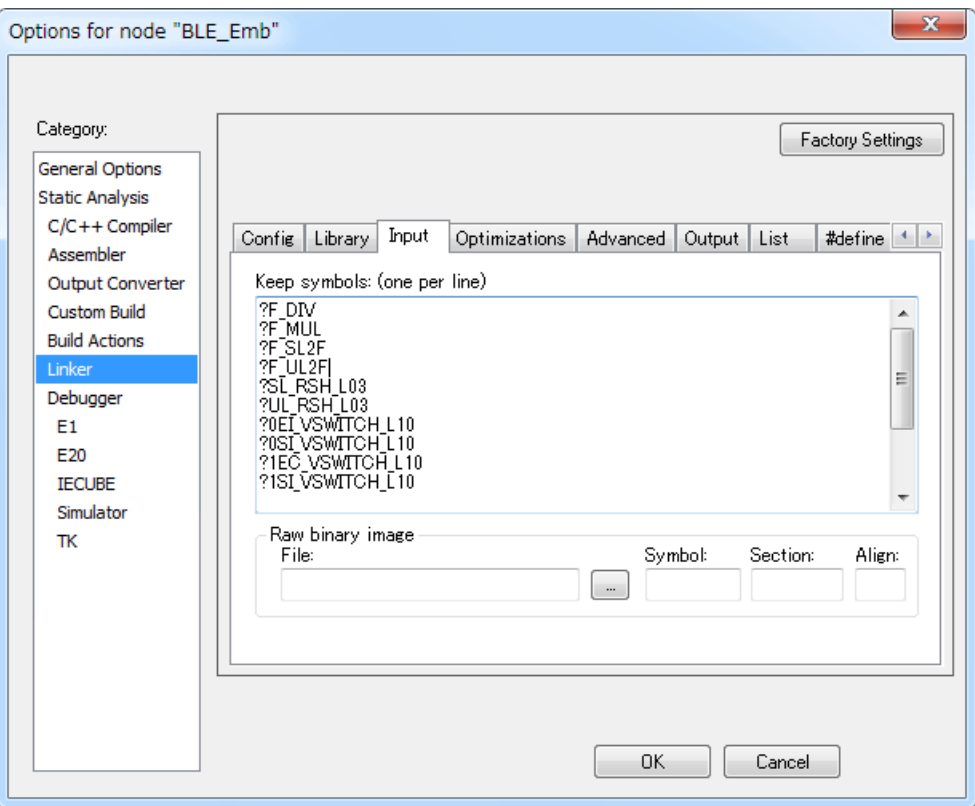

**Figure 7-27 Setting of Keep symbols.**

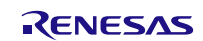

- (5) Select [General Options] $\rightarrow$ [Library Options]
	- Embedded Configuration
		- Change the Printf formatter from 'Large' to 'Small'.

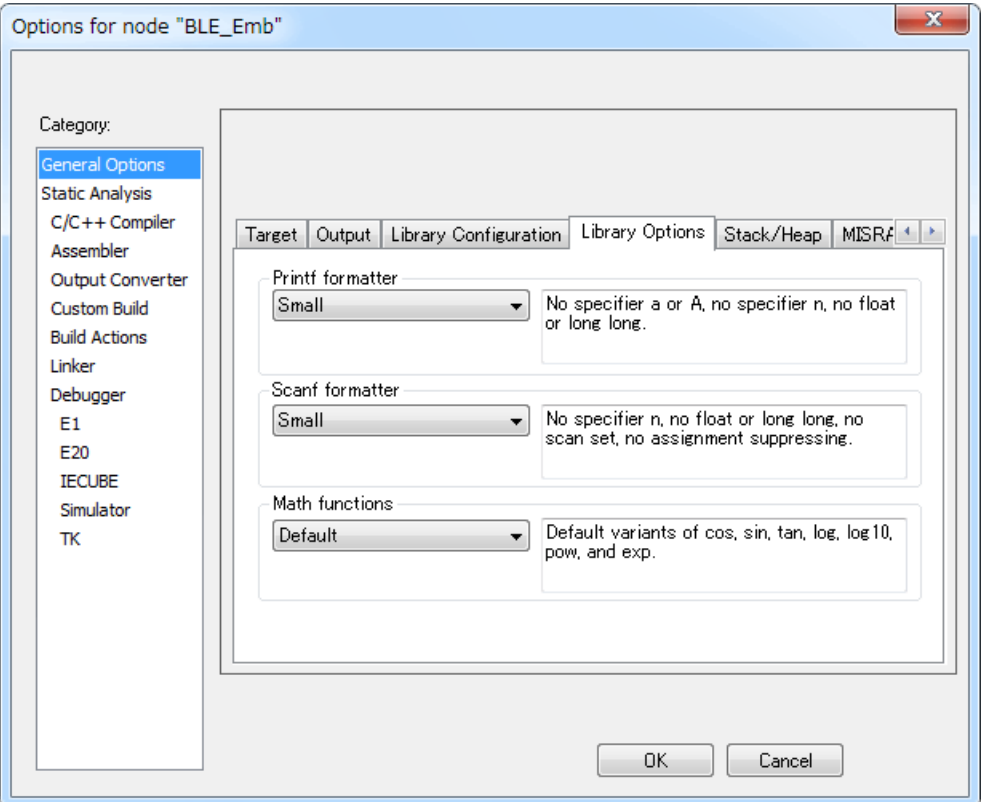

**Figure 7-28 Setting of Library Options (Embedded Configuration)**

- (6) Click 'OK' and finish option setting.
- (7) Run Build.

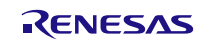

### <span id="page-117-0"></span>**7.10.1.2.Project Settings of e2 studio**

The setup procedures of the project in  $e^2$  studio are shown in the following.

- (1) Launch the  $e^2$  studio, and open the workspace.
- (2) From the [Project Explorer], right-click the project of rBLE\_Emb or rBLE\_Mdm, select the [Renesas Tool Settings] in the context menu.
- (3) From the left tree of [Tool Settings] tab, select [Compiler] $\rightarrow$ [Source], and change the following definitions from the right pane of the [Macro definition].

```
noUSE FW UPDATE PROFILE \rightarrow USE FW UPDATE PROFILE
```
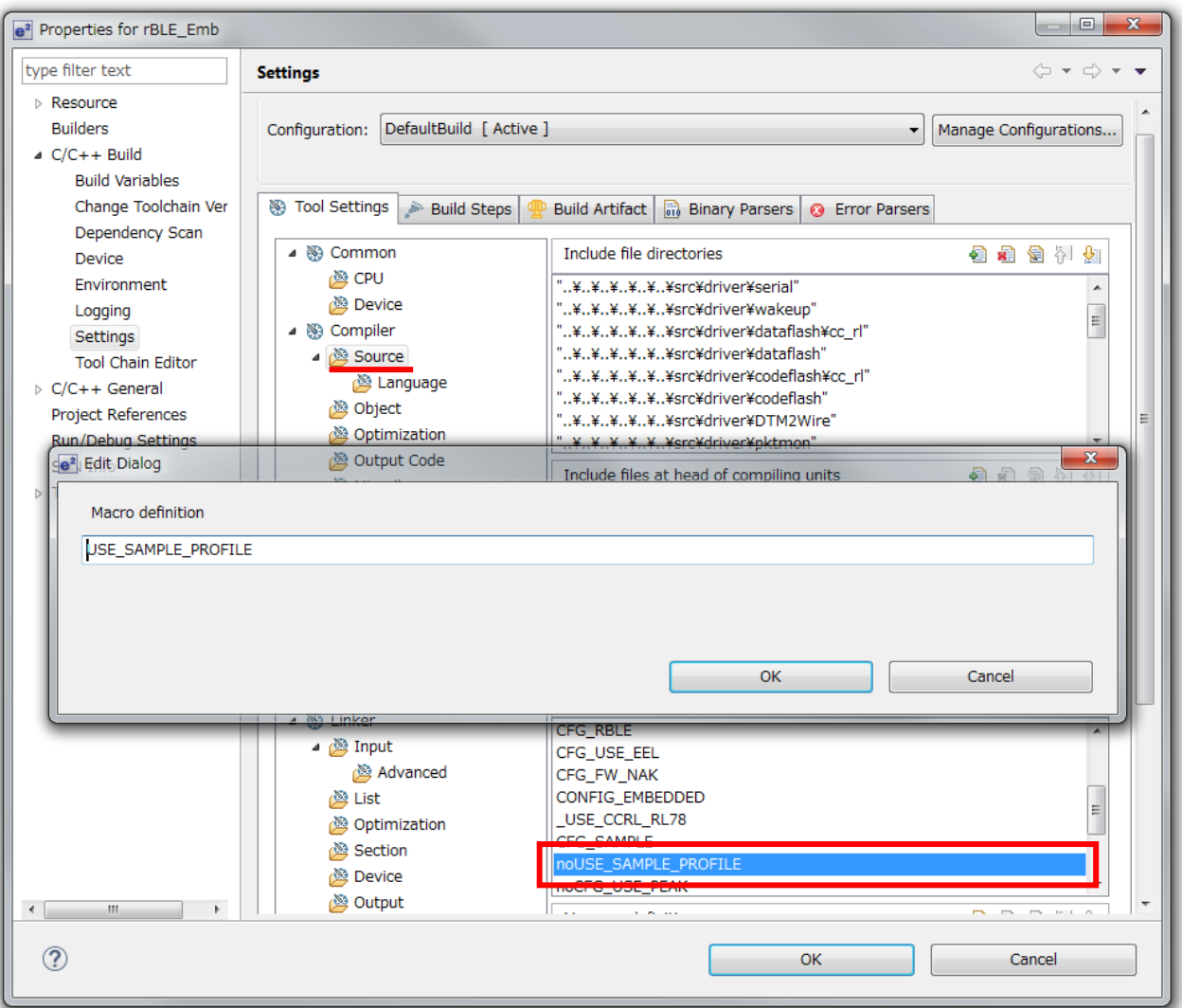

**Figure 7-29 Setting of Macro definition.**

# **Bluetooth® Low Energy Protocol Stack SAMPLE ENERGY SAMPLE Program**

(4) From the left tree of [Tool Settings] tab, select [Linker] $\rightarrow$ [Section], and click the [Import] button of the right pane, then select the following section information file for FW update.

Embedded : renesas\tools\project\e2studio\BLE\_Embedded \rBLE\_Emb\sect\_emb\_fwup.esi

Modem : renesas\tools\project\e2studio\BLE\_Modem \rBLE\_Mdm\sect\_mdm\_fwup.esi

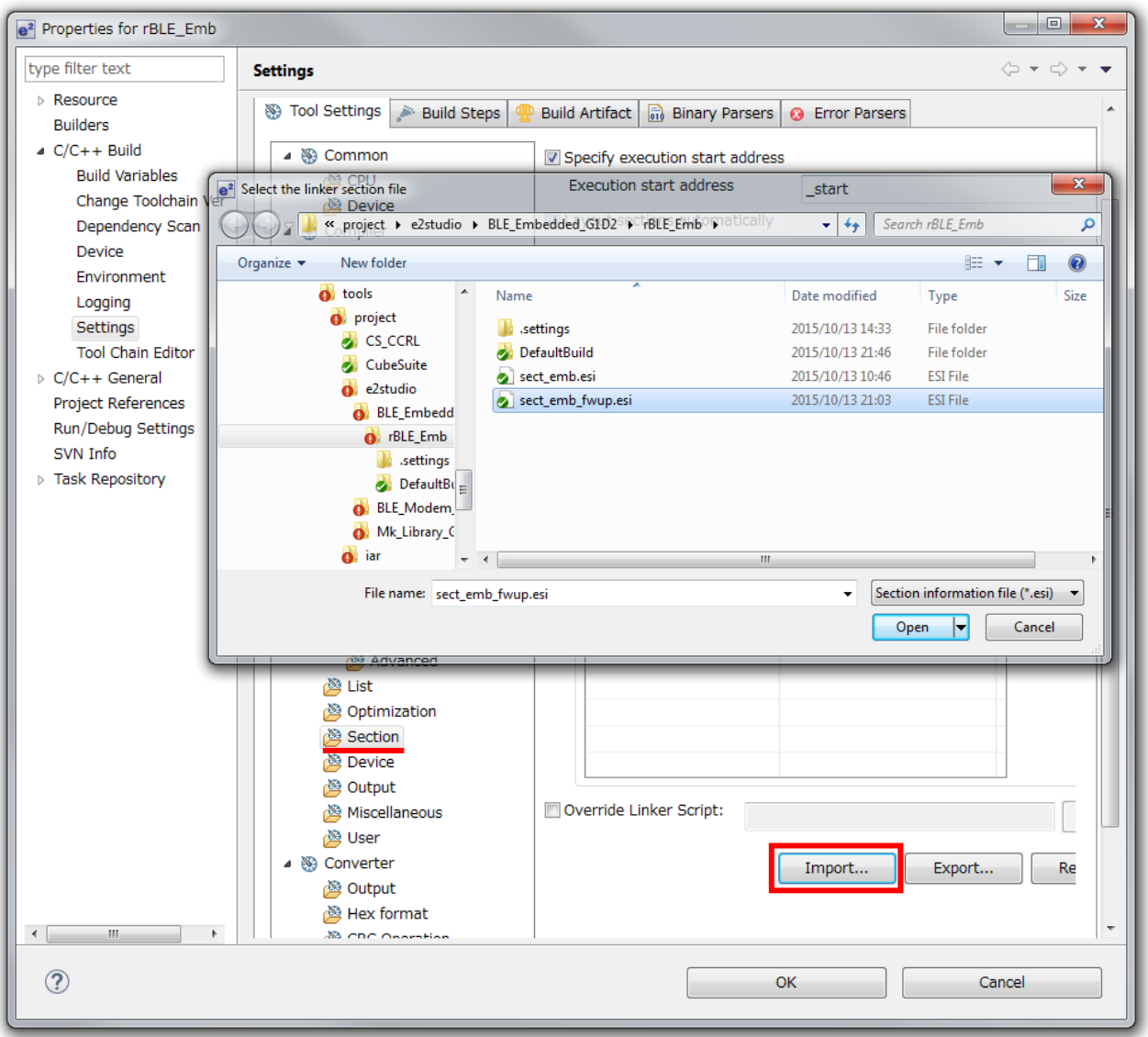

**Figure 7-30 Import of section information file**

- (5) Click 'OK' and finish tool settings.
- (6) Run Build.

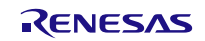

# **7.10.2. Sender device**

The setup procedures of the project for Sender device are shown in the following. The Sender device received FW Update data from the Sample Program at Windows. So change operating frequency to 32MHz and change UART baud rate to 76,800bps. [Note] It is possible to do FW Update at low clock, but FW Update time will be long.

### <span id="page-119-0"></span>(1) Change UART baud rate

To change the UART driver in order to 76,800bps the UART baud rate.

The serial\_init() function in 'Renesas\RL78\_G1D\Project\_Source\renesas\src\driver\uart\uart.c' is changed following processing.

[Note] red word is a changing point.

```
#if (1) #ifndef CONFIG_EMBEDDED
   /* MCK = fclk/n = 1MHz */
   write sfr(SPS0L, (uint8 t)((read sfr(SPS0L) | UART VAL SPS 2MHZ)));
   /* baudrate 4800bps (when MCK = 1MHz) */
   write sfrp(UART_TXD_SDR, (uint16_t)0x1800U);
   write sfrp(UART_RXD_SDR, (uint16_t)0x1800U);
    #else /*CONFIG_EMBEDDED*/
・・・
#if SERIAL U 2WIRE
#if (1)
#ifndef CONFIG_EMBEDDED
 /* if baudrate is 4800bps, set enable */
    stop flg = false;#else /*CONFIG_EMBEDDED*/
・・・
```
#### (2) Change operating frequency

To change operating frequency is shown in Bluetooth Low Energy Protocol Stack User's Manual.

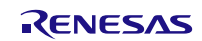

# <span id="page-120-0"></span>**7.10.3. Notes of making FW Update Environment**

・force link of function

In FW Update, update code area of Application and profile.

So it is impossible to change link of runtime library or standard library before and after the FW Update.

[Note] If link of runtime library or standard library is changed, can't use runtime library or standard library from excluded area of FW Update.

If link of runtime library or standard library is changed, you need to link to the required function of runtime library or standard library using forced link in the FW of before FW Update.

Way of forcing link is shown in [7.10.1.](#page-112-0)

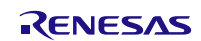

# <span id="page-121-0"></span>**7.11. References**

- 1. Bluetooth Core Specification v4.2, Bluetooth SIG
- 2. Find Me Profile Specification v1.0, Bluetooth SIG
- 3. Immediate Alert Service Specification v1.0, Bluetooth SIG
- 4. Proximity Profile Specification v1.0, Bluetooth SIG
- 5. Link Loss Service Specification v1.0, Bluetooth SIG
- 6. Tx Power Service Specification v1.0, Bluetooth SIG
- 7. Health Thermometer Profile Specification v1.0, Bluetooth SIG
- 8. Health Thermometer Service Specification v1.0, Bluetooth SIG
- 9. Device Information Service Specification v1.1, Bluetooth SIG
- 10. Blood Pressure Profile Specification v1.0, Bluetooth SIG
- 11. Blood Pressure Service Specification v1.0, Bluetooth SIG
- 12. HID over GATT Profile Specification v1.0, Bluetooth SIG
- 13. HID Service Specification v1.0, Bluetooth SIG
- 14. Battery Service Specification v1.0, Bluetooth SIG
- 15. Scan Parameters Profile Specification v1.0, Bluetooth SIG
- 16. Scan Parameters Service Specification v1.0, Bluetooth SIG
- 17. Heart Rate Profile Specification v1.0, Bluetooth SIG
- 18. Heart Rate Service Specification v1.0, Bluetooth SIG
- 19. Cycling Speed and Cadence Profile Specification v1.0, Bluetooth SIG
- 20. Cycling Speed and Cadence Service Specification v1.0, Bluetooth SIG
- 21. Cycling Power Profile Specification v1.0, Bluetooth SIG
- 22. Cycling Power Service Specification v1.0, Bluetooth SIG
- 23. Glucose Profile Specification v1.0, Bluetooth SIG
- 24. Glucose Service Specification v1.0, Bluetooth SIG
- 25. Time Profile Specification v1.0, Bluetooth SIG
- 26. Current Time Service Specification v1.0, Bluetooth SIG
- 27. Next DST Change Service Specification v1.0, Bluetooth SIG
- 28. Reference Time Update Service Specification v1.0, Bluetooth SIG
- 29. Alert Notification Service Specification v1.0, Bluetooth SIG
- 30. Alert Notification Profile Specification v1.0, Bluetooth SIG
- 31. Location and Navigation Service Specification v1.0, Bluetooth SIG
- 32. Location and Navigation Profile Specification v1.0, Bluetooth SIG
- 33. Phone Alert Status Service Specification v1.0, Bluetooth SIG
- 34. Phone Alert Status Profile Specification v1.0, Bluetooth SIG
- 35. Bluetooth SIG Assigned Numbers [https://www.bluetooth.com/specifications/assigned-numbers/](https://www.bluetooth.com/specifications/assigned-numbers)
- 36. Services & Characteristics UUID<https://www.bluetooth.com/specifications/assigned-numbers/>
- 37. Personal Health Devices Transcoding White Paper v1.2, Bluetooth SIG

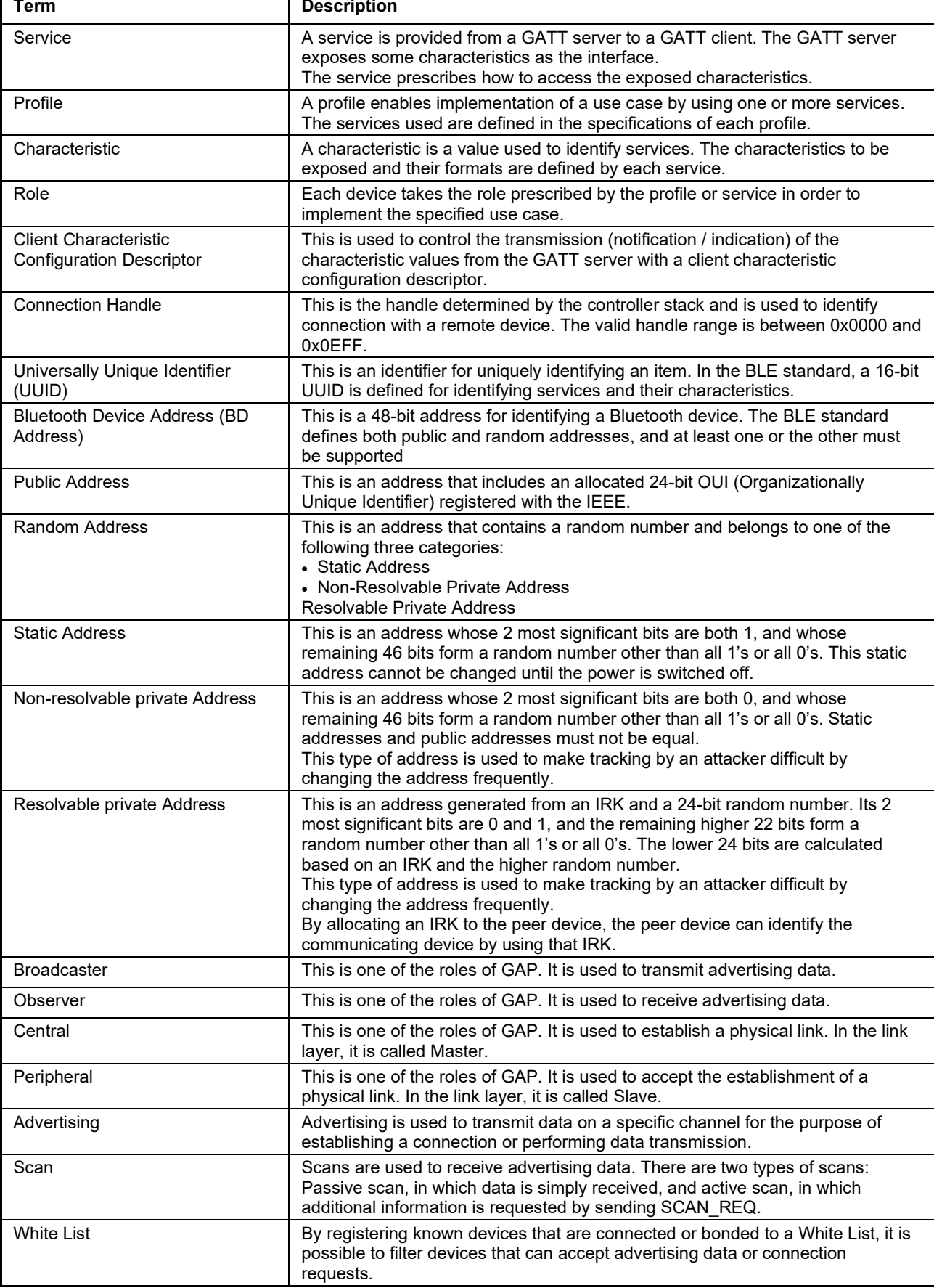

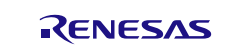

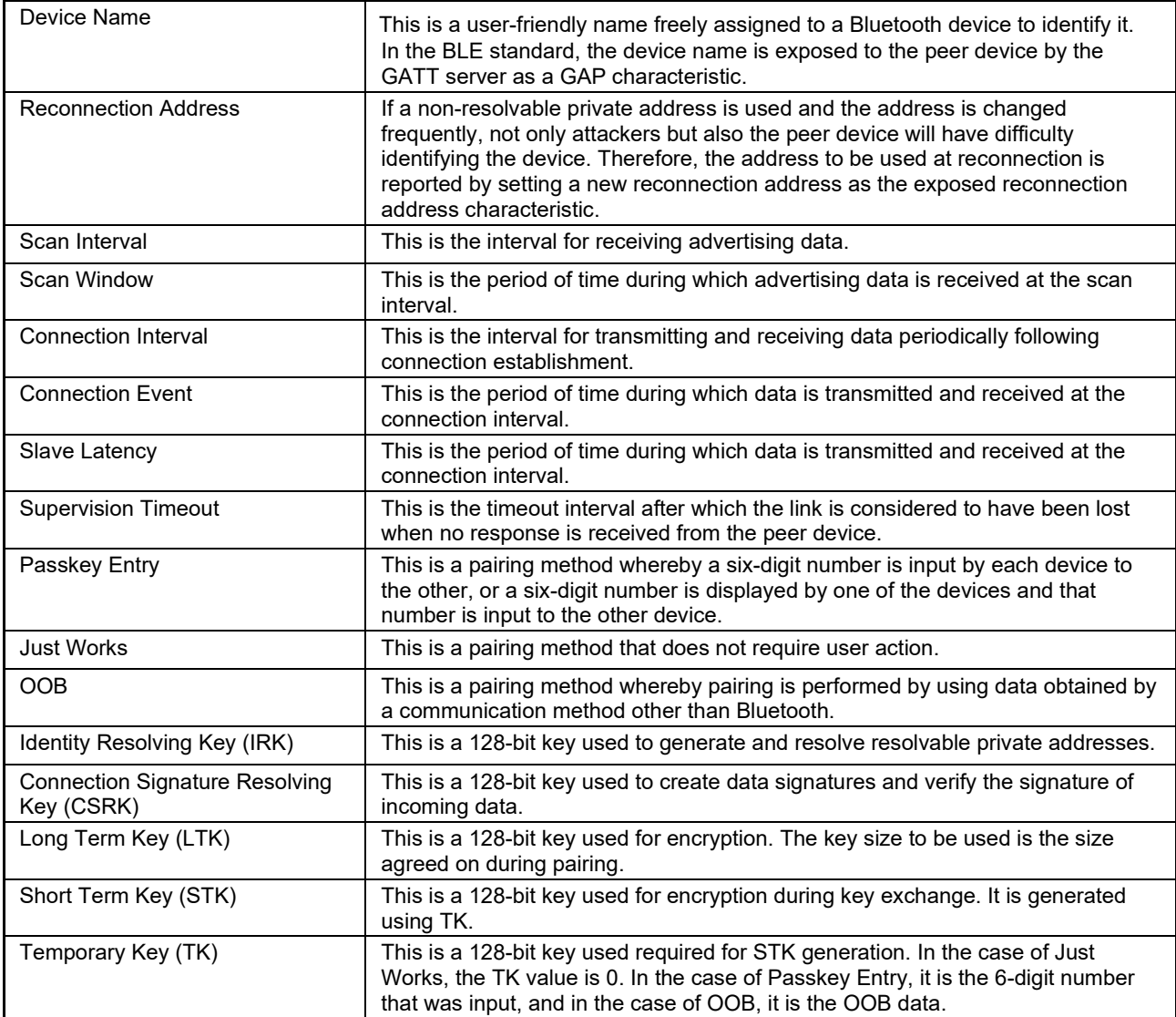

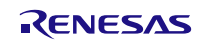

# Website and support

Renesas Electronics Website <http://www.renesas.com/>

Inquiries <http://www.renesas.com/contact/>

All trademarks and registered trademarks are the property of their respective owners.

Bluetooth is a registered trademark of Bluetooth SIG, Inc. U.S.A.

EEPROM is a trademark of Renesas Electronics Corporation.

Windows, Windows NT and Windows XP are registered trademarks or trademarks of Microsoft Corporation in the United States and/or other countries.

PC/AT is a trademark of International Business Machines Corporation.

# **Revision Record**

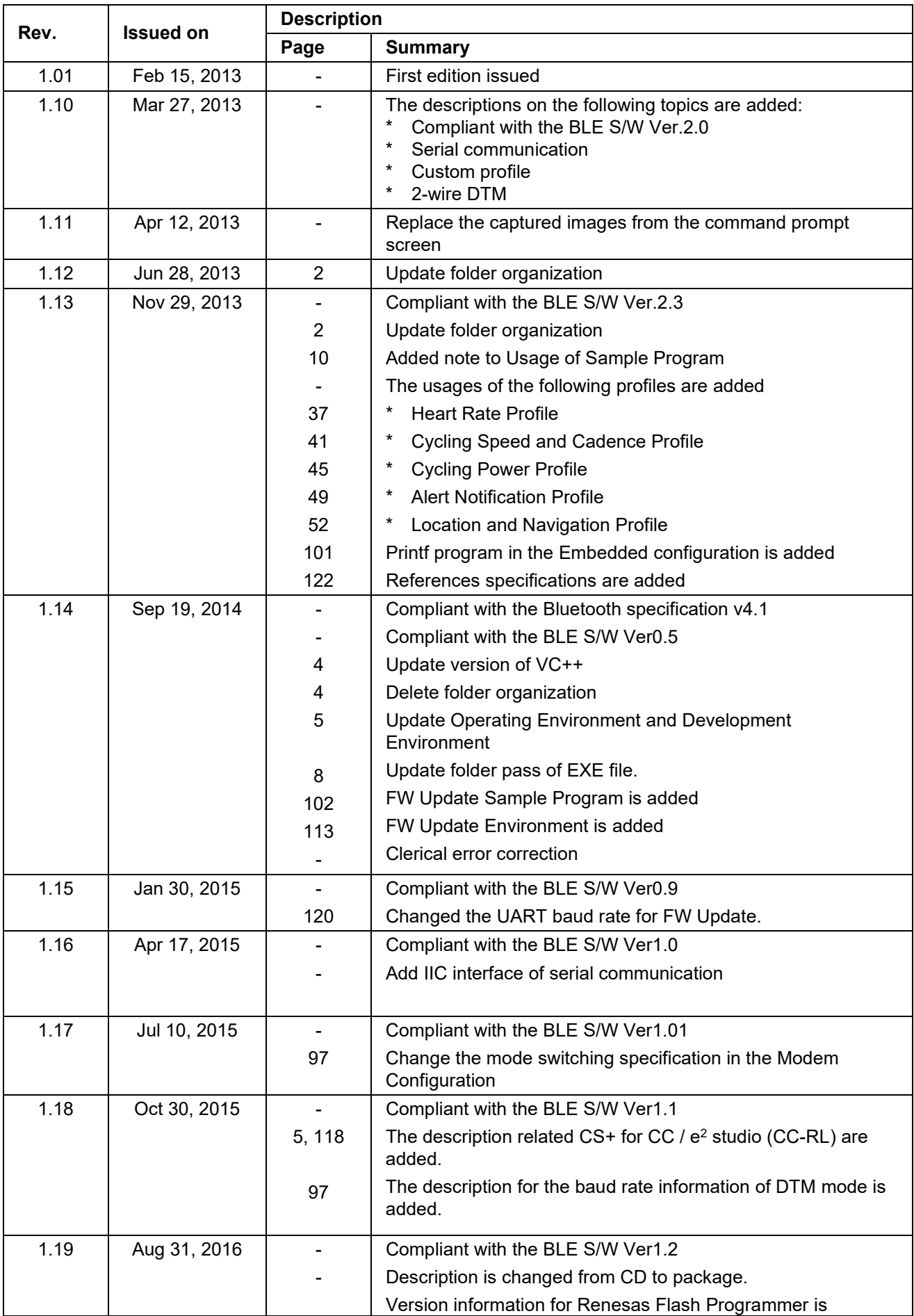

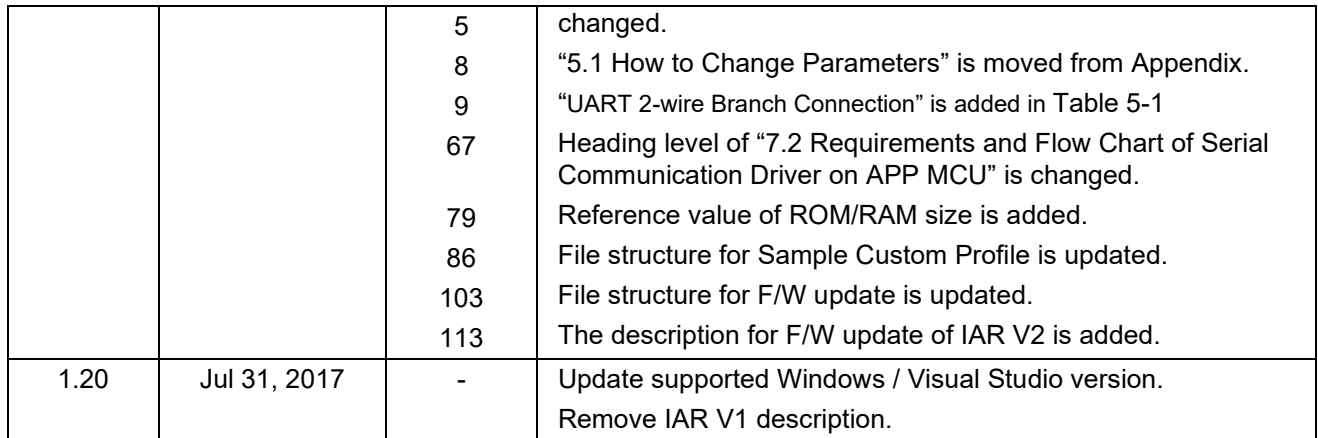

### **General Precautions in the Handling of Microprocessing Unit and Microcontroller Unit Products**

The following usage notes are applicable to all Microprocessing unit and Microcontroller unit products from Renesas. For detailed usage notes on the products covered by this document, refer to the relevant sections of the document as well as any technical updates that have been issued for the products.

1. Handling of Unused Pins

Handle unused pins in accordance with the directions given under Handling of Unused Pins in the manual.

- $\frac{3}{4}$  The input pins of CMOS products are generally in the high-impedance state. In operation with an unused pin in the open-circuit state, extra electromagnetic noise is induced in the vicinity of LSI, an associated shoot-through current flows internally, and malfunctions occur due to the false recognition of the pin state as an input signal become possible. Unused pins should be handled as described under Handling of Unused Pins in the manual.
- 2. Processing at Power-on

The state of the product is undefined at the moment when power is supplied.

- The states of internal circuits in the LSI are indeterminate and the states of register settings and pins are undefined at the moment when power is supplied. In a finished product where the reset signal is applied to the external reset pin, the states of pins are not guaranteed from the moment when power is supplied until the reset process is completed. In a similar way, the states of pins in a product that is reset by an on-chip power-on reset function are not guaranteed from the moment when power is supplied until the power reaches the level at which resetting has been specified.
- 3. Prohibition of Access to Reserved Addresses

Access to reserved addresses is prohibited.

- $\frac{3}{4}$  The reserved addresses are provided for the possible future expansion of functions. Do not access these addresses; the correct operation of LSI is not guaranteed if they are accessed.
- 4. Clock Signals

After applying a reset, only release the reset line after the operating clock signal has become stable. When switching the clock signal during program execution, wait until the target clock signal has stabilized.

- $\frac{3}{4}$  When the clock signal is generated with an external resonator (or from an external oscillator) during a reset, ensure that the reset line is only released after full stabilization of the clock signal. Moreover, when switching to a clock signal produced with an external resonator (or by an external oscillator) while program execution is in progress, wait until the target clock signal is stable.
- 5. Differences between Products

Before changing from one product to another, i.e. to a product with a different part number, confirm that the change will not lead to problems.

 $\frac{3}{4}$  The characteristics of Microprocessing unit or Microcontroller unit products in the same group but having a different part number may differ in terms of the internal memory capacity, layout pattern, and other factors, which can affect the ranges of electrical characteristics, such as characteristic values, operating margins, immunity to noise, and amount of radiated noise. When changing to a product with a different part number, implement a system-evaluation test for the given product.

#### **Notice**

- 1. Descriptions of circuits, software and other related information in this document are provided only to illustrate the operation of semiconductor products and application examples. You are fully responsible for the incorporation or any other use of the circuits, software, and information in the design of your product or system. Renesas Electronics disclaims any and all liability for any losses and damages incurred by you or third parties arising from the use of these circuits, software, or information.
- 2. Renesas Electronics hereby expressly disclaims any warranties against and liability for infringement or any other claims involving patents, copyrights, or other intellectual property rights of third parties, by or arising from the use of Renesas Electronics products or technical information described in this document, including but not limited to, the product data, drawings, charts, programs, algorithms, and application examples.
- 3. No license, express, implied or otherwise, is granted hereby under any patents, copyrights or other intellectual property rights of Renesas Electronics or others.
- 4. You shall not alter, modify, copy, or reverse engineer any Renesas Electronics product, whether in whole or in part. Renesas Electronics disclaims any and all liability for any losses or damages incurred by you or third parties arising from such alteration, modification, copying or reverse engineering.
- 5. Renesas Electronics products are classified according to the following two quality grades: "Standard" and "High Quality". The intended applications for each Renesas Electronics product depends on the product's quality grade, as indicated below.
	- "Standard": Computers; office equipment; communications equipment; test and measurement equipment; audio and visual equipment; home electronic appliances; machine tools; personal electronic equipment; industrial robots; etc.

 "High Quality": Transportation equipment (automobiles, trains, ships, etc.); traffic control (traffic lights); large-scale communication equipment; key financial terminal systems; safety control equipment; etc. Unless expressly designated as a high reliability product or a product for harsh environments in a Renesas Electronics data sheet or other Renesas Electronics document, Renesas Electronics products are not intended or authorized for use in products or systems that may pose a direct threat to human life or bodily injury (artificial life support devices or systems; surgical implantations; etc.), or may cause serious property damage (space system; undersea repeaters; nuclear power control systems; aircraft control systems; key plant systems; military equipment; etc.). Renesas Electronics disclaims any and all liability for any damages or losses incurred by you or any third parties arising from the use of any Renesas Electronics product that is inconsistent with any Renesas Electronics data sheet, user's manual or other Renesas Electronics document.

- 6. When using Renesas Electronics products, refer to the latest product information (data sheets, user's manuals, application notes, "General Notes for Handling and Using Semiconductor Devices" in the reliability handbook, etc.), and ensure that usage conditions are within the ranges specified by Renesas Electronics with respect to maximum ratings, operating power supply voltage range, heat dissipation characteristics, installation, etc. Renesas Electronics disclaims any and all liability for any malfunctions, failure or accident arising out of the use of Renesas Electronics products outside of such specified ranges.
- 7. Although Renesas Electronics endeavors to improve the quality and reliability of Renesas Electronics products, semiconductor products have specific characteristics, such as the occurrence of failure at a certain rate and malfunctions under certain use conditions. Unless designated as a high reliability product or a product for harsh environments in a Renesas Electronics data sheet or other Re Electronics document, Renesas Electronics products are not subject to radiation resistance design. You are responsible for implementing safety measures to guard against the possibility of bodily injury, injury or damage caused by fire, and/or danger to the public in the event of a failure or malfunction of Renesas Electronics products, such as safety design for hardware and software, including but not limited to redundancy, fire control and malfunction prevention, appropriate treatment for aging degradation or any other appropriate measures. Because the evaluation of microcomputer software alone is very difficult and impractical, you are responsible for evaluating the safety of the final products or systems manufactured by you.
- 8. Please contact a Renesas Electronics sales office for details as to environmental matters such as the environmental compatibility of each Renesas Electronics product. You are responsible for carefully and sufficiently investigating applicable laws and regulations that regulate the inclusion or use of controlled substances, including without limitation, the EU RoHS Directive, and using Renesas Electronics products in compliance with all these applicable laws and regulations. Renesas Electronics disclaims any and all liability for damages or losses occurring as a result of your noncompliance with applicable laws and regulations.
- 9. Renesas Electronics products and technologies shall not be used for or incorporated into any products or systems whose manufacture, use, or sale is prohibited under any applicable domestic or foreign laws or regulations. You shall comply with any applicable export control laws and regulations promulgated and administered by the governments of any countries asserting iurisdiction over the parties or transactions.
- 10. It is the responsibility of the buyer or distributor of Renesas Electronics products, or any other party who distributes, disposes of, or otherwise sells or transfers the product to a third party, to notify such third party in advance of the contents and conditions set forth in this document
- 11. This document shall not be reprinted, reproduced or duplicated in any form, in whole or in part, without prior written consent of Renesas Electronics.

j

- 12. Please contact a Renesas Electronics sales office if you have any questions regarding the information contained in this document or Renesas Electronics products.
- (Note 1) "Renesas Electronics" as used in this document means Renesas Electronics Corporation and also includes its directly or indirectly controlled subsidiaries.
- 
- (Note 2) "Renesas Electronics product(s)" means any product developed or manufactured by or for Renesas Electronics.

(Rev.4.0-1 November 2017)

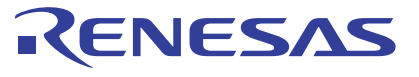

#### **SALES OFFICES**

Renesas Electronics Corporation

http://www.renesas.com

**Renesas Electronics America Inc.**<br>1001 Murphy Ranch Road, Milpitas, CA 95035, U.S.A.<br>Tel: +1-408-432-8888, Fax: +1-408-434-5351 **Renesas Electronics Canada Limited**<br>9251 Yonge Street, Suite 8309 Richmond Hill, Ontario Canada L4C 9T3<br>Tel: +1-905-237-2004

Refer to "http://www.renesas.com/" for the latest and detailed information.

**Renesas Electronics Europe Limited**<br>Dukes Meadow, Millboard Road, Bourne End, Buckinghamshire, SL8 5FH, U.K<br>Tel: +44-1628-651-700

# **Renesas Electronics Europe GmbH**

Arcadiastrasse 10, 40472 Düsseldorf, Germany Tel: +49-211-6503-0, Fax: +49-211-6503-1327

**Renesas Electronics (China) Co., Ltd.**<br>Room 1709 Quantum Plaza, No.27 ZhichunLu, Haidian District, Beijing, 100191 P. R. China<br>Tel: +86-10-8235-1155, Fax: +86-10-8235-7679

**Renesas Electronics (Shanghai) Co., Ltd.**<br>Unit 301, Tower A, Central Towers, 555 Langao Road, Putuo District, Shanghai, 200333 P. R. China<br>Tel: +86-21-2226-0888, Fax: +86-21-2226-0999 **Renesas Electronics Hong Kong Limited** Unit 1601-1611, 16/F., Tower 2, Grand Century Place, 193 Prince Edward Road West, Mongkok, Kowloon, Hong Kong

Unit 1601-1611, 16/F., Tower 2, Grand Cent<br>Tel: +852-2265-6688, Fax: +852 2886-9022

**Renesas Electronics Taiwan Co., Ltd.**

13F, No. 363, Fu Shing North Road, Taipei 10543, Taiwan Tel: +886-2-8175-9600, Fax: +886 2-8175-9670

**Renesas Electronics Singapore Pte. Ltd.**<br>80 Bendemeer Road, Unit #06-02 Hyflux Innovation Centre, Singapore 339949<br>Tel: +65-6213-0200, Fax: +65-6213-0300

**Renesas Electronics Malaysia Sdn.Bhd.**<br>Unit 1207, Block B, Menara Amcorp, Amcorp Trade Centre, No. 18, Jln Persiaran Barat, 46050 Petaling Jaya, Selangor Darul Ehsan, Malaysia<br>Tel: +60-3-7955-9390, Fax: +60-3-7955-9510

**Renesas Electronics India Pvt. Ltd.**<br>No.777C, 100 Feet Road, HAL 2nd Stage, Indiranagar, Bangalore 560 038, India<br>Tel: +91-80-67208700, Fax: +91-80-67208777 **Renesas Electronics Korea Co., Ltd.**<br>17F, KAMCO Yangjae Tower, 262, Gangnam-daero, Gangnam-gu, Seoul, 06265 Korea<br>Tel: +82-2-558-3737, Fax: +82-2-558-5338